# **МИНИСТЕРСТВО ОБРАЗОВАНИЯ И НАУКИ РЕСПУБЛИКИ ДАГЕСТАН**

Государственноебюджетное профессиональное образовательное учреждение «Профессионально - педагогический колледж имени М. М. Меджидова»

# **УЧЕБНО – МЕТОДИЧЕСКИЙ КМПЛЕКС ПО ДИСЦИПЛИНЕ**

# ЕН.02. Информатика и информационно-коммуникационные технологии (ИКТ)

# в профессиональной деятельности

Код и наименование специальности44.02.02 Преподавание в начальных классах

входящей в состав УГС44.00.00 Образование и педагогические науки код и наименование укрупненной группы специальностей

Квалификация выпускника: учитель начальных классов с дополнительной подготовкой в области информатики

УМК одобрен предметной (цикловой) комиссией стественнонаучных и социальногуманитарных дисциплин

Председатель предметной (цикловой) комиссии

\_\_\_\_\_\_\_\_\_\_\_\_\_\_\_\_\_\_\_ \_\_\_\_\_\_\_\_\_\_\_\_\_\_\_\_\_\_\_\_\_\_

ФИО

«  $\longrightarrow$  2020 г.

Учебно-методический комплекс по учебной дисциплине ЕН.02. «Информатика и информационно-коммуникационные технологии (ИКТ) в профессиональной деятельности» разработана на основе:

 - Федерального государственного образовательного стандарта среднего профессионального образования по специальности 44.02.02 Преподавание в начальных классах *(*углубленной подготовки), входящей в состав укрупненной группы специальностей 44.00.00 Образование и педагогические науки*,* утвержденного приказом Минобрнауки России от 27.10.2014 г. №1393*,*зарегистрировано в Минюсте России 28.11.2014 г. №34993; с учетом:

- примерной программы;
- Методических рекомендаций по разработке рабочих программ общеобразовательных учебных дисциплин в пределах освоения основной профессиональной образовательной программы среднего профессионального образования (ППКРС и ППССЗ), разработанных Отделом профессионального образования Министерства образования и науки Республики Дагестан в соответствии с рабочим учебным планом образовательной организации на 2020/2021 учебный год.

УМКД включает теоретический блок, перечь практических занятий и лабораторных работ, задания по самостоятельному изучению тем дисциплины, вопросы для самоконтроля, перечень точек рубежного контроля, а также вопросы и задания по промежуточной аттестации.

Составитель: Бондаренко Н.В., преподаватель ГБПОУ РД «Профессиональнопедагогический колледж им.М.М.Меджидова».

# **Содержание**

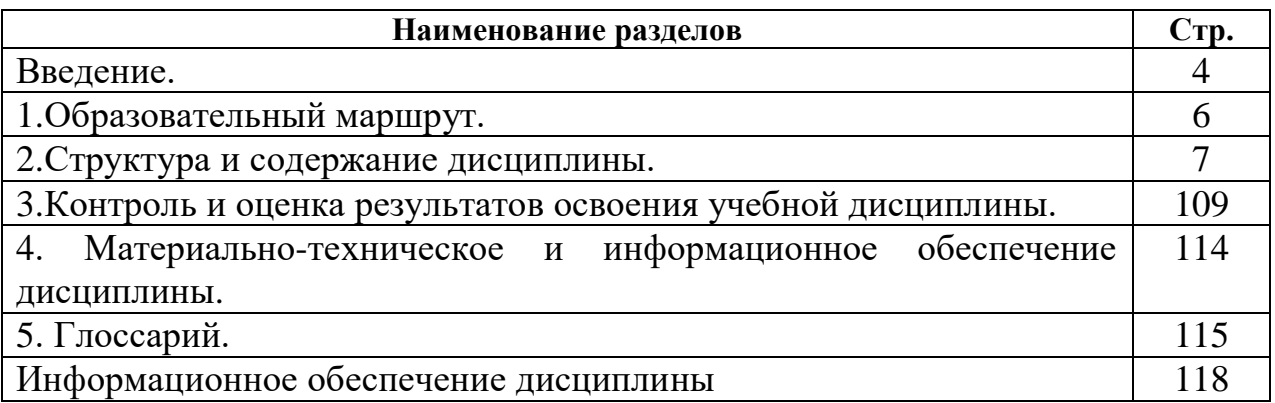

Уважаемый студент!

Учебно-методический комплекс по дисциплине (далее УМКД)«Информационнокоммуникационные технологии (ИКТ) в профессиональной деятельности» создан Вам в помощь для работы на занятиях, при выполнении домашнего задания и подготовки к текущему и итоговому контролю по дисциплине.

УМКД включает теоретический блок, перечень практических занятий и лабораторных работ, задания по самостоятельному изучению тем дисциплины, вопросы для самоконтроля, перечень точек рубежного контроля, а также вопросы и задания по промежуточной аттестации (при наличии экзамена).

Приступая к изучению новой учебной дисциплины, Вы должны внимательно изучить список рекомендованной основной и вспомогательной литературы. Из всего массива рекомендованной литературы следует опираться на литературу, указанную как основную.

По каждой теме в УМК перечислены основные понятия и термины, вопросы, необходимые для изучения (план изучения темы), а также краткая информация по каждому вопросу из подлежащих изучению. Наличие тезисной информации по теме позволит Вам вспомнить ключевые моменты, рассмотренные преподавателем на занятии.

Основные понятия курса приведены в глоссарии.

После изучения теоретического блока приведен перечень практических работ, выполнение которых обязательно. Наличие положительной оценки по практическим и лабораторным работам необходимо для получения зачета по дисциплине и/или допуска к экзамену, поэтому в случае отсутствия на уроке по уважительной или неуважительной причине Вам потребуется найти время и выполнить пропущенную работу.

В процессе изучения дисциплины предусмотрена самостоятельная внеаудиторная работа, включающая подготовку докладов, информационных сообщений, выполнение тестов, практических заданий.

Содержание рубежного контроля (точек рубежного контроля) составлено на основе вопросов самоконтроля, приведенных по каждой теме.

По итогам изучения дисциплины проводится дифференцированный зачет.

Если зачет или дифференцированный зачет: В зачетную книжку выставляется дифференцированная/бинарная (зачет/незачет) оценка. Зачет выставляется на основании оценок за практические и/или лабораторные работы и точки рубежного контроля.

Если экзамен: Экзамен сдается по билетам либо в тестовом варианте, вопросы к которому приведены в конце УМКД.

В результате освоения дисциплины Вы должны **уметь:**

- соблюдать правила техники безопасности и гигиенические рекомендации при использовании средств ИКТ в профессиональной деятельности;

- создавать, редактировать, оформлять, сохранять, передавать информационные объекты различного типа с помощью современных информационных технологий для обеспечения образовательного процесса;

- осуществлять отбор обучающих программ в соответствии с возрастом и уровнем психологического развития обучающихся/ воспитанников;

- использовать сервисы и информационные ресурсы сети Интернет в профессиональной деятельности.

В результате освоения дисциплины Вы должны **знать:**

-основные технологии создания, редактирования, оформления, сохранения, передачи и поиска информационных объектов различного типа (текстовых, графических, числовых и т.п.) с помощью современных программных средств;

- возможности использования ресурсов сети Интернет для совершенствования профессиональной деятельности, профессионального и личного развития;

- аппаратное и программное обеспечение ПК, применяемое в профессиональной деятельности.

В результате освоения дисциплины у Вас должны формироваться общие компетенции (ОК):

ОК 2. Организовывать собственную деятельность, определять методы решения профессиональных задач, оценивать их эффективность и качество.

ОК 3. Оценивать риски и принимать решения в нестандартных ситуациях.

ОК 4. Осуществлять поиск, анализ и оценку информации, необходимой для постановки и решения профессиональных задач, профессионального и личностного развития.

ОК 5. Использовать информационно-коммуникационные технологии для совершенствования профессиональной деятельности.

ОК 6. Работать в коллективе и команде, взаимодействовать с руководством, коллегами и социальными партнерами.

Учитель начальных классов должен обладать **профессиональными компетенциями**, соответствующими основным видам профессиональной деятельности:

ПК 1.2. Проводить уроки.

ПК 1.5. Вести документацию, обеспечивающую обучение по программам начального общего образования.

ПК 2.2. Проводить внеурочные занятия.

ПК 2.5. Вести документацию, обеспечивающую организацию внеурочной деятельности и общения младших школьников.

ПК 4.1. Выбирать учебно-методический комплект, разрабатывать учебно-методические материалы (рабочие программы, учебно-тематические планы) на основе образовательного стандарта и примерных программ с учетом вида образовательного учреждения, особенностей класса/группы и отдельных обучающихся.

ПК 4.5. Участвовать в исследовательской и проектной деятельности в области начального образования.

Внимание! Если в ходе изучения дисциплины у Вас возникают трудности, то Вы всегда можете прийти на дополнительные занятия к преподавателю, которые проводятся согласно графику. Время проведения консультаций Вы сможете узнать у преподавателя, а также познакомившись с графиком их проведения, размещенном на двери кабинета преподавателя.

# **1.ОБРАЗОВАТЕЛЬНЫЙ МАРШРУТ ПО ДИСЦИПЛИНЕ**

Таблица 1.

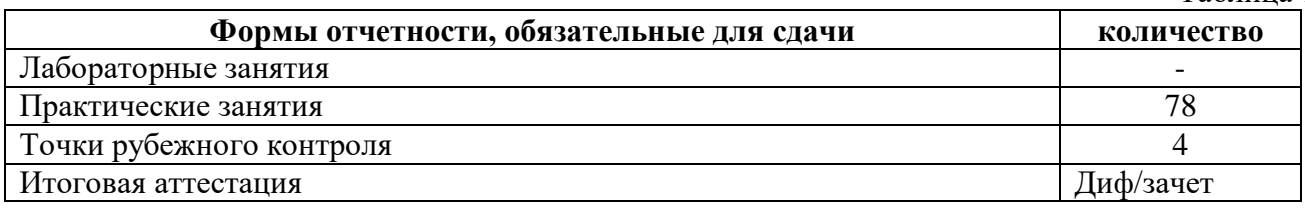

# Желаем Вам удачи!

# **Объем дисциплины и виды учебной работы**.

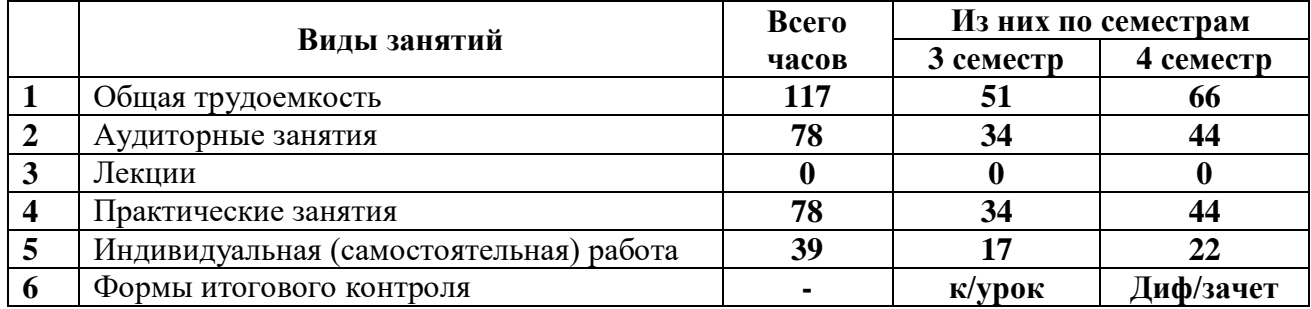

# **2. СТРУКТУРА И СОДЕРЖАНИЕ ДИСЦИПЛИНЫ**

#### **2.1.Примерный тематический план и содержание учебной дисциплины «Информатика и информационно-коммуникационные технологии (ИКТ) в профессиональной деятельности»**

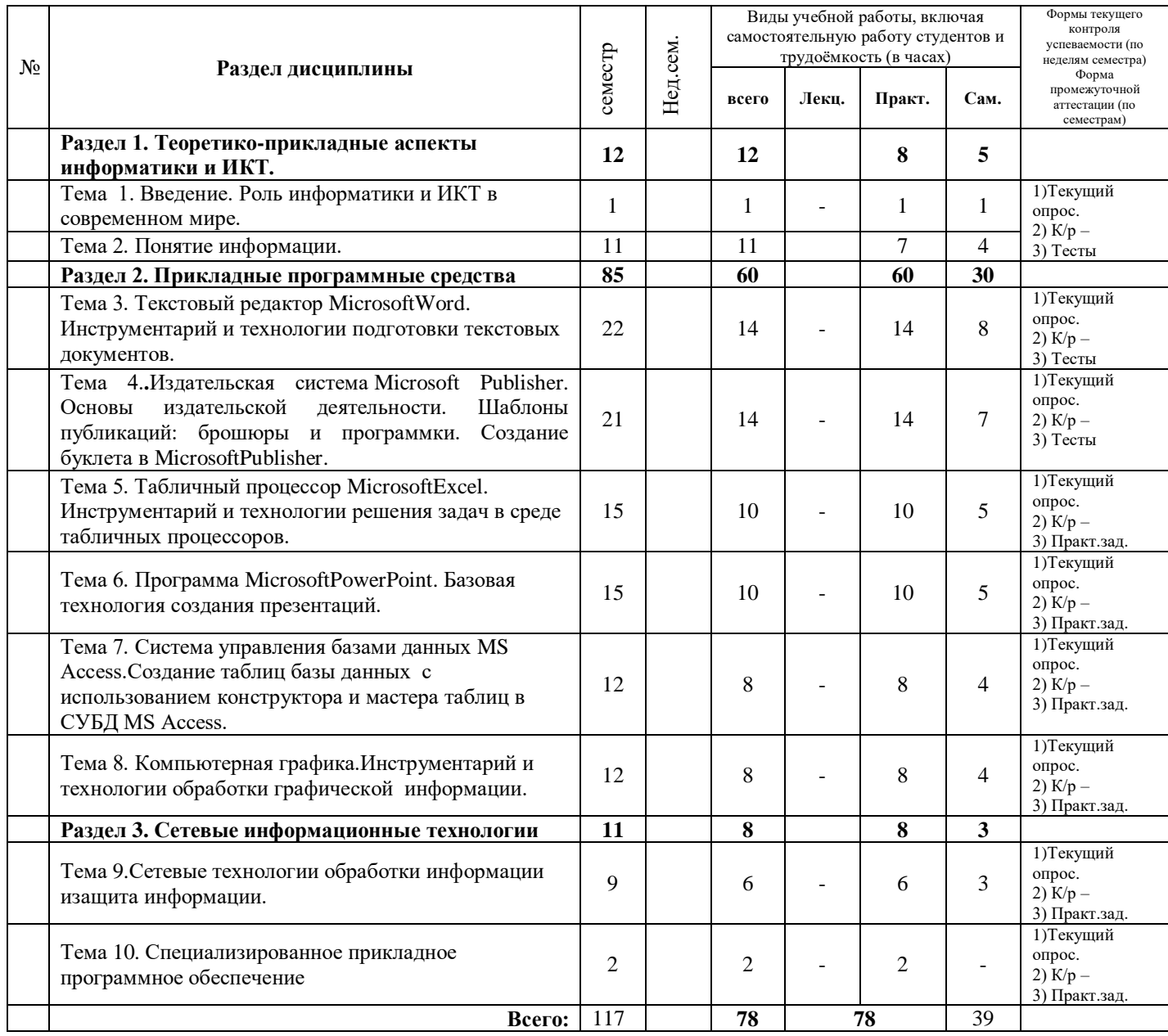

#### **3.3. СОДЕРЖАНИЕ КУРСА. СОДЕРЖАНИЕ РАЗДЕЛОВ ДИСЦИПЛИНЫ**

УМК учебной дисциплины «Информатика и информационно-коммуникационные технологии (ИКТ) в профессиональной деятельности»разработан на основе Федерального государственного образовательного стандарта (далее – ФГОС) по специальности среднего профессионального образования (далее - СПО) 050146 Преподавание в начальных классах которым определены следующие основные *дидактические единицы:* Понятие информации. Общая характеристика процессов сбора, передачи, обработки и накопления информации; технические и программные средства реализации информационных процессов; базы данных; программное обеспечение; локальные и глобальные сети ЭВМ. Основы защиты информации и сведений, методы защиты информации. Компьютерный практикум.

# **РАЗДЕЛ 1. ТЕОРЕТИКО-ПРИКЛАДНЫЕ АСПЕКТЫ ИНФОРМАТИКИ И ИКТ.**

# **Тема 1.Роль информатики и ИКТ в современном мире.**

*1) Цели:* Формирование общеучебных и общекультурных навыков работы с информацией.

*2) Содержание темы:* Предмет и задачи информатики и ИКТ. Цель и задачи использования информационно-коммуникационных технологий (ИКТ) в современном обществе. Правила техники безопасности и гигиенические требования при работе на ПК.

#### **Тема 2. Понятие информации.**

*1) Цели:* познакомить учащихся с методом измерения информации; формирование у учащихся понимания алфавитного и содержательного подхода к измерению информации, научиться вычислять количество информации в сообщении, отработать навыки решения задач

*2) Содержание темы:* Понятие информации ИКТ, ее виды. Информация, данные и знания. Виды информации. Информационные процессы. Способы представления информации. Единица измерения информации. Вероятностный и алфавитный подходы к измерению информации. Общая характеристика процессов сбора, передачи, обработки и накопления информации. Информационные технологии и их содержание. Эволюция информационных технологий. Информатизация общества. Информационные системы.

#### *3)Краткое изложение теоретических вопросов:*

# **Тема: Вероятностный подход к измерению информации.**

**Информация** – это знания или сведения о ком-либо или о чем-либо которые можно собирать, хранить, передавать, обрабатывать, использовать.

Информация в компьютере представляется в виде символов.

**Символ в компьютере –** это любая буква, цифра, знак препинания, математический знак, специальный символ.

#### **Бит может принимать одно из двух значений – 0 или 1.**

#### **Информацию считают в байтах, где 1 символ = 8 битам = 1 байту.**

**Байт –** это единица измерения информации.

Как измерить количество информации? Существуют 2 подхода к измерению информации **Вероятностный (содержательный) и Алфавитный.**

Для человека информация — это знания человека. Рассмотрим вопрос с этой точки зрения.

Получение новой информации приводит к расширению знаний. Если некоторое сообщение приводит к уменьшению неопределенности нашего знания, то можно говорить, что такое сообщение содержит информацию.

Отсюда следует вывод, что сообщение информативно (т.е. содержит ненулевую информацию), если оно пополняет знания человека. Например, прогноз погоды на завтра информативное сообщение, а сообщение о вчерашней погоде неинформативно, т.к. нам это уже известно.

Нетрудно понять, что информативность одного и того же сообщения может быть разной для разных людей. Например: «2x2=4» информативно для первоклассника, изучающего таблицу умножения, и неинформативно для старшеклассника.

**Сообщение несет больше информации если в нем содержатся новые и понятные сведения. Такое сообщение называется информативным.**

Очевидно, различать лишь две ситуации: «нет информации» - «есть информация» для измерения информации недостаточно. Нужна единица измерения, тогда мы сможем определять, в каком сообщении информации больше, в каком — меньше.

Елиница измерения информации была определена в науке, которая называется теорией информации. Эта единица носит название «бит». Ее определение звучит так:

Сообщение, уменьшающее неопределенность знаний в два раза, несет 1 бит информации.

Неопределенность знаний о некотором событии - это количество возможных результатов события.

Количество информации зависит от информативности.

Количество информации в некотором сообщении равно 0, если оно сточки зрения конкретного человека неинформативно.

Количество информации в информативном сообщении больше 0.

1. После сдачи зачета или выполнения контрольной работы ученик мучается неопределенностью, он не знает, какую оценку получил.

«Зачет», «незачет»?  $\langle 2 \rangle$ ,  $\langle 3 \rangle$ ,  $\langle 4 \rangle$  или  $\langle 5 \rangle$ ?

Наконец, учитель объявляет результаты, и он получаете одно из двух информационных сообщений: «зачет» или «незачет», а после контрольной работы одно из четырех информационных сообщений: «2», «3», «4» или «5».

Информационное сообщение об оценке за зачет приводит к уменьшению неопределенности знания в два раза, так как получено одно из двух возможных информационных сообщений. Информационное сообщение об оценке за контрольную работу приводит к уменьшению неопределенности знания в четыре раза, так как получено одно из четырех возможных информационных сообщений.

Если обозначить возможное количество событий, или, другими словами, неопределенность знаний - N.

а буквой - **I - количество информации** в сообщении о том, что произошло одно из N событий, то можно записать формулу:

 $N=2^I$ 

Все события происходят с различной вероятностью, но зависимость между вероятностью событий и количеством информации, полученной при совершении того или иного события можно выразить формулой  $N=2^I$  которую в 1948 году предложил Клод Шеннон.

Задача 1: В корзине лежит 16 шаров разного цвета. Сколько информации несет сообщение,

что достали белый шар? т.к.  $N = 16$  шаров, то I = 4 бит.  $(16=2<sup>4</sup>)$ 

Задача 2: Сколько информации содержит сообщение, уменьшающее неопределенность знаний в 8 раз? т.к.  $N=8$ , то I = 3 бита.  $(8=2^3)$ 

#### Тема: АЛФАВИТНЫЙ ПОДХОД К ИЗМЕРЕНИЮ ИНФОРМАЦИИ

Алфавитный подход к измерению информациине связывает кол-во информации с содержанием сообщения. Алфавитный подход - объективный подход к измерению информации. Он удобен при использовании технических средств работы с информацией, т.к. не зависит от содержания сообщения.

Алфавитный подход к измерению информации позволяет определить количество информации заключенной в тексте.

Алфавит - это набор символов (знаков), из которых формируется сообщение.

Мощность алфавита - это полное количество символов в алфавите.

Информационный объем сообщения - это количество двоичных символов, используемое для кодирования этого сообщения.

Кол-во информации зависит от объема текста и мощности алфавита. Ограничений на тах мощность алфавита нет, но есть достаточный алфавит мощностью 256 символов. Этот алфавит используется для представления текстов в компьютере. Поскольку 256= $2^8$ , то 1 символ несет в тексте 8 бит информации.

если допустить, что все символы алфавита встречаются в тексте с одинаковой частотой (равновероятностью), то количество информации, которое несет каждый символ вычисляется по формуле:

$$
2i = N
$$

#### где N - мощность алфавита,

#### *i* - информационный «вес» 1 символа

Следовательно, в 2-х символьном алфавите каждый символ «весит» 1 бит,  $B$  4-X символьном алфавите - 2 бита; в 8-ми символьном - 3 бита и т.д.

1 символ из алфавита мощностью 256 символов, несет 8 бит информации (т.к. 256= $2^8$ ), такое количество информации называется – байт. Алфавит из 256 символов используется для представления информации в компьютере.

Количество информации в сообщении можно подсчитать, умножив количество информации, которое несет 1 символ на количество символов в сообщении, по формуле:

$$
\boxed{\mathbf{I} = \mathbf{k} \cdot \mathbf{i}}
$$

где I - количество информации в сообщении,

k - количество символов в тексте,

i - информационный «вес» 1-го символа.

Правило для измерения информации с точки зрения Алфавитного подхода:

1. Найти мощность алфавита - N.

2. Найти информационный «вес» 1-го символа - i, по формуле:  $2i = N$ 

3. Найти количество символов в тексте - k.

4. Найти количество информации – I (информационный вес всего сообщения).

Для измерения больших объемов информации используют следующие единицы:

1байт = 8 бит

1Кб (килобайт) =  $2^{10}$  байт = 1024 байт

1Мб (мегабайт) =  $2^{10}$  Кб = 1024 Кб

1Гб (гигабайт) =  $2^{10}$  Mб = 1024 Mб

Задача 1: Найти объем информации, содержащейся в слове из 10 символов, если известно, что мощность алфавита (N) = 32 символа. Т.к. **I = k·i, 2i = N, roi = 5 бит**, (32=2<sup>5</sup>), тогда**I** = 10 $\cdot$ 5бит=50 бит.

Ответ: объем информации, содержащейся в слове из 10 символов = 50бит.

Задача 2: Вычислите количество информации в слове - информативность, если допустить, что в русском алфавите 32 символа. Т.к.  $I = k \cdot i$ ,  $2i = N$ , то**i**=5 **бит**,  $(32=2^5)$ , тогда I  $= 15.5$  бит = 75 бит. (Слово информативность – содержит 15 символов).

Ответ: объем информации, содержащейся в слове – информативность – 75 бит.

#### Практическая работа

Задача 1. В школьной столовой на выбор предлагаются два блюда: суп и макароны с котлетой. Сколько бит несет в себе сообщение о том, что ученик выбрал себе макароны с котлетой?

Задача 2. Для подготовки доклада студент использовал 16 источников научной литературы. Наиболее содержательной оказалась только одна книга. Сколько бит информации несет в себе сообщение о том, что цитаты были взяты из Энциклопедического словаря?

Задача 3. При угадывании целого числа в диапазоне от 1 до N было получено 9 бит информации. Чему равно N?

**Задача 4.** Сообщение о том, что ваш друг живет во втором подъезде, несет 3 бита информации. Сколько подъездов в доме?

**Задача 5.**Информационное сообщение записанное буквами из 128 символьного алфавита, содержит 30 символов. Какой объем информации оно несет?

**Задача 6.** Сообщение, записанное буквами из 64 символьного алфавита, содержит 20 символов. Какой объем информации оно несет?

**Задача 7.** Вычислите количество информации в слове «информативность», если допустить, что в русском алфавите содержится 32 символа.

#### *Самостоятельная работа*

1. Сколько бит информации содержит сообщение, уменьшающее неопределенность в восемь раз?

2. В корзине лежат фрукт: яблоко, груша, апельсин, мандарин и несколько различных овощей. Сообщение о том, что достали один мандарин, содержит 4 бита информации. Сколько различных фруктов в корзине?

3. Сообщение о том, что в коробке одна из дискет заражена компьютерным вирусом, содержит 5 бит информации. Сколько всeгo дискет в коробке?

4. Сколько бит информации содержит сообщение, уменьшающее неопределенность в 16 раз?

5. На остановке останавливаются автобусы N12, 19, 24, маршрутное такси N9, троллейбусы N13, 18 и несколько трамваев. Сообщение о том, что к остановке подошел трамвай N5, содержит 3 бита информации. Сколько маршрутов трамвая останавливается на данной остановке?

# **Тема: Файл и файловая система. Маски имен файлов.**

*Перечень вопросов, рассматриваемых в теме:*

- Что такое файл, каталог.
- Виды файлов.
- Имена файлов.
- Каталоги, файловая структура.
- Графические изображения иерархической файловой структуры.

# *Краткое изложение теоретических вопросов:*

**Файл** – это поименованная область внешней памяти.

**Операции над файлами**:

- 1. Копирование
- 2. Перемещение
- 3. Переименование
- 4. Удаление
- 5. Поиск

**Каталог** – это поименованная совокупность файлов и подкаталогов.

**Файловая структура** – это совокупность файлов на диске и взаимосвязей между ними. **Простые файловые структуры** могут использоваться для дисков с небольшим (до нескольких десятков) количеством файлов.

**Иерархические файловые структуры** используются для хранения большого (сотни и тысячи) количества файлов.

Графическое изображение иерархической файловой структуры называется **деревом.**

Последовательно записанные: путь к файлу и имя файла, составляют **полное имя файла**.

Для выбора группы файлов применяются маски (шаблоны). Кроме символов, которые допустимы в именах файлов, маска может включать два специальных символа: знак «\*» заменяет любое количество любых символов (в том числе и отсутствие символов), а знак «?» — один любой символ.

**Маска** представляет собой последовательность букв, цифр и прочих допустимых символов, среди которых также могут встречаться следующие символы:

? – означает ровно один произвольный символ

\* – означает любую последовательность символов, в том числе, и пустую.

Приведём несколько примеров:

*\*.\** — все файлы;

*\*.bmр* — все файлы с расширением *bmp*;

*а\*.?* — файлы, имя которых начинается с буквы «а», а расширение состоит из одного символа

*\*х\*.??\** — файлы, в имени которых есть буква «х», а расширение содержит не менее двух символов;

*\*zy.a?* — файлы, имя которых заканчивается на «zy», а расширение начинается с буквы «а» и состоит из двух символов.

Маски можно использовать для копирования (перемещения, удаления) целой группы файлов. Например, по команде*copy \*.jpg arc*все файлы с расширением *jpg* из текущего каталога будут скопированы в подкаталог arc.

Маски часто применяют для поиска файла по известной части имени или по расширению. Например, для того чтобы найти все документы, имя которых содержит слово «план», можно использовать маску **\*план\*dос\***. При этом будут найдены, например, такие файлы:

#### *план2017.dос*

#### *Самый важный план.dосх Новый план (март 2017).dосх*

#### *Практическая работа*

#### **Разбор решения заданий тренировочного модуля.**

Учитель работал в каталоге Д:\Уроки\7 класс \Практические работы. Затем перешёл в дереве каталогов на уровень выше, спустился в подкаталог Презентации и удалил из него файл Введение.ppt. Каково полное имя файла, который удалил учитель?

*Решение:*

Учитель работал с каталогом: Д:\Уроки\7 класс\Практические работы. Поднявшись на один уровень вверх, он оказался в каталоге Д:\Уроки\7 класс. После этого учитель спустился в каталог Презентации, путь к файлам которого имеет вид: D:\Уроки\7 класс \Презентации. В этом каталоге он удалил файл Введение.ppt, полное имя которого Д:\Уроки\7 класс \Презентации\ Введение.ppt.

#### *№1.Тип задания: выделение цветом***.**

Укажите, какое из указанных ниже имён файлов удовлетворяет маске ?ese\*ie.?t\* Варианты ответов:

seseie.ttx esenie.ttx eseie.xt sesenie.txt

*Решение:*

Так как маска – это последовательность букв, цифр и других, допустимых в именах файлов символов, среди которых встречаются следующие: «?» – означает ровно один

последовательный символ, «\*» – означает любую (в том числе и пустую) последовательность символов произвольной длины. Рассмотрев маску?ese\*ie.?t\*, вопросительный знак – это один символ, т.е. s, \* – это последовательность символов произвольной длины, т.е. может подойти ответ первый и последний, т.к. \* – это ещё и пустой символ. Но, рассматривая расширение, и также рассуждая, последний вариант ответа не подходит, потому что на втором месте стоит буква t. Следовательно, выделяем цветом первый вариант ответа.

#### **Ответ: seseie.ttx**

*№2.Тип задания: восстановление последовательности элементов.* Восстановите полное имя файла.

Файл Онегин.doc хранится на жёстком диске в каталоге ПОЭЗИЯ, который является подкаталогом каталога ЛИТЕРАТУРА. В таблице приведены фрагменты полного имени файла:

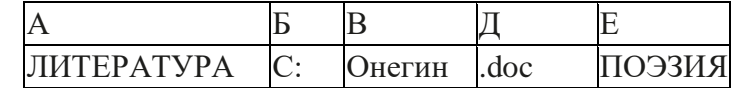

#### *Решение:*

Так как, полное имя файла начинается с корневого каталога, то на первом месте будет С:, далее идёт\. Так как, каталог ПОЭЗИЯ является подкаталогом каталога ЛИТЕРАТУРА, то далее пойдёт ЛИТЕРАТУРА, затем ПОЭЗИЯ и разделяются каталоги также обратным слэшем. Ну и, учитывая, что файл Онегин.doc хранится на жёстком диске в каталоге ПОЭЗИЯ, получаем С:\ЛИТЕРАТУРА\ПОЭЗИЯ\Онегин.doc.

Ответ: С:\ЛИТЕРАТУРА\ПОЭЗИЯ\Онегин.doc.

*Форма контроля самостоятельной работы***:** *устный опрос*

#### *Вопросы для самоконтроля по теме:*

1. Определение файла. Имя файла. Типы файлов.

- 2. Определение корневого каталога, каталога, вложенного каталога.
- 3. Понятие «файловая система», «иерархическая файловая система».
- 4. Адрес файла.
- 5. Адрес каталога.
- А также :
- 6. Для чего служит маска имени файлов?
- 7. Из каких частей состоит полное имя файла?

8. 6. Какие ограничения на имена файлов существуют в операционной системе Windows?

(Символы, которые не может содержать имя файл: / \ : \* ? < > |)

#### **Тема: Системная среда Windows. Организация размещения, хранения, обработки, поиска и передачи информации.**

*1) Цели:* **о**пределить принцип действия операционной системы Windows, понять отличия в принципах работы операционной системы и операционной оболочки, научить производить действия с информацией средствами операционной системы и средствами операционных оболочек.

*2) Содержание темы:* Операционная система. Виды операционных систем. Оконный метод работы в операционной системе Windows. Файл, папка, диск, ярлык. Рабочий стол. Главное меню. Операционная оболочка. Панели операционной оболочки. Объектно-ориентированные принципы организации интерфейса. Основные элементы графического интерфейса. Принципы организации справочной системы. Стандартные приложения (программы) Windows. Принципы обмена данными между приложениями. Понятие многозадачности. Способы взаимодействия программ в ОС.Сочетания клавиш для работы с панелями операционной оболочки. Возможности операционной оболочки, расширяющие возможности операционной системы.

#### *3) Квалификационные требования:*

*Учащийся должен иметь представление:*

- о видах операционных систем и их функциях;
- об истории развития операционных систем;
- о структуре файловой системы ПК.

*Учащийся должен знать:*

- определение и назначение операционной системы;
- определение и назначение операционной оболочки;
- различия в интерфейсе различных операционных систем;
- различия в интерфейсе операционных систем и операционных оболочек;
- принципы работы в оконном режиме;
- элементы рабочего, диалогового окна;
- определение файла, каталога, диска, ярлыка;
- правила задания имен элементов файловой системы;
- принципы работы с файлами и каталогами в ОС Windows;
- правила работы с меню и запросами;
- способы межпрограммного перехода;
- способы межпрограммной передачи данных;
- назначение функциональных и служебных клавиш в операционной оболочке;
- принцип настройки и управления панелями операционной оболочки.

*Учащийся должен уметь:*

- проводить сравнительный анализ элементов файловой системы;
- перечислять составляющие операционной оболочки и описать их внешний вид;
- правильно включать, перезагружать и выключать компьютер;
- создавать, копировать, переименовывать и удалять:
- папку, файл, ярлык средствами ОС Windows;
- обращаться к необходимому диску;

 находить требующуюся программу с помощью Проводника или встроенной поисковой системы;

- работая с программами Главного меню входить в операционную оболочку;
- настраивать панели операционной оболочки для удобства собственной работы.
- *4) Задания для аудиторной самостоятельной работы:*
- 1. Заполнить сравнительную таблицу:

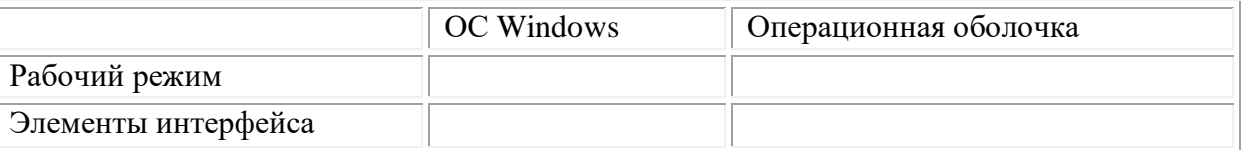

2. Написание словарного диктанта по терминологическому словарю (см. Приложение 2 «Терминологический словарь».

*5) Практическая работа:*

Лабораторная работа № 5 (см. Приложение 16).

*6) Задания для внеаудиторной самостоятельной работы:*

1. Составить ОЛК [4, стр. 209-226].

2. Подготовить рефераты на темы:

«Текстовые процессоры»;

«Табличные редакторы»;

«Графические редакторы разных уровней»;

«Системы управления базами данных» (см. Приложение 6 «Общие требования к оформлению рефератов»).

3. Внести дополнения в терминологический словарь.

*7) Контроль результатов самостоятельной работы:*

 фронтальный (проверка конспекта, проверка правильности заполнения таблиц, проверка терминологического словаря, заслушивание рефератов).

*8) Вопросы для самоконтроля:*

- 1. Что такое операционная система?
- 2. Перечислить известные операционные системы
- 3. В каком режиме происходит работа в операционной системе Windows?
- 4. Чем отличается файл от ярлыка?
- 5. Что такое каталог?
- 6. Как можно вызвать контекстное меню?

7. Где находятся ярлыки основных программ пакета MicrosoftOffice?

8. Описать внешний вид окна операционной оболочки

9. Перечислить известные операционные оболочки

10. Какие отличия имеются в работе оболочек NortonCommander и FarManager?

11. Какие клавиши называются функциональными? Их роль при работе в операционных оболочках

12. Как создать новую папку под уникальным именем?

13. Как создать новый документ одного из приложений ОС Windows?

14. Как переименовать элемент файловой системы средствами ОС Windows

15. Как найти необходимый элемент файловой системы с помощью Проводника?

16. Как найти необходимый элемент файловой системы с помощью встроенной поисковой системы?

### **Перечень практических приемов работы на ПК, подлежащих обязательному освоению в рамках компьютерного практикума**

#### *Операционная система Windows.*

 Настройка Рабочего стола. Запуск программы, приложений и выход из системы. Работа со справкой.

Работа с окнами: изменение представления окна; изменение размера окна; перемещение размера окна; изменение вида окна; упорядочение окон; представление и упорядочение объектов в окне.

 Работа с Панелью задач и меню: перемещение, удаление и восстановление Панели задач; настройка Панели задач; настройка Главного меню (добавление и удаление пунктов); контекстно-зависимое  $\blacksquare$ 

Папки и ярлыки: создание, удаление и восстановление папок, в т.ч. вложенных; перемещение папок; работа с объектами в папках (копирование - единичное и групповое, удаление, перемещение, восстановление); установление параметров просмотра папок; создание Ярлыка разными способами; копирование, перемещение, удаление Ярлыков; изменение параметров Ярлыка (подписи и значка).

 Работа с Проводником: управление окнами программы Проводник; просмотр содержимого папок; создание папок и ярлыков; выделение групп файлов; копирование и перемещение объектов (файлов и ярлыков); переименование файла; варианты поиска файлов и папок; определение характеристик диска.

 Пользовательские настройки компьютера: способы открытия папки Панель управления; установка обоев и узоров экрана; установка хранителя (заставки) экрана; настройка цветовой и шрифтовой гаммы экрана; настройка параметров клавиатуры и мыши; установка стандартов и стандартных параметров.

*Работа с файлами.*

Создание, копирование и перемещение файлов. Копирование файлов на диски.

# **РАЗДЕЛ 2. ПРИКЛАДНЫЕ ПРОГРАММНЫЕ СРЕДСТВА 2.1. Текстовый редактор Microsoft Word.**

*1) Цели:* актуализировать имеющиеся умения оформления текстовых документов в соответствии с заданными требованиями к шрифту, его начертанию, размеру и цвету, к выравниванию текста, научиться создавать, настраивать и применять текстовые стили.

*2) Содержание темы:* **Инструментарий и технологии подготовки текстовых документов.** Общие требования стандартов к оформлению текстовых документов. Текстовый процессорMSWORD: назначение и выполняемые функции. Элементы интерфейса текстового процессора. Настройка текстового процессора: параметры и их установка. Основные объекты текстового документа и их свойства. Издательское дело в среде текстовый процессора MS Word. Технология редактирования и форматирования текста. Стилевое форматирование. Стили, их свойства и технология создания. Макросы, их назначение и способы подготовки. Шаблоны документов, назначение, технология создания и использования.

#### *3) Краткое изложение теоретических вопросов:*

Word имеет 3 уровня форматирования текста: форматирование шрифта, форматирование абзаца и форматирование страницы.

Форматирование шрифта включает в себя выбор шрифта, выбор способа начертания и размера букв. Выбор способа начертания и размера букв можно ускорить при помощи нажатия комбинаций горячих клавиш "Control+I", "Control+B", "Control+U", "Control+Shift+P".

Форматирование шрифта относится к выделенному тексту или ко вновь набираемому тексту. После перемещения курсора в другой участок текста вновь набираемый текст получит те же параметры форматирования, что и окружающие буквы.

Форматирование абзаца включает в себя задание отступов в сантиметрах слева и справа от краёв документа, задание в пунктах интервалов перед абзацем и после абзаца, определение характера выравнивания строк внутри абзаца, а также задание характера первой строки абзаца. Задание характера выравнивания строк можно ускорить при помощи комбинаций горячих клавиш "Control+L", "Control+R", "Control+E", "Control+J". Выравнивание относится к текущему абзацу или к группе выделенных абзацев.

Ещё можно объявить текущий абзац заголовком одного из девяти уровней. Задание уровней заголовков регулируется комбинациями "Alt+Shift+Стрелка Влево или Вправо".

Форматирование страницы включает в себя задание в сантиметрах отступов текста от верхнего, нижнего, левого и правого краёв листа бумаги, определение отступов от краёв бумаги для колонтитулов и переплёта, указание размера и ориентации бумаги. Форматирование страницы может быть применено ко всем страницам документа или только к страницам от текущей до конца документа.

С помощью предварительного просмотра можно увидеть, как будет распечатан документ, и посчитать необходимое количество листов бумаги.

Джоз может озвучить параметры форматирования для текущего символа по комбинации "Insert+F". Можно настроить Джоз на озвучивание изменений в параметрах форматирования текста, вызвав диалог настройки подробности сообщений ("Insert+V") или через диспетчер конфигурации JAWS.

В диалоге печати можно задать интервал распечатываемых страниц, количество распечатываемых копий документа, выбрать и настроить принтер, и другое. Распечатывание документов производится в фоновом режиме с образованием очереди печати к принтеру. Для очистки очереди печати нужно открыть список принтеров.

В диалоге свойств принтера настраивается качество печати и другие параметры работы принтера.

#### *4) Практическая работа:*

#### **Практическая работа № 4**

Постройте структурную схему содержания базового курса информатики по следующему образцу. Элементы рисунка сгруппируйте в один объект.

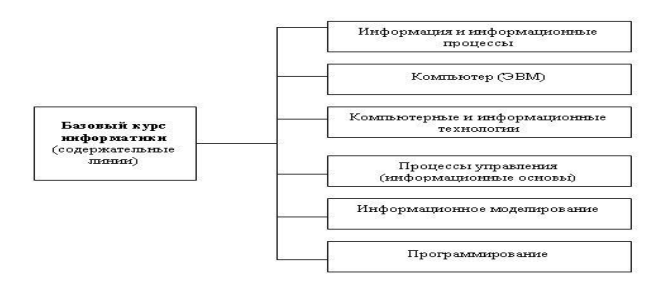

# **Практическая работа №5**

### **Редактирование абзацев**

**Задание.***Создайте новый текстовый документ. Введите текст и отформатируйте его по образцу:* 

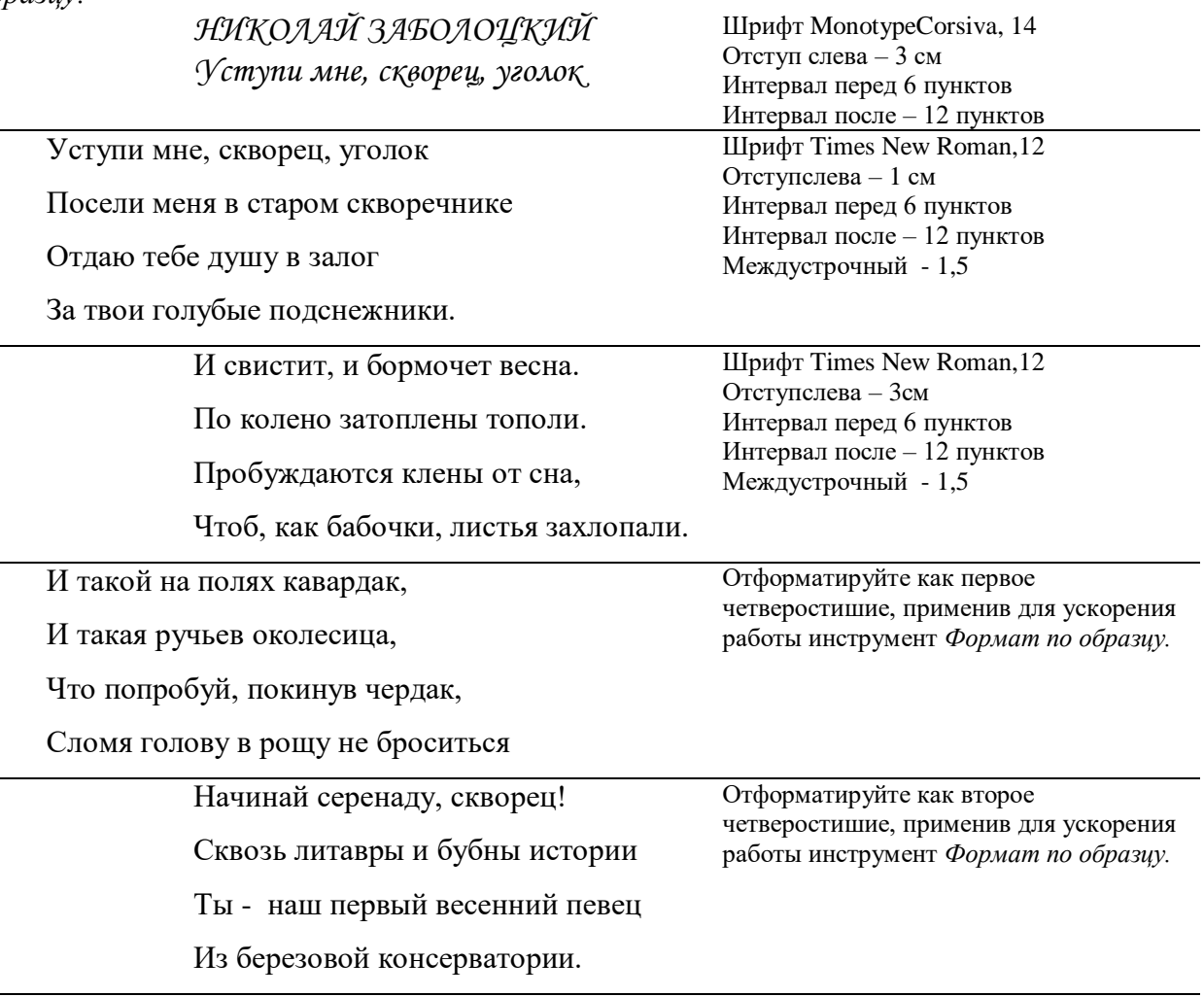

# **Практическая работа №6 Создание таблиц**

# **Задание 1.**

*Создайте таблицу, содержащую 5 строк и 5 столбцов с помощью кнопки ВСТАВИТЬ ТАБЛИЦУ. Ширину столбцов задайте по ширине окна.*

#### **Задание 2.**

*С помощью инструмента НАРИСОВАТЬ ТАБЛИЦУ измените уже созданную таблицу. Заливку, границы и выравнивание задайте в соответствии с образцом.*

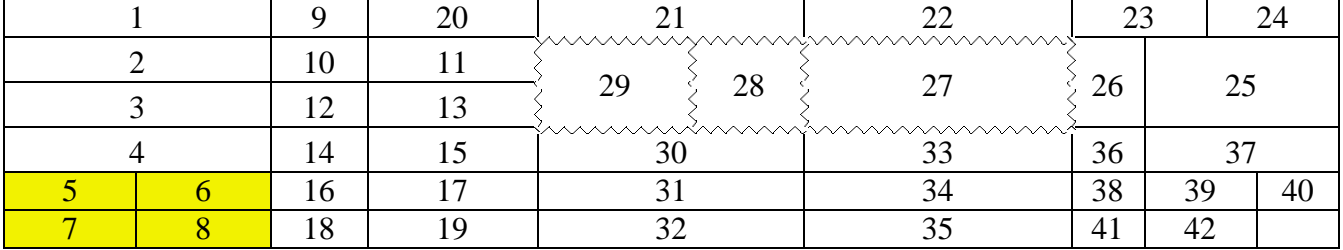

# Залание 3.

Создайте таблицу и отформатируйте ее содержание в соответствии с образцом

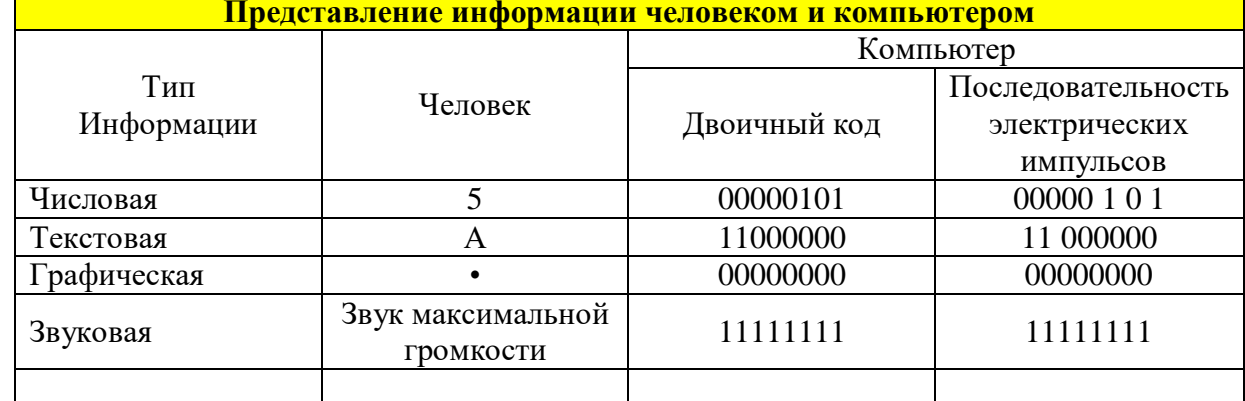

Удалите лишнюю строку.

# Практическая работа № 7

Задание.Создайте изображение в следующем порядке:

- Вставьте фигурный заголовок  $\mathbf{1}$ .
- $\overline{2}$ . Вставьте рисунок
- $\overline{3}$ . Вставьте прямоугольник и придайте ему необходимый стиль
- $\overline{4}$ . Вставьте надпись, используя редактор формул

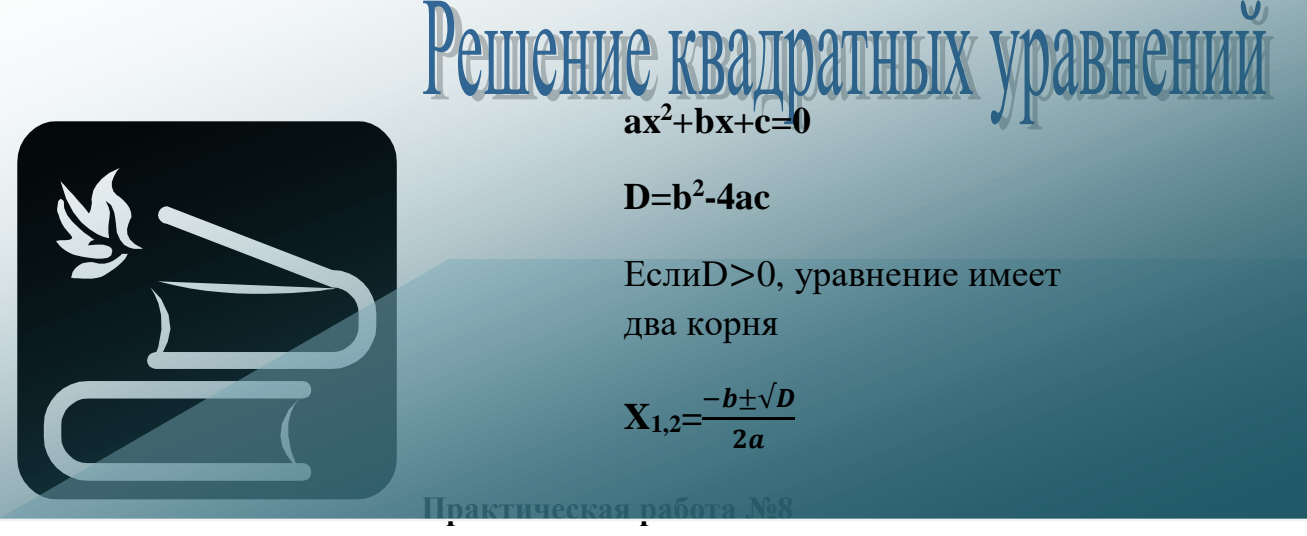

# Вставка в документ буквицы и подложки Залание 1.

Создайте новый документ, введите текст, добавьте буквииу и подложку (картинку, подходяшую для подложки, можно найти в интернете). Например

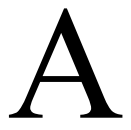

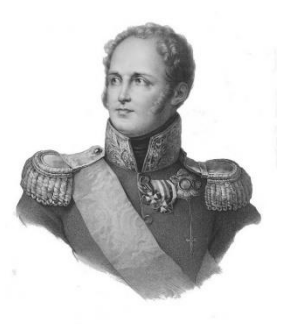

лександр I, старший сын императора Павла I и любимый внук императрицы Екатерины II, вступил на престол в возрасте 23

лет и правил почти четверть века. (высота буквицы 2 строки, расстояние от текста 0,5 см)

епросто складывались отношения жизнь Александра при дворе. Екатерина обожавшая внука, враждебно относилась к его отцу Павлу. Императрица даже хотела передать престол не сыну, а внуку. Мальчику постоянно приходилось лавировать между вспыльчивым

отцом и властной бабушкой. У него формировался скрытный характер. Он стремился править во всем. *(высота буквицы две строки, расстояние от текста 0,5 см)*

осле смерти Екатерины трон занял Павел I. Он назначил сына генерал - губернатором Петербурга. Отец и сын относились друг к другу все более враждебно. Когда столичная знать решила свергнуть с престола императора, заговорщики посвятили в эти планы Александра. Ему было обещано, что отец останется жив, его только заставят отречься от престола. Случилось иначе: Павел I был убит. Это глубоко потрясло Александра, чувство вины не оставляло его всю жизнь. *(высота буквицы 4 строки, расстояние от текста 0 см)*  во всем.

#### **Практическая работа №9 Задание №1.**

- 1. Наберите текст.
- 2. Отформатируйте по следующим параметрам: шрифт Calibri, 12 пт. Межстрочный интервал одинарный.

**Информационные и коммуникационные технологии (ИКТ)** с каждым днем все больше проникают в различные сферы образовательной деятельности.

Этому способствуют, **как внешние факторы,***связанные с повсеместной информатизацией общества и необходимостью соответствующей подготовки специалистов*. Так и **внутренние факторы**, *связанные с распространением в учебных заведениях современной компьютерной техники и программного обеспечения*, принятием государственных и межгосударственных программ информатизации образования, появлением необходимого опыта информатизации у большего количества педагогов.

# **Задание №2.**

- 1. Наберите текст.
- 2. Отформатируйте по следующим параметрам: шрифт Arial, 13пт. Межстрочный интервал полуторный.

# **Тема: Средства ИКТ, применяемые в образовании**.

В основе средств ИКТ, используемых в сфере общего среднего образования, находится **персональный компьютер,** оснащенный набором периферийных устройств и возможности которого определяются установленным на нем программным обеспечением.

*Основными категориями программных* средств, являются системные программы, прикладные программы и инструментальные средства для разработки программного обеспечения.

*К системным программам*, в первую очередь относятся операционные системы, обеспечивающие взаимодействие всех других программ с оборудованием и взаимодействие пользователя персонального компьютера с программами.

*К прикладным программам* относят программное обеспечение, которое является инструментарием информационных технологий – технологий работы с текстами, графикой, табличными данными и т.д.

#### **Задание №3.**

- 1. Наберите текст.
- 2. Отформатируйте по следующим параметрам: шрифт Cambria, 11пт. Межстрочный интервал одинарный.

**Дистанционные технологии обучения –** это совокупность методов и средств обучения и администрирования учебных процедур, обеспечивающих проведение учебного процесса на расстоянии на основе использования современных информационных и телекоммуникационных технологий.

Дистанционное обучение в виде заочного обучения зародилось в начале 20-го столетия. Сегодня заочно можно получить высшее образование, изучить иностранный язык, подготовиться к поступлению в ВУЗ.

#### *5) Вопросы для самоконтроля:*

#### **1. Основные функции текстового редактора:**

- а) копирование, перемещение, уничтожение и сортировка фрагментов текста
- б) создание, редактирование, сохранение и печать текстов
- в) автоматическая обработка информации, представленной в текстовых файлах

#### **2. Что происходит при нажатии на кнопку с изображением дискеты на панели инструментов :**

- а) запись документа на дискету
- б) сохранение документа
- в) считывание информации с дискеты

#### **3. Каким способом можно сменить шрифт в некотором фрагменте текстового редактора Word:**

- а) сменить шрифт с помощью панели инструментов
- б) вызвать команду "сменить шрифт"
- в) пометить нужный фрагмент; сменить шрифт с помощью панели инструментов

#### **4. Что происходит при нажатии на кнопку с изображением ножниц на панели инструментов:**

- а) удаляется выделенный текст
- б) вставляется вырезанный ранее текст
- в) появляется схема документа

#### **5. Когда можно изменять размеры рисунка в текстовом редакторе Word:**

а) когда он цветной б) когда он выбран в) когда он является рабочим

#### **6. Что такое Lexicon, Writer, Word, Блокнот:**

а) графические редакторы б) текстовые редакторы в) электронные таблицы

#### **7. Что такое текстовый редактор и электронные таблицы:**

- а) сервисные программы
- б) системное программное обеспечение
- в) прикладное программное обеспечение

#### **8. Каким образом можно копировать фрагмент текста в текстовом редакторе Word:**

а) пометить нужный фрагмент; вызвать команду "копировать"; встать в нужное место; вызвать команду "вставить"

- б) пометить нужный фрагмент; вызвать команду "копировать"; вызвать команду "вставить"
- в) пометить нужный фрагмент; вызвать команду "копировать"

#### **9. Для чего может быть использован текстовый редактор:**

- а) сочинения музыкального произведения
- б) совершения вычислительных операций
- в) написания сочинения

#### **10. Что такое курсор:**

а) клавиша на клавиатуре

б) отметка на экране дисплея, указывающая позицию, в которой будет отображен вводимый с клавиатуры символ

в) наименьший элемент изображения на экране

#### **11. Каким образом можно перенести фрагмент текста в текстовом редакторе Word:**

а) пометить нужный фрагмент; вызвать команду "вырезать"; встать в нужное место текста; вызвать команду "вставить"

б) пометить нужный фрагмент; вызвать команду "перенести со вставкой"

в) пометить нужный фрагмент; вызвать команду "вырезать"; вызвать команду "вставить"

# **12. Что такое текстовый редактор:**

а) программы для хранения и обработки данных, представленных в табличном виде

б) программы для ввода, редактирования и форматирования текста

в) программные средства для хранения и обработки больших объемов данных

# **13. К таким автофигурам нельзя добавить объем:**

а) плоским б) состоящим из нескольких частей в) большим

# **14. Как называется текст, повторяющийся вверху или внизу страницы в текстовом редакторе Word:**

а) шаблон б) стиль в) колонтитул

#### **15. При нажатии на кнопку с изображением изогнутой влево стрелки, что происходит на панели инструментов:**

а) отменяется последняя команда

б) появляется диалоговое окно для добавления гиперссылки

в) происходит разрыв страницы

**16. К чему приведет следующая последовательность действий: "установить указатель мышки на начало текста; нажать левую кнопку мышки и удерживая ее, передвигать мышку в нужном направлении" в текстовом редакторе Word :**

а) к копированию текста в буфер б) к выделению текста в) к перемещению текста

# **17. Что позволяет нам увидеть кнопка "Непечатаемые символы" текстового редактора:**

а) невидимые символы

# б) признак конца абзаца или пустой абзац

в) пробелы между словами

# **18. Сколько памяти компьютера займет фраза из 20 символов:**

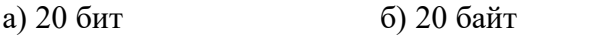

# **19. В текстовом редакторе Word можно работать с таблицами. Какие операции можно производить с ячейками таблицы:**

в) 160 байт

а) объединить ячейки б) показать ячейки в) разбить ячейки

# **20. Для выхода из текстового редактора используется эта комбинация клавиш:**

- a)  $Ctrl + F4$  $6)$  Alt + F4
- в)  $Alt + F10$

#### **6) Перечень практических приемов работы на ПК, подлежащих обязательному освоению в рамках компьютерного практикума**

#### *Текстовый процессор Word.*

Создание, редактирование и сохранение документа: открытие и сохранение документа; ввод текста и простые способы редактирования; проверка правописания; предварительный просмотр текста; способы выделения фрагментов текста (символов, слов, строк, абзацев, объектов); копирование, перемещение и удаление фрагментов текста; поиск и замена фрагментов текста; замена текста методами "автотекста" и "автозамены"; печать документа. Оформление (форматирование) текста. Режимы просмотра документа. Форматирование страницы: изменение размера полей; изменение размера листа бумаги; изменение ориентации страницы; принудительное разбиение текста на абзацы, разделы, страницы и восстановление состояний; нумерация страниц; работа с колонтитулами. Форматирование символов: изменение названия шрифта; изменение цвета и размера символов; изменение начертания и оформление символов (полужирный, курсив, зачеркнутый и др.); задание межсимвольных интервалов; ввод верхних и нижних индексов; скрытие текста. Форматирование абзацев: задание отступа и выступа; изменение вида выравнивания (по центру, по ширине и др.); задание межстрочных интервалов; расположение абзацев на странице (без разрыва, межабзацные интервалы и др.); табулирование; обрамление и заливка фрагментов текста и абзацев; задание переноса слов; копирование форматов фрагментов текста и абзацев.

Преобразование в документе: списки (маркированные, нумерованные и многоуровневые); сноски (вставка, редактирование, удаление); автоформатирование текста; стили (переход к другому стилю, изменение в стиле, создание нового стиля); перекрестные ссылки; создание оглавления; вставка в документ другого файла; вставка даты и времени с обновлением; колонки (создание, изменение числа и ширины колонок).

Работа с графическими изображениями: вставка в текст символов; диаграммы (вставка и редактирование); вставка надписи; вставка готового графического объекта (клипа, рисунка и др.); вставка создаваемого рисунка; выноски; вставка копии активного окна экрана; группировка графических объектов; редактирование графических объектов; текстовые эффекты WordArt.

Работа с таблицами: создание таблицы разными способами; автоформатирование таблицы; изменение структуры таблицы (добавление и удаление столбцов и строк, изменение ширины столбца и др.); форматирование таблицы (объединение ячеек, шрифтовое оформление, обрамление и заполнение и др.); сортировка данных в таблице; нумерация записей в таблице; построение диаграммы по данным таблицы; вычисления в таблице; отображение формул в таблице; создание многостраничных заголовков; преобразование текста в В В табличное представление. Подготовка и работа со сложными документами.

#### **Тема 2.2.Издательская система Microsoft Publisher**

*1) Цели:* Научить использованию программы Publisher (бюллетени) на примере верстки школьной газеты: применению шаблонов, макетов, познакомить с версткой страниц, показать возможность дублирования отдельных элементов страниц, научить размещать текстовую и графическую информацию.

*2) Содержание темы:* Особенности и назначение издательских систем. Назначение приложения Microsoft Publisher. Запуск Microsoft Publisher. Обзор основного окна приложения. Просмотр публикации. Освоение приемов работы в среде MS Publisher. Создание и редактирование одностраничных публикаций. Шаблоны публикаций. Работа с текстом, изменения цвета. Работа с графическими элементами и инструментами. Создание публикации.

#### *3) Краткое изложение теоретических вопросов:*

**Публикацией** называют процесс издания определенного произведения. Изданное (обнародованное) произведение также называют публикацией.

В зависимости от способа предания огласке произведения различают печатные публикации и электронные.

**Публикации, которые осуществлены с использованием компьютерных технологий, называют компьютерными публикациями**.

Верстка — это процесс компоновки текстовых и графических объектов для создания страниц издания в соответствии с принципами дизайна и техническими требованиями.

**Бюллетень** — краткое официальное объявление, которое сообщает о чём-либо важном; это периодическое издание, которое выпускается какой-либо организацией.

**История возникновения буклета.** Слово "Буклет" слышали многие, однако мало кто задумывался, что же подразумевается под этим понятием. Сам термин — "буклет" — пришёл к нам из Франции, и означал он "складывать" или "скручивать". Так что само название говорит нам о том, что буклет — это сложенная в один или в несколько раз бумага. Чаще встречаются буклеты, сложенные двукратно или трёхкратно, но могут встречаться и более сложные буклеты — "гармошки".

Суть буклета состоит в том, чтобы при минимальной площади вместить максимум информации, которую хозяин буклета желает донести до своей аудитории. Ещё одна важная особенность буклета, отличающая его от листовок — с одной стороны и брошюр с другой состоит в том, что буклет не имеет сшитых страниц, как брошюра, но и не является однополосным листом, как листовка.

Интересно так же, что буклет не является предметом продажи. Он распространяется бесплатно, чаще — в общественных местах с высокой посещаемостью. Такой метод распространения получил название FREE CHOICE, что в переводе с английского языка означает "свободный или бесплатный выбор". Традиционно для буклетов создаются специальные стойки, и все желающие ознакомится с содержанием буклета, узнать что-то о заинтересовавшей продукции, или сохранить контактные данные, могут взять себе нужное количество экземпляров.

Информация в буклете может быть как просветительского, так и рекламного характера. Яркость и красочность для буклета являются обязательным условием, ведь он должен привлечь к себе внимание и вызвать заинтересованность.

Историю буклета можно отсчитывать с тех времён, как человечество изобрело письменность. При такой точке отсчёта буклет становится столь древним, что отыскать его корни практически невозможно. Есть и вторая возможная точка отсчёта — изобретение полиграфии. Когда слово впервые стало печатным, разумеется, появились печатные формы, направленные на информирование или предложение продукции. Эта точка отсчёта делает буклет значительно моложе.

Однако можно найти и ещё одну точку отсчёта в истории возникновения буклетов. Эта точка определяется возникновением современной классической формы буклета: листа, который сложен в один или несколько слоёв, распространяется свободно и предназначен для информирования определённого слоя населения об услугах, товарах, либо об определённых явлениях.

Если рассматривать буклет с последней позиции, то можно считать, что буклет в современном его виде сформировался в конце XIX — начале ХХ веков. Именно в это время новые изобретения в полиграфии, появление такого понятия, как реклама, привели к бурному развитию различных видов рекламной продукции, в том числе и буклетов.

*4) Практическая работа:*

Практическая работа №1

**Подготовка к практической работе.**

#### **"***Исследование и анализ газеты"*

Прежде, чем приступить к верстке в Publisher, предлагаю рассмотреть школьную газету "CoolSchool" с точки зрения верстки и содержания.

1. Обратите внимание, что для грамотной верстки многостраничного издания нижняя и верхняя граница текста или блоков на каждой странице должны находиться *на одном и том* 

*же уровне*. В Publisher это возможно, в отличие от текстового процессора Word. Роль границ в издании иногда выполняют цветные блоки, заполненные текстом или графикой.

- 2. Посмотрите на оформление первой полосы газеты:
- *Название газеты.*
- *Логотип.*
- *Заголовок.*
- *Афоризм газеты.*
- *Содержание выпуска.*
- *Главная колонка.*
- *Графика (по содержанию, по контексту)*
- *Украшения.*
- 3. Текстовая информация. Весь текст в Publisher находится в

своеобразных контейнерах, называемых *текстовыми полями.* В бюллетене каждая колонка является отдельным текстовым полем, причем эти поля соединяются, чтобы текст перетекал из одной колонки в другую. Создавая полностью новое текстовое поле, не беспокойтесь о его точном расположении и размерах. В любой момент колонки можно переместить, кроме того, можно изменить размер текстового поля. Помните, что текст должен читаться и быть красиво отформатирован.

# Практическая работа №2

#### **Разработка и выполнение проекта газеты**

#### Тема: «Новый год и Рождество»

*Задание1:* Используя ресурсы Интернет, проведите поисковую работу с целью сбора информации для своего выпуска газеты: *информацию для главной статьи, праздничные поздравления, пожелания, гадания, праздничные угощения, стихи, юмор, высказывания, графическую информацию, украшения (снежинки, сосульки, звездочки, ёлочки...).*Итоги

поисковой работы сохраните в отдельной папке. К вопросу «Как из множества текстов и картинок сделать издание?» вернемся позже.

*Задание2:* Верстка собственного выпуска газеты с использованием шаблона Microsoft Office Publisher.

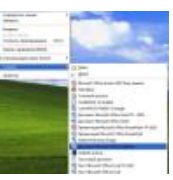

*I. Создание макета издания.* 1. Создайте новыйфайл Microsoft Office Publisher (рис 1).

2. Выполните команду «Применить шаблон» (рис 2).

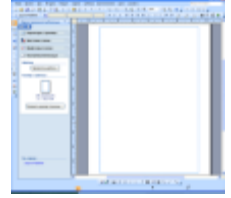

3. Из предложенных шаблонов выбираем «Бюллетени» и затем понравившийся макет для своего выпуска газеты (рис 3).

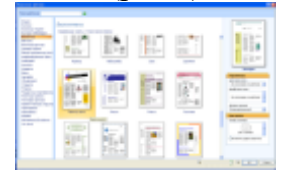

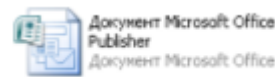

4. Подбираете цветовую гамму для выпуска (рис 4).

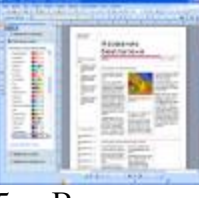

5. Вставляете необходимое количество страниц (рис 5).

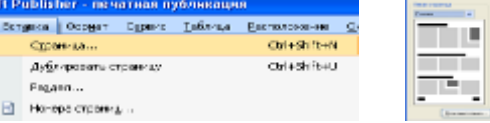

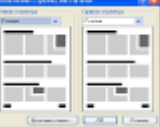

eнт Microsoft Office Pu...

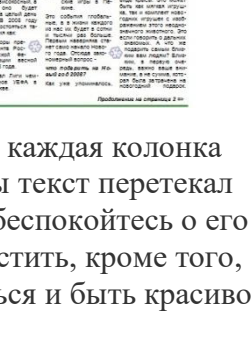

 Обратите внимание, что для грамотной верстки многостраничного издания нижняя и верхняя граница текста или блоков на каждой странице должны находиться *на одном и том же уровне* (колонки и колонтитулы выполняют задачу границ страницы). В*Publisher* есть возможность дублирования отдельных элементов страницы: колонтитулов, колонцифр, графического оформления, колонок. Для этого лучше не дублировать страницу, как предлагает «Вставка/дублировать страницу», а вставить пустые страницы (левую и правую). Потом, скопировав необходимые объекты (номер страницы, номер выпуска, оформительские колонки, которые из них выполняют роль границы выпуска), перенести их на другие. Все скопированные объекты можно залить другими цветами, но помните, что все хорошо в меру.

 Вы можете размещать изображения поперек колонок, непосредственно в тексте, размещать текст вертикально или с наклоном.

#### **Итак, готов примерный макет издания.**

 Вот теперь приступим к вопросу: «Как из множества текстов и картинок сделать красивое издание?» или «Основные этапы по организации издания»

• Начните с названия газеты («Труд», «Известия», «Трамвай», «Ангел», «Снегурочка», «Снежинка», «Штучка»..). Как видно из примеров, оно должно быть легким и удобным в произношении, выражать концепцию издания. (Смотри примеры названий и обложек на [http://portal.lgo.ru/cab/ctp.htm?type=dc](http://portal.lgo.ru/cab/ctp.htm?type=dc-izdat-29)[izdat-29](http://portal.lgo.ru/cab/ctp.htm?type=dc-izdat-29) )

 Придумайте заголовки для статей. Задача — оформить заголовок так, чтобы он бросался в глаза: ярко, броско, кратко, красиво. Заголовок должен быть виден сразу, и как можно лучше. Для этой цели можно использовать подложку. Или выполнить его вообще в другом редакторе, позволяющем делать свечение, отражение… и скопировать на страницу издания.

 Обязательным элементом газеты является логотип. Сегодня можно заменить его подходящей картинкой. (Смотри примеры логотипов на [http://portal.lgo.ru/cab/ctp.htm?type=dc-izdat-3\)](http://portal.lgo.ru/cab/ctp.htm?type=dc-izdat-3)

 Логотип и афоризм позволяют с помощью рисунка и короткой фразы выразить концепцию всей газеты. (Подберите подходящее высказывание, умную мысль).

 Содержание выпуска. Подумайте, какие рубрики будут заполнены, какие материалы и снимки будут в них размещены.

 Вынесите наиболее привлекательные факты из заявленных тем на обложку, отобразите в колонке «Содержание выпуска», начинающейся со слов «В этом выпуске…».

 Передовая статья в вашем праздничном выпуске должна быть о празднике. (Расположите ее в колонке, возьмите в красивую рамку).

Текст, комментирующий фотографию, следует разместить непосредственно под ней.

 Большой текст, не разделенный визуально на смысловые части, всегда читается с трудом. Правильно используйте подзаголовки, тогда читатель сразу видит тезисное содержание страницы.

 Графика украшает любое издание. Подберите не только красивые фотографии, картинки, но и не забудьте на страницы «добавить праздника» в виде звездочек, сосулек, елочек, ангелочков… сохраняйте общий стиль оформления.

 Содержание текстовых блоков форматируется так же, как и в текстовом редакторе Word. При верстке статьи используйте всевозможные рамки, в которые помещается текст.

 На последней странице выпуска поместите обязательную информацию (выходные данные): имя главного редактора, состав редакции, номер лицензии, учредители, спонсоры. Укажите тираж, контакты и адрес редакции, типографии, где печатался выпуск.

- Можно поместить рекламу, объявления.
- Предварительный просмотр страниц поможет увидеть погрешности и исправить их.
- 6. Сравните, ваш результат с [другим новогодним выпуском.](Pril_02.pub) Очень надеюсь, что Ваш не хуже!

#### **Задание 3.** По образцу создайте буклет. Материалы возьмите в папке с названием «Материалы»

#### Страница 1

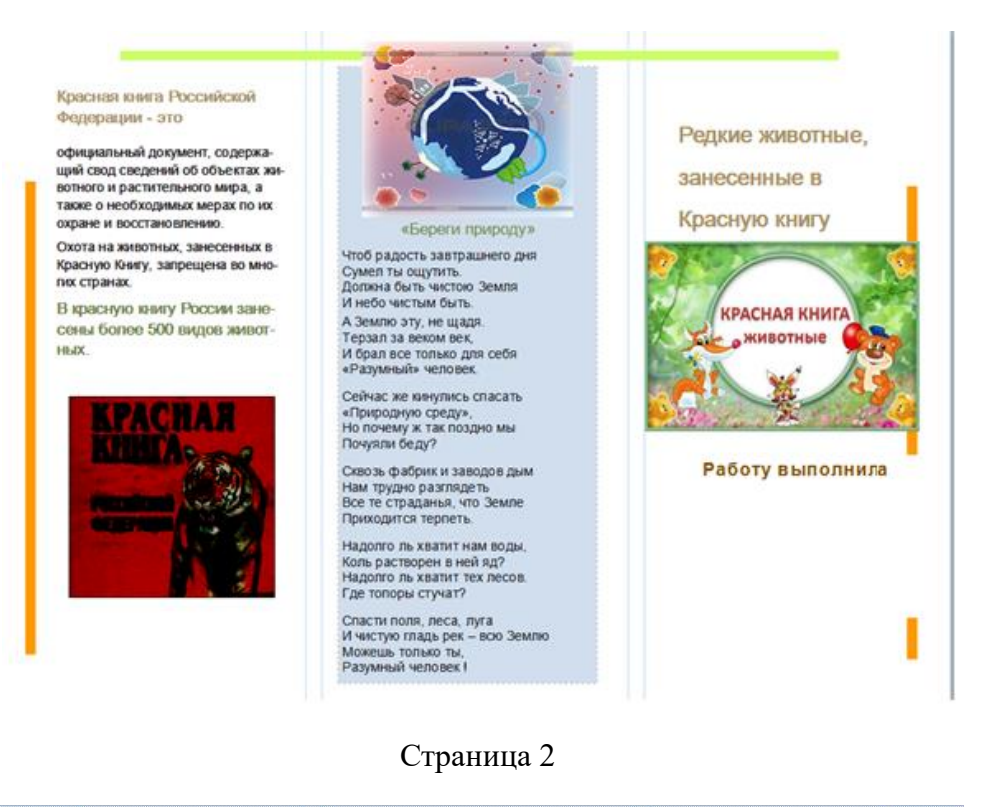

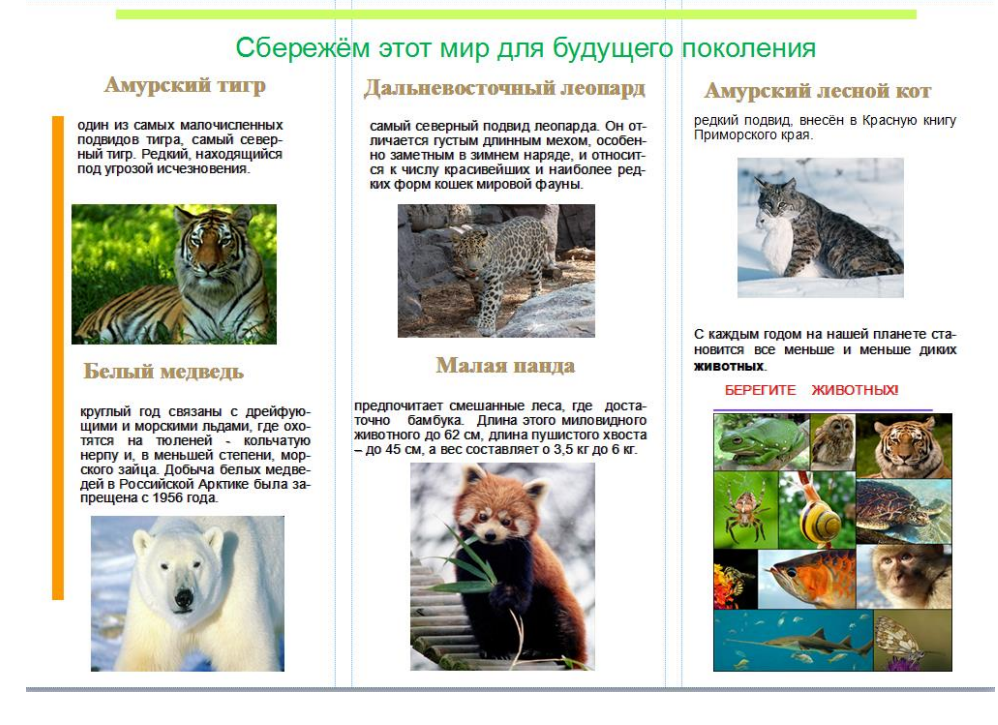

Работу сохраните в своей рабочей папке под названием Животные из Красной книги

#### *5) Вопросы для самоконтроля:*

- 1. Основное назначение программы MicrosoftPublisher?
- 2. Назовите основной элемент документов?
- 3. Назовите функции текстового блока в программе Publisher?
- 4. Какое расширение имеют файлы, созданные в MS Publisher?
- 5. Назовите инструмент создания текстовой рамки в Publisher?
- 6. Дайте определение понятию «буклет»?
- 7. Перечислите основные способы создания публикаций?
- 8. Что такое публикация?
- 9. Какие виды публикаций вы знаете?

10. Какие публикации называются компьютерными?

11 .Что такое верстка?

12. Что такое бюллетень?

6) Задания для аудиторной самостоятельной работы:

Задание: Создайте буклет по вашей профессии, макет оформления буклета подберите согласно предложенной теме, используйте в буклете графические объекты, примените фон и шрифтовое оформление.

#### Тема 2.3. Табличный процессор Microsoft r Excel.

1) Цели: Ознакомить обучающихся с возможностями табличного процессора EXCEL, понятием «электронная таблица» ячейка стока столбец, определить состав, назначение и принципы работы табличного редактора Excel, изучить правила ввода, редактирования, копирования и перемещения данных в EXCEL, средства автозаполнения ячеек.

2) Содержание темы: Табличный процессор Excel: виды и основные возможности. Настройка табличного процессора и установка параметров. Рабочая книга и ее элементы. Операции с рабочей книгой и ее элементами, изменение свойств элементов. Выражения и операции. Способы адресации: абсолютные и относительные адреса. Имена ячеек и диапазонов. Форматы данных. Ввод данных, последовательностей. Ввод данных в ячейки диапазона. Встроенные функции, их синтаксис и технология применения. Типы диаграмм. Построение диаграмм: объекты, их свойства, установка свойств. Создание списков (баз) экономических данных. Виды сортировки данных и особенности их применения. Фильтры и фильтрация данных. Функции по работе с базами данных и особенности их применения.

3) Квалификационные требования:

Учашийся должен знать:

- > принципы работы с табличным редактором;
- > назначение табличного редактора и редактора презентаций;
- > алгоритм запуска табличного редактора и редактора презентаций;
- алгоритм создания новой рабочей книги;
- > правила ввода информации в ячейки;
- > правила форматирования и редактирования ячеек;
- > разницу между формулой и функцией;
- > алгоритм вставки функции в ячейку;
- > алгоритм ввода формулы в ячейку;
- алгоритм построения диаграммы на основе введенных данных;
- > алгоритм сортировки данных в таблице;
- > алгоритм установки и снятия автофильтра.
- Учащийся должен уметь:
- > создавать новую рабочую книгу под уникальным именем;
- > переходить с одного рабочего листа на другой;
- > заносить информацию в ячейки;
- > пользоваться функциями Автоформата, Автоввода и Автозаполнения;
- > пользоваться Мастером функций;
- > вносить формулы в ячейки;
- > строить диаграмму любого типа на основе внесенных данных;
- ▶ связывать ячейки ссылками;
- > внедрять в таблицу графические объекты;
- ≽ создавать поля и метки.

#### 3) Краткое изложение теоретических вопросов:

#### Тема: Табличный процессор MS EXCEL

Назначение программы - автоматизация расчетов, построение деловой графики, создание табличных документов, ведение баз данных.

Табличный процессор MS EXCEL - программа, которая применяется офис - менеджерами, экономистами, финансистами, статистиками в их профессиональной деятельности.

# *Возможности программы*

- Ввод и редактирование данных.
- Форматирование ячеек, строк и столбцов таблицы
- Ввод формул (автоматизация расчетов)
- Применение широкого спектра разнообразных функций
- Построение, редактирование и печать диаграмм.
- Предварительный просмотр и печать таблицы
- Создание и ведение баз данных

#### *Загрузка программы*

ПУСК – ПРОГРАММЫ - MS EXCEL

# *Интерфейс программы*

Элементы интерфейса:

- Строка заголовка
- Верхнее меню
- Панель инструментов
- Строка формул
- Поле имени
- Строка ввода
- Табличное поле
- Строка состояния

**Электронная таблица –** совокупность строк и столбцов, столбцы обозначены буквами латинского алфавита, а строки цифрами. Пересечение строки и столбца называется *клеткой или ячейкой*. Каждая клетка имеет свой адрес, который состоит из буквы столбца и цифры строки (А5, В7, К4 …)

# *Движение по табличному полю*

- С помощью мыши
- С помощью клавиш управления курсором
- С помощью клавиш листания PgUp , PgDn
- С помощью клавиш HOME, END

*Ячейка – это минимальный элемент электронной таблицы, который имеет адрес, составленный из имени столбца и имени строки, на пересечении которых расположена данная ячейка. Выделенная ячейка называется* текущей *или* активной*.*

*Совокупность ячеек электронной таблицы называется - диапазоном.*

# *Типы данных*

- В клетку можно ввести данные четырех типов:
- Числа
- Тексты

# *Ввод данных*

- Выделить нужную ячейку
- Ввести текст, число или формулу
- Нажать клавишу ввода

# *Редактирование данных*

 Выделить ячейку - Нажать F2 (режим редактирования) - Внести исправления - Нажать клавишу ввода *Удаление содержимого ячейки*

- Выделить ячейку или группу ячеек
- Нажать клавишу DELETE

# *Свойства ячейки*

- Тип и цвет фона
- Тип, размер и цвет шрифта
- Тип, цвет и место проведения границы
- Тип ориентации текста
- Числовой тип
- Защита

Тип выравнивания

Для того, чтобы установить свойства ячейке или группе ячеек, необходимо выделить эту ячейку (группу ячеек) и выбрать в контекстном меню команду ФОРМАТ ЯЧЕЕК.

Для того, чтобы отменить ранее установленные свойства ячейки необходимо выполнить команду верхнего меню ПРАВКА – ОЧИСТИТЬ – ВСЕ.

# **Тема: Форматы данных**

Основные форматы данных, предусмотренные в Excel.

**1. Числа -** Для представления чисел в программе Excel существует ряд форматов. При вводе данных в ячейку, по умолчанию используется **общий числовой формат**. В этом формате можно вводить целые числа (1234), десятичные дроби (1,234), а также числа в экспоненциальной форме (1,23 4Е+О9)\*. Числа без запятой воспринимаются программой как

- Формулы
- Время дата

целые, например, 4, О, 03, 2. Перед отрицательным числом ставится знак минус либо оно заключается в круглые скобки, например, - 4 5 3 , 21 или (7668 , 33). Число, которое вы ввели в ячейку, размещается в крайних правых позициях ячейки.

Для ввода чисел предусмотрены также встроенные числовые форматы. Эти форматы разделяются в Excel на категории: Денежный, Финансовый, Дата, Время, Процентный, Дробный, Текстовый и Экспоненциальный. Имеется также категория Дополнительный формат, которая включает в себя почтовые индексы и телефонные номера.

**2. Логические значения.** Логическими значениями являются Истина и Ложь. Эти значения можно вводить в ячейки непосредственно с клавиатуры, а можно воспользоваться соответствующими встроенными функциями. Для логических значений используется общий числовой формат. Внутри ячейки слова Истина и Ложь располагаются по умолчанию по центру - в этом состоит их отличие от других чисел и от обычного текста.

**3. Текст.** Для программы Excel признаком текста является наличие в записи пробелов и(или) нецифровых символов. Например, как текст, интерпретируются следующие записи: ПР1401, 45инт, 653-1, 883 ав, 344 987.Ячейки В отличие от чисел текст в ячейке выравнивается по левому краю.

4. **Дата и время.** В Excel могут обрабатываться данные, отвечающие дате и времени суток. Даты и время в Excel являются числами, причем их представление зависит от числового формата, назначенного ячейке.

#### **Стили вЕхсеl**

Стиль создается следующим образом. Выделите ячейку, параметры которой вы хотите включить в новый создаваемый стиль. Затем войдите: меню Формат – Стиль – выбрать один из стилей: Обычный, Денежный, Финансовый и др. Стиль Обычный применяется умолчанию ко всем ячейкам.

#### **Тема: Форматирование таблицы**

#### **Выделение фрагментов таблицы**

Чтобы выполнить какое-либо действие с группой ячеек, их необходимо сначала выделить. При этом фон всех ячеек, кроме первой, будет закрашен черным цветом. Но не закрашенная ячейка тоже будет выделена.

 Чтобы выделить одну строку, помещаем указатель мыши на номер строки на координатном столбце. Для выделения нескольких строк перемещаемся по координатному столбцу, не отпуская левую клавишу.

 Чтобы выделить один столбец, помещаем указатель мыши на букву на координатной строке. Для выделения нескольких столбцов перемещаемся по координатной строке, не отпуская левую клавишу.

Для выделения нескольких ячеек перемещаемся по таблице при нажатой левой клавише.

Выделение снимается щелчком в любом месте экрана.

#### **Изменение размеров ячеек**

В реальных таблицах, как правило, все столбцы имеют различную ширину. Существует несколько способов изменения размеров ячейки.

Если необходимо изменить размеры сразу нескольких ячеек, их необходимо сначала выделить.

1. Помещаем указатель мыши на координатную строку или столбец (они выделены серым цветом и располагаются сверху и слева); не отпуская левую клавишу мыши перемещаем границу ячейки в нужном направлении. Курсор мыши при этом изменит свой вид.

2. Команда **Формат – Строка – Высота** и команда **Формат – Столбец –**

**Ширина** позволяют определить размеры ячейки очень точно. Если размеры определяются в пунктах, то 1пт = 0,33255 мм.

3. Двойной щелчок по границе ячейки определит оптимальные размеры ячейки по ее содержимому.

#### **Форматирование содержимого ячеек**

Команда **Формат – Ячейка** предназначена для выполнения основных действий с ячейками. Действие будет выполнено с активной ячейкой или с группой выделенных ячеек. Команда содержит следующие подрежимы:

**ЧИСЛО** – позволяет явно определить тип данных в ячейке и форму представления этого типа. Например, для числового или денежного формата можно определить количество знаков после запятой.

**ВЫРАВНИВАНИЕ** – определяет способ расположения данных относительно границ ячейки. Если включен режим "ПЕРЕНОСИТЬ ПО СЛОВАМ", то текст в ячейке разбивается на несколько строк. Режим позволяет расположить текст в ячейке вертикально или даже под выбранным углом.

**ШРИФТ** – определяет параметры шрифта в ячейке (наименование, размер, стиль написания).

**ГРАНИЦА –** обрамляет выделенные ячейки, при этом можно определить толщину линии, ее цвет и местоположение.

**ВИД** – закрашивает фон ячеек с помощью выделенного цвета или узора.

**ЗАЩИТА** – устанавливается защита на внесение изменений. Команда применяется к выделенной или активной в настоящий момент ячейке

**Тема: Работа с формулами в Excel.** 

Используя формулы, вы можете сравнивать данные в ячейках, складывать и умножать значения ячеек, находить средние значения, объединять содержимое ячеек и т.д. Формулы вписываются в строку формул и могут включать следующие компоненты:

**Символ =**, которым начинается запись формулы (этот символ вводится в ячейку с клавиатуры либо вызывается щелчком по кнопке = в строке формул);

**Операторы,**то есть инструкции для выполнения действий (например, +, -, \*, / ^ и т.д.); **Числа или текстовые значения** (например, 0,12 или Доход).

**Функции,** выбираемые из набора встроенных (например СУММ или COS);

**Ссылки** на ячейки и диапазоны - этикомпоненты присутствуют, если в формулу нужно подставить значения, содержащиеся в других ячейках (например, А2, СЗ:СI5).

Excel считает формулой любую запись в ячейке. начинающуюся с символа =. Примеры формул в ячейках ЭТ:  $=$ C1\*81 = CУММ(A3:A12) = 0,35\*D7+1,4\*F7

**Арифметические операторы** – служат для выполнения арифметических операций над числами. В Excel могут применяться семь арифметических операторов:

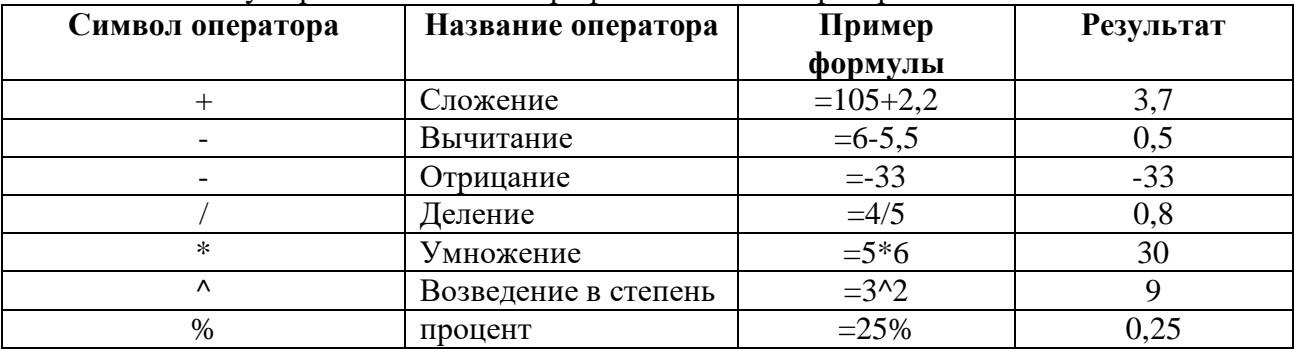

**Операторы сравнения** применяются при работе с числами и текстом. Эти операторы используются для присвоения утверждениям значений **Истина** или **Ложь**. Если утверждение верно, то ячейке, содержащей формулу, будет присвоено значение Истина. Если же утверждение неверно, то в ячейку будет занесено значение Ложь.

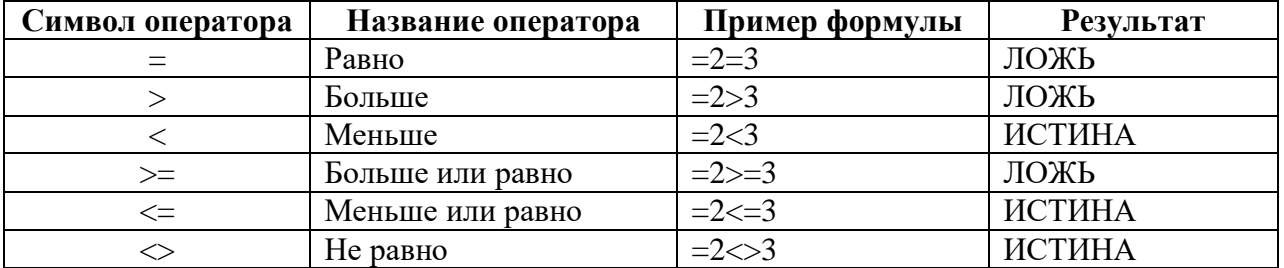

**Текстовый оператор.** В Ехсе1 имеется один *текстовый оператор* **&** - **амперсанд.** Этот оператор объединяет последовательности символов из разных ячеек в одну последовательность, поэтому его называют также оператором объединения.

**Адресные операторы**используются при указании ссылок на ячейки таблицы. *Двоеточие и* 

запятая, используемые при записи ссылок на ячейки - являются адресными операторами. Еще один адресный оператор в Excel - это пробел. С помощью пробела можно ссылаться на область пересечения двух диапазонов. Например, запись = CVMM (F1: F8 F5: F13) будет означать суммирование ячеек от F 5 до F 8 (здесь символ обозначает пустой пробел, а не подчеркивание).

#### Приоритет операторов

Если в формулу входят несколько операторов, то программа Excel определяет приоритет этих операторов и назначает соответствующую последовательность их выполнения. Приведем общий список операторов Excel в порядке убывания их приоритета:

1. Адресные операторы (: , <пробел>);

2. Отрицание (используется для указания отрицательных чисел: (-1, -,0,23 и т.д.);

3. Процент $(\%).$ 

4. Возведение в степень (^).

5. Умножение и деление (\* и / ).

6. Сложение и вычитание (+ и - ).

7. Объединение последовательностей символов (&).

8. Операторы сравнения (=, <,>, <=, >=, <>).

### Тема: Абсолютные и относительные ссылки.

В формулах используются ссылки на адреса ячеек. Существуют два основных типа ссылок: относительные и абсолютные. Различия между ними проявляются при копировании формулы из активной ячейки в другую ячейку.

Относительная ссылка в формуле используется для указания адреса ячейки, вычисляемого относительно ячейки, в которой находится формула. При перемещении или копировании формулы из активной ячейки относительные ссылки автоматически обновляются в зависимости от нового положения формулы. Относительные ссылки имеют следующий вид: A1. B3.

Абсолютная ссылка в формуле используется для указания фиксированного адреса ячейки. При перемещении или копировании формулы абсолютные ссылки не изменяются. В абсолютных ссылках перед неизменяемым значением адреса ячейки ставится знак доллара (например,  $$A$1$ ).

Если символ доллара стоит перед буквой (например: \$A1), то координата столбца абсолютная, а строки — относительная. Если символ доллара стоит перед числом (например, A\$1), то, наоборот, координата столбца относительная, а строки — абсолютная. Такие ссылки называются смешанными.

Пусть, например, в ячейке C1 записана формула =A\$1+\$B1, которая при копировании в ячейку D2 приобретает вид =B\$1+\$B2. Относительные ссылки при копировании изменились, а абсолютные — нет.

# Тема: «Ошибки в формулах в Microsoft Excel»

При проведении расчетов в электронной таблице Microsoft Excel иногда в ячейках вместо ожидаемых значений выводятся различные "непонятные" результаты. Сегодня мы попытаемся слелать их лля нас понятными.

# # # # # # # # # + - ширина столбца недостаточна для размещения численного значения, для которого установлен формат Числовой, Денежный или Финансовый.

#ДЕЛ/0! - попытка деления на 0. Такая ошибка чаще всего возникает при использовании в качестве делителя ссылки на пустую ячейку или ячейку содержащую 0.

#Имя? - невозможность распознать используемое имя. Эта ошибка возникает когда неправильно указано имя.

#Знач! - попытка некорректного использования функции. Несоответствие данных установленному формату (вместо числа или даты в аргументе стоит текст).

#Число! - для функции, использующей числовой аргумент, задан аргумент другого типа. Формула содержит слишком большое или слишком маленькое значение. Excel поддерживает величины в пределах от 1Е-307 до 1Е307 (от 10-307 до 10307).

#Ссылка! - возникает в случае использования формулой ошибочной ссылки на ячейку. Ячейка, на которую ссылалась формула, была удалена. Формула скопирована в новое место, где относительные ссылки на ячейки становятся недействительными. Содержимое ячейки с формулой было вырезано (командой Правка - Вырезать) и затем вставлено в ячейку, на которую ссылается формула.

Пусто! - Значение ошибки, появляющееся при задании в ссылке пустого множества ячеек, или вы ошиблись в определении пересечения двух диапазонов.

 $H/I$  – «неопределенные данные». Это значение ошибки специально вводят в ячейки чтобы предотвратить вычисления в этих ячейках.

4) Задания для аудиторной самостоятельной работы:

1. Составить ОЛК «Возможности табличного процессора»

2. Составить ОЛК «Интерфейс табличного процессора Excel»

3. Написание словарного диктанта по терминологическому словарю (см. Приложение 6

«Терминологический словарь»).

5) Практическая работа:

#### Лабораторная практическая работа № 11

#### Тема: Создание и редактирование табличного документа

#### Пели:

#### Учебная:

научить создавать и редактировать табличный документ, отработать технологические операции с ячейками таблицы, отработать навыки заполнения таблицы постоянными значениями.

Воспитательная: используя новые информационные технологии, показать возможность интенсификации труда в профессиональной деятельности специалиста.

#### План:

- 1. Изучить основные сведения из теории.
- 2. Выполнение задания 1-5.
- 3. Отчет о проделанной работе.

#### Основные сведения из теории Знакомство с Excel

Что такое Excel? Excel - это табличный процессор. Табличный процессор - это прикладная программа, которая предназначена для создания электронных таблиц и автоматизированной обработки табличных ланных.

Что такое электронная таблица? Электронная таблица - это электронная матрица, разделенная на строки и столбцы, на пересечении которых образуются ячейки с уникальными именами. Ячейки являются основным элементом таблицы, в которые могут вводиться данные и на которые можно ссылаться по именам ячеек. К данным относятся: числа, даты, время суток, текст или символьные данные и формулы.

Что такое обработка табличных данных?

К обработке ланных относится:

проведение различных вычислений с  $\Box$ помощью формул и функций, встроенных в редактор:

□ построение диаграмм;

□ обработка данных в списках (Сортировка, Автофильтр, Расширенный фильтр, Форма, Итоги, Сводная таблица);

решение задач оптимизации (Подбор  $\Box$ параметра, Поиск решения, Сценарии "что если" и другие задачи);

• статистическая обработка данных, анализ и прогнозирование (инструменты анализа из надстройки "Пакет анализа").

Таким образом, Excel являются не только

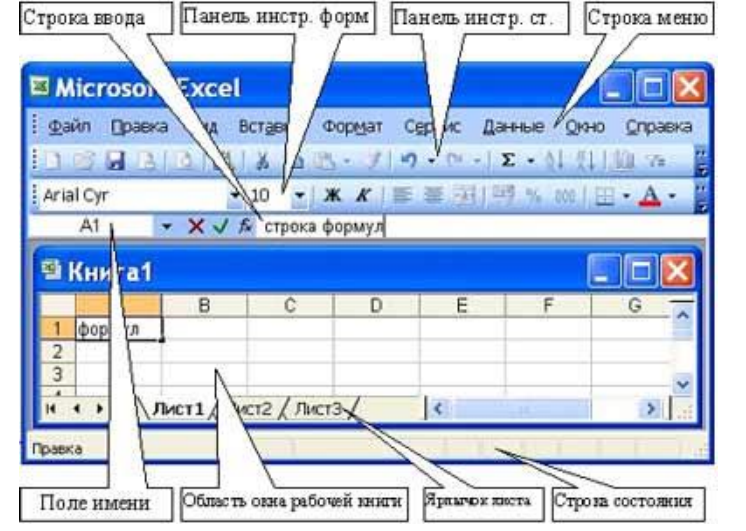

Панель инстр. ст.

средством автоматизации расчетов, но и средством моделирования различных ситуаций. Область применения Excel: планово - финансовые и бухгалтерские расчеты, учет материальных ценностей, системы поддержки принятия решений (СППР) и другие области применения. Обучение работе с Excel необходимо начинать с изучения окна приложения Excel. При запуске Excel открывается окно приложения, в котором отображается новая рабочая книга - Книга 1. Окно приложения имеет пять основных областей:

□ строка меню;

- панели инструментов;
- строка состояния;
- строка ввода;
- область окна рабочей книги.

**Основная обработка данных** осуществляется при помощи команд из строки меню. Панели инструментов **Стандартная** и **Форматирование**являются встроенными панелями MS Excel, которые располагаются под строкой меню и содержат определенные наборы пиктограмм (кнопок). Основная часть пиктограмм предназначена для выполнения наиболее часто используемых команд из строки меню.

**Строка формул** используется для ввода и редактирования значений или формул в ячейках или диаграммах. **Поле имени** – это окно слева от строки формул, в котором выводится имя активной ячейки. **Пиктограммы**: **X, V, fx**, расположенные слева от строки формул - это кнопки отмены, ввода и вставка функции соответственно.

**Строка состояния** расположена в нижней части экрана. Левая часть строки состояния указывает сведения о состоянии рабочей области электронной таблицы (**Готово, Ввод, Правка, Укажите**). Кроме того, в левой части строки состояния кратко описываются результаты выполненной команды. В правой части строки состояния выводятся результаты вычислений (при выполнении автоматических вычислений с помощью контекстного меню строки состояния) и отображаются нажатые клавиш Ins, Caps Lock, Num Lock, Scroll Lock.

Далее необходимо ознакомиться с основными понятиями окна рабочей книги. Рабочая книга (документ Excel) состоит из рабочих листов, каждый из которых является электронной таблицей. По умолчанию открывается три рабочих листа, переход к которым можно осуществить, щелкая на ярлычках, расположенных внизу книги. При необходимости в книгу можно добавить рабочие листы или удалить их из книги.

Кнопки прокрутки ярлычков осуществляют прокрутку ярлычков рабочей книги. Крайние кнопки осуществляют прокрутку к первому и последнему ярлычку рабочей книги. Внутренние кнопки осуществляют прокрутку к предыдущему и следующему ярлычку рабочей книги.

Основные понятия электронной таблицы: заголовок столбца, заголовок строки, ячейка, имя ячейки, маркер выделения, маркер заполнения, активная ячейка, строка формул, поле имени, активная область листа.

**Рабочая область электронной таблицы** состоит из строк и столбцов, имеющих свои имена. Имена строк – это их номера. Нумерация строк начинается с 1 и заканчивается максимальным числом, установленным для данной программы. Имена столбцов – это буквы латинского алфавита сначала от А до Z , затем от АА до AZ, ВА до BZ и т.д.

**Максимальное количество строк и столбцов** определяется особенностями используемой программы и объемом памяти компьютера, например, в табличном процессоре Excel 256 столбцов и более 16 тысяч строк.

Пересечение строки и столбца образует **ячейку таблицы**, имеющую свой уникальный адрес. Для указания адресов ячеек в формулах используются ссылки (например, А6 или D8).

**Ячейка** – область, определяемая пересечением столбца и строки электронной таблицы, имеющая свой уникальный адрес.

**Адрес ячейки** определяется именем (номером) столбца и именем (номером) строки, на пересечении которых находится ячейка, например А10. **Ссылка** – указание адреса ячейки. **Активной ячейка** - это выделенная ячейка, имя которой отображается в поле имени. Маркером выделения называется полужирная рамка вокруг выделенной ячейки. Маркер заполнения - это черный квадрат в правом нижнем углу выделенной ячейки. **Активная область листа** - это область, которая содержит введенные данные. В электронных таблицах можно работать как с отдельными ячейками, так и с группами ячеек, которые образуют блок. **Блок ячеек** – группа смежных ячеек, определяемая с помощью адреса.

**Адрес блока ячеек** задается указанием ссылок первой и последней его ячеек, между которыми ставится разделительный символ – двоеточие. Если блок имеет вид прямоугольника, то его адрес задается адресами левой верхней и правой нижней ячеек, входящих в блок.

Блок используемых ячеек может быть указан двумя путями: либо заданием с клавиатуры начального и конечного адресов ячеек блока, либо выделением соответствующей части таблицы при помощи левой клавиши мыши.

Пример задания адресов ячейки и блоков:

- $\Box$  адрес ячейки, находящейся на пересечении столбца F и строки 9, выражается ссылкой F9;
- $\Box$  адрес блока, образованного в виде части строки 1 B1:E1;
- $\Box$  адрес блока, образованного в виде столбца С С1:С21;
- $\Box$  адрес блока, образованного в виде прямоугольника A3:G10

# *Работа с файлами*

# **Сохранение и присвоение имени рабочей книге.**

При сохранении рабочей книги открывается окно диалога "Сохранение документа". В этом окне необходимо указать: имя файла, тип файла, выбрать диск и папку, в которой будет храниться рабочая книга. Таким образом, книга с входящими в нее рабочими листами сохраняется в папке на диске в виде отдельного файла с уникальным именем. Файлы книг имеет расширение xls.

#### **Открытие рабочей книги**

Для открытия рабочей книги, надо выбрать команду **Файл / Открыть** или щелкнуть на кнопке **Открыть** на стандартной панели инструментов. Excel выведет окно диалога "Открытие документа" в нем можно выделить требуемый файл и щелкнуть на кнопке **Открыть**.

#### **Закрытие рабочей книги и выход из Excel**

Для того чтобы закрыть рабочую книгу выберите команду **Файл / Закрыть**, в результате чего закроется рабочая книга. Для выхода из Excel необходимо выбрать команду **Файл / Выход** или щелкнуть на кнопку закрыть в правой части строки заголовка окна приложения.

#### **Задание 1**

Создайте таблицу, содержащую расписание движения поездов от станции Минеральные Воды до станции Пятигорск. Общий вид таблицы «Расписание» отображен на рис. 1. Сохраните созданную таблицу в файле Poezd.

В процессе выполнения задания вы познакомитесь с основными технологическими операциями ввода и редактирования данных в электронной таблице.

#### **Технология работы**

1. Запустите табличный процессор Excel,

2. Создайте новый документ или воспользуйтесь создаваемым по умолчанию.

3. Заполните таблицу в соответствии с образцом, приведенным на рис. 1. Для этого выполните следующие действия:

 выберите ячейку (щелкните по ней левой кнопкой мыши), куда будете вводить текст;

 $\triangleright$  наберите текст шрифтом, установленным по умолчанию, и нажмите клавишу <Enter>;

выберите следующую ячейку и повторите действия, описанные выше.

#### *Обратите внимание! Текст в ячейках выравнивается по левому краю, а числа — по правому.*

4. Отредактируйте название станции в ячейке A3. Для этого выполните следующие действия:

выберите ячейку A3;

 для перехода в режим редактирования выполните одно из перечисленных действий: или нажмите клавишу <F2>, или щелкните мышью по области редактирования, или дважды щелкните мышью по ячейке.

5. Выровняйте ширину столбца А так, чтобы был виден весь текст, помещенный в ячейку. Для этого выполните следующие действия:

# **Первый способ с помощью мыши**

 подведите указатель мыши к верхней строке таблицы, где размещены заголовки (буквы) столбцов, и установите указатель на правой границе (на черте) ячейки А; добейтесь изменения изображения указателя так, чтобы появилась черная вертикальная черта, пересеченная двусторонней горизонтальной стрелкой;

 два раза щелкните левой кнопкой мыши по разделительной черте, в результате чего ширина столбца выровняется по размещенной в нем самой длинной строке (названию станции). Можно достигнуть того же самого, если нажать левую кнопку мыши и протащить границу столбца вправо;

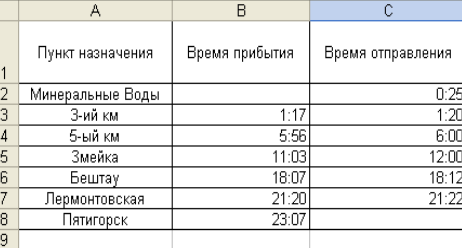

# **Второй способ через меню**

выделите столбец А, щелкнув мышью по его заголовку;

 выполните команду основного меню Формат|Ширина столбца, в появившемся диалоговом окне нажмите кнопку Как раз.

6. Аналогично выровняйте ширину столбцов В и С так, чтобы был виден весь текст, помещенный в ячейку.

7. Сохраните документ. Для этого выполните следующие действия:

выполните команду основного меню Файл|Сохранить как;

- в появившемся диалоговом окне Сохранение файла установите следующие параметры:
- o Книга MicrosoftExcel (.xls);
- o Сохранить в: откройте список и выберите нужную папку, например Документы;

### o **Имя файла: Poezd;**

подтвердите исполнение щелчком по кнопке Сохранить.

8. Выйдите из табличного процессора. Для этого выполните команду основного меню Файл|Выход.

#### **Задание 2**

Дополните таблицу «Расписание» расчетами времени стоянок поезда в каждом населенном пункте. Вычислите суммарное время стоянок, общее время в пути, время, затрачиваемое поездом на передвижение от одного населенного пункта к другому. В процессе редактирования таблицы вы познакомитесь со следующими технологическими операциями:

• перемещение данных;

• ввод расчетных формул;

• копирование формул;

• изменение формата данных.

В результате выполнения этого задания вы должны получить таблицу, приведенную на рисунке 2.

# **Технология работы**

- 1. Запустите табличный процессор Excel или Works.
- 2. Откройте документ POEZD.

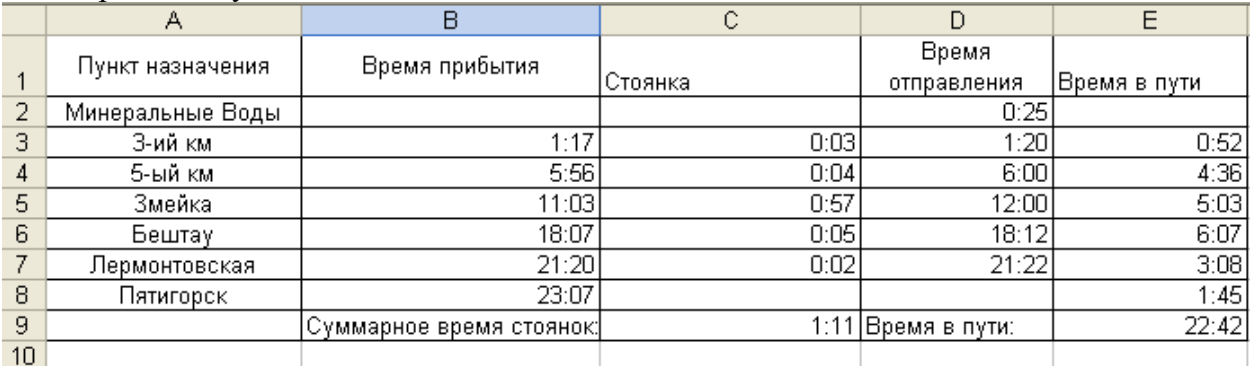

Рис. 2. Таблица «Расписание», измененная после выполнения задания 2

3. Переместите столбец «Время отправления» из столбца С в столбец D. Для этого выполните следующие действия:

- выделите блок С1:С7;
- выполните команду Правка|Вырезать;
- $\triangleright$  установите курсор в ячейку  $D1$ ;
- выполните команду Правка|Вставить;
- выровняйте ширину столбца в соответствии с размером заголовка.
- 4. Введите текст в ячейку С1:
- выделите ячейку С1;
- введите текст «Стоянка»;
- выровняйте ширину столбца в соответствии с размером заголовка.

5. Создайте формулу, вычисляющую время стоянки в населенном пункте. Для этого выполните следующие действия:

выберите ячейку СЗ;

 $▶$  наберите на клавиатуре знак «=»;

 для ввода адреса ячейки, содержащей необходимое значение, щелкните левой кнопкой мыши по ячейке D3;

наберите на клавиатуре знак «-»;

 введите адрес ячейки ВЗ, щелкнув по ней левой кнопкой мыши; в строке ввода появится формула =D3-B3, а в ячейке СЗ — результат вычисления по этой формуле;

 $\triangleright$  нажмите клавишу <Enter>.

*Обратите внимание! В ячейке, куда вводится формула, отображается результат вычислений. Формула отображается в строке ввода.*

6. Скопируйте формулу из ячейки СЗ в каждую ячейку блока С4:С7, используя команды основного меню. Для этого:

выделите ячейку СЗ, откуда вы будете копировать формулу;

 выполните команду основного меню Правка|Копировать или аналогичную команду контекстного меню;

выделите блок ячеек С4:С7, куда будете вставлять формулу;

 выполните команду основного меню Правка|Вставить или аналогичную команду контекстного меню.

*Обратите внимание! При копировании формулы относительные ссылки изменяются автоматически относительно ее нового местоположения в соответствии с правилом вхождения в формулу.* 

7. Введите текст в ячейку Е1:

выделите ячейку Е1;

введите текст «Время в пути»;

выровняйте ширину столбца в соответствии с размером заголовка.

8. Создайте формулу, вычисляющую время, затрачиваемое поездом на передвижение от одного населенного пункта к другому. Для этого выполните следующие действия:

выберите ячейку ЕЗ;

 $\triangleright$  наберите на клавиатуре знак «=»;

введите адрес ячейки ВЗ;

наберите на клавиатуре знак «-»;

введите адрес ячейки D2;

 $\triangleright$  нажмите клавишу <Enter>.

9. Скопируйте формулу из ячейки ЕЗ в каждую ячейку блока Е4:Е8, используя мышь. Для этого выполните следующие действия:

выделите ячейку Е8, откуда вы будете копировать формулу;

 $\triangleright$  установите курсор в правый нижний угол этой ячейки, указатель примет форму «+», нажав левую кнопку мыши, протащите рамку на блок Е4:Е8.

10. Измените формат числа для блока ячеек С2:С9 и Е2:Е9. Этот пункт выполнять только в том случае, если необходимо изменить формат представления времени. Для этого выполните следующие действия:

выделите блок ячеек С2:С9;

выполните команду основного меню Формат|Числа;

 в появившемся диалоговом окне установите формат Время и выберите параметры 10:21 (часы минуты), нажмите клавишу <Enter>;

выделите блок ячеек Е2:Е9 и повторите описанные действия.

11. Вычислите суммарное время стоянок. Для этого выполните следующие действия:

выберите ячейку С9;

нажмите кнопку Сумма на панели инструментов;

 $\triangleright$  подтвердите выбор блока ячеек C3:C8 и исполнение вычислений клавишей <Enter>.

12. Введите текст в ячейку В9. Для этого выполните следующие действия:

выберите ячейку В9;

введите текст «Общее время стоянок:»;
выровняйте ширину столбца в соответствии с размером текста.

13. Удалите содержимое ячейки СЗ. Для этого выполните следующие действия:

выберите ячейку СЗ;

 $\triangleright$  выполните команду основного меню Правка Очистить или нажмите на клавишу <Delete> на клавиатуре;

*Обратите внимание! Компьютер автоматически пересчитывает сумму в ячейке* С9.

 выполните команду основного меню Правка|Отменить или нажмите соответствующую кнопку на панели инструментов.

14. Введите текст в ячейку D9. Для этого выполните следующие действия:

выберите ячейку D9;

введите текст «Общее время в пути:».

15. Вычислите общее время в пути. Для этого выполните следующие действия:

- выберите ячейку Е9;
- $\triangleright$  наберите на клавиатуре знак «=»;
- $\triangleright$  введите адрес ячейки B8, содержащей время прибытия в конечный пункт;
- наберите на клавиатуре знак «-»;
- $\triangleright$  введите адрес ячейки, содержащей время отправления D2;
- $\triangleright$  нажмите клавишу <Enter>.
- 16. Сохраните документ, нажав кнопку Сохранить.

17. Выйдите из табличного процессора. Для этого выполните команду основного меню Файл|Выход.

# ЗАДАНИЯ ДЛЯ САМОСТОЯТЕЛЬНОЙ РАБОТЫ

**Задание** 3. Создайте таблицу расчета стоимости всех продуктов, используемых для приготовления завтрака, обеда и ужина в доме отдыха (на одного человека).

**Задание** 4. Создайте таблицу, в которой отражаются затраты на покупку продуктов питания ежедневно, еженедельно, ежемесячно.

**Задание 5.** Создайте таблицу расчета на свободную тему.

### **Содержание отчета**

- 1. Цель работы.
- 2. Краткое описание основных действий по созданию и заполнению таблицы постоянными данными и формулами**.**
- 3. В рабочем отчете зафиксировать все действия пользователя, сделать выводы по основным пунктам лабораторной работы. Привести сформированную структуру таблицы и заполненную постоянными значениями-числами, символами, текстом.

# **Контрольные вопросы:**

- 1. Как выделить смежные ячейки?
- 2. Как выделить блок несмежных ячеек?
- 3. Как форматировать блок ячеек?
- 4. Как вставить блок ячеек (строк, столбцов)?
- 5. Как копировать блок ячеек?
- 6. Как вставить блок ячеек (предварительно выполнена команда копирования или вырезания)?
- 7. Как вставить блок ячеек с размножением (предварительно выполнена команда копирования или вырезания)?
- 8. Как очистить блок?
- 9. Как перенести выделенный блок с помощью мыши?
- 10. Как скопировать выделенный блок с помощью мыши?
- 11. Как заполнить блок значениями?
- 12. Как заполнить блок ячеек при копировании с помощью мыши?
- 13. Как заполнить блок ячеек значениями с помощью мыши?
- 14. Как заполнить блок ячеек списком значений (ряды) с помощью мыши?
- 15. Как заполнить блок ячеек форматами с помощью мыши?
- 16. Как заполнить блок ячеек значениями согласно прогрессии?
- 17. Как скрыть блок строк (столбцов)?
- 18. Как показать блок скрытых строк (столбцов)?
- 19. Как присвоить имя блоку ячеек?
- 20. Как присвоить блоку ячеек имя, находящееся в столбце или строке?

# **Лабораторная работа № 11**

# **Тема: Форматирование табличного документа**

**Цели:** научить форматировать объекты табличного документа различными способами; научить задавать разные форматы чисел; научить организовывать защиту данных; научить применять автоформатирование.

# **План:**

- 1. Изучите основные сведения из теории.
- 2. Выполните задание по форматированию таблицы.
- 3. Выполните отчет о проделанной работе.
- 4. Ответьте на контрольные вопросы.

# **Основные сведения из теории**

Любая обработка информации начинается с ее ввода в компьютер. В электронные таблицы MS Excel можно вводить текст, числа, даты, время, последовательные ряды данных и формулы. *Ввод данных осуществляется в три этапа:*

выделение ячейки;

- ввод данных;
- подтверждение ввода (нажать клавишу Enter).

После того как данные введены, их нужно представить на экране в определенном формате. Для представления данных в MS Excel существуют различные категории форматных кодов.

Для редактирования данных в ячейке необходимо дважды щелкнуть на ячейке и произвести редактирование или исправление данных.

*К операциям редактирования относятся:* 

- удаление и вставка строк, столбцов, ячеек и листов;
- копирование и перемещение ячеек и блоков ячеек;
- редактирование текста и чисел в ячейках

*К операциям форматирования относятся:* 

- изменение числовых форматов или формы представления чисел;
- изменение ширины столбцов;
- выравнивание текста и чисел в ячейках;
- изменение шрифта и цвета;
- Выбор типа и цвета границы
- Заливка ячеек

# **Ввод чисел и текста**

Любую информацию, которая обрабатывается на компьютере, можно представить в виде чисел или текста. Числа и текст по умолчанию Excel вводит в формате **Общий**.

### *Ввод текста.*

**Текст** - это любая последовательность введенных в ячейку символов, которая не может быть интерпретирована Excel как число, формула, дата, время суток. Введенный текст выравнивается в ячейке по левому краю.

Чтобы ввести текст, выделите ячейку и наберите текст с клавиатуры. Ячейка может вмещать до 255 символов. Если требуется ввести некоторые числа как текст, то для этого выделите ячейки, а затем выберите команду **Формат / Ячейки**. Далее выберите вкладку "Число" и в появившемся списке форматов выберите **Текстовый**. Еще один способ ввода числа как текста – это ввести перед числом символа апострофа.

Если текст не помещается в ячейку, то необходимо увеличить ширину столбца или разрешить перенос по словам (**Формат / Ячейки**, вкладка **Выравнивание**).

### *Ввод чисел*

**Числовые данные** – это числовые константы: 0 - 9, +, -, /,\*, Е, %, точка и запятая. При работе с числами необходимо уметь изменять вид вводимых чисел: число знаков после запятой, вид целой части, порядок и знак числа.

Excel самостоятельно определяет относится ли введенная информация к числу. Если введенные в ячейку символы относятся к тексту, то после подтверждения ввода в ячейку они

выравниваются по левому краю ячейки, а если символы образуют число – то по правому краю ячейки.

Числа в Excel отображаются в категориях **Числовой, Экспоненциальный, Финансовый, Денежный, Процентный, Дробный**.

# *Ввод последовательных рядов данных*

Под рядами данных подразумеваются данные, отличающиеся друг от друга на фиксированный шаг. При этом данные не обязательно должны быть числовыми.

Для создания рядов данных необходимо выполнить следующее:

1. Ввести в ячейку первый член ряда.

2. Выделить область, где будет расположен ряд. Для этого нужно подвести указатель мыши к маркеру заполнения, и в этот момент, когда белый крестик переходит в черный, нажать левую кнопку мыши. Далее, удерживая нажатой кнопку мыши, надо выделить нужную часть строки

или столбца. После того как вы отпустите кнопку мыши, выделенная область заполнится данными.

Можно построить ряд данных и другим способом, если указать шаг построения. Для этого нужно ввести вручную второй член ряда, выделить обе ячейки и продолжить выделение до нужной области. Две первых ячейки, введенные вручную, задают шаг ряда данных.

# **Формат данных**

Данные в MS Excel выводятся на экран в определенном формате. По умолчанию информация выводится в формате **Общий**. Можно изменить формат представления информации в выделенных ячейках. Для этого выполните команду **Формат /** 

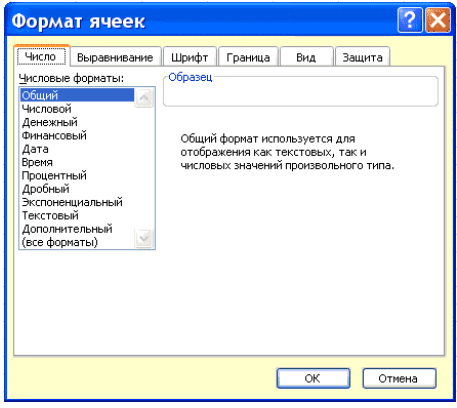

# **Ячейки**.

Появится окно диалога "Формат ячеек",в котором нужно выбрать вкладку "Число". В левой

части окна диалога "Формат ячеек" в списке "Числовые форматы" приведены названия всех используемых в Excel форматов.

Для формата каждой категории приводится список его кодов. В правом окне "Тип" вы можете просмотреть все форматные коды, которые используются для представления на экране информации. Для представления данных вы можете использовать встроенные форматные коды MS Excel или ввести свой (пользовательский) код формата. Для ввода форматного кода выберите строку (все форматы) и введите символы форматного кода в поле ввода "Тип".

### **Стиль представления данных**

Одним из способов упорядочения данных в Excel является введение стиля. Для создания стиля используется команда **Формат / Стиль**. Выполнение этой команды открывает окно диалога "Стиль".

# **ЗАДАНИЕ**

1. Выполните форматирование табличного документа по образцу.

ОБРАЗЕЦ:

2. Выполните отчет о проделанной работе.

3. Ответьте на контрольные вопросы.

# **ТЕХНОЛОГИЯ РАБОТЫ**

Рассмотрим технологию создания электронной таблицы на примере проектирования таблицы Учет товаров на складе.

1. Для создания таблицы надо выполнить команду **Файл / Создать** и щелкнуть в области задач на пиктограмме **Чистая книга**.

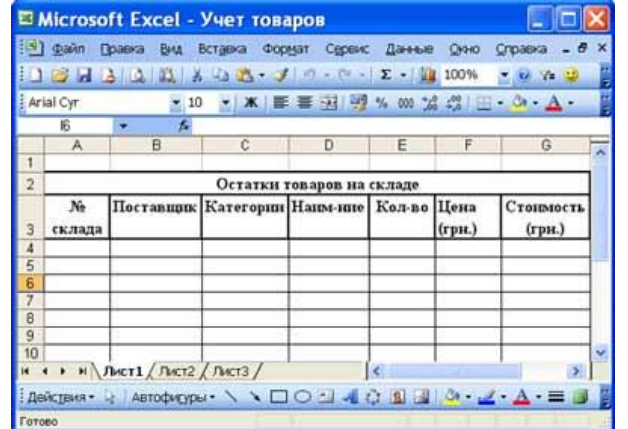

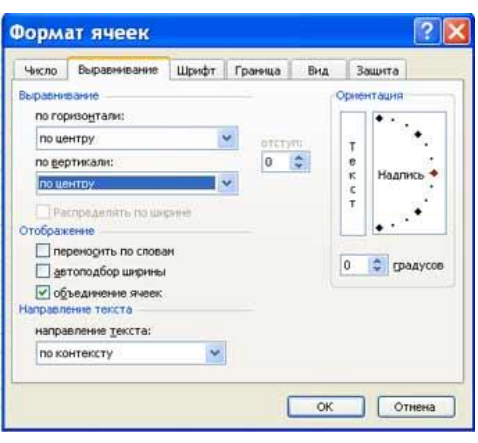

2. Сначала необходимо осуществить разметку таблицы. Например, таблица Учет товаров имеет семь колонок, которые закрепим за столбцами от A до G. Далее надо сформировать заголовки таблицы. Затем нужно ввести общий заголовок таблицы, а потом названия полей. Они должны находиться в одной строке и следовать друг за другом. Заголовок можно расположить в одну или две строки, выровнять по центру, правому, левому, нижнему или верхнему краю ячейки.

3. Для ввода заголовка таблицы необходимо установить курсор в ячейку A2 и ввести название таблицы «Остатки товаров на складе».

4. Выделить ячейки A2:G2 и выполнить команду **Формат/Ячейки**, на вкладке **Выравнивание** выбрать способ выравнивания по центру и установить флажок объединение ячеек. Нажать **ОК**.

5. Создание «шапки» таблицы. Ввести названия полей, например, № склада, Поставщик и т.д. 6. Для расположения текста в ячейках "шапки" в две строки необходимо выделить эту ячейку и выполнить команду **Формат/Ячейки**, на вкладке **Выравнивание** установить флажок переносить по словам.

7. Вставка различных шрифтов. Выделить текст и выбрать команду **Формат/Ячейки**, вкладка **Шрифт**. Установить гарнитуру шрифта, например, Times New Roman, его размер (кегль) и начертание.

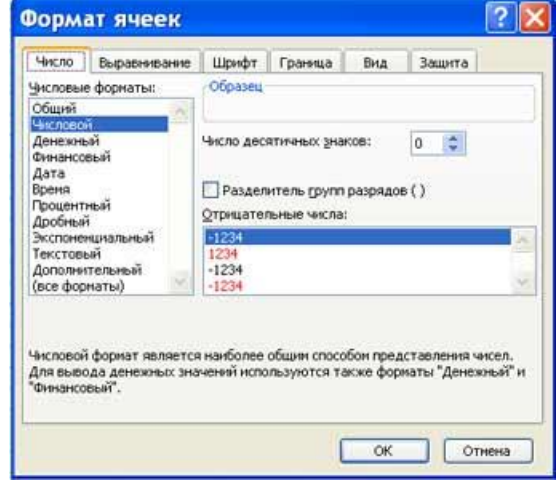

8. Осуществить выравнивание текста в «шапке» таблицы (выделить текст и щелкнуть на кнопке **По центру** на панели инструментов форматирования).

9. При необходимости изменить ширину столбцов с помощью команды **Формат / Столбец / Ширина**.

10. Изменить высоты строки можно командой **Формат / Строка / Высота**.

11. Добавление рамки и заливки ячеек можно осуществить командой **Формат / Ячейка** на вкладках **Граница** и **Вид** соответственно. Выделите ячейку или ячейки и на вкладке **Граница**  выберите тип линии и с помощью мыши укажите, к какой части выделенного диапазона он относится. На вкладке **Вид** выберите цвет заливки выделенных ячеек. 12. Перед вводом данных в таблицу можно осуществить форматирование ячеек столбцов под «шапкой» таблицы при помощи команды **Формат/Ячейки**, вкладка **Число**. Например, выделите вертикальный блок ячеек под ячейкой "№ склада" и выберите команду **Формат/Ячейки** на вкладке **Число** выделите **Числовой** и щелкните **ОК Содержание отчета**

- 4. Цель работы.
- 5. Краткое описание основных действий по форматированию табличного документа**.**
- 6. В рабочем отчете зафиксировать все действия пользователя, сделать выводы по основным пунктам лабораторной работы.

### **Контрольные вопросы:**

- 1. Что понимается под форматированием табличного документа?
- 2. Как осуществить форматирование объекта табличного документа?
- 3. Что характеризует Формат ячейки?
- 4. Что позволяет произвести Формат строки?
- 5. Что позволяет произвести Формат столбца?
- 6. Какие форматы данных вы знаете?
- 7. Как изменить ширину столбца ячеек?
- 8. Как изменить высоту строки ячеек?
- Как установить границы объекта?

Как произвести закрашивание фона объекта различными цветами и узорами?

### **Лабораторная работа № 12**

### **Тема: Использование функций и формул**

**Цели:** научить использовать в формулах функции; научить задавать формулы с логическими функциями; научить изменять условия в логических функциях.

План:

- 1. Изучите основные сведения из теории.
- 2. Выполните задание 1-3.
- 3. Выполните отчет о проделанной работе.
- 4. Ответьте на контрольные вопросы.
- Основные сведения из теории

#### **Формулы**

**Формулы** – это выражение, начинающееся со знака равенства и состоящее из числовых величин, адресов ячеек, функций, имен, которые соединены знаками арифметических операций. К знакам арифметических операций, которые используются в Excel относятся: сложение; вычитание; умножение; деление; возведение в степень.

Некоторые операции в формуле имеют более высокий приоритет и выполняются в такой последовательности:

- возведение в степень и выражения в скобках;
- умножение и деление;
- сложение и вычитание.

Результатом выполнения формулы является значение, которое выводится в ячейке, а сама формула отображается в строке формул. Если значения в ячейках, на которые есть ссылки в формулах, изменяются, то результат изменится автоматически.

Внесение изменений в формулу

Для внесения изменений в формулу щелкните мышью на строке формул или клавишу F2. Затем внесите изменения и нажмите кнопку Ввода в строке формул или клавишу Enter. Если вы хотите внести изменения в формулу непосредственно в ячейке, где она записана, то дважды щелкните мышью на ячейке с этой формулой. Для отмены изменений нажмите кнопку Отмена в строке формул или клавишу Esc.

#### **Использование ссылок**

Ссылка однозначно определяет ячейку или группу ячеек рабочего листа. С помощью ссылок можно использовать в формуле данные, находящиеся в различных местах рабочего листа, а также значение одной и той же ячейки в нескольких формулах. Можно также ссылаться на ячейки, находящиеся на других листах рабочей книги, в другой рабочей книге, или даже на данные другого приложения. Ссылки на ячейки других рабочих книг называются внешними. Ссылки на данные в других приложениях называются удаленными.

#### **Перемещение и копирование формул**

После того как формула введена в ячейку, вы можете ее перенести, скопировать или распространить на блок ячеек. При перемещении формулы в новое место таблицы ссылки в формуле не изменяются, а ячейка, где раньше была формула, становится свободной. При копировании формула перемещается в другое место таблицы, при этом абсолютные ссылки не изменяются, а относительные ссылки изменяются.

При копировании формул можно управлять изменением адресов ячеек или ссылок. Если перед всеми атрибутами адреса ячейки поставить символ "\$" (например, \$A\$1), то это будет абсолютная ссылка, которая при копировании формулы не изменится. Изменятся только те атрибуты адреса ячейки, перед которыми не стоит символ "\$", т.е. относительные ссылки. Для быстрой установки символов "\$" в ссылке ее необходимо выделить в формуле и нажать клавишу F4.

Для перемещения формулы подведите указатель мыши к тому месту границы ячейки, где изображение указателя мыши изменяется с белого крестика на белую стрелку. Затем нажмите левую кнопку мыши и, удерживая ее, перемещайте ячейку в нужное место таблицы. Завершив перемещение, отпустите кнопку мыши. Если в записи формулы есть адреса ячеек, они при перемещении формулы не изменяются.

Для копирования формулы подведите указатель мыши к тому месту границы ячейки или блока, где изображение указателя изменяется с белого крестика на белую стрелку. Затем нажмите клавишу Ctrl и левую кнопку мыши и перемещайте ячейку в нужное место таблицы. Для завершения копирования отпустите кнопку мыши и клавишу Ctrl. Если в записи формулы есть относительные адреса ячеек, при копировании формулы они изменятся.

#### Распространение формул

Помимо копирования и перемещения формулу можно распространить на часть строки или столбца. При этом происходит изменение относительных ссылок. Для распространения формулы необходимо выполнить следующие действия:

1. Установите курсор в ячейку с формулой.

2. Подведите указатель мыши к маркеру заполнения. Изображение указателя изменяется на черный крестик.

3. Нажмите левую кнопку мыши и, удерживая ее нажатой, перемещайте курсор до нужного места. Для завершения распространения формулы отпустите кнопку.

Необходимо отметить, что Excel выводит в ячейку значение ошибки, когда формула для этой ячейки не может быть правильно вычислена. Если формула содержит ссылку на ячейку, которая содержит значение ошибки, то эта формула также будет выводить значение ошибки. Функции Excel

Функции Excel — это специальные, заранее созданные формулы для сложных вычислений, в которые пользователь должен ввести только аргументы.

Функции состоят из двух частей: имени функции и одного или нескольких аргументов. Имя функции описывает операцию, которую эта функция выполняет, например, СУММ.

Аргументы функции Excel - задают значения или ячейки, используемые функцией, они всегда заключены в круглые скобки. Открывающая скобка ставится без пробела сразу после имени функции. Например, в формуле «=CУММ(A2;A9)», CУММ — это имя функции, а А2 и А9 ее аргументы.

Эта формула суммирует числа в ячейках А2, и А9. Даже если функция не имеет аргументов, она все равно должна содержать круглые скобки, например функция ПИ(). При использовании в функции нескольких аргументов они отделяются один от другого точкой с функции можно использовать до запятой. В 30 аргументов.

#### Ввод функций в рабочем листе

Вы можете вводить функции в рабочем листе прямо с клавиатуры или с помощью команды Функция меню Вставка. Если вы выделите ячейку и выберете команду Вставка/Функция, Excel выведет окно диалога Мастер **функций** – шаг 1 из 2. Открыть это окно можно также с помощью кнопки Вставка функции на строке ввода формул.

В этом окне сначала выберите категорию в списке Категория и затем в алфавитном списке Функция укажите нужную функцию.

Excel введет знак равенства (если вы вставляете функцию в начале формулы), имя функции и круглые скобки. Затем Excel откроет второе окно диалога мастера функций, в котором необходимо установить аргументы функции (в нашем случае ссылки на А2 и А9).

Второе окно диалога Мастера функций содержит по одному полю для каждого аргумента выбранной функции. Справа от каждого поля аргумента отображается его текущее значение (21 и 33). Текущее значение функции отображается внизу окна диалога (54). Нажмите кнопку ОК или клавишу Enter, и созданная функция появится в строке формул.

#### Задание

В таблице «Расписание» выполните расчет стоимости железно дорожных билетов для поездов разных категорий: пассажирские скорые, фирменные. Цена билета зависит от времени движение поезда к пункту назначения и категории поезда. Каждой категории поезда соответствует определенный коэффициент, на который следует умножать время в пути для

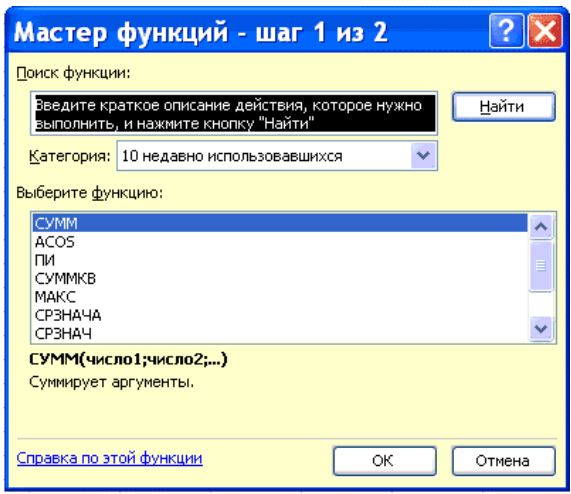

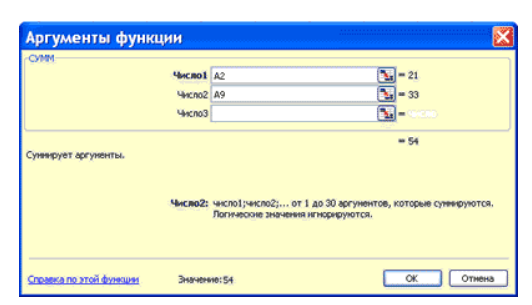

расчета цены билета: пассажирский — 316, скорый — 524, фирменный — 793. Организуйте таблицу «Расписание» так, чтобы пересчет цены билета можно было бы осуществлять, изменяя значение ячейки Категория.

В процессе редактирования таблицы вы познакомитесь с основными технологическими операциями создания формул.

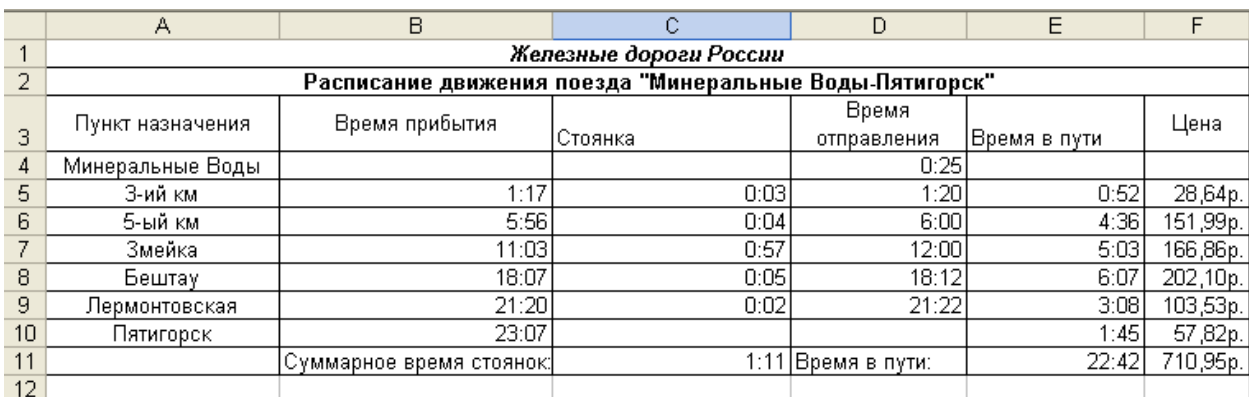

Рис. 1. Расписание движения поезда «Минеральные Воды - Пятигорск»

# **Технология работы**

- 1. Запустите табличный процессор Excel.
- 2. Откройте документ Poezd.
- 3. Для задания категории поезда выполните следующие действия:
- выберите ячейку D1 и введите текст Категория;
- $\triangleright$  выберите ячейку E1 и введите первоначальное значение категории, равное 1.
- 4. Дополните таблицу столбцом «Цена» (рис. 1):
- $\triangleright$  выберите ячейку F3; введите текст Цена и нажмите клавишу <Enter>.

5. Задайте денежный формат чисел для блока ячеек F4:F11, используя контекстное меню. Для этого выполните следующие действия:

 $\triangleright$  выделите блок ячеек F4:F11;

вызовите контекстное меню;

выполните в нем команду Форматировать;

 в появившемся диалоговом окне Формат ячеек выберите вкладку Числа и установите в ней следующие параметры, например для среды Works:

o Раздел Формат:

- o Установите флажок для типа: Денежный;
- o Раздел Параметры:
- o Знаков в дробной части: 2;
- подтвердите исполнение, нажав кнопку ОК.

6. Создайте в ячейке F5 логическую формулу для расчета стоимости билета. Договоримся, что значение ячейки «Категория» для пассажирского поезда — 1, для скорого — 2, для фирменного

— 3. Технология создания логической формулы в среде Works и Excel сходна. Структура этой формулы должна быть следующей:

*ЕСЛИ(\$Е\$1=1;Е5\*316;ЕСЛИ(\$Е\$1=2;Е5\*524; ЕСЛИ(\$Е\$1=3;Е5\*793;«Ложь»)))*

Последовательность действий по заданию этой формулы:

выделите ячейку F5;

выполните команду основного меню Вставка|Функция;

 в открывшемся диалоговом окне выберите категорию — логика, функция ЕСЛИ и нажмите клавишу <Enter>;

 $\triangleright$  вместо Условия наберите «\$E\$1=1»; Обратите внимание, что абсолютная ссылка вводится путем нажатия клавиши <F4> или заданием перед буквой и цифрой символа \$;

 $\triangleright$  вместо ЗначИстина наберите «E5\*316»;

 вместо ЗначЛожь снова вставьте функцию ЕСЛИ, заменив соответственно значение категории на «2», а коэффициента на — «524»;

> вместо ЗначЛожь второй функции снова вставьте функцию ЕСЛИ, заменив соответственно значение категории на «3», а коэффициента — на «793»;

> вместо ЗначЛожь третьей функции введите в кавычках слово «Ложь»;

> нажмите клавишу <Enter>:

> проверьте структуру введенной формулы с приведенной выше.

7. Скопируйте формулу из ячейки F5 в каждую ячейку блока F6:F10, используя контекстное меню. Для этого выполните следующие действия:

> выделите ячейку F5, откуда вы будете копировать формулу;

> вызовите контекстное меню, для этого установите указатель мыши на выделение и нажмите правую кнопку мыши;

Выполните в нем команду Копировать;

> выберите блок ячеек F6:F10, куда будете вставлять формулу;

Вызовите контекстное меню;

> выполните в нем команлу Вставить.

Обратите внимание! При копировании формулы абсолютная ссылка не изменяется.

8. Изменяя значение категории поезда в ячейке E1, проанализируйте результаты.

9. Измените размер столбца F так, чтобы его ширина точно соответствовала длине заголовка.

Обратите внимание! Если данные не помешаются в ячейке, они отображаются значками ####.

10. Измените ширину столбца F так, чтобы были отображены числовые данные.

11. Сохраните документ и выйдите из табличного процессора командой Файл|Выход.

# ЗАДАНИЯ ДЛЯ САМОСТОЯТЕЛЬНОЙ РАБОТЫ

Задание 2. Дополните созданную вами самостоятельно таблицу одним или несколькими столбцами, для того чтобы использовать логическую и прочие функции.

Задание 3. Создайте самостоятельно таблицу на любую тему, в которой используются логические и прочие функции.

# Контрольные вопросы

1. Что такое относительная адресация в формулах? Приведите примеры.

- 2. Что такое абсолютная адресация в формулах и как она указывается? Приведите примеры.
- 3. Поясните на примере правило относительной ориентации.

4. Объясните на примерах правило автоматического изменения относительных ссылок при копировании.

- 5. Каково правило копирования формул?
- 6. Объясните на примерах результат копирования формулы содержащей:
- а) константы и относительные ссылки;
- б) относительные и абсолютные ссылки;
- в) смешанные ссылки;

г) константы и виды ссылок.

# Лабораторная работа № 13

# Тема: Создание диаграмм

Цели: Учебная: научить представлять данные графически, редактировать диаграммы, задавать параметры диаграммы, форматировать типы диаграмм, форматировать элементы диаграммы, форматировать области диаграммы и области построения диаграмм, форматировать ряды данных, форматировать оси диаграмм, форматировать сетку, форматировать легенду, аппроксимировать построенный по данным таблицы график.

Воспитательная: используя новые информационные технологии, показать возможность интенсификации труда в профессиональной деятельности специалиста.

### План:

- 1. Построение, редактирование и форматирование диаграмм (краткая справка).
- 2. Выполнение залания 1.
- 3. Выполнение залания 2.
- 4. Выполнение залания 3.
- 5. Отчет о проделанной работе.

#### **Построение, редактирование и форматирование диаграмм (краткая справка)**

С помощью Microsoft 2003 можно создавать сложные диаграммы для данных рабочего листа. Диаграмма – графическое изображение зависимости между величинами. Диаграммы являются наглядным средством представления данных рабочего листа. Диаграмму можно создать на отдельном листе или поместить в качестве внедренного объекта на лист с данными.

#### **Представление данных на диаграмме**

Диаграмма связана с данными, на основе которых она создана, и обновляется автоматически при изменении данных.

**Значения оси.** Excel создает значения оси на основе указанных данных. В данном случае значения оси изменяются от 0 до 70, что соответствует значениям ячеек диапазона на листе.

**Имена категорий.** В качестве имен оси категорий Excel использует заголовки столбцов или строк данных. В приведенном примере в качестве имен оси категорий отображаются заголовки строк, соответствующие первому кварталу, второму кварталу и т.д.

**Имена рядов данных диаграммы**. Excel также использует заголовки столбцов или строк данных в качестве имен рядов данных. Имена рядов отображаются в легенде диаграммы. В приведенном примере в качестве имен рядов выступают заголовки столбцов планируемых и фактических значений.

**Маркеры данных**. Маркеры данных одного цвета представляют один ряд данных. Каждый маркер соответствует одному значению данных листа. В приведенном примере самый правый маркер данных соответствует фактическому значению за четвертый квартал, равному 60.

**Подсказки**. При остановке указателя над каким-либо элементом диаграммы появляется подсказка с названием элемента. Например, при остановке указателя над легендой появляется подсказка «Легенда».

#### **Создание диаграммы**

Чтобы создать диаграмму, необходимо, прежде всего, ввести данные для диаграммы на лист. Затем выделите любые ячейки, которые содержат исходные данные диаграммы. Далее в меню Вставка выберите команду Диаграмма или нажмите кнопку Мастер диаграмм на стандартной панели инструментов. В любом случае Excel выведет на экран первое окно мастера диаграмм. С помощью четырех окон диалога мастер диаграмм соберет всю информацию, необходимую Excel для построения диаграммы.

Кроме того, можно создать диаграмму за один шаг без использования мастера диаграмм. При создании таким способом диаграммы используются стандартные тип и параметры форматирования, которые позже можно изменить.

Создание диаграммы за один шаг. Самый быстрый способ для создания листа диаграммы, использующего стандартный тип диаграммы, выделите необходимые данные и нажмите клавишу F11. В этом случае лист диаграммы – это лист книги, содержащий только диаграмму.

# **Шаг 1. Выбор типа диаграммы.**

Первое окно диалога Мастера диаграмм, предлагает выбрать тип диаграммы.

Это окно диалога содержит две вкладки: одну для стандартных и другую для нестандартных типов диаграмм.

#### **Шаг 2. Задание исходных данных диаграммы.**

Во втором окне диалога мастера диаграмм можно задать данные, используемые Excel при построении диаграммы.

Второе окно диалога Мастера диаграмм позволяет задать исходный диапазон и расположение в нем рядов данных. Если перед запуском Мастера был выделен диапазон с исходными данными, то это поле будет

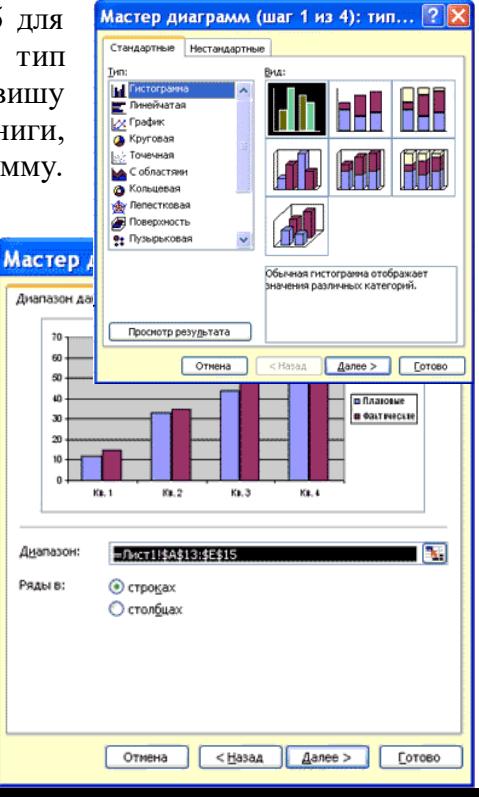

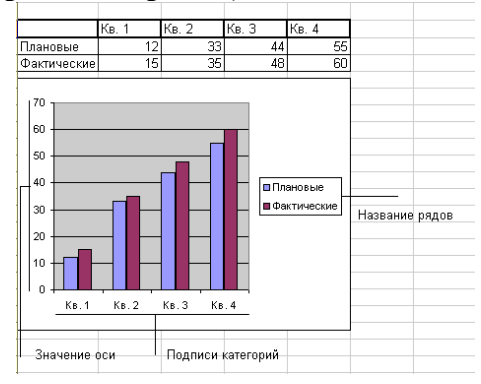

содержать ссылку на выделенный диапазон. Excel выводит подвижную рамку вокруг исходного диапазона. Если по каким-то причинам исходный диапазон указан неправильно, выделите нужный диапазон и введите его прямо в окне диалога Мастера диаграмм.

Excel обычно выбирает ориентацию рядов, предполагая, что диаграмма должна содержать меньше рядов, чем точек. Просматривая образец при разной ориентации рядов, можно выбрать наиболее эффективный способ отображения данных в создаваемой диаграмме. Второе окно диалога Мастера диаграмм, как и первое, содержит две вкладки. Чтобы убедиться, что Excel использует правильные имена и диапазоны ячеек, для каждого ряда данных, можно перейти на вкладку Ряд. Ннажмите кнопку. Далее, чтобы перейти к следующему шагу.

# **Шаг 3. Задание параметров диаграммы.**

Третье окно диалога Мастера диаграмм содержит шесть вкладок. Они позволяют задать характеристики осей, название диаграммы и заголовки для ее осей, легенду, подписи значений в рядах данных и т.д. Все это можно выполнить при создании диаграммы или после ее построения.

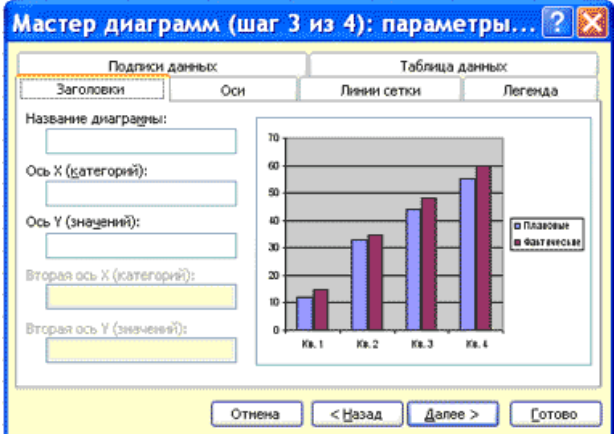

# **Шаг 4. Размещение диаграммы.**

Excel может внедрить диаграмму в рабочий лист или помесить ее на отдельном листе, так называемом листе диаграммы.

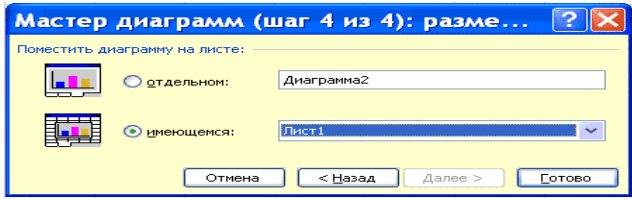

После построения диаграммы ее можно отредактировать в режиме редактирования диаграммы. Для этого нужно дважды щелкнуть кнопку мыши на диаграмме или воспользоваться контекстным меню.

### **Задание 1**

Используя данные таблицы «Расписание», создайте столбчатую диаграмму распределения времени стоянок по станциям и круговую объемную диаграмму распределения времени в пути. Отредактируйте диаграммы.

В результате выполнения задания вы освоите основные технологические операции создания и редактирования диаграмм.

### **Технология работы**

- L. Запустите табличный процессор.
- 2. Откройте документ POEZD.
- 3. Создайте столбчатую диаграмму распределения времени стоянок по станциям. Для этого
- выполните следующие действия:
- выделите блок ячеек С5:С9;
- выполните команду основного меню Сервис|Новая диаграмма;

 в появившемся окне Новая диаграмма на вкладке Основные параметры установите следующие параметры:

- o Тип диаграммы: выберите мышью образец Линейная;
- o Заголовок: введите текст «Распределение времени стоянок»;
- подтвердите исполнение кнопкой ОК.
- 1. Задайте в диаграмме ряд категорий для оси X. Для этого:
- выполните команду основного меню Правка|Ряды;

 $\triangleright$  в появившемся диалоговом окне Правка рядов установите параметр Ряд категорий (X): А5:А9;

- подтвердите исполнение, нажав кнопку ОК.
- 5. Задайте подзаголовок и обозначения осей. Для этого:
- выполните команду основного меню Правка|Заголовки;
- в появившемся диалоговом окне Правка заголовков установите следующие параметры:
- o Подзаголовок: по населенным пунктам;
- o Горизонтальная ось X: населенные пункты;
- o Вертикальная ось Y: время стоянки;
- подтвердите исполнение, нажав кнопку ОК. 5. Измените шрифт заголовка. Для этого:

 $\triangleright$  выберите мышью заголовок;  $\delta$  вызовите контекстное меню; 9 выполните в нем команду Шрифт;

 в появившемся диалоговом окне Шрифт и начертание для заголовка установите следующие параметры:

- o Шрифт: Courier New Cyr;
- o Размер: 14;
- o Цвет: Синий;
- o Начертание: Полужирный;
- подтвердите исполнение, нажав кнопку ОК.
- 7. Создайте круглую объемную диаграмму распределения времени в пути. Для этого:
- выделите блок ячеек Е5:Е10;
- выполните команду основного меню Сервис|Новая диаграмма;

 в появившемся окне Новая диаграмма на вкладке Основные параметры установите следующие параметры:

- o Тип диаграммы: выберите мышью образец Круглая объемная;
- o Заголовок: введите текст «Распределение времени в пути»;
- подтвердите исполнение кнопкой ОК.
- 8. Задайте в диаграмме подписи данных. Для этого:
- выполните команду основного меню Правка|Подписи данных;
- в появившемся диалоговом окне установите следующие параметры:
- o Первая подпись: проценты;
- o Вторая подпись: содержимое ячеек; *k*
- o Диапазон значений: А5:А10;
- подтвердите исполнение, нажав кнопку ОК.
- 9. Измените названия диаграмм. Для этого выполните следующие действия:
- выполните команду основного меню Сервис|Переименовать диаграмму;
- в появившемся окне Переименовать диаграмму установите параметры:
- o Диаграммы: выберите в списке Диаграмма 3;
- o Введите имя: Отрезки пути;
- нажмите кнопку Переименовать;
- выберите в списке Диаграмма 2;
- o Введите имя: Стоянка;
- o нажмите кнопку Переименовать;
- подтвердите исполнение, нажав кнопку ОК.

10. Изменение размеров диаграммы. Для изменения размера диаграммы на экране переместите мышью левую рамку окна гистограммы до середины экрана. Проделайте то же самое с верхней рамкой окна. 11. Сохраните документ и выйдите из табличного процессора командой Файл|Выход.

# ЗАДАНИЯ ДЛЯ САМОСТОЯТЕЛЬНОЙ РАБОТЫ

**Задание 2.** Представьте данные созданной в предыдущей теме таблицы в виде диаграмм. Используйте несколько типов диаграмм. Задайте им различное оформление.

**Задание 3.** Создайте таблицу успеваемости нескольких учеников по разным предметам. Отобразите эти данные на различных диаграммах. Используйте различное оформление.

# **Содержание отчета**

1. Цель работы.

2. Краткое описание основных действий по построению, редактированию и форматированию диаграмм**.** 

3. В рабочем отчете зафиксировать все действия пользователя, сделать выводы по основным пунктам лабораторной работы. Привести построенную, отредактированную и

отформатированную диаграмму (внедренную на лист с исходными данными и на отдельном листе).

# **Контрольные вопросы:**

- 1. Как создать рабочую книгу?
- 2. Как сохранить рабочую книгу?
- 3. Как переименовать Лист на другое название?
- 4. Как построить внедренную диаграмму?
- 5. Как построить диаграмму другого типа и разместить ее на отдельном листе?
- 6. Как выбрать и указать диапазон данных для построения диаграммы?
- 7. Как задать параметры диаграммы?
- 8. Как в исходную таблицу добавить столбец?
- 9. Как изменить формат диаграммы на объемный?
- 10. Как вставить в диаграмму столбец с данными?
- 11. Как изменить параметры диаграммы название осей, легенды и т. д.?
- 12. Как разместить диаграмму на отдельном листе?
- 13. Как изменить настройку объемного вида трехмерной диаграммы?
- 14. Как изменить настройку области диаграммы и области построения диаграммы?
- 15. Как изменить форму представления данных на диаграмме: рядов данных и их элементов?
- 16. Как изменить отображение осей диаграммы?
- 17. Как провести форматирование сетки в области построения диаграммы?

*6) Задания для внеаудиторной самостоятельной работы:*

1. Внести дополнения в терминологический словарь.

2. Разработать реферат на тему «Возможности табличного процессора» (см. Приложение 6

«Общие требования к оформлению рефератов»).

# *7) Контроль результатов самостоятельной работы:*

 индивидуальный (проверка ОЛК, проверка терминологического словаря, заслушивание рефератов).

*8) Вопросы для самоконтроля:*

1. Какие действия предусмотрены в табличном редакторе для облегчения ввода информации в ячейки?

- 2. Как запустить приложение (табличный редактор)?
- 3. Как перейти с одного листа книги на другой?
- 4. Как выделить диапазон ячеек?
- 5. Как воспользоваться маркером автозаполнения?
- 6. Как использовать функцию автоввода?
- 7. Как построить диаграмму на основе внесенных данных?
- 8. Как пользоваться Мастером функций?
- 9. Как ввести формулу в ячейку?
- 10. Как пользоваться ссылками относительными и абсолютными?
- 11. Как сохранить созданную таблицу на диск?

#### **Тема 2.4. Программа MicrosoftPowerPoint.**

*1) Цели:* получить практические навыки работы в программе Microsoft PowerPoint 2010:

*2) Содержание темы:* Система презентационной графики MicrosoftPowerPoint: назначение, возможности, интерфейс. Технология работы в среде PowerPoint. Создание слайдов презентаций. Ввод и редактирование текста в слайдах презентаций. Вставка в слайды объектов (рисунков, таблиц, диаграмм, организационных схем и т.п.). Включение в слайды анимационных эффектов. Озвучивание слайдов, цветовое оформление слайдов; установка эффектов анимации и времени смены слайдов; сохранение презентации.Настройка презентации: настройка на ручную и непрерывную (автоматическую) демонстрацию; переустановка дизайна, цветного и анимационного оформления.

#### *3) Краткое изложение теоретических вопросов:*

#### **Виды электронных презентаций по технике их демонстрации:**

**Интерактивные презентации**, выполняющиеся под управлением пользователя. Используются при демонстрации материала докладчиком перед аудиторией. Процессом демонстрации такой презентации управляет ведущий, сопровождая демонстрацию презентации своими комментариями. Также презентации такого типа могут показываться в выставочных и торговых залах на экранах информационных киосков, только в этом случае презентацией управляет зритель - человек, которому адресована эта информация.

**Непрерывно выполняющиеся презентации**. Презентации такого вида используются без участия пользователя. В основном демонстрируются на плазменных панелях и мониторах в презентационных, торговых залах, выставочных стендах и других местах скопления целевой аудитории.

#### **Виды электронных презентаций по типу формата:**

Презентации, выполненные в PowerPoint. Эти презентации являются наиболее легкими в создании. PowerPoint позволяет создавать простые презентации в виде слайд-шоу, добавляя анимацию, звук и сценарии. Презентации такого типа могут хорошо выглядеть, если созданы профессиональным дизайнером и все ее ингредиенты – графика, текст, анимация – выполнены в едином стиле.

Презентации, выполненные в формате PDF. Презентации такого типа представляют собой набор статичных страниц и идеально подходят для почтовых рассылок или распечатки на принтере. Главными воздействующим факторами в таких презентациях являются красивый дизайн и правильно представленная информация. Основные достоинства – простота, удобство, небольшой размер файла. Недостаток – статичность.

Презентации, выполненные в формате Flash. Этот вид презентаций наиболее технологичен и функционален, потому что технология Flashни чем не ограничивает дизайнера в воплощении творческого замысла. Flash поддерживает векторную, растровую графику, анимацию, видео, звук, скрипты. Создать красивую и функциональную Flash-презентацию способен только профессиональный flash-дизайнер.

#### **Виды электронных презентаций по способу представления информации:**

Статичные презентации – вид презентаций, на которых информация представлена в статике в виде картинок и текста.

Анимированные презентации – вид презентаций, на которых информация представлена с использованием анимации.

Мультимедийные презентации – вид презентаций, в которых применяются анимация, графика, текст, интерактивные элементы, звук, видео.

Видео презентации - вид презентаций, в которых информация представлена в виде видеофильма;

3D-презентации - вид презентаций, в которых информация представлена с использованием трехмерной графики и трехмерной анимации.

Виды презентаций по их назначению:

Маркетинговые презентации.

Обучающие презентации.

Научные презентации.

#### **Виды компьютерных презентаций.**

Компьютерные презентации бывают 2 видов: слайдовые и потоковые. Слайдовые разрабатываются и демонстрируются как последовательность слайдов. Потоковые предназначены для непрерывного воспроизведения последовательности (потока) объектов с заранее определенным временем показа каждого из них.

В независимости от выбранного вами типа и вида презентации, главным остается ее содержание и качество исполнения. Только качественно созданный контент способен оставить хорошее впечатление у аудитории и тем самым помочь воплотить планы в жизнь.

Умение грамотно использовать возможности PowerPointпо созданию элементов управления и гиперссылок для автоматизации презентации является неотъемлемой частью любой профессиональной деятельности специалиста.

Интерактивность презентациям придают гиперссылки, причем как внутри файла, так и на внешние источники. Для удобства работы некоторые виды презентаций можно снабдить управляющими кнопками. В процессе демонстрации они позволят осуществить возврат к предыдущему слайду, переход к следующему слайду, вызов дополнительных функций.

Они очень удобны при работе с презентациями больших размеров со сложной схемой, где необходим переход по слайдам в определенном порядке, а не по очереди. Чтобы "оживить" презентацию используется анимация. Там, где анимации недостаточно, можно встроить видеоролики. MSPowerPoint предоставляет богатые возможности по представлению презентации и автоматизации ее показа.

**Управляющие кнопки** — это готовые кнопки, которые можно вставить в презентацию и назначить им нужное действие. В презентации, в которой используются триггеры, без управляющих кнопок не обойтись (если, конечно, не применяются другие фигуры с настроенными гиперссылками).

**В презентации триггер** — **это** объект на слайде (надпись, фигура), при нажатии на который запускается анимация одного или нескольких объектов.

#### *Практическая работа*

**Лабораторно-практическая работа №3**

#### **«Добавление видео, гиперссылок и управляющих кнопок. Подготовка к демонстрации и показ слайдов».** -<br>Как создать гиперссылку в презентации PowerPoint

В процессе демонстрации презентации бывает необходимо изменять порядок появления слайдов, т.е. управлять презентацией. Для этого существуют два способа создания переходов:

1) Создание гиперссылок на другие слайды.

2) Управляющие кнопки

2-й слайд.

#### **Гиперссылки**

**ГИПЕР** – от греческого слова hyper —над, сверх, приставка, означающая:

1) находящийся наверху.

2) превышающий норму.

**ССЫЛКА** – от глагола ссылаться, то есть обращаться куда – либо, зачем – либо.

*Гиперссылка — это элемент управления, необходимый для перехода к другому внешнему ресурсу или для навигации внутри презентации.* 

**В качестве внешнего ресурса может выступать: адрес в сети Интернет, адрес электронной почты, новый документ или любой другой файл (презентация).**

3-й слайд:

Объектом, для которого создается гиперссылка, может быть текст, фигура, рисунок, объект WordArt.

Перед тем как вставить гиперссылку в презентацию, на слайде нужно создать любой объект.

Для примера вставим фигуру-прямоугольник, при щелчке на который у нас будет срабатывать гиперссылка.

4-й слайд:

Итак, приступим. Откроем вкладку **Вставка**, в группе

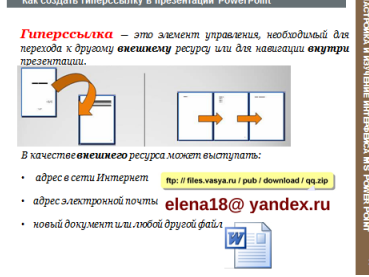

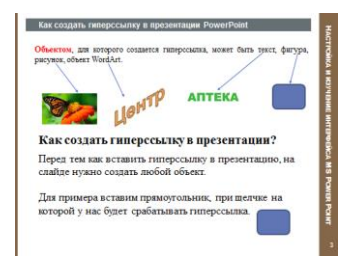

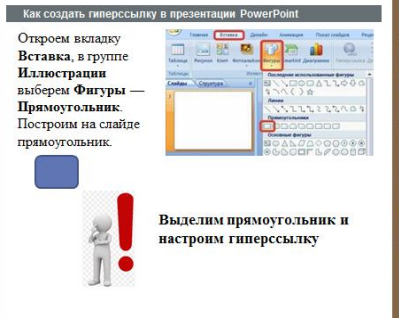

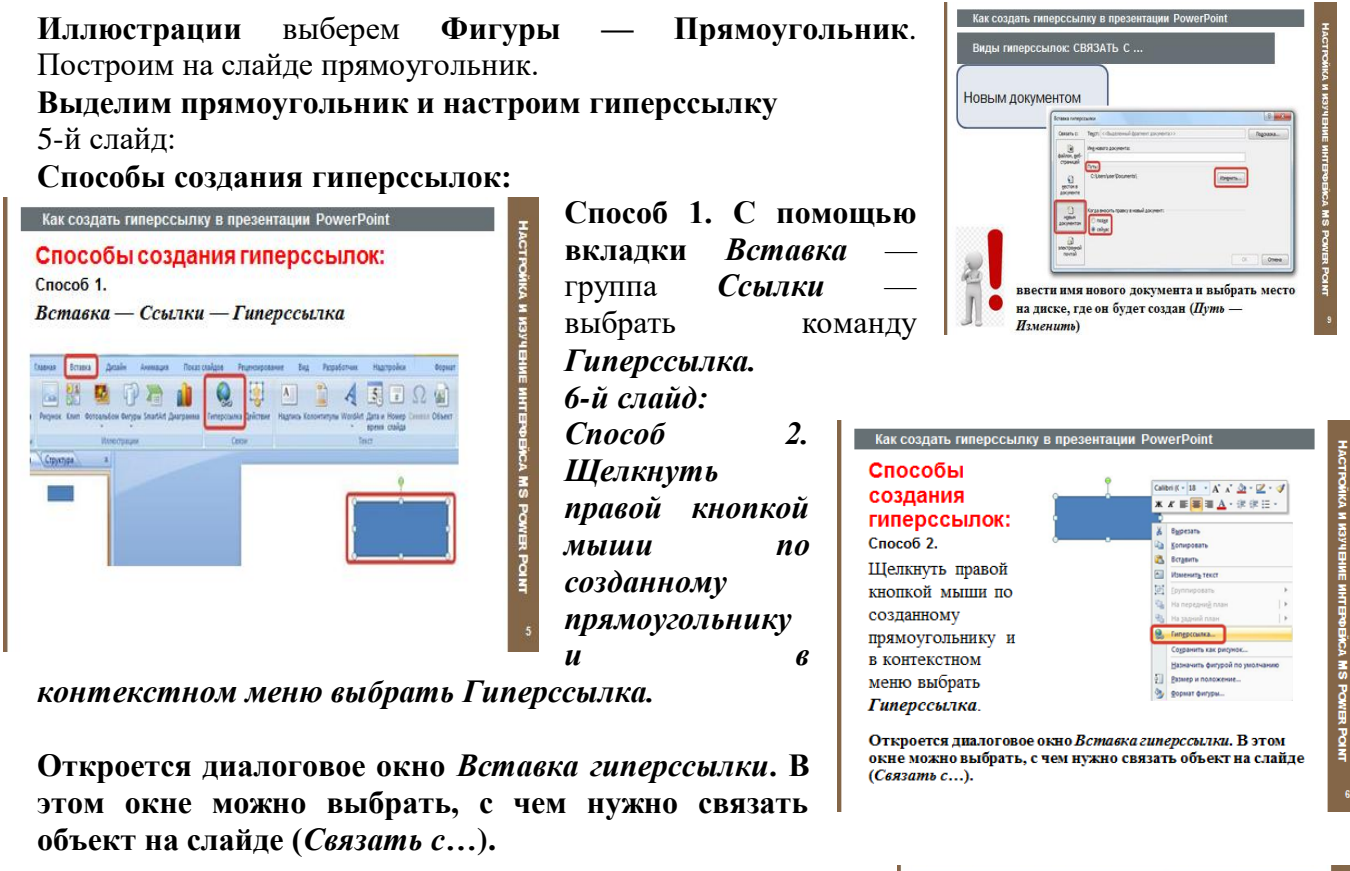

#### **7-й слайд:**

В диалоговом окне **Вставка гиперссылки** в области **Связать с… выберите вариант:**

- **Файлом, веб-страницей;**
- **Место в документе;**
- **Новый документ;**
- **Электронная почта.**

**Для установки гиперссылки на Файл или веб-страницу укажите Путь к файлу или URL-адрес.**

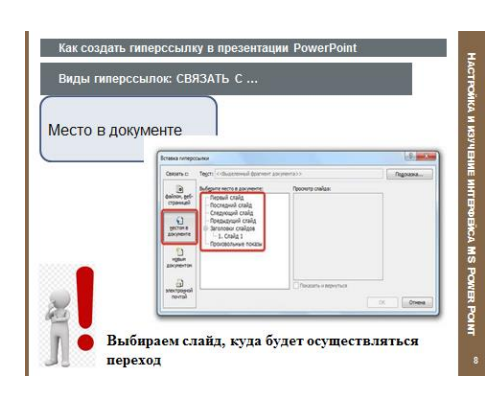

#### **8-й слайд:**

Для навигации в **текущей презентации** необходимо выбрать вариант **Место в документе**. И выбираем слайд, куда будет осуществляться переход.

9-й слайд:

Для установки гиперссылки на новый документ необходимо в поле Имя нового документа ввести имя файла, который вы хотите создать или указать в качестве цели ссылки. Если нужно создать документ в другом расположении, то в области **Путь** нажмите кнопку Изменить, указать путь для сохранения файла.

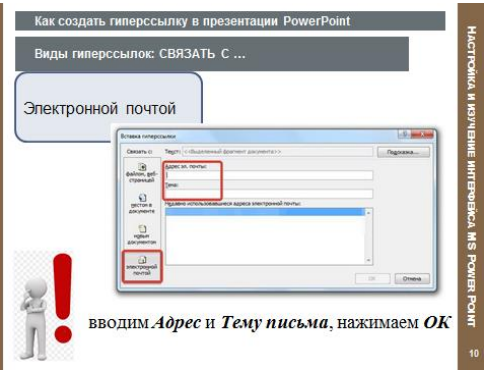

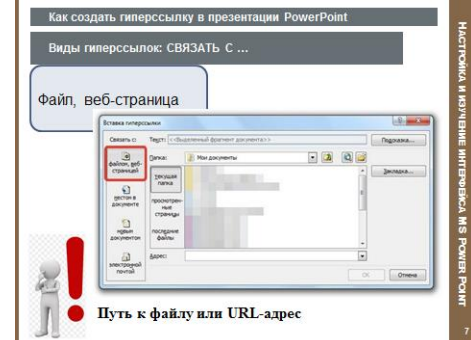

10-й слайд:

Для ссылки на электронную почту в поле адрес ввести адрес эл.почты, на который будет указывать ссылка. В поле Тема введите тему сообщения.

#### 11-й слайд:

в окне *Вставка гиперссылки* нажимаем *Подсказка*, вводим текст подсказки и нажмем *ОК*.

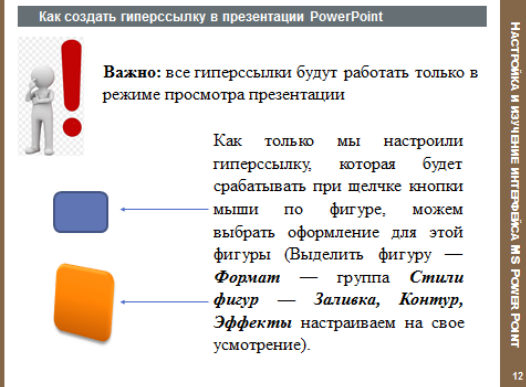

12-й слайд: **Важно:** все гиперссылки будут работать только в режиме

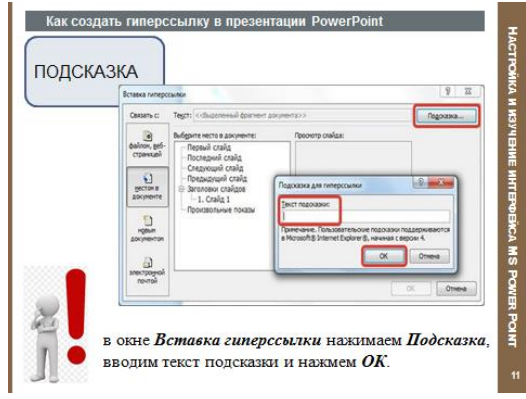

просмотра презентации

Как только мы настроили гиперссылку, которая будет срабатывать при щелчке кнопки мыши по фигуре,

можем выбрать оформление для этой фигуры (Выделить фигуру — *Формат* — группа *Стили фигур — Заливка, Контур, Эффекты* настраиваем на свое усмотрение).

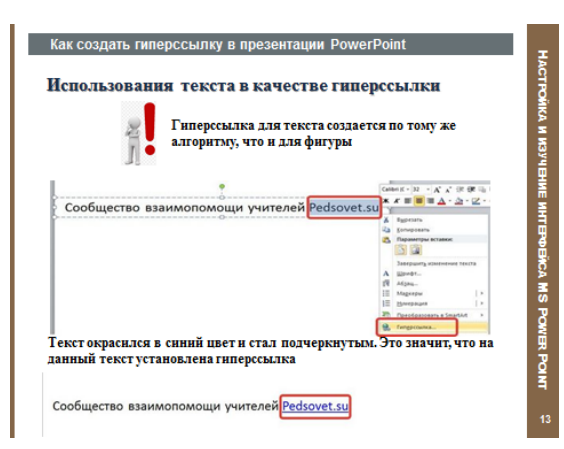

# 13-й слайд:

**Использования текста в качестве гиперссылки**

**Гиперссылка для текста создается по тому же алгоритму, что и для фигуры**

**Текст окрасился в синий цвет и стал подчеркнутым. Это значит, что на данный текст установлена гиперссылка**

### 14-й слайд:

**Как изменить цвет гиперссылки в PowerPoint?**

Откроем вкладку *Дизайн*, в группе *Темы* раскроем список *Цвета: Создать новые цвета темы*.

Изменим эти два цвета (Гиперссылка и просмотренная гиперссылка) на свое усмотрение, введем *имя* цветовой схемы, нажмем *Сохранить*и посмотрим, что произойдет с гиперссылкой.

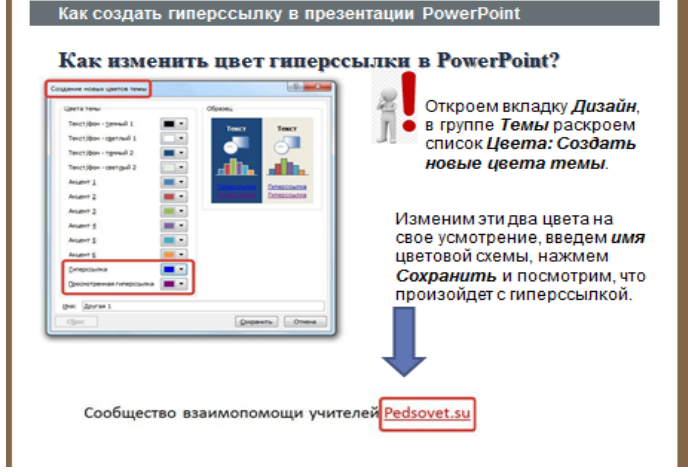

### **Лабораторно-практическая работа №4 Создание управляющих кнопок**

*Управляющие кнопки — это готовые кнопки, которые можно вставить в презентацию и назначить им нужное действие. В презентации, в которой используются триггеры, без управляющих кнопок не обойтись (если, конечно, не применяются другие фигуры с настроенными гиперссылками). В этой статье мы расскажем, как создать управляющие кнопки, познакомимся с их видами и действиями, которые можно им задавать.*

На панели **Инструментов** (расположена вверху) откроем вкладку *Вставка*, в группе *Иллюстрации* щелкнем *Фигуры*, в группе *Управляющие кнопки* выберем нужную кнопку.

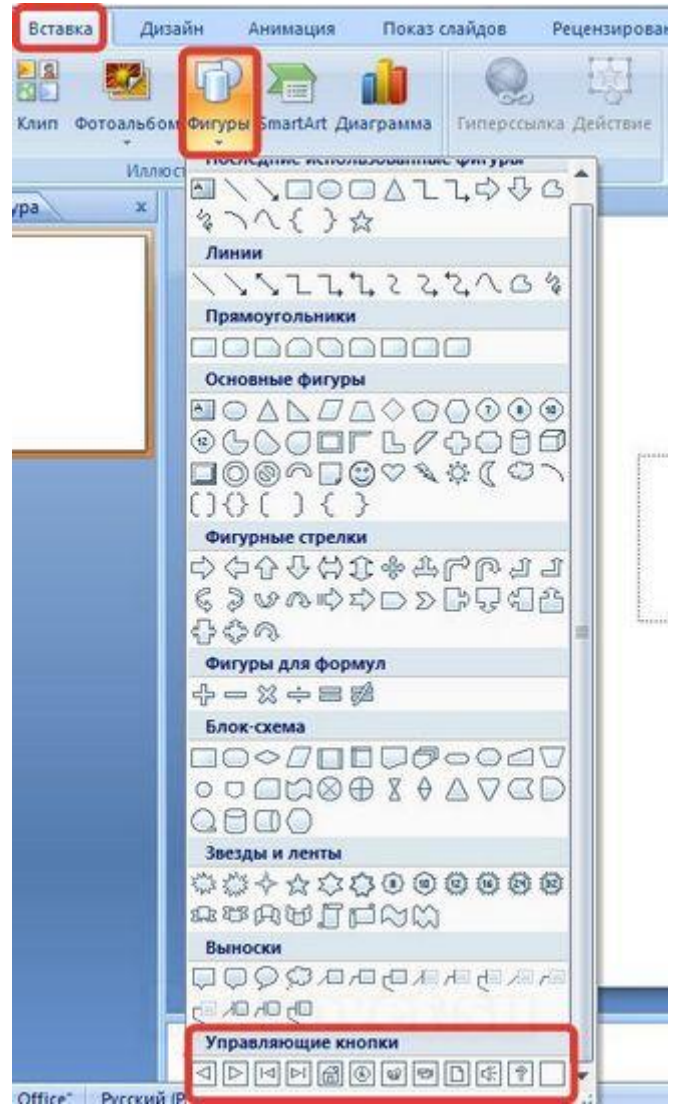

### **Управляющие кнопки**

В PowerPoint мы можем выбрать одну из 12 управляющих кнопок. Рассмотрим каждую из них более детально.

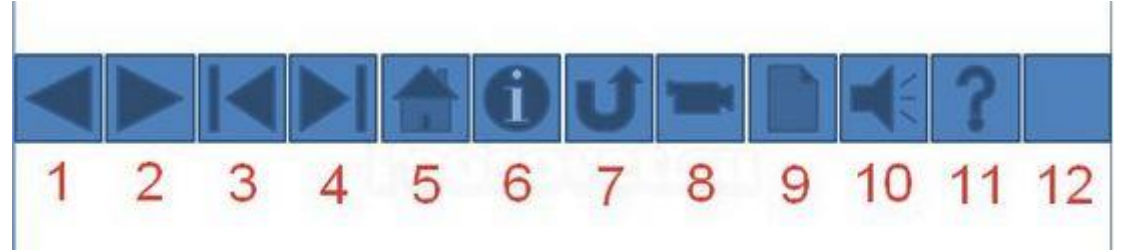

 **Назад**. Управляющая кнопка *Назад* предназначена для перехода на предыдущий слайд. По умолчанию задается действие кнопке *Перейти по гиперссылке на предыдущий слайд*.

- **Далее.** При щелчке мыши осуществляется переход на *следующий слайд*.
- **В начало**. Переводит на *первый слайд*.
- **В конец**. Управляющая кнопка *В конец* переводит на *последний слайд*.

 **Домой**. По умолчанию этой кнопке назначается гиперссылка на первый слайд, можно выбрать любой другой слайд (например, слайд с оглавлением, меню презентации).

 **Сведения**. Можно использовать для перехода на слайд с инструкцией или с другой информацией (например, об авторе презентации).

 **Возврат.** Используется для перехода на последний показанный слайд (удобно размещать на слайде со справочной информацией (например, табличные значения или таблица Менделеева при решении задач).

**Фильм.** Можно использовать как триггер для запуска видео на слайде.

 **Документ**. Применяется для запуска программы (действие задано по умолчанию). Можно использовать для открытия документа, только нужно настроить действие (об этом будет сказано далее).

 **Звук**. При выборе управляющей кнопки *Звук* по умолчанию не задается действия кнопке, но уже установлен флажок *Звук*, остается только выбрать

нужный звуковой звук из списка или задать свой.

 **Справка.** Используется для [создания гиперссылки](https://pedsovet.su/powerpoint/5690_kak_sdelat_ssylku_v_prezentacii_powerpoint)  [на слайд](https://pedsovet.su/powerpoint/5690_kak_sdelat_ssylku_v_prezentacii_powerpoint) со справочной информацией.

 **Настраиваемая**. Эту кнопку можно настроить на свое усмотрение.

Вернемся к созданию управляющей кнопки. После того, как мы выбрали в списке нужную кнопку, щелкнем на слайде в том месте, где она должна располагаться.

Автоматически появится диалоговое окно *Настройка действия*.

В данном окне две вкладки:

- *По щелчку мыши;*
- *По наведении указателя мыши*.

В первой вкладке мы настраиваем действие кнопки при щелчке левой кнопкой мыши по ней, а во второй — действие, которое будет происходить, если навести указатель мыши на кнопку.

На обеих вкладках есть несколько вариантов действия:

 **Нет**. Если будет установлена эта кнопка, то никакого действия при нажатии (или наведении) мыши на управляющей кнопке происходить не будет.

 **Перейти по гиперссылке**. Выберем из раскрывающего списка место назначения, то есть куда мы перейдем при нажатии на управляющую кнопку или при наведении на нее курсора.

Возможно несколько вариантов гиперссылок:

следующий, предыдущий, первый или последний слайд, последний показанный слайд, можно выбрать номер слайда;

- o завершить показ презентации;
- o адрес URL (сайт);
- o другая презентация PowerPoint;
- o другой файл.

 **Запуск программы.** Если установить эту кнопку, то следует выбрать *Обзор* и указать программу, которую нужно запустить при нажатии (или наведении) на кнопку в режиме показа презентации.

 **Запуск макроса.** Если в презентации есть макросы, то это действие будет активно, а если нет — кнопка будет неактивна.

#### **Действие.**

Помимо действия можно настроить *Звук*, который будет проигрываться при нажатии (или наведении) на кнопку. Для этого нужно установить флажок напротив надписи *Звук* и выбрать в раскрывающемся списке либо команду *Прекратить звук* (используется для кнопки, при нажатии на которую нужно, чтобы звук прекратил звучать), либо звук из предложенного набора, либо *Другой звук…* (если нужного звука нет в наборе или необходимо вставить записанный звук или музыку). В последнем случае (если выбираем *Другой звук…)* нужно указать путь к звуковому файлу, расширение файла должно быть обязательно *.wav*.

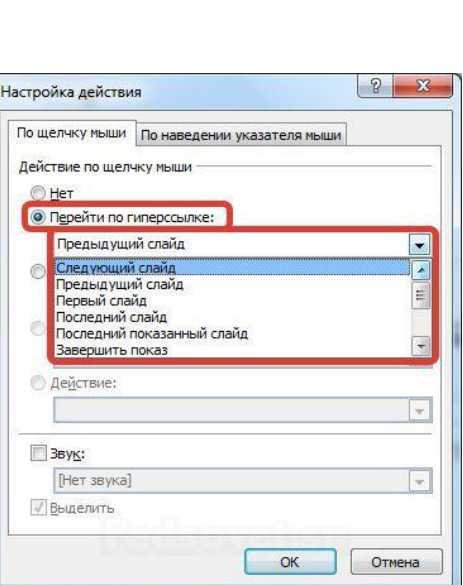

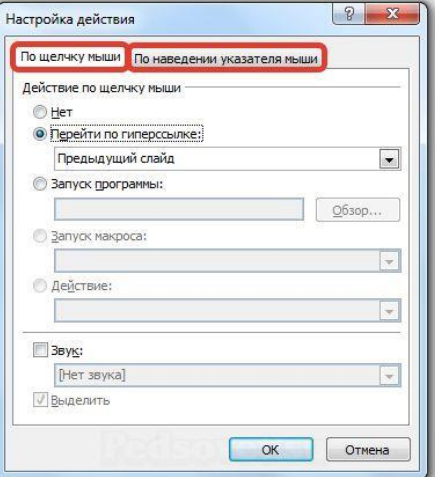

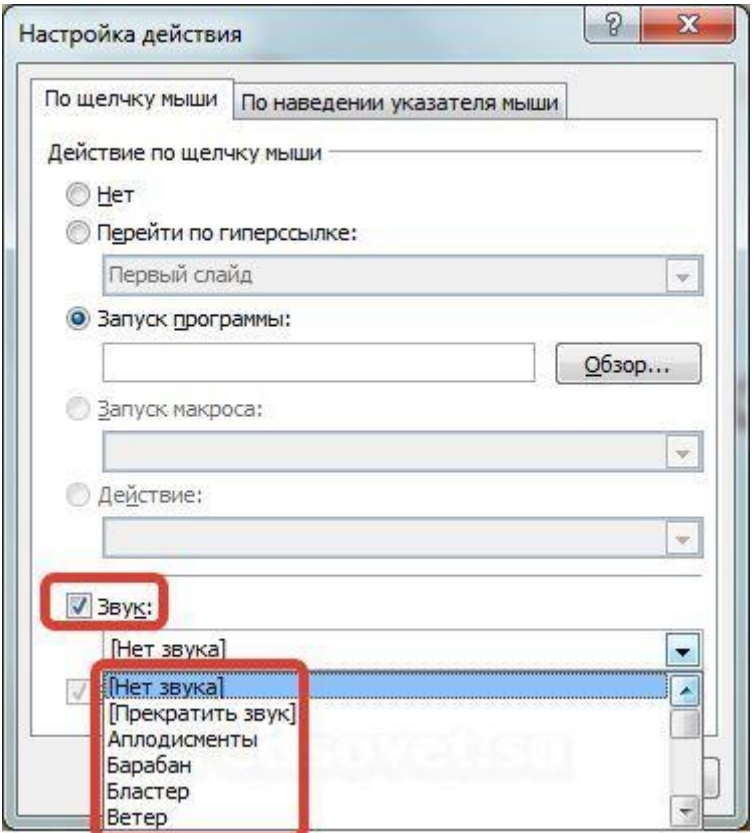

### **Как изменить внешний вид управляющей кнопки?**

Для дизайна управляющей кнопки выделим ее и перейдем на вкладку *Главная* на панели *Риббон*.В группе *Стили фигур* мы можем поэкспериментировать и с заливкой фигуры, и с контуром, и с эффектами, а можно просто выбрать готовый стиль.

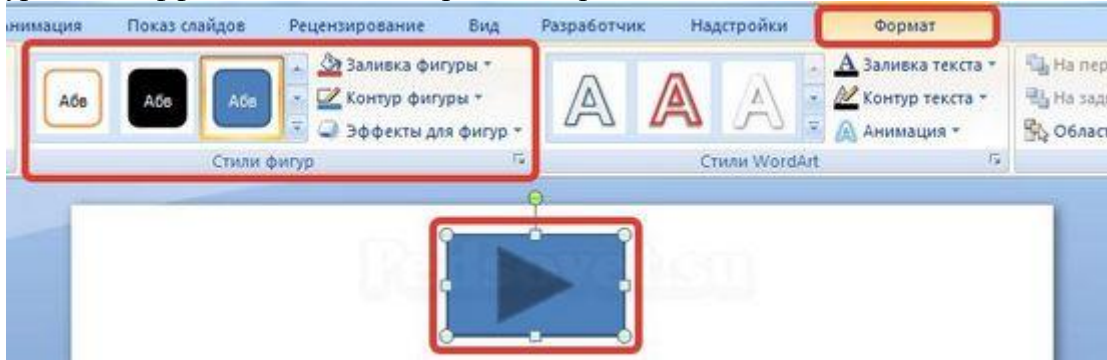

После того, как мы создали управляющую кнопку, выбрали для нее стиль оформления, разместили в нужном месте на слайде, остается только настроить показ презентации. Нужно выбрать [автоматический показ слайдов, чтобы при просмотре презентации можно было](https://pedsovet.su/powerpoint/5678_kak_otklyuchit_perehod_mezhdu_slaydami)  [переходить только по управляющим кнопкам и гиперссылкам](https://pedsovet.su/powerpoint/5678_kak_otklyuchit_perehod_mezhdu_slaydami)

### *Вопросы для самоконтроля:*

- 1. Для чего предназначена программа MS PowerPoint 2003?
- 2. Из каких действий состоит процесс создания презентаций?
- 3. Что такое слайд?
- 4. Как добавить в презентацию новый слайд?
- 5. Что такое шаблон?
- 6. Как настроить анимацию картинки?
- 7. Как настроить переход слайдов?
- 8. Как поменять местами слайды?
- 9. Как поменять порядок следования слайдов?

10.Как добавить звуковое сопровождение к слайду?

# **1. PowerPoint нужен для создания ….**

- а. таблиц с целью повышения эффективности вычисления формульных выражений
- б. текстовых документов, содержащих графические объекты
- в. Internet-страниц с целью обеспечения широкого доступа к имеющейся информации
- г. презентаций с целью повышения эффективности восприятия и запоминания информации

# **2. Составная часть презентации, содержащая различные объекты, называется…**

- а. слайд
- б. лист

в. кадр

в. кадры г. рисунки

г. рисунок

# **3. Совокупность слайдов, собранных в одном файле, образуют…**

а. показ

б. презентацию

# **4. Конструктор и шаблоны в программе PowerPoint предназначены для…**

- а. вставки электронных таблиц
- б. вставки графических изображений
- в. создания нетипичных слайдов
- г. облегчения операций по оформлению слайдов

#### **5. Какая кнопка панели** *Рисование***в программе PowerPointменяет цвет контура фигуры?**

- а. цвет шрифта
- б. тип линии

### **6. Команды вставки картинки в презентацию программы PowerPoint…**

- а. Вставка Объект
- б. Вставка Рисунок Картинки
- в. Формат Рисунок Картинки
- г. Формат Рисунок Из файла

### **7. Команды добавления диаграммы в презентацию программы PowerPoint - ...**

- а. Правка Добавить диаграмму
- б. Файл Добавить диаграмму
- в. Вставка Диаграмма
- г. Формат Диаграмма

#### **8. Применение фона к определенному слайду в презентации PowerPoint -**

- а. Формат Фон Применить
- б. Формат Фон Применить ко всем
- в. Вставка Фон
- г. Вид Оформление Фон

#### **9. Какая кнопка окна программы PowerPoint предназначена непосредственно для вставки текстового блока на слайд?**

- а. Прямоугольник
- б. Овал в. Надпись г. Шрифт

# **10. В каком разделе меню окна программы PowerPoint находится команда** *Настройка анимации***?**

- а. Показ слайдов в. Файл г. Вставка
- б. Формат

# **11. Эффекты анимации отдельных объектов слайда презентации программы PowerPoint задаются командой …**

- а. Показ слайдов Настройка анимации
- б. Показ слайдов Эффекты анимации
- в. Показ слайдов Настройка действия
- г. Показ слайдов Настройка презентации

- 
- в. тип штриха
- 
- г. цвет линий

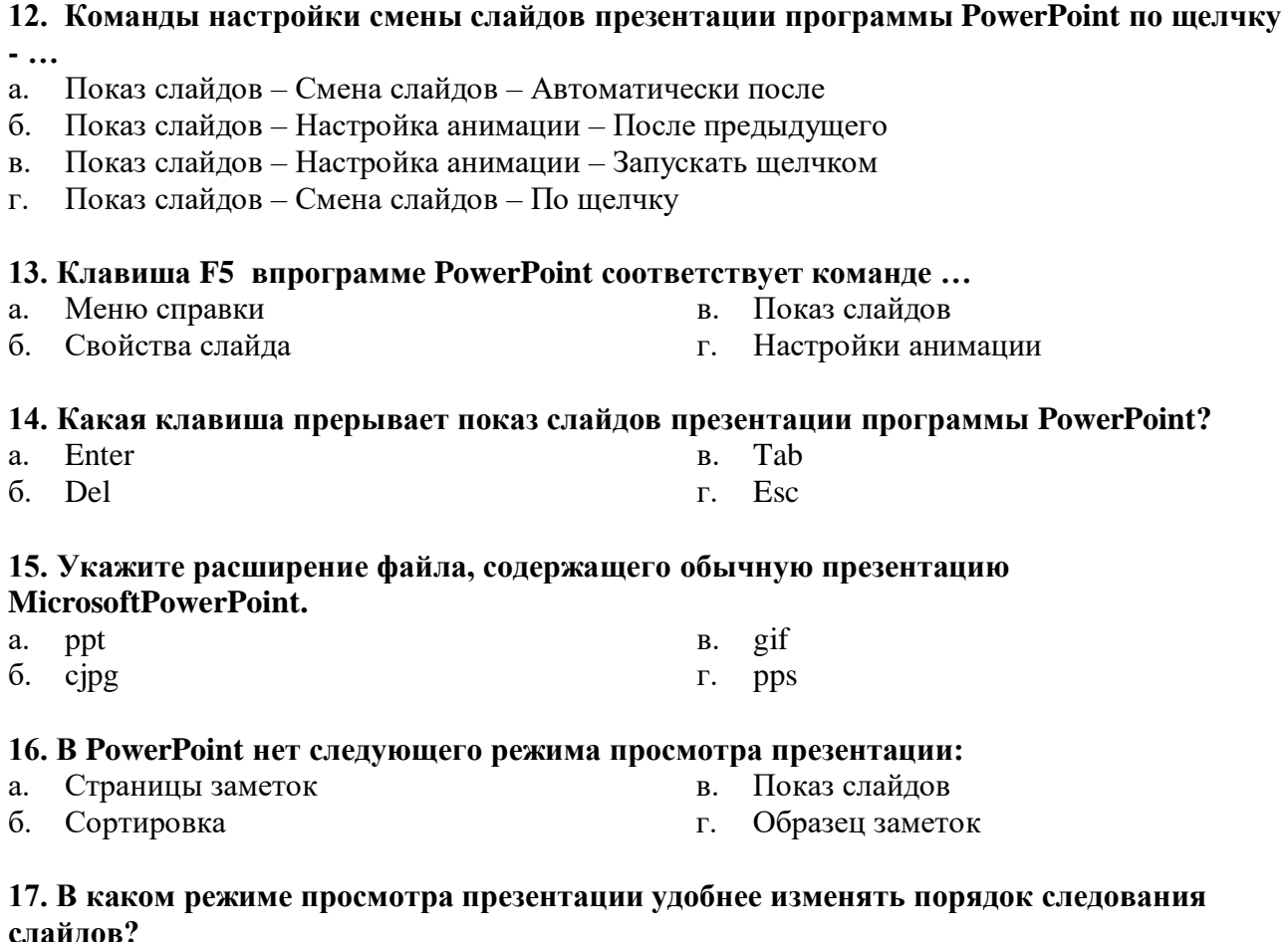

#### **слайдов?**  $Q_{\sigma}$  $\Omega$ безовач выдач

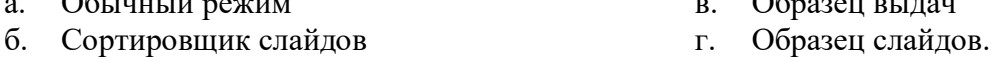

### **18. Гиперссылку в презентации нельзя установить на:**

- а. картинку,
- б. таблицу,
- в. автофигуру,
- г. на все перечисленные элементы можно установить.

### **19. Как вставить объект SmartArt в презентацию?**

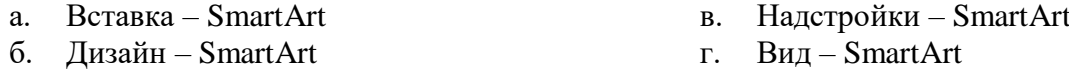

# **20. Как вставить звук в презентацию?**

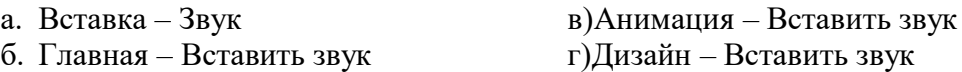

# **Тема 2.5. Система управления базами данных MS Access. Технология хранения, поиска и сортировки информации**

*1) Цели:* **о**пределить состав, назначение и принципы работы системы управления базами данных Access.

*2) Содержание темы:* Основные элементы базы данных. Режимы работы. Создание формы и заполнение базы данных. Оформление, форматирование и редактирование данных. Сортировка информации. Организация поиска и выполнение запроса в базе данных. Режимы поиска Формулы запроса. Понятие и структура отчета. Создание и оформление отчета. Модернизация отчета. Буфер обмена.

# 3) Квалификационные требования:

Учащийся должен знать:

- ≻ принципы работы с СУБД;
- > назначение СУБД;
- > алгоритм запуска СУБД Access;
- ▶ режимы работы изучаемой СУБД;
- > определение и понятие записи, поля, метки;
- > правила создания, заполнения, сохранения базы данных;
- ▶ способы сортировки записей;
- > режимы поиска;
- > методику выполнения запроса и правила применения формул запроса;
- ▶ структуру и назначение составных частей отчета

Учащийся должен уметь:

- > вводить, редактировать и форматировать данные;
- > сохранять созданную и отредактированную базу данных;
- → сортировать записи по одному или нескольким полям;
- > выполнять поиск информации в базе данных;
- ▶ создавать структуру отчета и заполнять его строки;
- > просматривать и редактировать отчет;
- > копировать отчет в другой документ
- 4) Задания для аудиторной самостоятельной работы:
- 1. Составить ОЛС «Системы управления базами данных» [3, стр. 174-189].
- 2. Написание словарного диктанта по терминологическому словарю (см. Приложение 2
- «Терминологический словарь»).

5) Практическая работа:

# Лабораторная работа № 14

# Тема: Создание структуры базы данных. Ввод данных

Цели: Учебная: научить создавать однотабличную базу данных.

Воспитательная: используя новые информационные показать технологии, возможность интенсификации труда в профессиональной деятельности специалиста.

# План:

- 1. Изучите основные сведения из теории.
- 2. Выполните задание по созданию структуры базы данных и ввода в нее данных.
- 3. Выполните отчет о проделанной работе.
- 4. Ответьте на контрольные вопросы.

# Основные сведения из теории

# Основные понятия Баз данных

Развития вычислительной техники осуществлялось по двум основным направлениям:

- П применение вычислительной техники для выполнения численных расчетов;
- П использование средств вычислительной техники в информационных системах.

Информационная система - это совокупность программно-аппаратных средств, способов и людей, которые обеспечивают сбор, хранение, обработку и выдачу информации для решения поставленных задач. На ранних стадиях использования информационных систем применялась файловая модель обработки. В дальнейшем в информационных системах стали применяться базы данных. Базы данных являются современной формой организации, хранения и доступа к информации. Примерами крупных информационных систем являются банковские системы, системы заказов железнодорожных билетов и т.д.

База данных - это интегрированная совокупность структурированных и взаимосвязанных данных, организованная по определенным правилам, которые предусматривают общие принципы описания, хранения и обработки данных. Обычно база данных создается для предметной области.

Предметная область - это часть реального мира, подлежащая изучению с целью создания базы данных автоматизации процесса управления. ДЛЯ

Наборы принципов, которые определяют организацию логической структуры хранения данных в базе, называются моделями данных.

Существуют 4 основные модели данных - списки (плоские таблицы), реляционные базы данных, иерархические и сетевые структуры.

В течение многих лет преимущественно использовались плоские таблицы (плоские БД) типа списков в Excel. В настоящее время наибольшее распространение при разработке БД получили реляционные модели данных. Реляционная модель данных является совокупностью простейших двумерных таблиц - **отношений** (англ. relation), т.е. простейшая двумерная таблица определяется как отношение (множество однотипных записей объединенных одной темой).

От термина relation (отношение) происходит название реляционная модель данных. В реляционных БД используется несколько двумерных таблиц, в которых строки называются записями, а столбцы полями, между записями которых устанавливаются связи. Этот способ организации данных позволяет данные (записи) в одной таблице связывать с данными (записями) в других таблицах через уникальные идентификаторы (ключи) или ключевые поля.

### Основные понятия реляционных БЛ: нормализация, связи и ключи

#### 1. Принципы нормализации:

□ В каждой таблице БЛ не должно быть повторяющихся полей:

□ В каждой таблице должен быть уникальный идентификатор (первичный ключ);

П Каждому значению первичного ключа должна соответствовать достаточная информация о типе сущности или об объекте таблицы (например, информация об успеваемости, о группе или студентах);

П Изменение значений в полях таблицы не должно влиять на информацию в других полях (кроме изменений в полях ключа).

### 2. Виды логической связи.

Связь устанавливается между двумя общими полями (столбцами) двух таблиц. Существуют связи с отношением «один-к-одному», «один-ко-многим» и «многие-ко-многим».

#### Отношения, которые могут существовать между записями двух таблиц:

□ один – к - одному, каждой записи из одной таблицы соответствует одна запись в другой таблице;

□ один – ко - многим, каждой записи из одной таблицы соответствует несколько записей другой таблице;

П многие - к - одному, множеству записей из одной таблице соответствует одна запись в другой таблине:

П многие - ко - многим, множеству записей из одной таблицы соответствует несколько записей в другой таблице.

# Тип отношения в создаваемой связи зависит от способа определения связываемых полей:

Отношение «один-ко-многим» создается в том случае, когда только одно из полей является  $\Box$ полем первичного ключа или уникального индекса.

• Отношение «один-к-одному» создается в том случае, когда оба связываемых поля являются ключевыми или имеют уникальные индексы.

• Отношение «многие-ко-многим» фактически является двумя отношениями «один-ко-многим» с

третьей таблицей, первичный ключ которой состоит из полей внешнего ключа двух других таблиц 3. Ключи.

Ключ - это столбец (может быть несколько столбцов), добавляемый к таблице и позволяющий установить связь с записями в другой таблице. Существуют ключи двух типов: первичные и вторичные или внешние.

Первичный ключ - это одно или несколько полей (столбцов), комбинация значений которых однозначно определяет каждую запись в таблице. Первичный ключ не допускает значений **Null** и всегда должен иметь уникальный индекс. Первичный ключ используется для связывания таблицы с внешними ключами в других таблицах.

Внешний (вторичный) ключ - это одно или несколько полей (столбцов) в таблице, содержащих ссылку на поле или поля первичного ключа в другой таблице. Внешний ключ определяет способ объединения таблиц.

Из двух логически связанных таблиц одну называют таблицей первичного ключа или главной таблицей, а другую таблицей вторичного (внешнего) ключа или подчиненной таблицей. СУБД позволяют сопоставить родственные записи из обеих таблиц и совместно вывести их в форме, отчете или запросе.

**Существует три типа первичных ключей**: ключевые поля счетчика (счетчик), простой ключ и составной ключ.

**Поле счетчика** (Тип данных «Счетчик»). Тип данных поля в базе данных, в котором для каждой добавляемой в таблицу записи в поле автоматически заносится уникальное числовое значение.

**Простой ключ**. Если поле содержит уникальные значения, такие как коды или инвентарные номера, то это поле можно определить как первичный ключ. В качестве ключа можно определить любое поле, содержащее данные, если это поле не содержит повторяющиеся значения или значения **Null**.

**Составной ключ**. В случаях, когда невозможно гарантировать уникальность значений каждого поля, существует возможность создать ключ, состоящий из нескольких полей. Чаще всего такая ситуация возникает для таблицы, используемой для связывания двух таблиц многие - ко многим.

Необходимо еще раз отметить, что в поле первичного ключа должны быть только уникальные значения в каждой строке таблицы, т.е. совпадение не допускается, а в поле вторичного или внешнего ключа совпадение значений в строках таблицы допускается.

Если возникают затруднения с выбором подходящего типа первичного ключа, то в качестве ключа целесообразно выбрать поле счетчика.

Программы, которые предназначены для структурирования информации, размещения ее в таблицах и манипулирования данными называются **системами управления базами данных** (**СУБД**). Другими словами СУБД предназначены как для создания и ведения базы данных, так и для доступа к данным. В настоящее время насчитывается более 50 типов СУБД для персональных компьютеров. К наиболее распространенным типам СУБД относятся: MS SQL Server, Oracle, Informix, Sybase, DB2, MS Access и т. д.

### **Создание БД. Этапы проектирования**

Создание БД начинается с проектирования.

### **Этапы проектирования БД:**

Исследование предметной области;

Анализ данных (сущностей и их атрибутов);

 Определение отношений между сущностями и определение первичных и вторичных (внешних) ключей.

В процессе проектирования определяется структура реляционной БД (состав таблиц, их структура и логические связи). Структура таблицы определяется составом столбцов, типом данных и размерами столбцов, ключами таблицы.

К базовым понятиями **модели БД «сущность – связь»** относятся: сущности, связи между ними и их атрибуты (свойства).

**Сущность** – любой конкретный или абстрактный объект в рассматриваемой предметной области. Сущности – это базовые типы информации, которые хранятся в БД (в реляционной БД каждой сущности назначается таблица). К сущностям могут относиться: студенты, клиенты, подразделения и т.д. **Экземпляр сущности** и тип сущности - это разные понятия. Понятие тип сущности относится к набору однородных личностей, предметов или событий, выступающих как целое (например, студент, клиент и т.д.). Экземпляр сущности относится, например, к конкретной личности в наборе. Типом сущности может быть студент, а экземпляром – Петров, Сидоров и т. д.

**Атрибут** – это свойство сущности в предметной области. Его наименование должно быть уникальным для конкретного типа сущности. Например, для сущности студент могут быть использованы следующие атрибуты: фамилия, имя, отчество, дата и место рождения, паспортные данные и т.д. В реляционной БД атрибуты хранятся в полях таблиц.

**Связь** – взаимосвязь между сущностями в предметной области. Связи представляют собой соединения между частями БД (в реляционной БД – это соединение между записями таблиц).

**Сущности** – это данные, которые классифицируются по типу, а связи показывают, как эти типы данных соотносятся один с другим. Если описать некоторую предметную область в терминах сущности – связь, то получим **модельсущность - связь** для этой БД.

Рассмотрим предметную область: **Деканат (Успеваемость студентов**). В БД «Деканат» должны храниться данные о студентах, группах студентов, об оценках студентов по различным дисциплинам, о преподавателях, о стипендиях и т.д. Ограничимся данными о студентах, группах студентов и об оценках студентов по различным дисциплинам. Определим сущности, атрибуты сущностей и основные требования к функциям БД с ограниченными данными. Основными предметно-значимыми сущностями БД «Деканат» являются:

Студенты, Группы студентов, Дисциплины, Успеваемость.

Основные предметно-значимые атрибуты сущностей:

-студенты – фамилия, имя, отчество, пол, дата и место рождения, группа студентов;

-группы студентов – название, курс, семестр;

-дисциплины – название, количество часов

- успеваемость – оценка, вид контроля.

Основные требования к функциям БД:

-выбрать успеваемость студента по дисциплинам с указанием общего количества часов и вида контроля;

-выбрать успеваемость студентов по группам и дисциплинам;

-выбрать дисциплины, изучаемые группой студентов на определенном курсе или определенном семестре.

Из анализа данных предметной области следует, что каждой сущности необходимо назначить простейшую двумерную таблицу (отношения). Далее необходимо установить логические связи между таблицами. Между таблицами Студенты и Успеваемость необходимо установить такую связь, чтобы каждой записи из таблицы Студенты соответствовало несколько записей в таблице Успеваемость, т.е. один – ко – многим, так как у каждого студента может быть несколько оценок.

Логическая связь между сущностями Группы – Студенты определена как один – ко – многим исходя из того, что в группе имеется много студентов, а каждый студент входит в состав одной группе. Логическая связь между сущностями Дисциплины – Успеваемость определена как один – ко – многим, потому что по каждой дисциплине может быть поставлено несколько оценок различным студентам.

На основе вышеизложенного составляем модель сущность – связь для БД «Деканат»

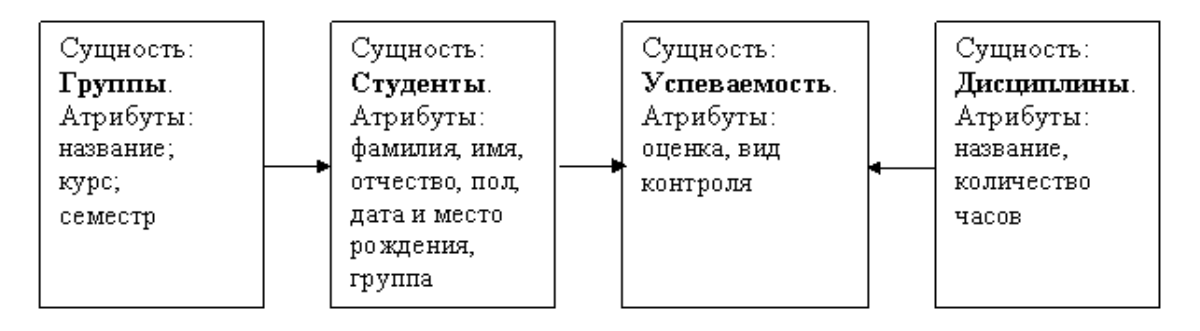

- стрелка является условным обозначением связи: один – ко – многим.

Для создания БД необходимо применить одну из известных СУБД, например СУБД Access.

**Система управления базами данных Mіcrosoft Access 2003 и ее основные возможности**

**Приложение Microsoft Access** – это настольная система управления реляционными базами данных (СУБД), предназначенная для работы на автономном персональном компьютере (ПК) или локальной вычислительной сети под управлением семейства операционных систем Microsoft Windows (Windows 2000, Windows XP и Windows Server 2003).

СУБД Microsoft Access обладает мощными, удобными и гибкими средствами визуального проектирования объектов с помощью Мастеров, что позволяет пользователю при минимальной предварительной подготовке довольно быстро создать полноценную информационную систему на уровне таблиц, запросов, форм и отчетов.

#### К основным возможностям СУБД Microsoft Access можно отнести следующие:

Проектирование базовых объектов - двумерные таблицы с полями разных типов данных.

 $\Box$ Создание связей между таблицами, с поддержкой целостности данных, каскадного обновления полей и каскадного удаления записей.

Ввод, хранение, просмотр, сортировка, изменение и выборка данных из таблиц с  $\Box$ использованием различных средств контроля информации, индексирования таблиц и аппарата алгебры логики.

 $\Box$ Создание, модификация и использование производных объектов (запросов, форм и отчетов).

#### Пользовательский интерфейс MS Access 2003

Интерфейс пользователя MS Access - это комплекс программ, который реализует диалог процессе работы пользователя  $\overline{B}$  $\mathbf{c}$ приложением Access.

После загрузки MS Access на экране появится главное окно, в котором размещается окно базы данных. При первом запуске Access в главном окне выводится область задач в режиме «Приступая к работе», с помощью которой можно открыть существующие БД и «Создать файл».

При выборе команды «Создать файл» в области задач изменится режим на «Создание файла».

При выборе команды «Новая база данных» откроется окно диалога «Файл новой базы данных», в котором необходимо выбрать имя диска и директории для хранения БД, а также имя БД (тип файла устанавливается по умолчанию «Базы данных Microsoft Office Access») и щелкнуть на кнопке «Создать», будет сохранен файл с расширением .mdb.

меню

окна

главного

выбрать

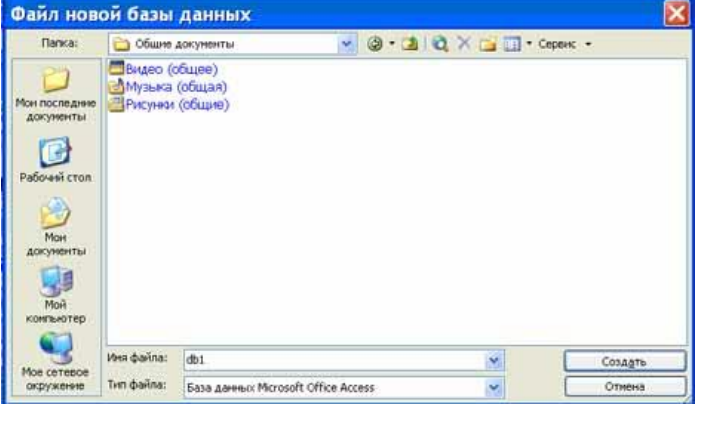

B главном окне ПОЯВИТСЯ окно БЛ  $\mathbf{c}$ назначенным именем, например «Деканат: база данных (формат Access 2000). В Access2003 для новых баз данных по умолчанию используется формат файла Access 2000, необходимый для обеспечения совместимости с базами данных предыдущих версий. Для того чтобы изменить формат файлов Access 2000, необходимо в

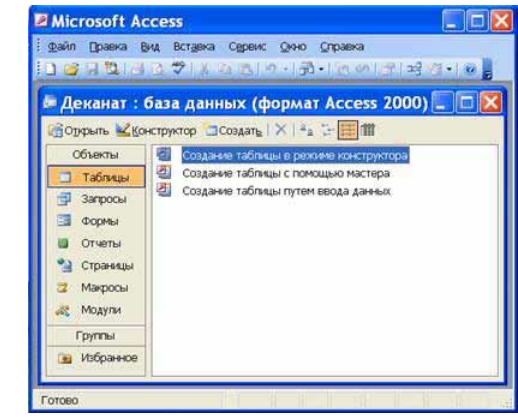

команду «Сервис / Служебные программы / Преобразовать базу данных»  $\overline{\mathbf{M}}$ указать нужный формат.

Для изменения используемого по умолчанию формата файлов при создании новой базы данных необходимо выбрать команду Сервис / Параметры, активизировать вкладку «Другие» и в списке «Формат файла по умолчанию» выбрать из списка Access 2002-2003.

Главное окно приложения Microsoft Access состоит из следующих областей:

- □ строка заголовка;
- □ строка меню;

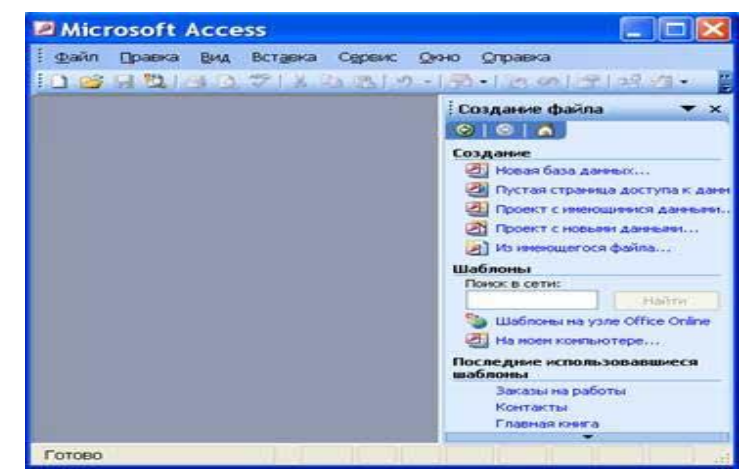

- панель инструментов;
- окно базы данных;

строка состояния.

1**) В строке заголовка** находится системное меню в виде пиктограммы, расположенной слева от названия главного окна: «Microsoft Access».

**2) Строка меню** содержит группы команд объединенные по функциональному признаку: Файл, Правка, Вид, Вставка, Сервис, Окно, Справка. Команды, содержащие в меню аналогичны командам в редакторах Word, Excel и в других приложениях Office.

**3) Панель инструментов**. При запуске Access по умолчанию активизируется одна панель инструментов. На панели инструментов расположены наиболее часто используемые команды. Перед созданием БД необходимо ознакомиться с главным меню и панелью инструментов.

# **4) Окно базы данных имеет:**

строку заголовка;

 панель инструментов, на которой расположены следующие кнопки: Открыть; Конструктор; Создать; Удалить; Крупные значки; Мелкие значки; Список; Таблица;

панель "Объекты": таблицы, запросы, формы, отчеты, страницы, макросы и модули

 область окна со списком возможных режимов создания новых объектов или просмотра и редактирования существующих объектов (в этой области также отображаются списки имеющихся в этой базе таблиц, форм, запросов и т.д.)

**5) Строка состояния** находится внизу главного окна и предназначена для вывода краткой информации о текущем режиме работы.

# *Рассмотрим более подробнее окно БД.*

В строке заголовка окна базы данных отображается ее имя.

# *Команды панели инструментов окна БД:*

Открыть – открытие выделенного объекта (таблицы, запроса, формы и т.д.) в режиме страницы;

Конструктор - открытие выделенного объекта в режиме конструктора;

Создать – создание объекта базы данных;

Удалить – Удаление выделенного объекта;

 Крупные значки; Мелкие значки; Список; Таблица – представление объектов базы данных в окне базы данных в соответствующем виде.

### *Панель "Объекты":*

 Таблица – двумерные таблицы, которые используется для хранения данных в реляционных базах данных. Данные хранятся в записях, которые состоят из отдельных полей. Каждая таблица содержит информацию о сущностях определенного типа (например, студентах).

 Запрос - средство для отбора данных, удовлетворяющих определенным условиям. С помощью запросов можно выбрать из базы данных только необходимую информацию

 Форма – средство, которое позволяет упростить процесс ввода или изменения данных в таблицах БД, что обеспечивает ввод данных персоналом невысокой квалификации.

 Отчет - средство, которое позволяет извлечь из базы нужную информацию и представить ее в виде, удобном для восприятия, а также подготовить для распечатки отчет, который оформлен соответствующим образом.

 Страницы - страницы доступа к данным представляют собой специальную Web-страницу, предназначенную для просмотра и работы через Интернет или интрасеть с данными, которые хранятся в базах данных Microsoft Access или БД MS SQL Server.

 Макрос - набор макрокоманд, создаваемый пользователем для автоматизации выполнения конкретных операций.

 Модуль - объект, содержащий программы на языке Visual Basic, применяемые в некоторых случаях для обработки данных.

## *Область со списком возможных режимов создания объектов.*

В этой области кроме списка режимов создания объектов отображаются созданные объекты (например, таблицы, формы и т.д.), которые можно просматривать или редактировать. Для этого необходимо выделить требуемый объект, например, таблицу и нажать кнопку "Открыть" или "Конструктор".

Нажатие кнопки "Открыть" активизирует режим таблицы, в котором можно просматривать и редактировать данные в выбранной таблице. Нажатие кнопки "Конструктор" открывает таблицу в режиме конструктора, предназначенном для просмотра и изменения структуры таблицы.

#### **Создание базы данных (таблиц и связей между ними)**

При первом открытии окна базы данных Access всегда активизирует вкладку Таблицы и выводит на экран список режимов создания таблиц:

- Создание таблицы в режиме конструктора;
- Создание таблицы с помощью мастера;
- Создание таблицы путем ввода данных

Для создания новой таблицы можно выбрать любой из этих режимов. Можно выбрать Мастер таблиц для определения полей таблицы с помощью списков образцов таблиц и полей. Для создания произвольной таблицы целесообразно пользоваться режимом Конструктора. Режим Создание таблицы путем ввода данных используется, как правило, для редактирования и ввода данных в уже существующие таблицы.

Напомним, что таблицей Access является совокупность данных объединенных общей темой. Для каждой сущности назначается отдельная таблица, чтобы не было повторений в сохраненных данных. Таблицы состоят из записей и полей. Количество полей в записи определяется на стадии

проектирования таблицы, поэтому прежде чем создавать таблицу с помощью приложения Access, необходимо четко представлять ее структуру.

Величина и тип полей определяется пользователем. Необходимо выбирать размеры полей не слишком большими, так как при завышенных размерах полей бесполезно расходуется память БД. Для создания связей между таблицами они должны иметь ключевое поле, поэтому необходимо назначить ключевое поле каждой таблице.

Чтобы задать первичный ключ в режиме Конструктора, необходимо выделить требуемое поле,

а затем щелкнуть на пиктограмме «Ключевое поле», расположенной на панели инструментов. Для назначения Внешнего (Вторичного) ключа в режиме Конструктора, необходимо выделить поле и в области свойств этого поля в строке Индексированное

поле из списка выбрать значение Да (Совпадения допускаются).

Для выбора необходимого режима создания таблиц можно дважды щелкнуть на один из них в списке режимов, откроется требуемый режим. Кроме того, можно щелкнуть на пиктограмме «Создать» в окне БД, откроется окно диалога «Новая таблица», и в нем выбрать требуемый режим создания таблицы.

При выборе режима Мастер таблиц откроется окно «Создание таблиц», в котором с помощью образцов таблиц и полей легко сформировать поля новой таблицы.

Но если в окне «Создание таблиц» нет требуемого образца таблицы, то необходимо выбрать режим Конструктора, откроется окно Конструктора таблиц.

Состав (структура) таблицы определяется в области проекта таблицы, которая состоит из трех колонок:

- Имя поля;
- Тип данных;
- Описание.

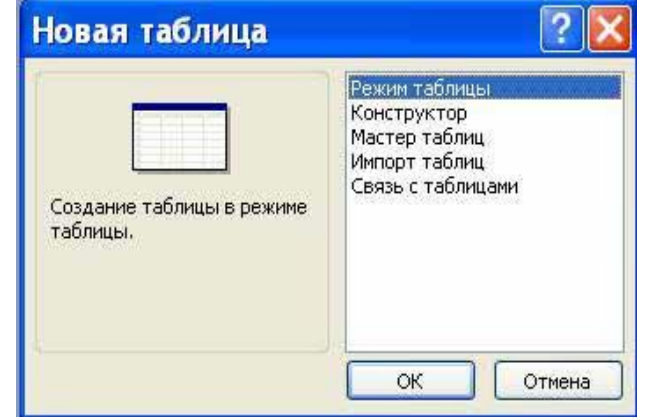

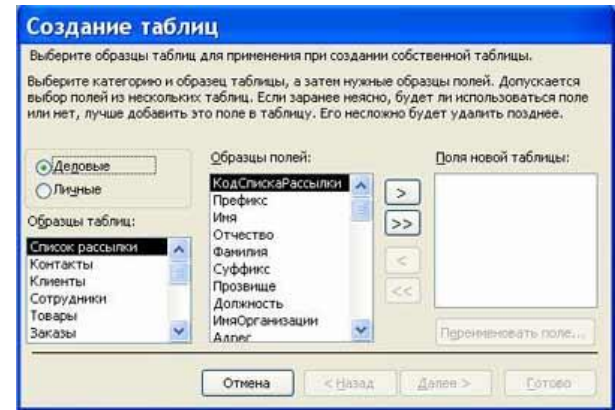

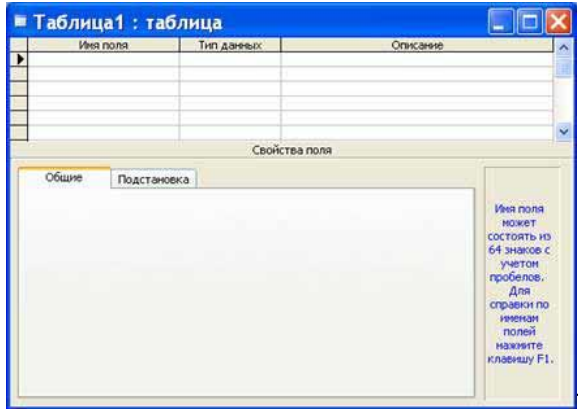

Типы данных необходимо выбрать из раскрывающегося списка:

- $\Box$  Текстовый алфавитно-цифровые данные (до 255 байт)
- □ Поле МЕМО длинный текст или числа, например, примечания или описания (до 64000 байт)
- $\Box$  Числовой текст или комбинация текста и чисел (сохраняет 1, 2, 4 или 8 байтов)
- $\Box$  Дата/время даты и время (8 байт)
- □ Денежный используется для денежных значений (сохраняет 8 байтов)

□ Счетчик - автоматическая вставка уникальных последовательных (увеличивающихся на 1) или случайных чисел при добавлении записи (4 байта)

Логический - данные, принимающие только одно из двух возможных значений, например,  $\Box$ «Да/Нет» (1 бит)

 $\Box$  Поле объекта OLE – для вставки следующих объектов: рисунки, картинки, диаграммы и т.д. (до 1 Гбайта)

□ Гиперссылка – адрес ссылки на файл на автономном компьютере или в сети (сохраняет до 64 000 знаков)

П Мастер подстановок - создает поле, позволяющее выбрать значение из другой таблицы или из списка значений, используя поле со списком. При выборе данного параметра в списке типов данных запускается мастер для автоматического определения этого поля.

В области «Свойства поля» назначают свойства для каждого поля (например, размер, формат, индексированное поле и т.д.).

При создании структуры таблицы в первую колонку вводят Имя поля, затем необходимо нажать клавишу Enter и выбрать тип данных (по умолчанию Access назначает тип данных, если этот тип данных не подходит, то выберите самостоятельно из раскрывающегося списка). Затем введите в третью колонку описание поля.

Рассмотрим технологию создания структуры таблиц для сущностей базы данных "Деканат", модель "сущность - связь". В модели "сущность - связь" предоставлена вся необходимая информация о каждой таблице и о связях между ними.

# ЗАДАНИЕ

1. Создайте структуры таблиц.

- 2. Установите связи между таблицами.
- 3. Заполните таблины.

### ТЕХНОЛОГИЯ РАБОТЫ

### 1. Создание структуры таблиц

При выборе режима Конструктор будет отображено окно Конструктора таблиц, в котором необходимо определить структуру новой таблицы - Таблица 1 (см. рисунок Таблица1: таблица). Первую таблицу создадим для сущности Студенты.

В первую строку колонки Имя поля вводим код студентов (КодСтудента) и нажимаем клавишу Enter, при этом курсор переместится в колонку Тип данных, где из раскрывающегося списка выбираем тип данных - Счетчик. Затем нажимаем клавишу Enter, при этом курсор

переместится  $\, {\bf B}$ колонку Описание, при необходимости вводим описание данных, которые будут вводиться в это поле таблицы.

Определяем первую строку таблицы (поле КодСтудента) как поле первичного ключа, для этого выделяем ее и выбираем команду Правка -Ключевое поле или щелкаем на пиктограмме Ключевое поле на панели инструментов, слева от имени поля появится изображение ключа. Если поле сделано ключевым, т.е. полем первичного Инлексированное поле ключа. TO свойству присваивается значение Да (совпадения He допускаются).

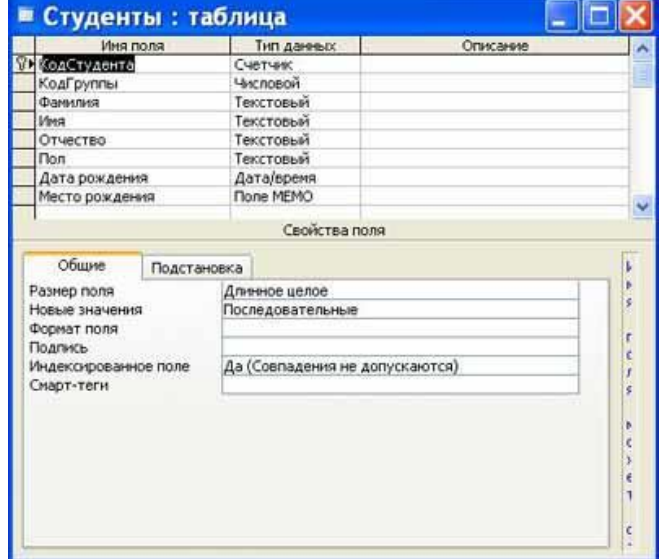

Далее во вторую строку **Имя поля** вводим код группы (**КодГруппы**) и выбираем тип данных - **Числовой**. Назначаем это поле полем Внешнего ключа, для этого необходимо выделить поле **КодГруппы** и в области свойств этого поля в строке **Индексированное поле** из списка выбрать значение **Да (Совпадения допускаются).**

Затем в третью строку **Имя поля** вводим **Фамилия**, и выбираем тип данных текстовый. При этом в нижней части экрана в разделе **Свойства поля** появляется информация о свойствах данного поля. При необходимости туда можно вносить изменения, выполнив щелчок в соответствующей строке, удалив предыдущее значение и введя новое.

Далее создаются остальные поля в соответствии с данными, представленными в модели "сущность связь".

После создания структуры таблицы необходимо сохранить ее. Выбрать **Файл - Сохранить**, или **Сохранить, как...** В окне **Сохранение** ввести имя для созданной таблицы: **Студенты**, затем **ОК**.

Ниже показано окно **Конструктора** для таблицы **Студенты,** входящей в состав БД **Деканат**. Далее создаются структуры остальных таблиц: **Группы студентов**, **Дисциплины, Успеваемость.** 

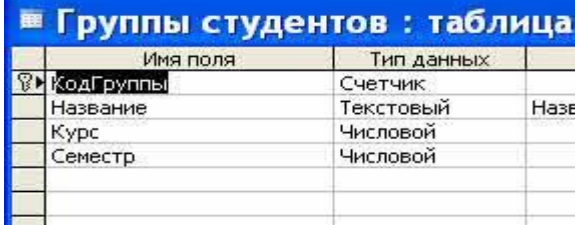

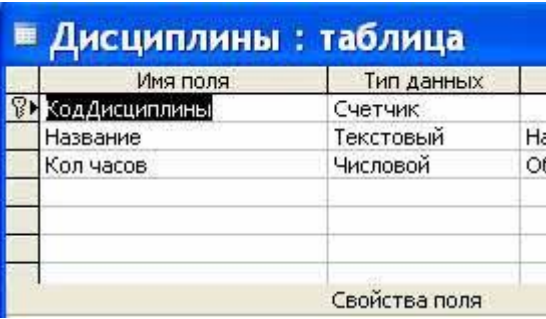

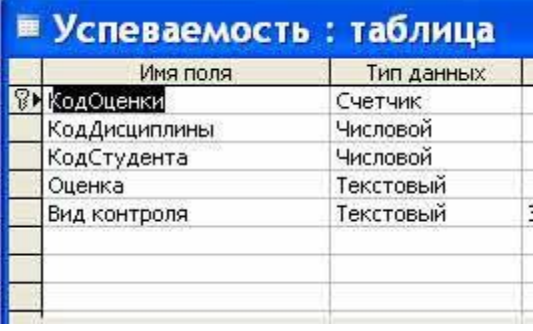

После создания структуры таблиц, входящих в БД "Деканат", необходимо установить связь между ними.

*2. Установка связей между таблицами в СУБД Access* 

После создания структуры таблиц (**Студенты, Группы студентов, Дисциплины, Успеваемость**) для сущностей базы данных "Деканат" необходимо установить связи между таблицами. Связи между таблицами в БД используются при формировании запросов, разработке форм, при создании отчетов.

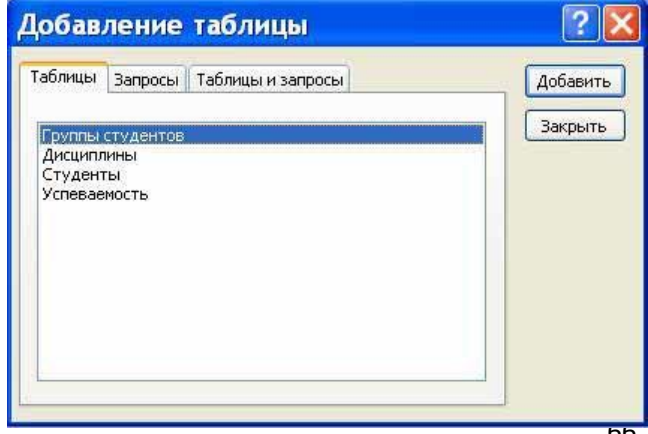

Для создания связей необходимо закрыть все таблицы и выбрать команду "Схема данных" из меню Сервис, появится активное диалоговое окно "Добавление таблицы" на фоне неактивного окна **Схема данных.** 

В появившемся диалоговом окне **Добавление таблиц** необходимо выделить имена таблиц и нажать кнопку **Добавить**, при этом в окне "Схема данных" добавляются таблицы. После появления всех таблиц в окне Схема данных необходимо закрыть окно **Добавление таблицы,** щелкнув левой

кнопкой мыши на кнопке **Закрыть.**

Следующий шаг - это установка связей между таблицами в окне **Схема данных**. Для этого в окне

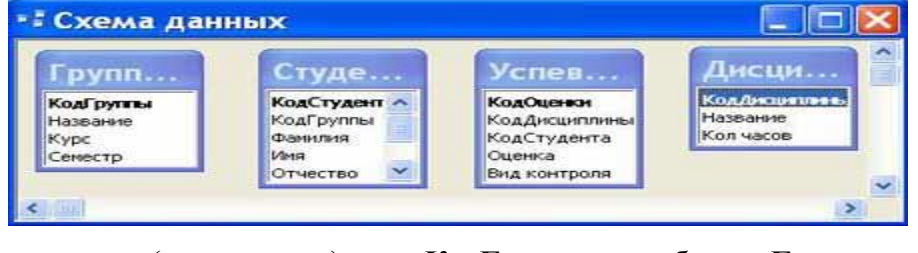

**Схема данных** необходимо отбуксировать (переместить) поле **КодГруппы** из таблицы **Группы** на соответствующее поле таблицы **Студенты**, в результате этой операции появится окно "Изменение связей".

В появившемся окне диалога "Изменение связей" необходимо активизировать флажки: **"Обеспечить целостность данных", "Каскадное обновление связанных полей" и "Каскадное удаление связанных записей"**, убедиться в том, что установлен тип отношений **один-ко-многим** и нажать кнопку **Создать**.

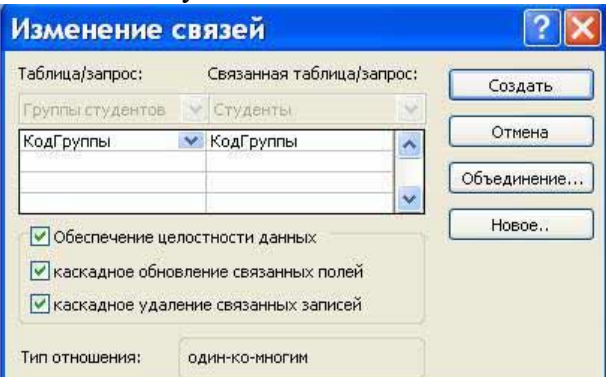

В окне **Схема документа** появится связь **один-ко-многим** между таблицами **Группы** студентов и **Студенты.** Аналогичным образом надо связать поля **КодСтудента** в таблицах **Студенты** и **Успеваемость**, а затем поля **КодДисциплины** в таблицах **Успеваемость** и **Дисциплины**. В итоге получим **Схему данных**, представленную на рисунке.

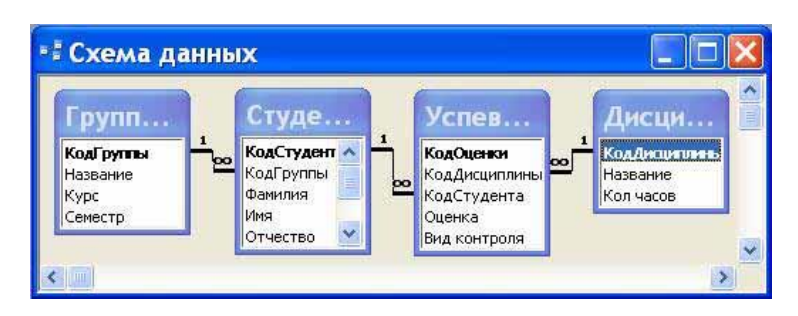

После установки связей между таблицами, окно **Схема данных** необходимо закрыть. Далее необходимо осуществить заполнение всех таблиц. Заполнение таблиц целесообразно начинать с таблицы **Группы студентов**, так как поле **Код группы** таблицы **Студенты** используется в качестве столбца подстановки для заполнения соответствующего поля таблицы **Студенты**.

### *3. Заполнение таблиц*

Заполнение таблиц можно начать и с заполнения таблицы **Студенты**. В окне Базы данных выделяем нужную таблицу, затем выполняем щелчок на кнопке **Открыть**. На экране появится структура таблицы БД в режиме таблицы. Новая таблица состоит из одной пустой строки.

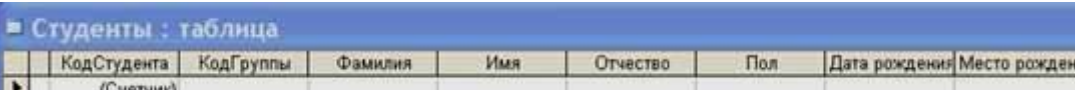

Заполнение производится по записям, т.е. вводится информация для всей строки целиком. Поле счетчика заполняется автоматически. После ввода первой записи пустая запись смещается в конец таблицы. Переход к следующему полю осуществляется нажатием клавиши **Таb**.

Для заполнения поля **MEMO** в таблице (колонка Место рождения) нажимаем комбинацию клавиш <Shif+F2>, предварительно установив курсор в поле **MEMO**. Открывается диалоговое окно Область ввода, после ввода или редактирования данных в этом окне щелкаем на кнопке **ОК**. После заполнения таблица **Студенты** имеет следующий вид.

|   |    | КодСтуден КодГруппы | Фамилия                | Имя             | Отчество       |    | Пол Дата рожден       | Место рождения                                           |
|---|----|---------------------|------------------------|-----------------|----------------|----|-----------------------|----------------------------------------------------------|
| Þ | Ŀе | БФ-16а              | Григоров.              | Cepren          | Петрович       | M  |                       | 12.01.1989 г. Харьков, ул. Чернышевского, д. 20, кв. 15. |
|   |    | 11 БФ-16а           | Краснова               | Ирина           | Васильевна     | ×  |                       | 25.05.1989 г. Харьков, ул. Сумская, д. 71, кв.11         |
|   |    | 12 50-166           | Ильни                  | Илья            | Ильич          | M  |                       | 13.03.1989 с. Красное Волчанского р-на Харьковской       |
|   |    | 13 БФ-26а           | Петрова                | 30 <sub>8</sub> | Викторовна     | ж  |                       | 01.05.1989 г. Диепропетровск                             |
|   |    | 14 50-266           | Воронина               | Ольга.          | Ивановна-      | ×  |                       | 29.06.1989 г. Люботин Харьковской обл.                   |
|   |    | 15 БФ-ЗБа           | Луговой                | Иван            | Федорович      | M  |                       | 17.08.1989 с. Крысино Октябрьского р-на Донецкой обл     |
|   |    | 16 БФ-566           | Синельников Александр. |                 | Владимирович м |    |                       | 12.02.1989 с. Петровское Богодуховского р-на Харьков     |
|   |    | 17 БФ-46а           | Мальцева               | <b>Катерина</b> | Борисовна      | ×  | 14.06.1989 г. Полтава |                                                          |
|   |    | 18 БФ-56а           | Сорокина               | Валентина       | Павловна.      | ж  | 08.04.1989 г. Харьков |                                                          |
|   |    | 19 6 0 466          | Сердночка              | Bepa            | Алексеевна     | ×  | 30.05.1989 r. Kues    |                                                          |
|   |    | 20 54-266           | Корень                 | Виталий         | Леонидович     | M  |                       | 31.08.1989 г. Запорожье                                  |
|   |    | 21 БФ-36а           | Кайдалов               | Георгий         | Георгиевич     | M. | 07.07.1989 г. Ужгород |                                                          |
|   |    | 22 БФ-26а           | Симакова               | Елена           | Марковна       | ×  |                       | 10.10.1989 с. Васищево Харьковского р-на Харьковской     |
|   |    | 23 БФ-46а           | Прикодько              | Наталья         | Михайловна     | ×  | 22.11.1989 г. Харьков |                                                          |

Аналогичным образом заполняются остальные таблицы: **Группы Студентов**, **Успеваемость, Дисциплины.**

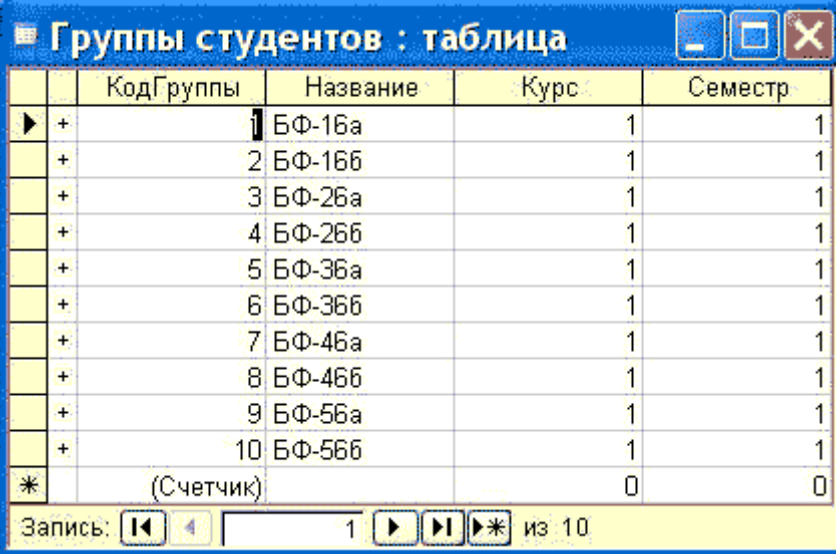

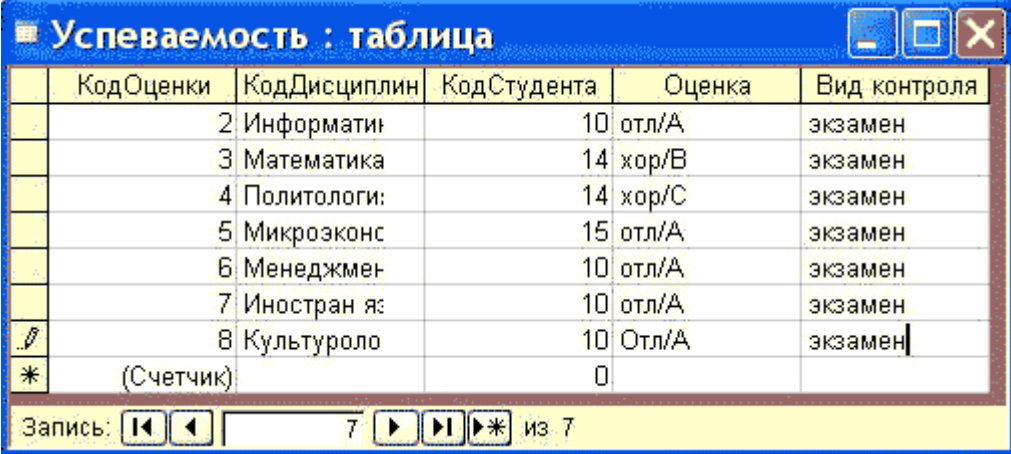

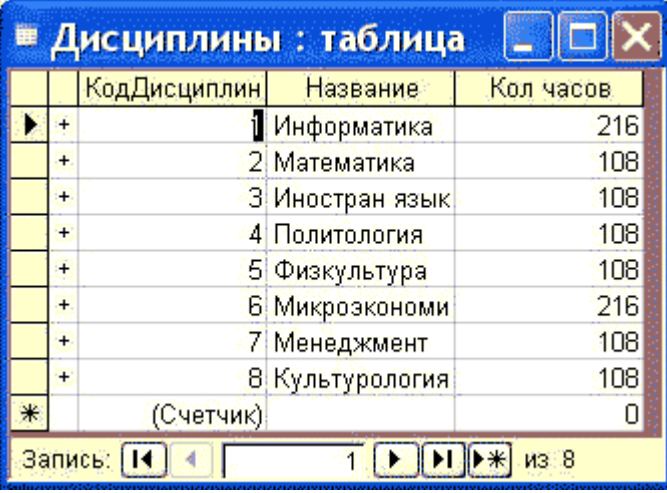

В приложении Access применяются различные методы перемещения по таблице. Переходить от записи к записи можно с помощью: клавиш управления курсором; кнопки из области Запись, расположенной внизу таблицы в режиме таблицы; команды Правка - Перейти. Для перемещения от поля к полю (слева направо) применяются клавиши **Tab** и Enter, а в обратном направлении  $Shift+Tab$ 

Поиск данных в таблице большого объема, который выполняется с помощью кнопок перехода, может занять много времени, поэтому для поиска и замены данных в полях необходимо использовать команду Правка - Найти. Откроется окно диалога. В поле Образец диалогового окна поиска указывается искомый объект и осуществляется поиск. Для замены данных в полях необходимо перейти на вкладку Замена.

# Лабораторная работа № 15

Тема: Просмотр и форматирование базы данных

# Цели: отработать навыки просмотра и форматирования базы данных ЗАЛАНИЕ

Создайте базу данных. Введите и отформатируйте данные

# ТЕХНОЛОГИЯ РАБОТЫ

Загрузите систему WINDOWS. Загрузите СУБД ACCESS. Появятся выплывающие карточки-1. подсказки. Сверните их. Если вам понадобится подсказка, то в любой момент вы можете вызвать карточки в меню Справка или соответствующей кнопкой на панели инструментов.

 $2.$ Сначала нужно создать новую базу данных.

Выполним следующую последовательность действий: в меню Файл выберем команду 3. Создать. Имя файла: skaz.mdb. ОК. Перед вами появилось диалоговое окно «База данных».

 $\overline{4}$ . Внимательно прочитайте назначение кнопок на панели инструментов, медленно перемещая курсор мыши по кнопкам.

После этого создайте таблицу, выполнив следующую последовательность действий:  $5<sub>1</sub>$ Таблица/Создать/Новая таблица.

Создание таблицы, то есть определение входящих в таблицу полей, производится 6 заполнением специальной таблицы:

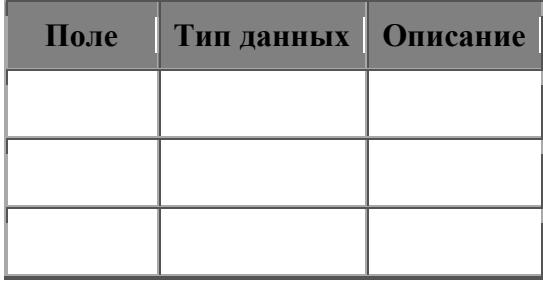

 $7.$ Заполните такую таблицу, внеся в нее следующие данные:

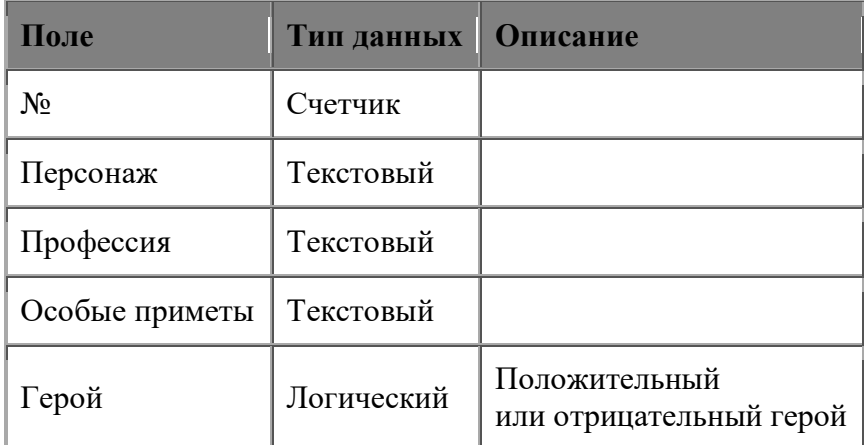

8. Поле № не обязательное, мы его вводим для того, чтобы определить ключевое поле, так как любая таблица должна иметь ключ.

9. Созданную таблицу нужно сохранить, дав ей имя с помощью команд: Файл/Сохранить как..., Имя таблицы: «Персонаж», ОК.

Введите информацию в таблицу Таблица/«Персонаж»/Открыть и обычным образом  $10<sub>1</sub>$ введите данные, например такие:

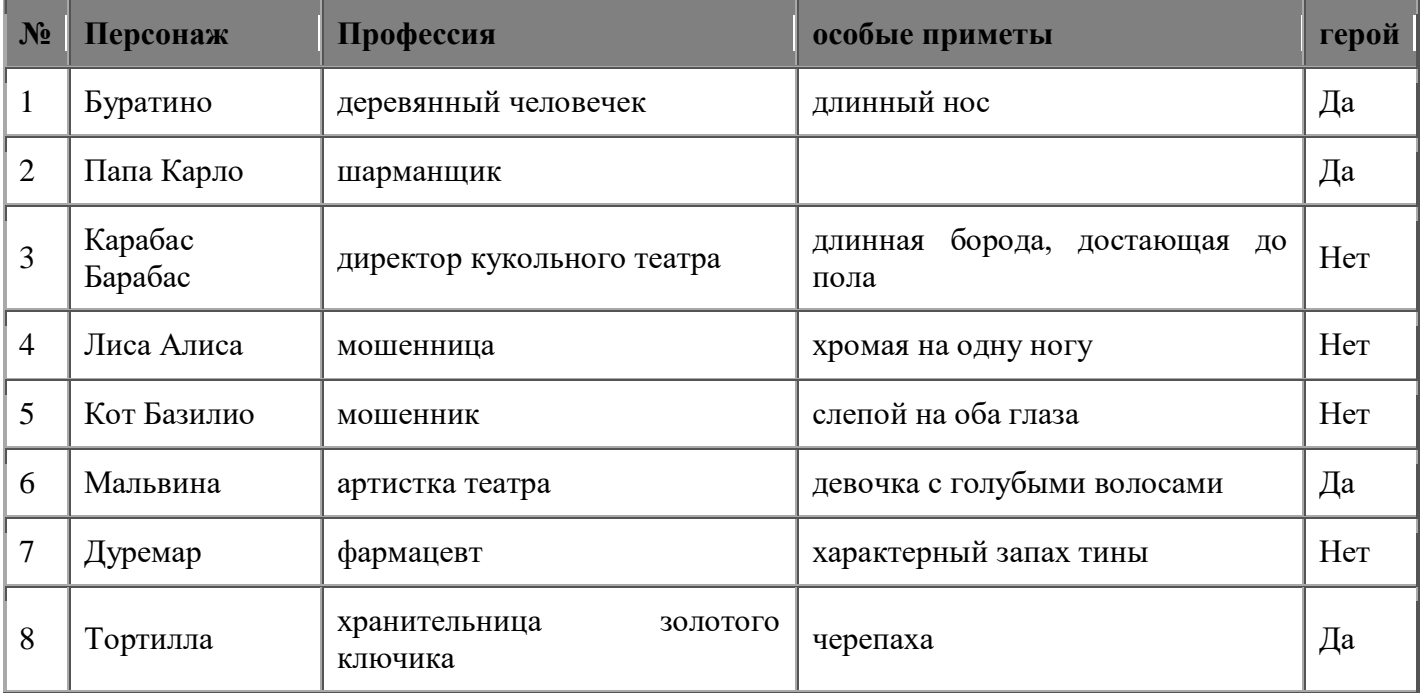

11. При помощи мыши выделите:

а) запись 5,

б) запись 3,

в) с третьей по седьмую запись. Отмените выделение.

г) Выделите все записи. Отмените выделение.

д) Выделите поле «Персонаж».

е) Выделите одновременно поля: «Профессия», «Особые приметы» и «Герой», отмените выделение.

ж) Выделите все поля. Это можно сделать при помощи мыши или в меню Правка выбрать команду Выделить все записи.

 $12<sup>12</sup>$ Отмените вылеление.

13. Вылелите:

а) В поле «Особые приметы» отметьте шестую запись.

 $\sigma$ «Персонаж» B поле выделите  $\mathbf{c}$ четвертой  $\Pi$ O шестую запись. в) Не отпуская кнопку мыши, отметьте эти же записи в полях «Особые приметы» и «Герой».

Отмените выделение.  $14.$ 

15. Выделите всю таблицу. 16. Отмените выделение.

17. Измените ширину каждого столбца, так чтобы ширина колонок была минимальной, но был виден весь текст.

Это можно сделать при помощи мыши, раздвинув столбцы или следующим образом. Выделите нужный столбец и нажмите правую кнопку мыши, в контекстном меню выберете команду *«Ширина столбца»*; в открывшемся окне нажмите кнопку *По ширине данных*.

Проделайте такую же работу со всеми полями.

Высоту строки можно изменить аналогичным образом с помощью мыши или в меню *Формат* командой *Высота строки*. Причем достаточно отредактировать одну строку, высота остальных строк изменяется автоматически.

18. Любым способом измените высоту строки и сделайте ее равной 30.

19. Измените шрифт таблицы на Arial Cyr, размер шрифта 14, полужирный. Изменить шрифт можно так: вывести указатель мыши за пределы таблицы и нажать левую кнопку мыши, в контекстном меню выбрать *Шрифт* или в меню *Правка* на панели инструментов выбором команды *Шрифт*.

20. Измените шрифт текста на Times New Roman Cyr, размер шрифта 10.

21. Измените ширину полей.

а) Сделайте столбец «Персонаж» шириной 20.

б) Столбец «Особые приметы» шириной 25.

Вы видите, что текст в этих полях напечатался в две строки.

22. Подгоните ширину столбцов так, чтобы текст вмещался полностью.

23. Выполните сортировку таблицы по полю «Персонаж» в порядке, обратном алфавитному. Это можно сделать так. Выделите поле «Персонаж» и нажмите кнопку *Сортировка по убыванию* на панели инструментов.

- 24. Верните таблицу в исходное состояние.
- 25. Сохраните таблицу «Персонаж».
- 26. Закройте таблицу «Персонаж».

# **ПРИЛОЖЕНИЕ 27**

# **Лабораторная работа № 16**

**Тема:** Редактирование, сортировка и фильтрация записей. Создание фильтра с формулой

Цели: научить *редактировать записи;* научить *осуществлять сортировку записей;* научить *создавать простые фильтры и фильтры с формулой;* научить *создавать вычисляемые поля.* План:

# **Задание 1**

Создайте модель страницы журнала для урока физкультуры. Отсортируйте экземпляры записи в таблице так, чтобы сначала шел список фамилий мальчиков, затем список фамилий девочек. Создайте календарь поздравлений. Отредактируйте параметры поля Дата рождения. Затем отсортируйте записи.

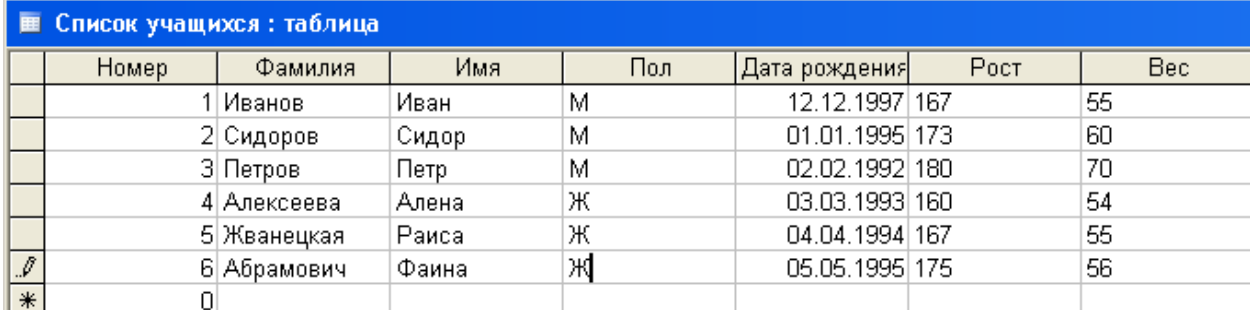

# **Технология работы**

- 1. Запустите СУБД. Откройте документ baby.mdb.
- 2. Выберите вкладку Таблицы.
- 3. Откройте таблицу Карта. Для этого нажмите кнопку Открыть.
- 4. Разделите учащихся на мальчиков и девочек. Для этого:
- выберите щелчком мыши поле Пол;
- выполните команду основного меню Записи|Сортировка по убыванию;
- закройте таблицу.
- 5. Отредактируйте поле Дата рождения. Для этого:

откройте таблицу Карта в режиме конструктора;

выберите поле;

в столбце Тип данных выберите строку, соответствующую полю Дата рождения;

 измените Формат поля так, чтобы число записывалось цифрами, месяц прописью, а год записывался полностью.

6. Отсортируйте дни рождения в хронологическом порядке. Для этого:

 выполните команду основного меню Запись|Сортировка записей. Появится диалоговое окно Сортировка записей;

выберите щелчком мыши поле Дата рождения;

выполните команду основного меню Записи|Сортировка по возрастанию.

7. Выйдите из СУБД. Для этого выполните команду основного меню Файл|Выход.

# **Задание 2**

Создайте следующие простые фильтры:

 $\triangleright$  Выше — отображает записи об учениках, чей рост выше 170 см;

 $\triangleright$  Легче — отображает записи об учениках, чей вес меньше или равен 65 кг;

 Отклонение — отображает записи об учениках, чьи данные находятся в диапазоне: 65 кг<вес <71 кг, 166 см<рост <171 см;

 $\triangleright$  Мало ест — отображает записи об учениках, чей рост выше 170 см, а вес меньше или равен 67 кг.

# **Технология работы**

Запустите БД. Откройте документ baby.mdb. Выберите вкладку Таблицы.

Откройте таблицу Карта. Для этого нажмите кнопку Открыть. Создайте фильтр Выше. Для этого:

 выполните команду основного меню Записи|Фильтр|Расширен-ный фильтр. Появится диалоговое окно Фильтр;

в строке Поле выберите из списка имя фильтруемого поля — Рост;

 $\triangleright$  в строке условие отбора введите >170;

 выполните команду основного меню Фильтр|Применить. На мониторе появятся результаты фильтрации (рис. 1).

Создайте фильтр Легче. Для этого:

 выполните команду основного меню Записи|Фильтр|Расширен-ный фильтр. Появится диалоговое окно Фильтр;

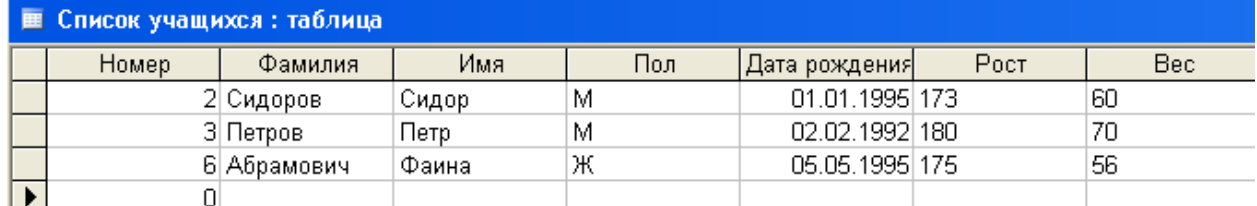

# **Рис. 1. Результат работы фильтра Выше**

в строке Поле выберите из списка имя фильтруемого поля — Легче;

 $\triangleright$  в строке Условие отбора введите <=65;

 выполните команду основного меню Фильтр|Применить. На мониторе появятся результаты фильтрации (рис. 2).

Создайте фильтр Мало ест. Для этого:

 выполните команду основного меню Записи|Фильтр|Расширен-ный фильтр. Появится диалоговое окно Фильтр;

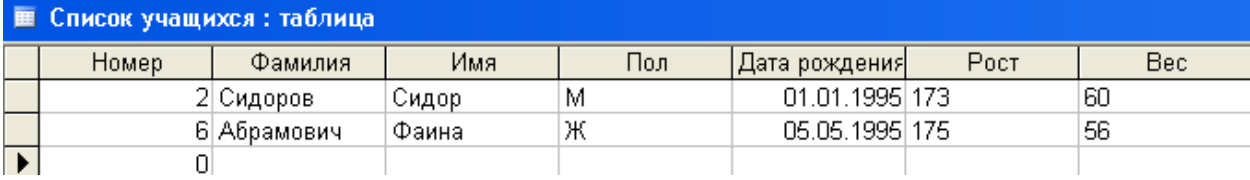
## **Рис. 2. Результат работы фильтра Легче**

в строке Поле выберите из списка имя фильтруемого поля — Рост;

 $\triangleright$  в строке условие отбора введите >170. Нажмите клавишу <ТаБ>. Активным станет первое из окон ввода следующего столбца;

в строке Поле выберите из списка имя фильтруемого поля — Вес;

 $\triangleright$  в строке Условие отбора введите <=65;

 выполните команду основного меню Фильтр|Применить. На мониторе появятся результаты фильтрации (рис. 3).

Создайте фильтр Отклонение. Для этого:

 выполните команду основного меню Записи|Фильтр|Расширен-ный фильтр. Появится диалоговое окно Фильтр;

в строке Поле выберите из списка имя фильтруемого поля — Рост;

## **Рис. 3. Результат работы фильтра Мало ест**

 $\triangleright$  в строке Условие отбора введите >=171;

 $\triangleright$  в строке Или введите <=166. Нажмите клавишу <ТаБ>. Активным станет первое из окон ввода следующего столбца;

в строке Поле выберите из списка имя фильтруемого поля — Вес;

 $\triangleright$  в строке условие отбора введите >71;

 $\triangleright$  в строке Или введите <65;

 $\triangleright$  выполните команду основного меню Фильтр|Применить. На мониторе появятся результаты фильтрации (рис. 4).

Выйдите из СУБД. Для этого выполните команду основного меню Файл|Выход.

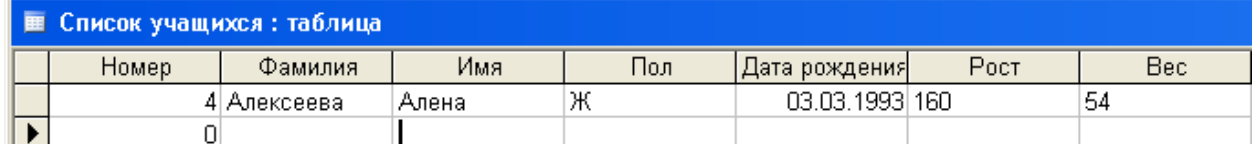

## **Рис.4. Результат работы фильтра Отклонение**

## **Задание 3**

Создайте фильтр с формулой, назвав его Идеальный вес. Результатами фильтрации должны быть записи об учениках, чей вес пропорционален росту. Пропорция вычисляется по формуле: Идеальный вес=Рост-100. Допустимое отклонение — 3 кг.

## **Технология работы**

1. Запустите СУБД.

- 2. Выберите вкладку Таблицы.
- 3. Откройте таблицу Карта. Для этого нажмите кнопку Открыть.
- 4. Создайте фильтр Идеальный вес. Для этого:

 выполните команду основного меню Записи|Фильтр|Расширен-ный фильтр. Появится диалоговое окно Фильтр;

- $\triangleright$  в строке Поле выберите из списка имя фильтруемого поля Рост;
- в строке Условие отбора щелкните правой кнопкой мыши;
- $\triangleright$  введите формулу (Рост-100-Вес) $\leq$ =3;

 выполните команду основного меню Фильтр|Применить. На мониторе появятся результаты фильтрации (рис. 5).

5. Выйдите из СУБД. Для этого выполните команду основного меню Файл|Выход.

## **Задание 4**

Рассчитайте идеальный вес учащихся. Для этого создайте в структуре базы данных запрос с вычисляемым полем ИВ и введите формулу: =Рост-100. Сохраните базу данных в файле baby.

# **Рис. 5. Результаты работы фильтра Идеальный вес**

## **Технология работы**

1. Запустите СУБД.

- 2. Выберите вкладку Запрос.
- 3. Нажмите кнопку Создать.
- 1. Выберите режим Конструктор.
- 5. В диалоговом окне Добавление таблицы выберите таблицу Карта и

нажмите кнопку Добавить.

6. Закройте диалоговое окно.

- 7. Создайте поле запроса Фамилия. Для этого:
- установите курсор в таблице на поле Фамилия;
- нажмите левую клавишу мыши и буксируйте ее в первую ячейки строку Поле;
- 8. Аналогично создайте поле Имя.
- 9. Добавьте в запрос вычисляемое поле. Для этого:
- установите курсор в свободную ячейку строки Поле;
- 
- нажмите клавишу <Enter>;
- BBEДИТЕ С КЛАВИАТУРЫ формулу [Рост]-100;<br>
нажмите клавишу <Enter>;<br>
B ячейке Имя таблицы выберите из списка<br>
asкройте запрос; в ячейке Имя таблицы выберите из списка значение Карта;
- закройте запрос;
- укажите имя запроса Идеальный вес;
- $\triangleright$  нажмите клавишу <Enter>.

10. Просмотрите результат формирования запроса с вычисляемым полем. Для этого нажмите кнопку Открыть.

11. Выйдите из СУБД. Для этого выполните команду основного меш Файл|Выход.

## **ЗАДАНИЕ ДЛЯ САМОСТОЯТЕЛЬНОЙ РАБОТЫ**

Задание 4. Для созданных ранее баз данных произведите все возможные варианты фильтрации. Введите вычисляемые поля.

## **Контрольные вопросы:**

- 1. Как запустить СУБД?
- 2. Как отредактировать поле БД?
- 3. Как произвести сортировку записей?
- 4. Какова технология создания простого фильтра?
- 5. Какова технология создания в структуре БД запрос с вычисляемым полем?

## **Лабораторная работа № 17**

**Тема:** Формирование отчетов

**Цели:** освоить приемы создания отчетов и графического представления данных в СУБД ACCESS 2003.

## **ЗАДАНИЕ**

1. Создайте отчет различными способами.

2. С созданным отчетом произведите операции редактирования, форматирования и изменения стиля**.**

3. Выведите отчет на печать.

#### **Основные сведения из теории**

#### **Создание отчета как объекта базы данных**

**Отчет** – это форматированное представление данных, которое выводится на экран, в печать или файл. Они позволяют извлечь из базы нужные сведения и представить их в виде, удобном для восприятия, а также предоставляют широкие возможности для обобщения и анализа данных.

При печати таблиц и запросов информация выдается практически в том виде, в котором хранится. Часто возникает необходимость представить данные в виде отчетов, которые имеют традиционный вид и легко читаются. Подробный отчет включает всю информацию из таблицы или запроса, но содержит заголовки и разбит на страницы с указанием верхних и нижних колонтитулов.

## **Структура отчета в режиме Конструктора**

Microsoft Access отображает в отчете данные из запроса или таблицы, добавляя к ним текстовые элементы, которые упрощают его восприятие.

К числу таких элементов относятся:

 **Заголовок.** Этот раздел печатается только в верхней части первой страницы отчета. Используется для вывода данных, таких как текст заголовка отчета, дата или констатирующая часть текста документа, которые следует напечатать один раз в начале отчета. Для добавления или удаления области заголовка отчета необходимо выбрать в меню **Вид** команду **Заголовок/примечание отчета**.

 **Верхний колонтитул**. Используется для вывода данных, таких как заголовки столбцов, даты или номера страниц, печатающихся сверху на каждой странице отчета. Для добавления или удаления верхнего колонтитула необходимо выбрать в меню **Вид** команду **Колонтитулы**. Microsoft Access добавляет верхний и нижний колонтитулы одновременно. Чтобы скрыть один из колонтитулов, нужно задать для его свойства **Высота значение 0**.

 **Область данных**, расположенная между верхним и нижним колонтитулами страницы. Содержит основной текст отчета. В этом разделе появляются данные, распечатываемые для каждой из тех записей в таблице или запросе, на которых основан отчет. Для размещения в области данных элементов управления используют список полей и панель элементов. Чтобы скрыть область данных, нужно задать для свойства раздела **Высота значение 0.** 

 **Нижний колонтитул**. Этот раздел появляется в нижней части каждой страницы. Используется для вывода данных, таких как итоговые значения, даты или номера страницы, печатающихся снизу на каждой странице отчета.

 **Примечание.** Используется для вывода данных, таких как текст заключения, общие итоговые значения или подпись, которые следует напечатать один раз в конце отчета. Несмотря на то, что в режиме Конструктора раздел "Примечание" отчета находится внизу отчета, он печатается над нижним колонтитулом страницы на последней странице отчета. Для добавления или удаления области примечаний отчета необходимо выбрать в меню Вид команду Заголовок/примечание отчета. Microsoft Access одновременно добавляет и удаляет области заголовка и примечаний отчета

## **Способы создания отчета**

В Microsoft Access можно создавать отчеты различными способами:

- Конструктор
- Мастер отчетов
- Автоотчет: в столбец
- Автоотчет: ленточный
- Мастер диаграмм
- Почтовые наклейки

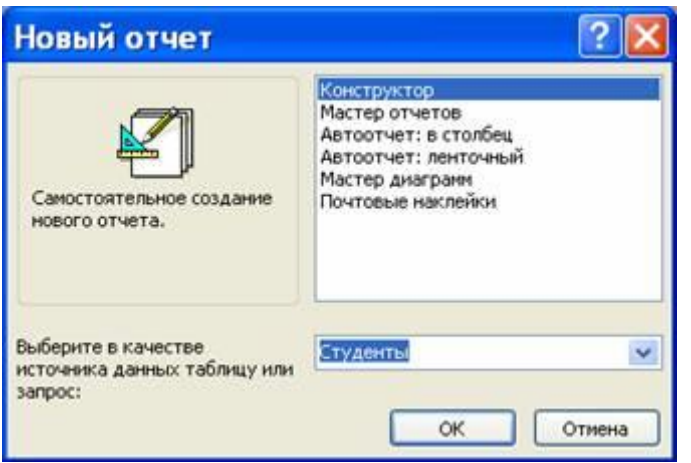

**Мастер** позволяет создавать отчеты с группировкой записей и представляет собой простейший способ создания отчетов. Он помещает выбранные поля в отчет и предлагает шесть стилей его

оформления. После завершения работы **Мастера** полученный отчет можно доработать в режиме **Конструктора**. Воспользовавшись функцией **Автоотчет**, можно быстро создавать отчеты, а затем вносить в них некоторые изменения.

Для создания **Автоотчета** необходимо выполнить следующие действия:

 В окне базы данных щелкнуть на вкладке **Отчеты** и затем щелкнуть на кнопке **Создать.** Появится диалоговое окно **Новый отчет**.

Выделить в списке пункт **Автоотчет**: в столбец или **Автоотчет**: ленточный.

 В поле источника данных щелкнуть на стрелке и выбрать в качестве источника данных таблицу или запрос.

Щелкнуть на кнопке **ОК**.

 **Мастер автоотчета** создает автоотчет в столбец или ленточный (по выбору пользователя), и открывает его в режиме **Предварительного просмотра**, который позволяет увидеть, как будет выглядеть отчет в распечатанном виде.

 В меню **Файл** щелкнуть на команде **Сохранить**. В окне **Сохранение** в поле **Имя отчета** указать название отчета и щелкнуть на кнопке **ОК**.

### **Изменение масштаба отображения отчета**

Для изменения масштаба отображения пользуются указателем — лупой. Чтобы увидеть всю страницу целиком, необходимо щелкнуть в любом месте отчета. На экране отобразится страница отчета в уменьшенном масштабе.

Снова щелкнуть на отчете, чтобы вернуться к увеличенному масштабу отображения. В увеличенном режиме представления отчета, точка, на которой вы щелкнули, окажется в центре экрана. Для пролистывания страниц отчета пользуются кнопками перехода внизу окна.

### **Печать отчета**

Для печати отчета необходимо выполнить следующее:

- В меню **Файл** щелкнуть на команде **Печать**.
- В области **Печатать** щелкнуть на варианте **Страницы**.
- $\Box$  Чтобы напечатать только первую страницу отчета, введите 1 в поле "с" и 1 в поле "по".
- Щелкнуть на кнопке **ОК**.

Прежде чем печатать отчет, целесообразно просмотреть его в режиме **Предварительного просмотра**, для перехода к которому в меню **Вид** нужно выбрать Предварительный просмотр.

Если при печати в конце отчета появляется пустая страница, убедитесь, что параметр Высота для примечаний отчета имеет значение 0. Если при печати пусты промежуточные страницы отчета, убедитесь, что сумма значений ширины формы или отчета и ширины левого и правого полей не превышает ширину листа бумаги, указанную в диалоговом окне **Параметры страницы** (меню **Файл**).

При разработке макетов отчета руководствуйтесь следующей формулой: ширина отчета + левое поле + правое поле <= ширина бумаги.

Для того чтобы подогнать размер отчета, необходимо использовать следующие приемы:

- изменить значение ширины отчета;
- уменьшить ширину полей или изменить ориентацию страницы.

## **ТЕХНОЛОГИЯ РАБОТЫ**

## **1. Создание отчета**

Запустите программу Microsoft Access. Откройте БД (например, учебную базу данных «Деканат»). Создайте **Автоотчет**: ленточный, используя в качестве источника данных таблицу (например, **Студенты**). Отчет открывается в режиме **Предварительного просмотра**, который позволяет увидеть, как будет выглядеть отчет в распечатанном виде

# Студенты

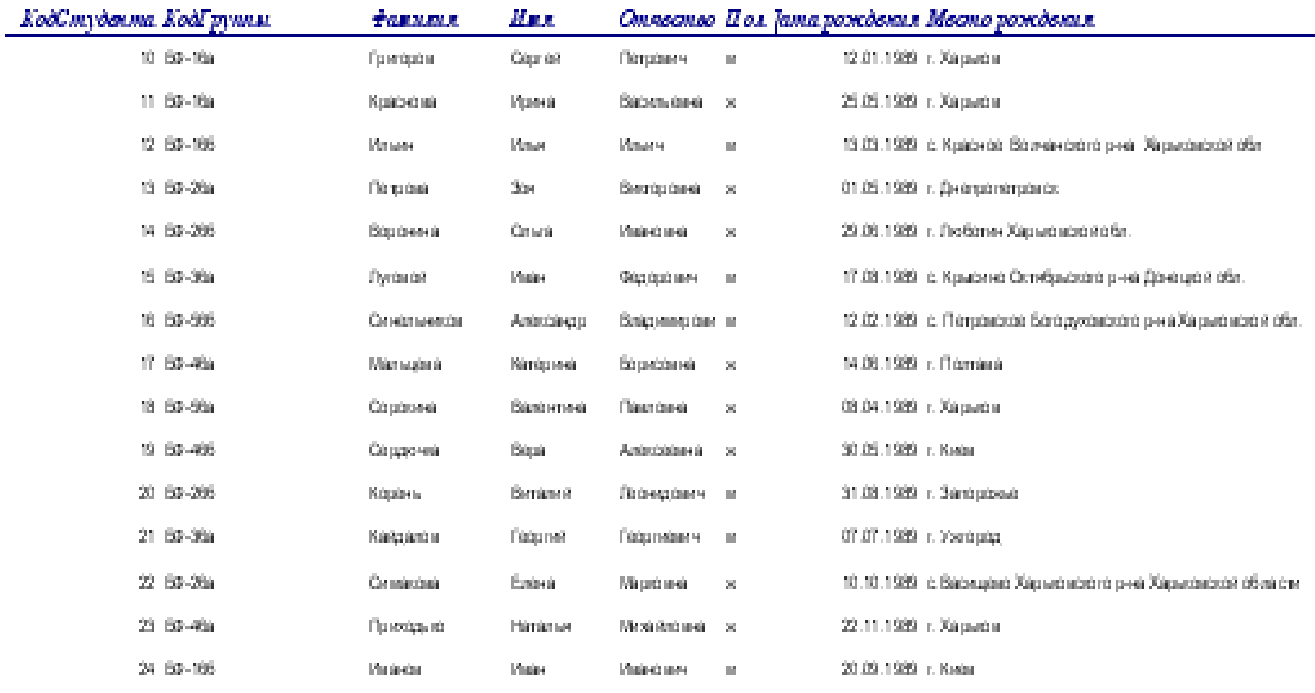

#### $\overline{Z}$  avenuing  $\overline{X} \overline{W}$  at

Copening Inc.1

Перейдите в режим **Конструктора** и выполните редактирование и форматирование отчета. Для перехода из режима предварительного просмотра в режим конструктора необходимо щелкнуть команду **Закрыть** на панели инструментов окна приложения Access. На экране появится отчет в режиме **Конструктора**.

| $\blacksquare$ Отчет1 : отчет                                     |
|-------------------------------------------------------------------|
|                                                                   |
| • Заголовок отчета                                                |
| Студенты                                                          |
|                                                                   |
| <b>€</b> Верхний колонтитул                                       |
| KodCmydeuma  KodFpynnu<br>Hmn<br>Фамилия<br>Omue                  |
| <b>೯</b> Область данных                                           |
| ∣Им∤<br>КодСтудента<br> КодГру∣ппы<br> Отчјест (<br>∣Фамилия<br>v |
| • Нижний колонтитул                                               |
|                                                                   |
| =Now ()                                                           |
| ∲ Примечание отчета                                               |
| v                                                                 |
| $\begin{array}{c} \text{III} \end{array}$                         |

**2. Редактирование, форматирование и изменение стиля отчета**

## **Редактирование:**

1) удалите поля код студента в верхнем колонтитуле и области данных; 2) переместите влево все поля в верхнем колонтитуле и области данных. 3) Измените надпись в заголовке страницы

В разделе **Заголовок** отчета выделить надпись **Студенты**.

 Поместите указатель мыши справа от слова **Студенты,** так чтобы указатель принял форму вертикальной черты (курсора ввода), и щелкните в этой позиции.

Введите **МКЖТ** и нажмите **Enter**.

4) Переместите **Надпись**. В Нижнем колонтитуле выделить поле =Now() и перетащить его в **Заголовок** отчета под название **Студенты**. Дата будет отображаться под заголовком. 5) На панели инструментов Конструктор отчетов щелкнуть на кнопке **Предварительный просмотр**, чтобы просмотреть отчет

## **Форматирование:**

1) Выделите заголовок **Студенты МКЖТ.**

2) Измените гарнитуру, начертание и цвет шрифта, а также цвет заливки фона. 3) На панели инструментов **Конструктор отчетов** щелкнуть на кнопке **Предварительный просмотр**, чтобы просмотреть отчет.

### **Изменение стиля:**

Для изменения стиля выполните следующее:

 На панели инструментов **Конструктора отчетов** щелкнуть на кнопке **Автоформат**, откроется диалоговое окно **Автоформат**.

 В списке **Стили объекта** "отчет - автоформат" щелкнуть на пункте **Строгий** и затем щелкнуть на кнопке **ОК**. Отчет будет отформатирован в стиле **Строгий**.

 Переключится в режим **Предварительный просмотр**. Отчет отобразится в выбранном вами стиле. Впредь все отчеты созданные с помощью функции **Автоотчет** будут иметь стиль **Строгий**, пока вы не зададите другой стиль в окне **Автоформат**.

Сохранить, распечатать и закрыть отчет.

## *Контрольные вопросы*

- 1. Что представляют собой отчеты в Access?
- 2. В чем их преимущества над другими методами вывода данных?
- 3. С чего начинается создание отчета?
- 4. Какие существуют мастера для создания отчета?
- 5. В чем отличие автоотчетов от других способов создания отчета?
- 6. Чем характеризуется режим Конструктора?
- 7. Назовите разделы отчета.
- 8. Назовите инструменты окна отчета.
- 9. В каком разделе отчета выводятся итоги по группе?
- 10. В поле какого типа можно задать группировку по интервалу? По годам?
- 11. Как добавить вычисляемое поле в область данных?
- 12. Для чего применяется свойство объекта Не выводить повторы?
- 13. Наличие каких объектов необходимо для внедрения подчиненного отчета?
- 14. Какие изменения можно внести в отчет в режиме предварительного просмотра?
- *6) Задания для внеаудиторной самостоятельной работы:*
- 1. Теоретические вопросы: «Основные элементы базы данных» составить ОЛК [5, стр. 174-189].

2. Подготовить рефераты на темы: «Особенности Access», «Создание базы данных в Access» (см. Приложение 6 «Общие требования к оформлению рефератов»).

3. Внесение дополнений в терминологический словарь.

- *7) Контроль результатов самостоятельной работы:*
- 1. Каковы правила создания поля и записи в СУБД?
- 2. Как создать таблицу в СУБД?
- 3. Как задать имена желаемых полей для создания таблицы?
- 4. Как создать форму?
- 5. Каков алгоритм создания активного элемента для осуществления поиска в базе данных?
- 6. Каков алгоритм создания отчета?
- 7. Как скопировать отчет в другой документ?
- 8) Вопросы для самоконтроля:

## Тест: (проверочный)

Вопрос может содержать несколько ответов.

1. База данных служит для: 1. ведения расчетно-вычислительных операций 2. хранения и упорядочения информации 3.обработки графической информации

## 2. Что составляет структуру таблицы?

1.запись  $2 \pi$ опе 3.ячейка

4. столбен

### 3. Релянионные базы ланных имеют:

1. статистические ланные 2. поля олинаковых свойств 3. обязательно внедренные объекты 4. связанные таблицы

## 4. Поле считается уникальным, если:

1.его значения не повторяются 2.его значения повторяются

- 3.его длина минимальна
- 4.его имя не повторяется в базе данных

## 5. СУБЛ

1. специальные программы для создания и обработки базы данных; 2. специальные устройства для создания и обработки базы данных; 3. набор данных, относящихся к определенной предметной области.

## 6. В таблицу базы данных, содержащей три столбца "Фамилия", "Имя", "Телефон" вписано 200 человек. Сколько полей и записей в таблице?

1. полей - 200, записей - 3; 2. полей - 600, записей - 200; 3. полей - 3. записей - 200.

## 7. Файл базы данных имеет расширение

 $1.txt$ ;  $2.$ .ppt:

 $3.$  mdb:

 $4.$ mbd.

## 8. Основные объекты Access

1. таблицы, формы, запросы, отчеты, страницы;

2. запросы, отчеты, формы, макросы, таблицы;

3. таблицы, запросы, формы, отчеты, страницы, макросы, модули;

4. формы, отчеты, макросы, модули.

## 9. Базовым объектом Access является

1. dopma: 2. таблица: 3.отчет; 4. модуль.

## 10. Таблицы служат для:

1. хранения информации 2. ведения расчетов 3. выборки информации 4. вывол на печать таблин

## 11. Способы созлания таблин:

1. режим конструктора 2.с помощью мастера 3. путем ввода данных 4.<sub>B</sub> MS Excel

## 12. Кнопка "Конструктор" открывает:

1. структуру объекта 2. содержимое таблицы 3. панель элементов 4. и выводит на печать таблицу

## 13. Связи между таблицами нужны для:

1. создания отчетов, запросов 2. для копирования данных 3.обеспечения целостности данных 4. автоматизании залач по внесению изменений

## 14. Ключевое поле:

- 1. указывается по каждой таблице
- 2. необходимо для связей с другой таблицей
- 3. должно быть уникальным
- 4. установлено только для одного поля

## 15. Для установки связей между таблицами используют:

1. меню связи 2. кнопка Схема ланных 3. кнопка Свойства 4. Сервис □ Схема данных

## 16. Запросы создают для выборки данных:

- 1.из нескольких таблип 2. только из олной таблины
- 3.из других запросов
- 4.из нескольких таблиц и запросов

## **Тема 2.6. Компьютерная графика.**

*1) Цели:* познакомить со сферами применения компьютерной графики, дать представление о типах компьютерных изображений; познакомить с принципами формирования растровых и векторных изображений. формирование практических навыков по обработке графической информации; формирование у учащихся понимания назначения и основ применения компьютерной графики; освоение специальной терминологии; знакомство с возможностями растрового графического редактора Adobe Photoshop; развитие творческих способностей учащихся.

*2) Содержание темы:* 

## **Тема 1 Знакомство с особенностями работы в графическом редакторе Photoshop.**

*Теория:* Инструктаж по технике безопасности и правилам противопожарной безопасности. Знакомство с интерфейсом. Изучение горизонтального меню, панели настроек, плавающего меню. Создание нового документа. Сохранение и закрытие документа.

*Практика:* Форматы графических файлов. Средства управления панелью инструментов. Организация и присоединение палитр.

### **Тема 2. Основные инструменты рисования.**

*Теория:* Знакомство с основными инструментами рисования – кистью и ластиком. Знакомство с инструментами заливки. Изменение установок инструмента, фактурная заливка.

*Практика:* Создание пробного рисунка. Настройки инструментов: форма, толщина, прозрачность. Цвет на практике. Цветовые режимы Photoshop. Выбор и редактирование, цвета. Закрепление навыков работы кистью. Режимы смешивания. Выполнение творческого задания по пройденным инструментам. Создание рисунка с использованием объектов разной фактуры. Инструмент «Палец». Выполнение рисунка с использованием эффекта размытия пикселей «Пейзаж».

## **Тема 3. Знакомство с инструментом градиентной заливки. Установки. Инструменты выделения.**

*Теория:* Знакомство с инструментом выделения «Лассо». Панель опций инструмента.

*Практика:* Практическое использование инструментов: выделения, выравнивания. Выполнение творческого задания по пройденным инструментам. Композиция из фрагментов

изображения. Изменение положения и цвета отдельных фигур.

### **Тема 4. Работа со слоями и фигурами.**

*Теория:* Знакомство с понятием «слои». Меню и палитра «Слои». Создание нового слоя,

перемещение, выделение и сливание слоев. Инструмент «Область» для создания фигур, Функция растушевки. Применение инструмента. «Градиент» к областям слоя.

*Практика:* Практическая работа со слоями. Редактирование содержимого слоя. Изменение положения слоев в пространстве, относительно друг друга и переднего плана. Понятие «Группировки». Создание групп слоев, возможности работы с группой. Опции инструмента «Волшебная палочка».

*Творческое задание* «Фантастический натюрморт», «Город», «Робот».Использование инструментов «выделение» и «перемещение».

## **Тема 5. Преобразование объектов.**

*Теория:* Основные функции трансформирования объектов. Масштабирование объектов.

Использование инструмента "свободное трансформирование".

*Практика:* Отображение, вращение, смещение, искажение и сдвиг объектов. Изменение перспективы. Создание нескольких трансформаций.

## **Тема 6. Возможности коррекции изображения.**

*Практика:* Выравнивание цвета и тона через «Уровни», «Автоуровни». Цветокоррекция. Изменение яркости, контрастности, применение пастеризации, фотофильтра.

## **Тема 7. Дополнительный интерфейс пользователя.**

*Теория:* Фильтры в программе Photoshop. Художественные фильтры.

*Практика:* Фильтры искажения и пластики. Создание размытия и резкости на изображении.

Применение эффектов освещения.

## **Тема 8. Инструменты клонирования. Работа с текстом.**

*Теория:* Возможности инструмента «Штамп».Основные характеристики инструмента "текст". Палитра шрифтов. Изменение размера ицвета, искажение шрифта.

*Практика*: Использование инструмента «Заплатка». Творческое задание: создание коллажа на тему «Мои любимые животные», «Плакат».Обтекание текстом графического объекта. Заполнение шрифта изображением через выделение и «маску текста». Самостоятельная работа «Открытка», *3) Квалификационные требования:*

*Знать:* технологии достижения различных эффектов, способы создания графических растровых изображений;

*уметь:* работать с растровыми изображениями (импортировать; редактировать, трассировать)использовать спецэффекты использовать все инструменты рисования, ретуширования; работать со слоями; выполнять различные дизайнерские проекты; определять наиболее предпочтительный способ представления графической информации для решения конкретной задачи, создавать графические документы и задавать их параметры, сохранять документы в различных форматах, копировать информацию из одного документа в другой;

#### *3) Краткое изложение теоретических вопросов:*

## **Знакомство со средой программы Photoshop. Интерфейс программы Adobe PhotoShop**

Программа обработки растровой графики Adobe PhotoShop использует файл установок в своей работе. Их можно сохранять. Т.е., приведя внешний вид программы к необходимому, мы можем при последующей загрузке не вновь настраивать рабочие окна, а пользоваться файлом установок Adobe Photoshop 6 Prefs.psp. Находится он в папке C:\Documents and Settings\ …пользователь… \ Application Data\Adobe\Photoshop\6.0\Adobe Photoshop 6 Settings

Программа запускается через главное меню. Пуск – Программы – Adobe – Photoshop 6.0 – AdobePhotoshop 6.0Оконный интерфейс разбит на стандартные части: строка меню, инструменты и группы панелей.

## **Строка состояния**

В нижней части окна Photoshop располагается строка состояния, отображающая служебную информацию. Строка состояния является очень полезным элементом интерфейса программы Photoshop, так как содержит напоминание о назначении выбранного инструмента и о клавишах-модификаторах, которые можно использовать с данным инструментом для доступа к дополнительным возможностям. Кроме того, строка состояния может сообщить вам, какой объем оперативной памяти (пространства на жестком диске) занимает изображение, какова эффективность использования

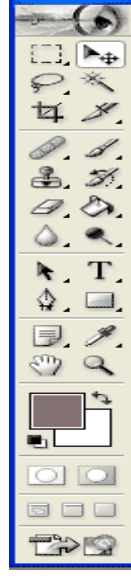

оперативной памяти программой Photoshop, чему равен текущий размер файла подкачки на жестком диске и сколько времени затрачено программой на выполнение последней операции.

#### **Откат сделанных операций**

Наличие команды Undo (Отменить) дает определенный шанс попытаться применить операции, в положительном исходе которых вы не вполне уверены, а затем вызвать команду Правка – Отменить (Edit – Undo) и вернуться к исходному изображению. Если же в совершении ошибочных действий вы зайдете слишком далеко, то можете выбрать команду Файл – Восстановить (File – Revert). Она вернет на экран последнюю версию изображения, сохраненную на диске.

Панель History (История обработки изображения, событий) предназначена для хранения информации об операциях, которые Вы совершали с изображением.

Активизировать эта палитру можно двумя способами.

1. Необходимо нажать на вкладку палитры История (History). В нашем случае она расположена в одном блоке с палитрой Слои – Layers.

2. Другой путь – через меню Окно (Window), а именно: Окно – Показать History (Window – Show History).

В обоих случаях появится панель History.

Если надо отменить последовательность действий, то необходимо «пройти» по истории событий в панели History, найти ключевое событие и, кликнув мышкой по нему, вернуться к этому моменту истории.

#### **Работа с выделенными областями**

Для редактирования и монтажа изображений большое значение имеет возможность работы с фрагментами изображений.

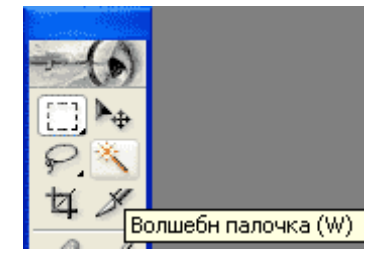

Если на изображении существует выделенная область, то все **в темперия инструменты редактирования действуют только в пределах** этой области, оставшаяся часть называется маскированной, недоступной.

> Вокруг выделенной области появляется мерцающая пунктирная линия – «бегущие муравьи»

Чтобы создать выделение, пользуются инструментами

## **- Область - Лассо**

Иногда возникает необходимость в выделении областей произвольной

формы. Скажем, может потребоваться выделить фигуру человека на фоне толпы или контур цветка со всеми лепестками неправильной формы.

Вы можете аккуратно нарисовать границу выделенной области, которая бы повторяла все изгибы контура объекта, с помощью инструмента Лассо (Lasso) (это непросто, но если удается, то приводит к отличным результатам).

## **Инструмент Многоугольное лассо (Polygon Lasso)**

Действие инструмента Многоугольное лассо (Polygon Lasso) во многом подобно действию обычного инструмента Лассо (Lasso). Разница состоит только в том, что, как следует из названия,

этот инструмент предназначен для построения областей произвольной формы со сторонами в виде отрезков прямых линий. Он особенно удобен для грубого чернового выделения объектов.

#### **- Волшебная палочка**

Волшебная палочка (Magic Wand) – еще одна разновидность инструментов выделения областей. До сих пор мы рассматривали только инструменты, выделяющие пиксели по признаку их

пространственного расположения в матрице точек изображения. Волшебная палочка выделяет пиксели иначе, а именно по признаку их цвета. Это дает возможность, например, отделять объекты переднего плана изображения от контрастного фона.

Чувствительность этого инструмента к различиям в цветах пикселей может регулироваться за счет изменения параметра Допуск (Tolerance) в окне палитры Волшебная палочка (Magic Wand Options).

При этом следует помнить простое правило: чем меньше величина допуска, тем более чувствительным становится инструмент к отличиям в цветовых оттенках. Таким образом, если, к примеру, установить достаточно большую величину этого параметра, допустимый диапазон значений которого лежит в пределах от 0 до 255, то применение инструмента Волшебная палочка (Magic Wand) приведет к выделению смежных пикселей со всеми возможными вариациями оттенков цвета того пикселя, на который будет указывать курсор в момент щелчка кнопкой мыши.

#### **Маска**

При выделении областей очень часто возникает проблема редактирования выделения (для более точного отображения). Т.е. необходимо сохранять выделенные области для повторного использования

Маска – используется для трафаретного выделения частей изображения (их можно изменять, а остальная область закрыта от изменений)

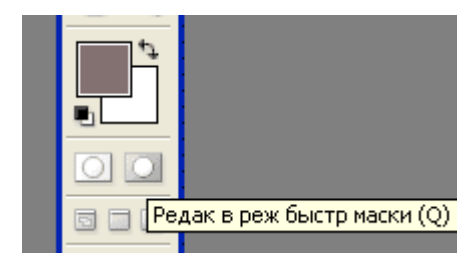

Маску можно сравнить с трафаретом.

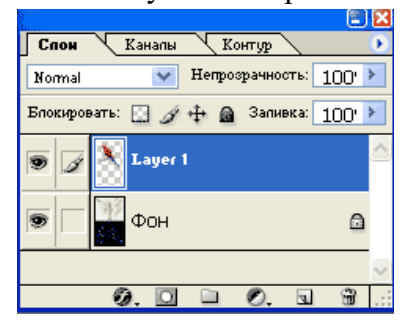

#### **- Быстрая маска Работа со слоями**

Слой – прозрачная пленка, на которую нанесен рисунок.

Новые файлы создаются на основе слоя заднего плана – Background – Фон. Этот слой всегда самый дальний, он не может быть перемещен, не может иметь прозрачных участков.

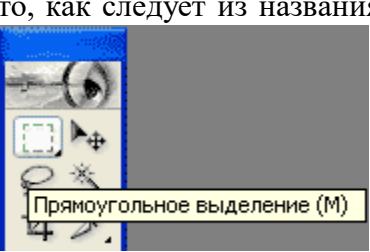

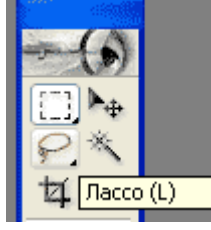

Отсканированный и открытый в программе первым рисунок будет размещаться на слое заднего плана и его имя будет набрано курсивом.

Для работы со слоями используется панель слои.

Палитра Слои (Layers) – командный пункт управления работой со слоями. Уменьшенные копии изображений в левой части списка называются миниатюрами. Каждая из них демонстрирует содержимое соответствующего слоя изображения. Когда изображение открывается в первый раз, в палитре Слои (Layers), скорее всего, будет содержаться только одна миниатюра (это справедливо в том случае, если изображение не было ранее сохранено в виде совокупности слоев, о чем пойдет речь ниже).

## **Отображение/скрытие слоев**

Одним из замечательных свойств слоев является то, что, если у вас возникает потребность сосредоточиться на некоторой части изображения, относящейся к определенному слою, вы можете сделать все остальные слои невидимыми. В левой части строк слоев в палитре Слои (Layers) можно заметить значки в виде глаза. Если глаз есть, виден и слой в составе изображения. Если, однако, щелкнуть на этом значке, он исчезнет, а соответствующий слой перестанет быть видимым.

#### **Активные слои**

Правее значка-глаза в строке слоя можно заметить ячейку со значком в виде кисти. Этот значок указывает на активный слой, то есть на слой, над которым можно работать. Вы можете рисовать по всему изображению, однако только активный слой воспримет мазки кистью.

#### **Рисование и раскрашивание**

Инструменты рисования программы позволяют не только создавать и раскрашивать изображения, но и раскрашивать предварительно отсканированные ч/б рисунки и фотографии.

К инструментам рисования относятся: Карандаш, Аэрограф, Кисть, Ластик. А также – Заливка, Градиент, Пипетка, Палец

У инструментов различают размер и форму кончика инструмента и понятие цвета переднего

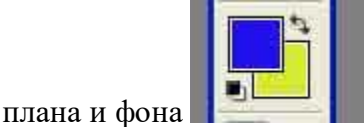

Цвет переднего плана – основной – используется для рисования, заливки выделенных областей, в качестве начального цвета градиента. Цвет заднего плана – фоновый – сравнивают с цветом холста, на который наносится краска. Также он используется для завершения градиента.

#### **Слои текста и слои монтажа**

Для создания эффектных надписей и заголовков в программе используются инструменты для обработки текста.

Слой текста – не обычный слой. К нему нельзя применять рисующие инструменты. Он допускает только редактирование текста.

#### **Коррекция яркости и контраста**

Если требуется произвести простую коррекцию яркости и контраста изображения, которое, например, после сканирования выглядит слишком темным, то использование окна диалога Яркость/Контраст (Brightness/Contrast), появляющегося после выбора команды меню Изображение – Коррекция – Яркость/Контраст (Image – Adjust – Brightness/Contrast), позволяет с легкостью откорректировать одновременно обе характеристики.

Перетаскивание ползунков вправо увеличивает яркость и контраст изображения.

Перетаскивание влево уменьшает эти параметры. Если с помощью данного средства коррекции не удается добиться полхоляших результатов, отмените изменения воспользуйтесь для настройки яркости и контраста одним из окон диалога Варианты (Variations), Уровни (Levels) или Кривые (Curves).

#### **Основы коррекции тона**

Тусклые, плохо окрашенные изображения средствами редактора возможно превратить в яркие и красочные. Но! Не

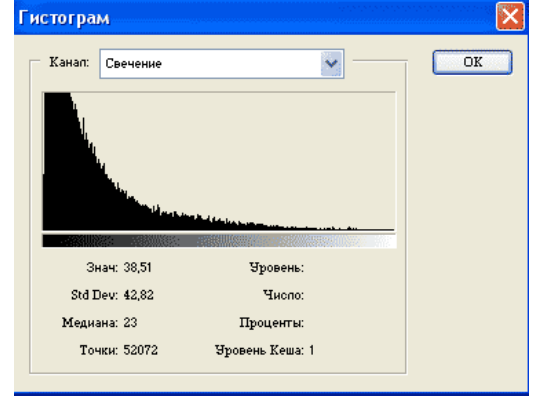

стоит ждать больших результатов, если исходное изображение низкого качества – отсутствуют детали, смазаны и т.д. Adobe PhotoShop не умеет сам создавать рисунки из ничего.

Тона (оттенки цветов) изображения характеризуются яркостью (от 0 – темное, до 255 светлое изображение). Тоновый диапазон фотографии должен захватывать все тона, например, фото с тоном от 100 до 255 будет светлым, а с тоном от 0 до 70 – темным, с 70 до 200 – тусклое, серое изображение. Распределение яркостей пикселей показывает Гистограмма изображения.

#### **Цветовой тон и насыщенность**

Окно диалога Цветовой тон/Насыщенность (Hue/Saturation) является очень мощным средством коррекции, хотя и имеет слегка неточное название. Да, оно действительно позволяет регулировать цветовой тон (то есть состав цветов в изображении) и насыщенность (интенсивность цветов), но также дает возможность управлять яркостью.

Посмотрим на состав элементов управления окна диалога Цветовой тон/Насыщенность (Hue/Saturation). В левой части окна мы увидим ряд переключателей и прямоугольных цветовых образцов. Установка верхнего переключателя, обозначенного как Все (Master), обеспечивает настройку сразу всех цветов в составе изображения. Если же требуется произвести коррекцию лишь одного цветового компонента, установите переключатель напротив соответствующего образца.

Ползунок Цветовой тон (Hue) заставляет цвета меняться вдоль цветового круга. Если установлен переключатель Все (Master), то, перетаскивая данный ползунок, можно перебрать всю гамму цветов от красного (при центральном положении ползунка) до пурпурного, синего и голубого слева или до желтого, зеленого и голубого справа.

Ползунок Насыщенность (Saturation) позволяет менять насыщенность цвета от нуля в центре шкалы до 100-процентной насыщенности (чистые цвета, совсем нет серого) справа или 100 процентной ненасыщенности (нет цвета, только градации серого) слева.

Ползунок Яркость (Lightness) позволяет увеличивать или уменьшать яркость изображения от -100 слева (чисто черное изображение) через нуль в центре шкалы до +100 справа (чисто белое изображение).

Образец цвета с названием Образец (Sample) по умолчанию демонстрирует текущий основной цвет. Можно щелкнуть на любом цвете изображения в окне документа – и этот цвет появится в поле Образец (Sample). В этом случае вы сможете более ясно видеть, какое влияние оказывает перетаскивание ползунков на данный цвет.

#### **Представление цвета в растровом изображении**

Мы знаем, что такое цвет на уровне повседневного восприятия, но каким образом он воспроизводится на экране монитора, а тем более на бумаге?

Возможность демонстрировать множество цветовых оттенков (до 16,7 миллиона) на экранах современных мониторов является следствием того, что каждому пикселю присуща определенная глубина цвета. Она характеризует количество оттенков, которые может воспроизводить отдельный пиксель изображения. Пиксель с глубиной цвета в 8 бит может передавать 2 в восьмой степени, то есть 256 цветов. Глубина цвета в 16 бит обеспечивает уже возможность воспроизведения 65 536 оттенков. При глубине цвета в 24 бита допустимое число оттенков достигает более 16,7 миллиона, или, точнее, 2 в 24-й степени, цветов.

Глубина цвета оказывает решающее влияние на качество воспроизведения изображений, но у всего положительного есть и отрицательная сторона: чем четче, ярче и жизненнее выглядит изображение, тем больше компьютерной памяти требуется для его хранения. Не так уж редко приходится работать с изображениями, занимающими по 10 и более мегабайт, а если говорить об изображениях высокого разрешения, то придется столкнуться с еще большими объемами требуемой памяти.

Возможности воспроизведения цвета в рамках той или иной системы описания характеризуются так называемым цветовым пространством, или гаммой цветов. Эти понятия призваны охарактеризовать общий объем описываемых цветовых оттенков. Человеческий глаз воспринимает больше оттенков, чем может воспроизвести на экране или при печати компьютер. Таким образом, цветовые пространства разных моделей представления цвета – это лишь подпространства множества цветов, доступного человеческому глазу.

Цветовое пространство – это полный набор всех возможных цветов. Гамма цветов – это все оттенки цвета, которые могут быть представлены в рамках заданной цветовой модели. Итак, гамма цветов – это подмножество цветового пространства.

Photoshop описывает цвет пикселя в рамках одной из нескольких цветовых моделей. Ниже перечисляются названия этих моделей:

RGB (Red, Green, Blue – красный, зеленый, синий);

CMYK (Cyan, Magenta, Yellow, blacK – голубой, пурпурный, желтый, черный);

## **Цветовая коррекция**

Особенность цветовой коррекции состоит в том, что изменение одного цвета ведет за собой изменение другого. Поэтому необходимо настраивать баланс цветов, а не изменять конкретный цвет.

Цвета, лежащие напротив друг друга, взаимно связаны. Увеличение одного цвета ведет к

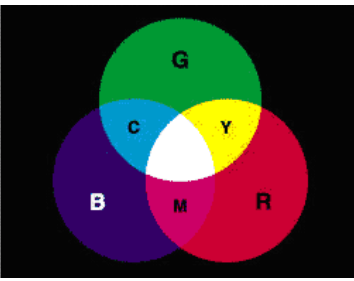

уменьшению другого и наоборот (увеличение голубого Cyan ведет к уменьшению красного Red)

Содержание цвета можно изменить за счет влияния на соседние (усиление голубого – Cyan – дает усиление зеленого – Green и синего – Blue)

Увеличение одного цвета достигается при уменьшении соседних (усиливаем Red, ослабляя Green и Blue)

Изображение – Коррекция – Цветовой баланс. Цветовой баланс устанавливается раздельно для света (Highlights), средних тонов (MidTones) и теней (Shadows). В модели RGB флажок Сохранения яркости (Preserve Luminosity) препятствует изменению диапазона яркостей, что сохраняет исходный тон изображения.

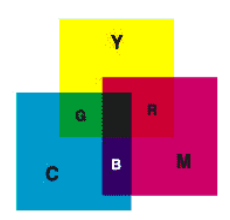

Другая модель, применяемая для цветовой коррекции изображений – CMYK

#### **Ретуширование фотографий**

Реставрация поврежденных или «просто испорченных» фотографий – одна из основных причин, по которой многие покупают Photoshop. Эта программа действительно способна творить чудеса со старыми, надорванными, поблекшими фотоснимками, а кроме того, с ее помощью можно устранить большую часть дефектов (если не все), присущих обычным фотографиям. Можно использовать Photoshop для исправления композиции снимка, на котором объект съемки сместился в сторону, расположился под наклоном, или снимка, на котором осталось слишком много пустого места. Можно также произвести цветокоррекцию фотографии, пожелтевшей от времени или имеющей преобладающий оттенок красного, зеленого или любого другого цвета. Вы можете компенсировать любые – от слабых до значительных – ошибки экспозиции, связанные как с «недодержкой», так и с «передержкой» снимков, но нельзя восстановить части изображения, которые вообще не зафиксировались на снимке, если только не пририсовать их.

Вы можете удалить с фотографии линии электропередач и пустые банки, которые портят пейзаж. Можно устранить эффект красных глаз, появившийся при съемке со вспышкой, или неземное зеленое свечение глаз вашей кошки.

#### *Лабораторная практическая работа*

Продемонстрировать несколько приемов работы с растровыми изображениями: корректировка уровней цвета, раскрашивание черно-белых фотографий, монтаж с помощью переноса. Изучение приемов выделения фрагментов изображений, чистка фотографий от царапин и удаление лишних предметов из кадра.

Дана черно-белая фотография. Требуется ее раскрасить, убрать царапины, сменить фон.

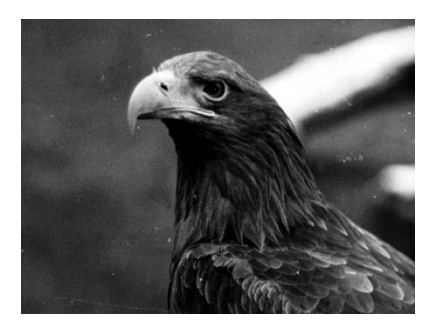

#### **Выполнение работы**

- Запускаем программу Photoshop 7.0
	- Выделяем нужный участок картинки (Орла) с помощью «магнитного лассо» и «маски».

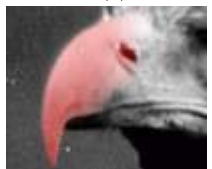

 Копируем выделенную область и вставляем в новый файл (или в новый слой в исходном файле)

 Выделяем нужную область с помощью «магнитного лассо» и «маски». При этом в режиме маски можно использовать заливку градиентом или размытую кисть чтобы дальнейшие действия влияли на картинку неравномерно.

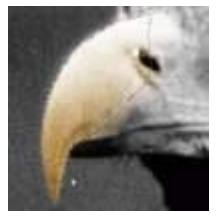

В меню «Image»  $\rightarrow$  «Adjustments»  $\rightarrow$  «Hue/Saturation» нажимаем «colorize», затем подбираем нужный цвет и яркость. Благодаря неравномерности выделения, часть выделенной области осталась почти не раскрашенной.

 Выделяем следующую область (чем их будет больше, тем лучше), которая будет частично перекрывать предыдущую, и проделываем с ней те же операции. В результате мы не получим грубой границы между разными цветами.

 После раскраски всего изображения, применим к слою фильтр «blur» (размывка) чтобы убрать «заусенцы» выреза по периметру и чтобы не было чересчур резкой границы между фоном и изображением.

 С помощью инструмента «healing brush» (пластырь), а также пипетки и кисточки, убираем царапины с фотографии.

- Для ликвидации царапин, а также размывки границы участков раскраски в нужном направлении, хорошо подходит инструмент «smudge tool» (палец)
- Создаем новый слой и вставляем в него картинку фона

 Применяем к слою фона «Gaussian blur» (в данном случае с радиусом размывки 3pix) чтобы получить эффект нечеткости как в настоящей фотографии.

Получается следующая картинка

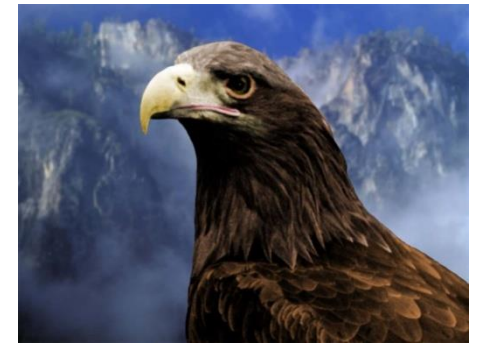

#### *Индивидуальнаясамостоятельная работа по вариантам* **1 вариант**

Выполните следующие 7 заданий:

1. Откройте окно обозревателя и перейдите в папку PRACTICE/4. Загрузите файл **blossom.jpg** и вызовите окно с гистограммой (Окно — Гистограмма). Исправьте перспективные искажения и сохраните файл с другим именем.

2. Откройте окно обозревателя и перейдите в папку PRACTICE/5. Откройте файл **girl.jpg**. Используя инструменты Штамп копий и Лечащая кисть, удалите дефекты изображения. Сохраните результат в формате PSD.

3. Откройте окно обозревателя и перейдите в папку PRACTICE/4. Загрузите файл **snowy.jpg** и вызовите окно с гистограммой (Окно — Гистограмма). Исправьте перспективные искажения и сохраните файл с другим именем.

4. Откройте окно обозревателя и перейдите в папку PRACTICE/8. Откройте файлы **nissan1.psd** и **nissan2.jpg**. Ваша задача — добавить во второй снимок логотип фирмы *Ниссан*, взяв его с первого изображения.

5. Откройте окно обозревателя и перейдите в папку PRACTICE/4. Загрузите файл **fruit.jpg** и вызовите окно с гистограммой (Окно — Гистограмма). Исправьте перспективные искажения и сохраните файл с другим именем.

6. Откройте окно обозревателя и перейдите в папку PRACTICE/8. Откройте файл **young.jpg**. и сохраните его с расширением **PSD**. В этом рисунке надо скорректировать уровни и цветовые оттенки, сохранив исходное изображение в виде слоя.

7. Откройте окно обозревателя и перейдите в папку PRACTICE/4. Загрузите файл **zimzv.jpg** и вызовите окно с гистограммой (Окно — Гистограмма). Исправьте перспективные искажения и сохраните файл с другим именем.

## **2 вариант**

Выполните следующие 7 заданий:

1. Откройте окно обозревателя и перейдите в папку PRACTICE/7. Откройте файл **vysot.jpg**. Это кадр из фильма "Вертикаль" с участием актера, поэта и исполнителя Владимира Высоцкого. Ваша задача — раскрасить эту фотографию.

2. Откройте окно обозревателя и перейдите в папку PRACTICE/4. Загрузите файл **mersedes.jpg** и вызовите окно с гистограммой (Окно — Гистограмма). Исправьте перспективные искажения и сохраните файл с другим именем.

3. Откройте окно обозревателя и перейдите в папку PRACTICE/4. Загрузите файл **bright.jpg.** Измените яркость и контраст и сохраните его с новым именем.

4. Откройте окно обозревателя и перейдите в папку PRACTICE/5. Откройте файл **roads.jpg**. Сохраните его с расширением **PSD**. Также откройте файл **end\_roads.jpg** — образец выполнения работы. Ваша задача - добавить надпись на фотографию так, чтобы она выглядела естественно.

5. Откройте окно обозревателя и перейдите в папку PRACTICE/4. Откройте файл **oldphoto.jpg** и оцените это изображение по гистограмме. Скорректируйте его с помощью кривых и сохраните результат в формате PSD. При построении кривой наблюдайте за изменением гистограммы.

6. Откройте окно обозревателя и перейдите в папку PRACTICE/5. Откройте файл **portrait.jpg**. Если нужно, выполните коррекцию уровней. Примените фильтр Пыль и царапины к загруженному изображению. Выберите параметры фильтра так, чтобы все *мелкие* дефекты были удалены (не обращайте внимание на сильное размытие!).

7. Откройте окно обозревателя и перейдите в папку PRACTICE/5. Откройте файл **redeye.jpg** и удалите эффект красных глаз с помощью этого инструмента. Сохраните результат в формате PSD.

## *Контрольная работа*

**«на 3»**

Откройте **Обозреватель файлов** и перейдите в папку **PRACTICE/6**. Откройте файл **start6.psd** и сохраните его под именем **work6.psd**.

Включите инструмент **Овальная область**, установите растушевку **0** и выделите срез морковки. Используя копирование, установите два "глаза" из моркови так, как сделано в файле **end6.psd**. Затем также скопируйте "зрачки" из черники. Для смягчения границ при наложении одного элемента на другой используйте растушевку 3 пикселя.

Выделите киви и установите его вместо рта.

В результате у нас должно получиться:

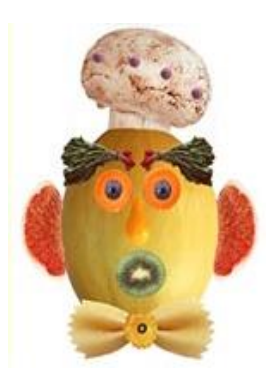

#### «на  $4$ »

Создайте коллаж - имея 4 картинки, совместим изображения, подберем масштаб, изменим фон, выполнив его в виде паспарту.

1. Откройте графический редактор Photoshop - Пуск - Программы - Adobe Photoshop - версия редактора может быть любая, в них лишь незначительно будет отличаться строка меню

2. Папку со скачанными Графическими файлами к уроку можно тоже открыть и прямо мышкой перетащить нужные файлы (Фон. рg, Дельфины. рg, Орел. рg и Рыбка. рg) прямо на поле редактора - они автоматически в нем откроются или через меню Файл - Открыть (найти нужную папку с графическими файлами)

У вас должна получиться примерно такая картина:

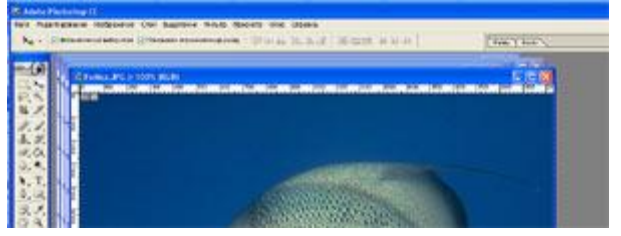

Открытые файлы выстроятся "ступенькой", двигая их за заголовок окна (синяя полоса) - их можно перемещать на экране.

3. Находим файл Фон. jpg, делаем его активным - выбираем его, он появится поверх всех (остальные можно пока свернуть)

4. Увеличим масштаб изображения: Изображение - Размер изображения... (Image/Image Size...) ставим Единицы измерения - проценты (percent) и по ширине, и по высоте устанавливаем значение

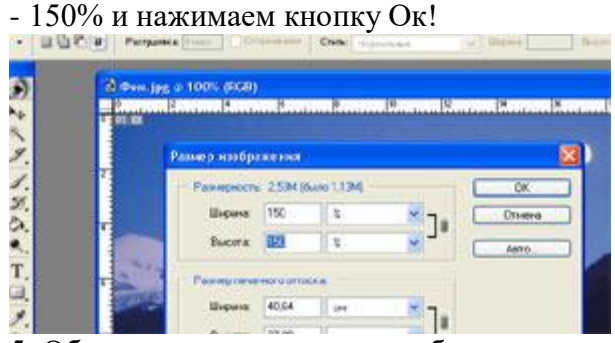

5. Обратите внимание, масштаб рисунка на экране (не физический размер изображения) можно менять ползунком на панели навигатора

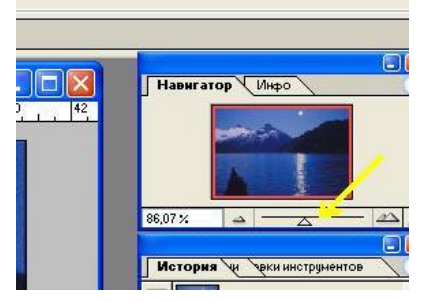

6. Выделим из изображения овальную область - для этого воспользуемся инструментом выделения -

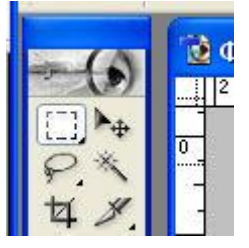

Нажмем на маленькую черную стрелку или правой кнопкой мыши на значке инструмента

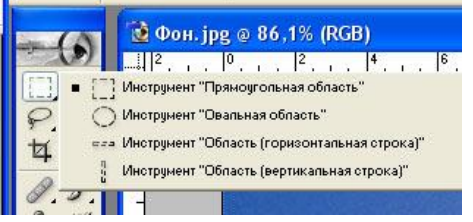

Выберем инструмент Овальная область и поместив курсор мыши на сам рисунок фона (он примет вид крестика) - выделим овальную область на рисунке.

Если у Вас получилось это не достаточно качественно, сдвинуто куда-то вбок, много выделили сверху - не расстраивайтесь - все это поправимо!

Выбираем команду Выделение - Трансформировать выделенную область - появятся узловые точки их можно перемещать - корректируйте на здоровье!

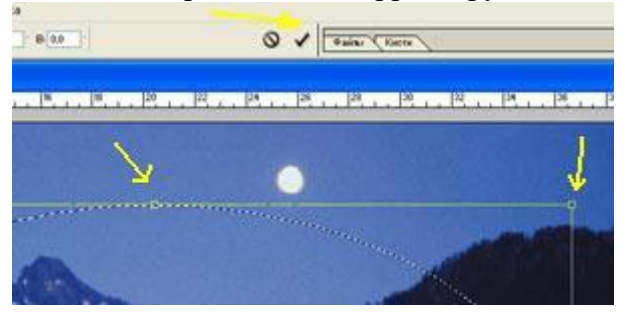

Не забудьте только подтвердить свои преобразования - нажимаем галочку!

7. Поменяем местами выделенную и маскированную область - Выделение - Инверсия (Select/Inverse)

8. А теперь заполним маскированную область каким-нибудь узором - Редактирование - Выполнить заливку, Использовать узор - обратите внимание на подчеркнутые элементы:

9. Выделение - Отменить выделение. Теперь можно и сохранить хотя бы частично выполненную работу - дальнейшие преобразования мы будем выполнять уже в нашем файле. Назовем его Пейзаж.jpg (команда Файл - Сохранить как...)

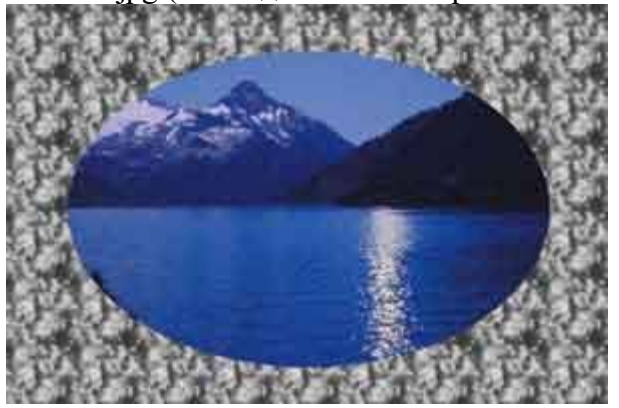

10. Открываем файл Дельфины.jpg - можно таким же способом, как и раньше :-)) - перетащив на поле редактора Adobe Photoshop мышкой прямо из папки, можно командой Файл - Открыть... 11. Дельфинов будем "вырезать" инструментом Магнитное лассо (по черной стрелочки в углу

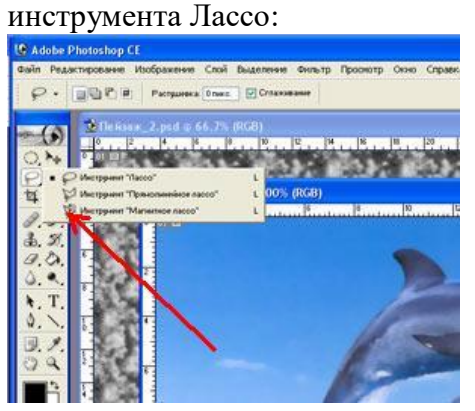

10. Магнитное лассо применяется когда между изображением и фоном есть четкая граница. Все, что Вам нужно делать, - это щелкать мышью вдоль границы, очерчивая общую границу фигуры. А можно просто нажать кнопку мыши и тащить указатель вдоль границы, только точность будет поменьше, но на глаз в большинстве случаев не заметная.

11. По окончании обводки подвести курсор надо как можно ближе к исходной точке (она будет помечена прозрачным квадратиком) - тогда контур замкнется (или просто нажать Enter)!

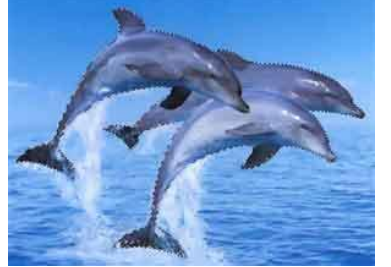

10. Теперь надо скопировать выделенный фрагмент в буфер обмена - выбираем команды Редактирование - Скопировать

11. Далее командой Файл - Новый создаем новый файл, куда мы поместим вырезанных дельфинов. В этом диалоговом окне ничего не меняем, кроме установки прозрачного Цвета фона

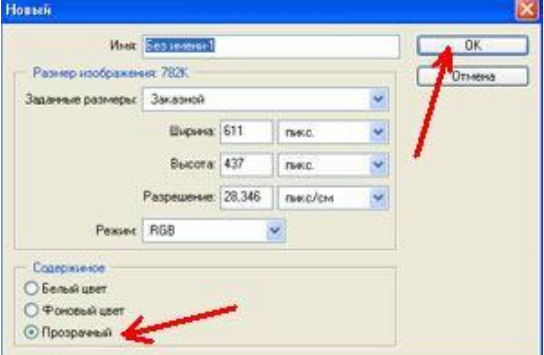

10. Команда Редактирование - Вставить

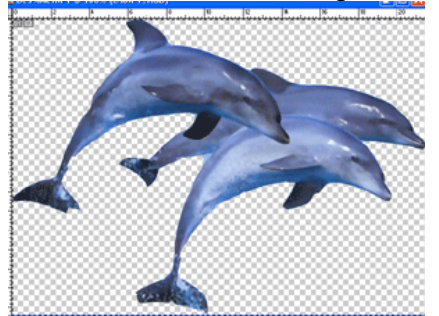

 $10.$ Обратите внимание - фон у вас должен быть такими же "шашечками" - это символизирует то, что он прозрачный, т.е. наши дельфины потом, когда мы их вставим на фоне озера, будут не в прямоугольнике белом, а сами по себе :-))

Теперь нужно уменьшить размеры изображения пропорционально размерам «Фона»:  $11.$ Изображение - Размер изображения

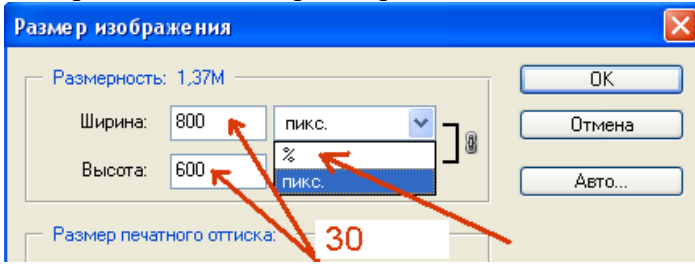

Ставим % и Ширина-Высота устанавливаем - 30%

Теперь нам надо сохранить картинку Дельфинов (на всякий случай :-), может они где еще  $10<sub>1</sub>$ понадобятся? Заходим Файл - Сохранить как...

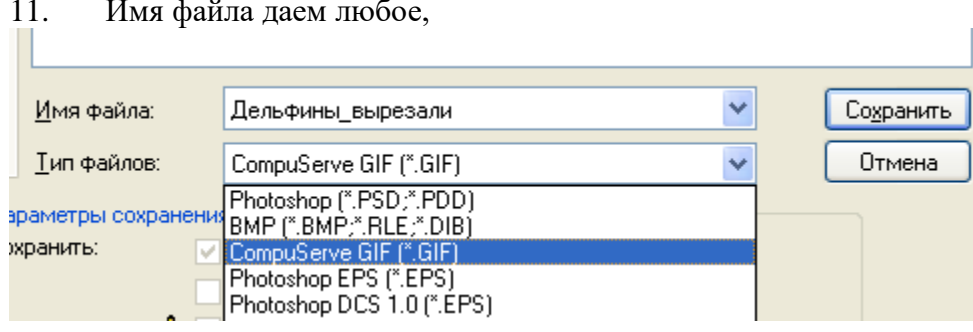

А если Вы планируете в дальнейшем что-то в нем изменять или редактировать - лучше всего сохранить в формате \*.psd

Файл - Сохранить как... - Имя любое, а Тип файлов - Photoshop (\*.PSD; \*.PDD) - это родной формат программы Adobe Photoshop, он позволяет записывать готовое растровое изображение со многими слоями, дополнительными цветовыми каналами, масками и другой дополнительной информацией  $10<sub>l</sub>$ Можно сделать и так: Файл - Сохранить для Web...

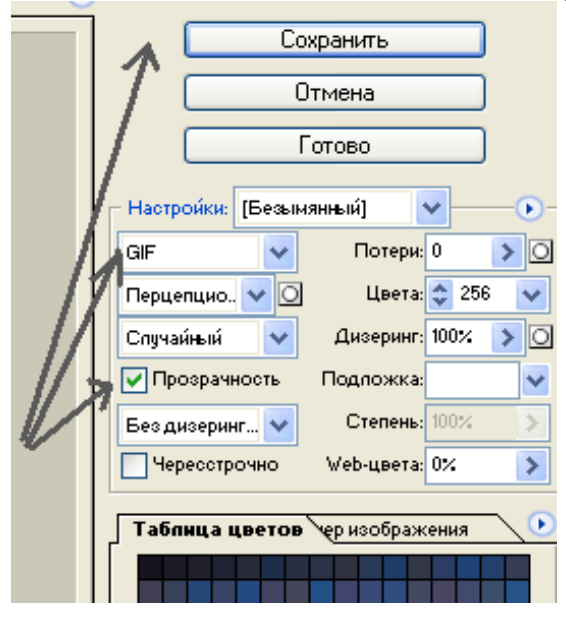

В этом случае размер файла будет оптимизирован для размещения на Web-страничке - там очень остро стоит вопрос размера файла!

 $10<sub>l</sub>$ Уже можно творить!!!!! 11. Разместите рядом файл фона и файл с дельфинами, выберите инструмент Перемещение

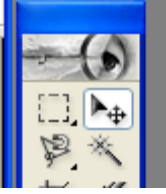

10. Перетаскивайте дельфинов на изображение озера! Переместите их ближе к серединке - у Вас получилось?????

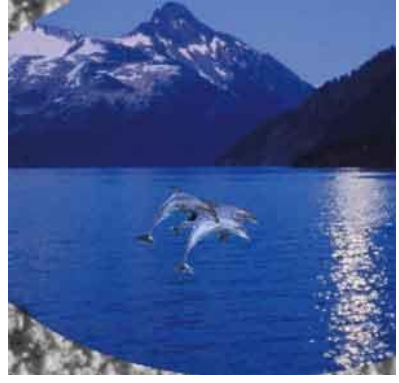

10. Для пущего эффекта сделаем границы вставленных дельфинов не слишком четкими, чтобы они "прижились" в озере - это называется Растушевка или Размытие - Инструмент Blur Tool. Выбрать нужный размер кисти.

Чтобы было удобнее работать, можно увеличить изображение на время в Navigator'е.

10. Теперь поместим на фон "Орла".

11. Файл должен быть открыт. Или снова - Файл - Открыть...

12. Орла будем обводить простым лассо. Это сложнее. Ювелирная работа, требующая много терпения. Расслабьтесь. Для мышки поле побольше заготовьте. :-))

13. Главное - не отпускать кнопку мыши, вести аккуратно, не торопливо, вернуться опять же надо в исходную точку (если уж совсем не получается - возьмите магнитное лассо...)

14. Подправить выделенное методом лассо можно применив Волшебную палочку - выбираем ее и по лишней области щелкаем с клавишей Alt - это вычесть из выделения. С Клавишей Shift Волшебная палочка добавит к выделению область

15. Самое главное - пробуйте! Отменяйте выделение и снова, снова отменили и снова выделяем... Набьете руку - будет получаться автоматически!

16. Далее действия такие же, как с дельфинами -

- 17. Редактирование Скопировать
- 18. Файл Новый
- 19. Редактирование Вставить
- 20. Изображение Размер изображения % 20%
- 21. Файл Сохранить как... (на всякий случай)
- 22. Инструмент Перемещение несем орла на поле с Фоном (на нем уже есть дельфины!!!)
- 23. Получилось?

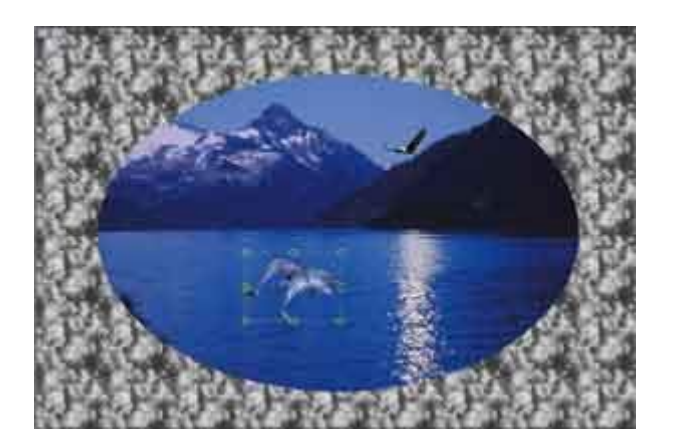

10. Тоже выбираем Растушевать (Размытие)

- 11. Осталось поместить в озеро "Рыбок".
- 12. Файл должен быть открыт. Или снова Файл Открыть...
- 13. Выделим рыбку методом Волшебной палочки. Берем инструмент. Допуск 50, Сглаживание, Смежные пикселы

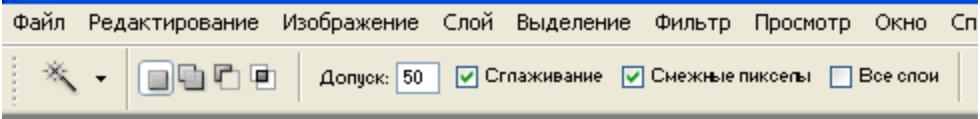

10. Лишний кусочек в левом нижнем углу уберем той же Волшебной палочкой с нажатой кнопкой Shift

11. Выделение - Инверсия, Редактирование - Скопировать, Файл - Новый..., Редактирование - Вклеить, Изображение - размер изображения - %, 5%

- 12. Инструмент Перемещение несем рыбку на поле с Фоном
- 13. Установим ей Непрозрачность примерно 45%

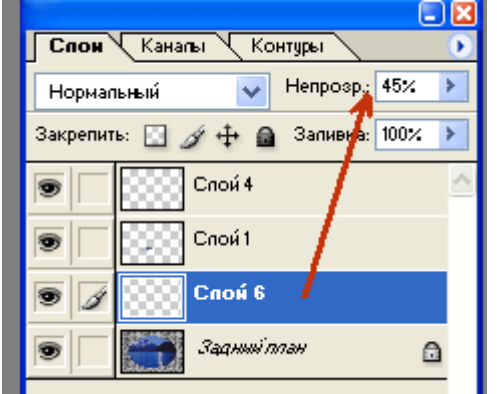

10. Рыбок у нас должно быть примерно 3 штуки. "Размножаем"!

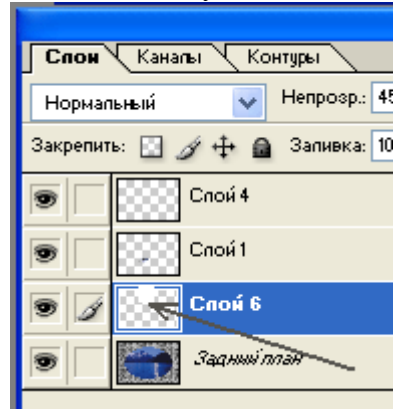

Мышкой кликаем по слою с нажатой клавишей Ctrl (!!! обязательно !!!), Редактирование - Скопировать, Редактирование - Вклеить, берем инструмент Перемещение - клонируем рыбку. Еще раз Редактирование - Вклеить, Инструментом Перемещение клонируем еще одну. И т.д. Вместо команд "Редактирование - Скопировать, Редактирование - Вклеить" можно использовать комбинацию клавиш Ctrl-Insert, Shift-Insert или Ctrl+C, Ctrl+V (не забудьте, по слою кликаем с нажатой клавишей Ctrl !!!)

Или ... проще - правая кнопка мыши на слое - Создать дубликат слоя...

Не забываем про Прозрачность, где-то 45%. **ВСЕ!**

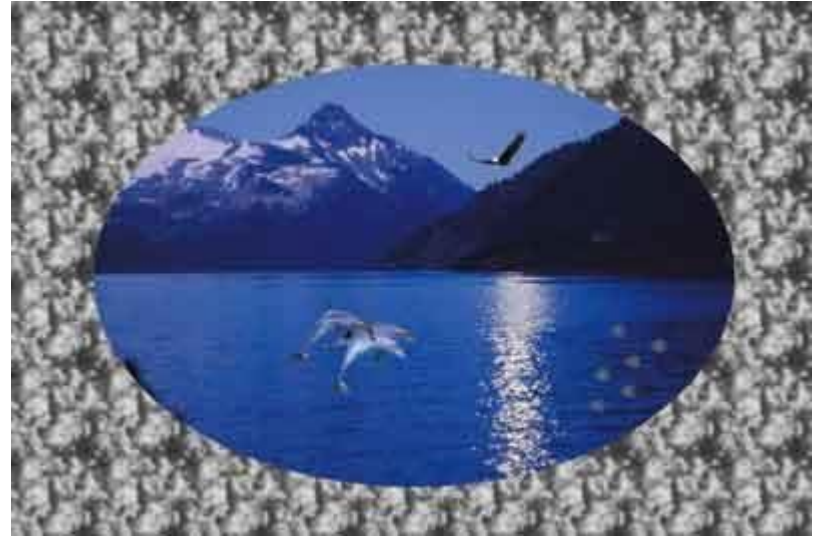

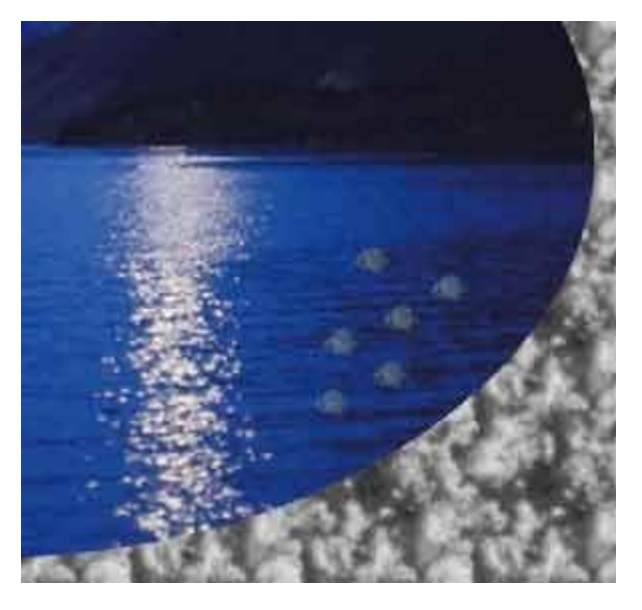

### **«на 5»**

Вся работа выполняется самостоятельно, без каких-либо подсказок..

Создайте коллаж - имея 4 картинки, совместим изображения, подберем масштаб, изменим фон, выполнив его в виде паспарту.

Для создания коллажа используйте следующие изображения:

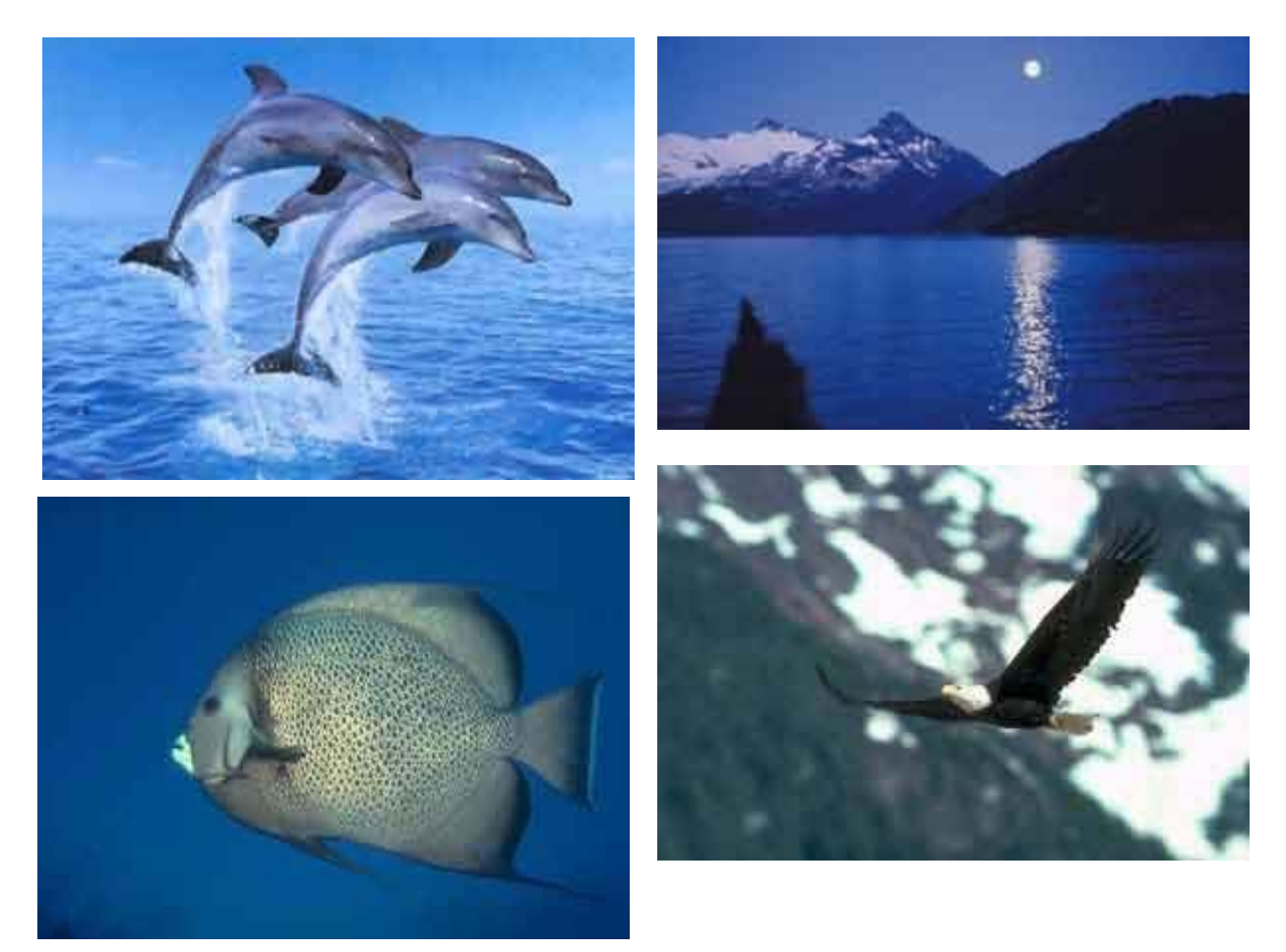

В результате у нас должно получиться:

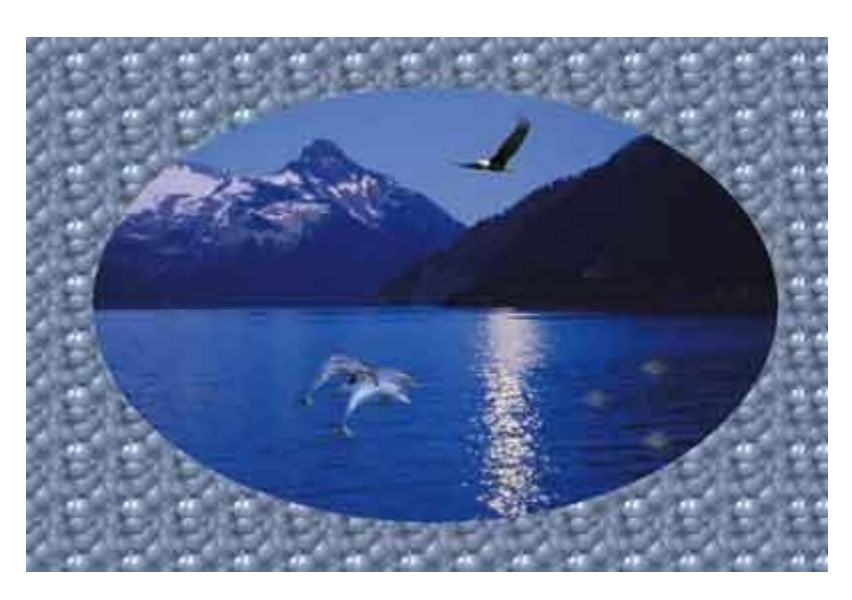

#### Вопросы для самоконтроля:

- 1. Что называют компьютерной графикой?
- 2. В каких областях применяется компьютерная графика?
- 3. С какими видами компьютерной графики вы знакомы?
- 4. Чем отличается векторная графика от растровой графики?
- 5. Классификация графических файлов.
- 6. Какой исходный формат графического редактора Adobe Photoshop?
- 7. Какие существуют инструменты рисования в редакторе?
- 8. Какие существуют инструменты ретуши в редакторе?
- 9. С помощью какой вкладки можно управлять палитрами в редакторе?
- $10<sub>l</sub>$ С помощью какой команды можно придать объекту перспективу, искажение и деформацию?
- $11.$ Какие вы знаете вспомогательные элементы в редакторе?
- 12. С помощью каких палитр редактируется текст?
- Зачем служат слои-маски в редакторе? 13.
- $14$ Лля чего предназначена Палитра Истории?
- 15. Где корректируется цвет документа?
- Что такое фильтры? 16.
- 17. Что такое цветовые режимы?
- 18. Что такое вкладка «Просмотр»?
- Как настроить градиентную заливку? 19

## РАЗДЕЛ 3. СЕТЕВЫЕ ИНФОРМАЦИОННЫЕ ТЕХНОЛОГИИ

## Тема 3.1. Сетевые технологии обработки информации и защита информации

Цели: Познакомить учащихся с понятием информационная безопасность; haccмотреть основные направления информационной безопасности; ізнакомиться с различными угрозами, определить последовательность действий для обеспечения информационной безопасности; совершенствовать коммуникативные навыки.

Содержание темы: Службы Интернета. Защита информации. Поиск информации в Интернете. Роль информационной среды в противодействии терроризму. Использование сервисов и информационных ресурсов сети Интернет в профессиональной деятельности.

#### *3) Краткое изложение теоретических вопросов:*

### **Методы, средства и технологии защиты информации в сети Интернет**

Что такое данные, где они хранятся, как используются и зачем их защищать? Кому они вообще нужны и как их защищать?

Данные можно условно разделить на два вида:

 Персональная информация физического лица (фамилия, имя, отчество, данные паспортов (российского и заграничного), СНИЛС, ИНН, номера прав, данные своего автомобиля, номер телефона, адрес проживания, ФИО ближайших родственников и их данные и т.д.);

 Сведения компаний (юридического лица: как коммерческие, так и государственные организации). Сюда входят сведения о руководителе, о сотрудниках, конфиденциальные данные, представляющие коммерческую тайну (оборот компании, банковские счета, перечень контрагентов – поставщиков и покупателей) и так далее.

Информация хранится на бумаге – паспорт, СНИЛС, бумажные копии документов – и в электронном виде в сети Интернет, в программах кадровых служб, в базе данных операторов связи, у контрагентов и поставщиков услуг, товаров и т.д.

Пользователями информации являются представители государственной власти (МВД, ФСБ, судебные приставы), службы HR компаний, сотрудники коммерческих организаций. Цели самые разные: обзвон для предложения своих товаров и услуг, ознакомление с потенциальным работником перед наймом, контактные данные… И среди прочих, ищут персональные и корпоративные данные мошенники.

Одной из основных задач по обработке, хранению данных является предотвращение несанкционированного доступа к конфиденциальной информации. Задача эта решается путем выбора соответствующего метода защиты информации в сети. В теории все методы защиты информации в сети Интернет можно разбить на несколько больших групп:

 создание на пути угрозы (атаки) **препятствия** – в том числе ограничение физического доступа к носителям информации;

**управление** уязвимостями и элементами защищаемой системы;

 осуществление комплекса мероприятий, результатом которых становится **маскировка** защищаемой информации (сюда можно отнести средства криптографического шифрования);

 разработка плана мероприятий, распределение ролей и уровней доступа (**регламентация**), при которых пользователи информационной системы (ИС) обязаны придерживаться заданных протоколов использования информации, снижающих риски несанкционированного доступа к сведениям.

Соблюдение правил доступа, обработки и хранения информации может достигаться за счет мер **принуждения** (в том числе угрозы административной, материальной, уголовной ответственности за нарушения) и **побуждения** (соблюдения установленных правил по моральноэтическим и психологическим причинам).

Метод маскировки считается единственным надёжным способом защиты информации при ее передаче по каналами связи (в Интернете). В корпоративных и локальных сетях также высокую эффективность показывают следующие методы:

 идентификация пользователей, ресурсов компьютерной сети (через присвоение идентификаторов и аутентификации при каждом сеансе работы с данными из ИС, аутентификация может производиться посредством использования электронной цифровой подписи, ЭЦП, пары логин-пароль и иными средствами);

 регламентация доступов к любым ресурсам – контроль доступа и полномочий, ведение журнала учета обращений (запросов) к ИС, анализ соответствия запросов времени суток (с установлением границ рабочего времени), определение мер ограничения при несанкционированном доступе.

#### **Средства защиты информации в сети Интернет**

Средства защиты информации в Интернете бывают:

техническими и технологическими:

oфизическими – устройствами и системами, создающими препятствия на пути злоумышленников или дестабилизирующих факторов, сюда относятся в том числе и двери, замки и т.д.;

oаппаратными – устройствами, встраиваемыми в ИС специально для защиты информации (могут создавать препятствия или шифровать данные);

oпрограммными – специализированным программным обеспечением (ПО), реализующим функции создания препятствий действиям злоумышленников, шифрующими данные или распределяющим уровни доступа;

 законодательными – правовыми инструментами, стандартами (на уровне предприятия это могут быть нормативы, права доступа и т.д., включая устанавливающие материальную ответственность за небрежное или намеренное нарушение правил использования ИС);

организационными, в том числе сложившаяся практика обработки информации.

К организационным методам защиты информации от ее последующего распространения в сети можно назвать:

 ограничение публикуемого контента в социальных сетях (путешествия, обстановку своего жилья, ФИО друзей, даты дней рождения, номера телефонов и другую контактную информацию);

 использование сотрудниками специально созданных и не связанных с корпоративными аккаунтами личных аккаунтов на avito.ru, youla.ru и прочих досках объявлений;

 контроль предоставления персональной информации в банках, налоговых органах, на вокзалах, в авиа/железнодорожных кассах, где могут быть посторонние «уши»;

 контроль публикуемой на бейджах линейного персонала информации о работниках – достаточно должности и имени (зная ФИО сотрудника несложно найти его профиль в социальных сетях, т.е. однозначно идентифицировать личность);

 уничтожение бумажных носителей информации (бланков, отчетов), содержащих конфиденциальные данные;

 ограничение использования корпоративных аккаунтов, email для прохождения регистрации и авторизации в социальных сетях, на сайтах, в мобильных приложениях;

 предоставление взвешенной информации о сотрудниках, организации на сайте, в социальных сетях (официальных страницах, группах).

**Технологии защиты информации в сетях**

Основным способом защиты передаваемых данных является их шифрование. Стойкость шифра зависит от сложности используемого алгоритма. Криптографические (математические) методы шифрования защищены от любых типов угроз, кроме физического доступа к носителям информации (с ключом шифрования).

Если передаваемые данные не являются секретными, а требуется лишь подтверждение их подлинности (подлинности подписей), то используется электронная цифровая подпись (ЭЦП). Подписанный ЭЦП электронный документ не защищен от несанкционированного доступа, однако не может быть изменен без сигнализации об этом.

Сетевые средства защиты информации

В общем случае, проникнуть в сеть предприятия можно только имея логин и пароль одного из пользователей, т.е. пройдя процедуру аутентификации. При передаче информации посредством сети Интернет возможен перехват пользовательских имени и пароля. Технически вопрос можно решить проведением дополнительной аутентификации машин-клиентов, двухфакторной системой авторизации, применением шифрования. Организационно – проведением аудита событий.

#### *Защита беспроводной сети*

С развитием беспроводных технологий и их доступностью в каждом доме и офисе появился wi-fi роутер. Но любое удобство несет за собой определенные риски. Сегодня на рынке стали доступны сканеры (снифферы – анализаторы) wi-fi сетей, которые могут получить данные паролей, установленных на Вашем беспроводном устройстве. Как защититься от взломщика?

1. Используйте защищенный пароль. Требования к паролям изложены ниже.

2. Регулярно обновляйте программное обеспечение роутера. Пригласите специалиста для этих целей. Данную процедуру проводите не реже чем раз в год.

3. Обязательно запишите пароль к вашему устройству, который вам установил мастерналадчик оборудования.

4. Обязательно должен быть установлен формат шифрования сети WPA В ближайшее время появится стандарт шифрования WPA 3.

Программные средства зашиты информации в сети

Одним из способов получения мошенниками логина и пароля для доступа в корпоративную сеть является метод подбора. Для начала злоумышленнику может потребоваться получить варианты логина, и сделать это можно путем сбора почтовых аккаунтов - с сайтов, социальных сетей и других профилей лиц, принимающих решения (ЛПР). Иногда ЛПР используют несколько почтовых аккаунтов, не только корпоративные. Получив тем доступ к личной почте, можно попробовать получить доступ уже к корпоративной (например, запросив пароль для ее восстановления). Как этому противостоять?

Большинство крупнейших почтовых сервисов и социальных сетей предлагают двухфакторную авторизацию - суть которой заключается в первичном вводе пароля, на втором шаге система авторизации сервиса просит ввести либо одноразовый код, либо код из специальных программ типа Google Authenticator или Microsoft Authenticator.

**Google Authenticator** 

Microsoft Authenticator

Программы Authenticator обычно устанавливается на мобильный телефон и требует соединение с сетью Интернет. В режиме реального времени программа Authenticator генерирует одноразовые коды, которые требуются ввести на втором этапе авторизации пользователя.

Организационные методы защиты данных

Если Вы использовали Ваши аккаунты на корпоративных устройствах, либо в Интернет-кафе - не поленитесь - нажмите кнопку «Выход» и очистите Ваши данные в браузере. Не ставьте галочку «Запомнить» ваши данные аккаунтов в браузере.

Также требуется защита персональных данных в крупнейших сервисах по продаже личных вещей типа avito.ru, youla.ru — данные сервисы научились ранжировать продаваемые товары по разным критериям, в число которых входит стоимость. Для защиты номера телефона при размещении объявлений в категории автомобили, сервисы предлагают замену фактически указанного номера на виртуальный и все звонки проходят через переадресацию. Вы как пользователь можете сами определять кому давать свой настоящий номер, а кому нет.

#### Защита данных на личном компьютере (ноутбуке)

Для хищения личных данных пользователей и компаний каждый день в сети появляются сотни вирусов, троянов, шпионских программ, программ-вымогателей, которые попадая на компьютер или ноутбук практически с первых секунд начинают либо кидать информацию в Интернет, либо ее шифровать. Как защититься? Правила простые:

Всегда используйте лицензионное программное обеспечение - операционную 1. систему, офисные и антивирусные программы. Лицензионный софт постоянно обновляется – шанс подхватить вредоносное ПО значительно меньше. Заведите привычку раз в неделю проверять свое устройство антивирусом.

Не работайте на своем домашнем устройстве под пользователем администратором,  $2.$ заведите две учетные записи и работайте всегда под пользователем с ограниченными правами. Если лень это делать – приобретите устройство компании Apple, которое защищено лучше и включает в себя вышеизложенные пункты защиты.

3. Обязательно делайте резервные копии важной информации. В сети доступны за небольшие деньги облачные сервисы, которые позволяют надежно хранить ваши данные.

 $\circ$  mail.ru.

o yandex.ru.

 $\circ$  ru.

4. При серфинге в интернет и вводе данных обязательно обращайте внимание, что вы действительно находитесь на сайте нужно организации, а не на его клоне - фишинговый сайт.

Если к Вашему ноутбуку или компьютеру имеют доступ другие люди, не пользуйтесь сервисами хранения паролей на сайте.

Очень избитая тема - тема защиты паролей. В Интернете есть база скомпрометированных паролей — https://www.opennet.ru/opennews/art.shtml?num=48121, в которой содержится более 500 млн паролей. Проверьте пароли свои и своих сотрудников, не исключено, что и они так же окажутся в этой базе. Что делать? Придумайте свои интересные требования к паролям. К примеру, книга «Граф Монте-Кристо» заканчивается фразой «Ждать и надеяться!» в итоге получаем замечательный пароль на английском языке - «:lfnmbyfltznmcz!». Обязательно используйте и цифры, и символы, и буквы. Длину пароля задавайте не меньше 8 знаков. Думайте нестандартно. Обязательно раз квартал или полгода меняйте свои пароли к сервисам. Не используйте один и тот же пароль для всех сервисов.

Если же Вы не надеетесь на свою память - установите приложение для хранения паролей на свой мобильный телефон — https://lifehacker.ru/10-menedzherov-parolej/.

Часто в интернете требуется для авторизации на сервисе ввести личную почту или данные аккаунта от социальных сетей. Заведите себе дополнительный в аккаунт, который вы будете использовать для таких целей. Помните, что любая регистрация на сайтах в Интернете несет за собой СПАМ, и, если вы активный пользователь Интернета - дополнительный аккаунт - ваша защита. Внедрите такой же подход для своих сотрудников, используя метод побуждения.

#### Тема 2.2. Специализированное прикладное программное обеспечение

Цели: познакомить учащихся со способами поиска информации; рассказать о поисковых системах, дать общее представление о поисковых каталогах и поисковых индексов; привести исторические данные о самых популярных поисковых систем, привести примеры и показать на практике с помощью Интернета.

Содержание темы: Информационно - поисковые системы. Основы работы с ИПС. Поиск информации, электронные каталоги, информационно - поисковая система, классификация, ключевые слова, метаданные, объём информации, анализ документа, поисковый образ, запрос, релевантность, атрибут, метасистема, рубрикация, информационные ресурс, эффективность, библиотечные каталоги, технология, портал, образовательная среда, пользователи, архитектура, автоматизированная система.

#### 3) Краткое изложение теоретических вопросов:

В последние годы сеть интернет стала основным хранилищем информации. С ростом объёмов хранимых данных стала актуальной проблема информационного поиска. Для облегчения поиска на открытых для доступа сайтах в интернет используют информационно - поисковые системы (ИПС) и электронные каталоги.

В ИПС собираются, индексируется и регистрируется информация о документах, имеющихся в обслуживаемой системой группе Web - серверов. Индексирование включает создание поисковых образов документов. Обычно в поисковый образ входят или все значащие слова, имеющиеся в документе, или только слова из заголовка.

Информационно - поисковая система-программная система для хранения, поиска и выдачи интересующей пользователя информации. Информационно - поисковая система выполняет анализ документов, создание и хранение поисковых образов документов, анализ запросов пользователей, поиск и выдачу пользователю данных о месте расположения в сети запрашиваемых документов.

основе поиска лежит сопоставление запроса B пользователя с поисковыми образамидокументов, в результате отбираются релевантные документы, т.е. документы, чьи поисковые образы соответствуют запросу. Во многих ИПС пользователю представляется возможность обращаться к серверу с запросами на естественном языке, а также со сложными запросами, включающими логические связки. Примерами таких ИПС могут служить системы Excite, Lycos, Altavista и другие. Для функционирования Altavista в своё время фирма DEC выделила несколько компьютеров, в том числе десятипроцессорную машину Alpha - 8400.

Поисковые образы, называемые также метаописаниямиили метаданными, могут представлять собой значения атрибутов документов или множество ключевых слов. Поиск на основе этих двух вариантов поисковых образов называют атрибутивным и контекстным поиском. Часто используют сочетание этих двух способов поиска.

Поиск в электронных каталогах основан на составлении запроса с разделами информации в иерархической структуре её классификации.

Классификацию информации называют *рубрикацией***.** Наиболее сложной является разработка тематической рубрикации. В мире существует ряд систем тематической рубрикации. Та, в России широко известны иерархические системы УДК (универсальная десятичная классификация) и ГРНТИ (Государственные реестр научно – технической информации). Однако, они громоздки и неудобны для использования в электронных каталогах и образовательных ИПС. Поэтому существует ряд частных систем рубрикации с несколькими уровнями иерархии.

Отметим, что если в ИПС создание поисковых образов осуществляется автоматически, то в электронных каталогах структура информационных ресурсов определяется квалифицированными людьми.

Примеры поисковых систем, работающих по принципу электронного каталога: Yahoo!, Galaxy, Looksmart, Yandex. Так, в Yahoo! На верхнем уровне иерархи выделено 14 категорий (например, искусство и гуманитарные науки, образование, бизнес и экономика, наука и др.) Пользователь при поиске осуществляет навигацию по разделам иерархического дерева, спускаясь от верхнего уровня до искомого конечного, на котором он получает сведения об адресах сайтов с нужными информационными ресурсами. Объем информационного пространства в упомянутых системах довольно велик. Так, в системе Yahoo! Была собрана информация 1 800 000 сайтов.

Функционирование информационно – поисковой системы

Общая схема функционирования традиционной ИПС представлена на рис.

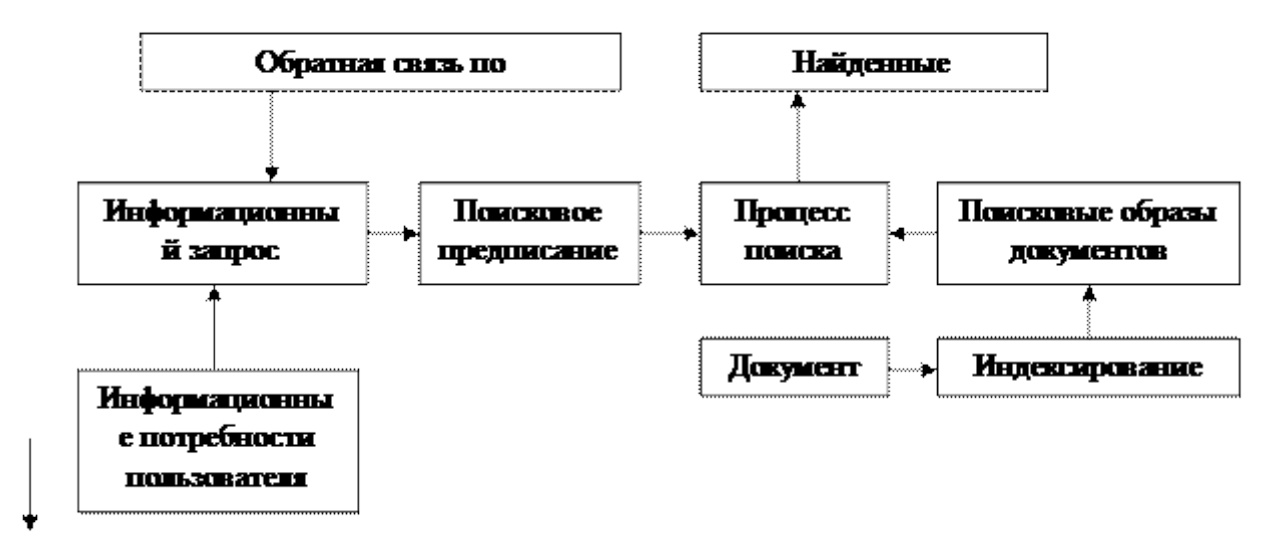

Рис. 1. Схемы функционирования ИПС.

Основными процессами в ИПС являются индексирование документов и поиск документов по запросу пользователя. Процесс информационного поиска происходит следующим образом. Пользователь выражает свои информационные потребности в виде специального текста – *информационного запроса* к ИПС. Система формирует из информационного запроса *поисковое предписание***,** переводя запрос на *информационно – поисковый язык* (ИПЯ). ИПЯ представляет собой формальный язык, который используется внутри ИПС для представления пользовательского запроса и хранимых документов. Описание документов на ИПЯ называется *поисковым образом* документа. В процессе поиска ИПС должна выбрать из массива документов те, которые *содержательно релевантны* запросу, то есть соответствуют информационным потребностям пользователя, выраженным в запросе. Такое определение релевантности не формально, поэтому определяют *формальную релевантность*, как соответствие, определяемое алгоритмически, путем сравнения поискового предписания и поискового образа документа. *Критерий выдачи* документа – поискового образа документа и поискового предписания, по которому принимается решение о выдаче некоторого документа в ответ на информационный запрос.

В процессе *индексирования* для каждого документа, хранящегося в системе, строится поисковый образ. Различают 2 основных подхода к построению поискового образа –

*приписывающее и выводящее* индексирование. В первом случае в процессе индексирования документу присваивается номер ключевых слов из некоторой классификационной системы, и документ помещается в общую классификацию. Во втором случае из документа выбирается набор ключевых слов и объявляется поисковым образом, с которым далее работает ИПС.

Традиционные ИПС осуществляют как поиск, так и хранение документов. В отличие от традиционных ИПС, ИПС для поиска информации в интернет не могут осуществлять функцию хранения документов, что приводит к необходимости другого подхода к организации работы ИПС.

Рассмотрим основные классы промышленных ИПС для поиска информации в интернет.

#### **ИПС, базирующиеся на классификации.**

В целом, схема работы такой ИПС в Интернет аналогична схеме работы традиционной ИПС. Общая схема работы ИПС на основе классификации показана на рис. 2.

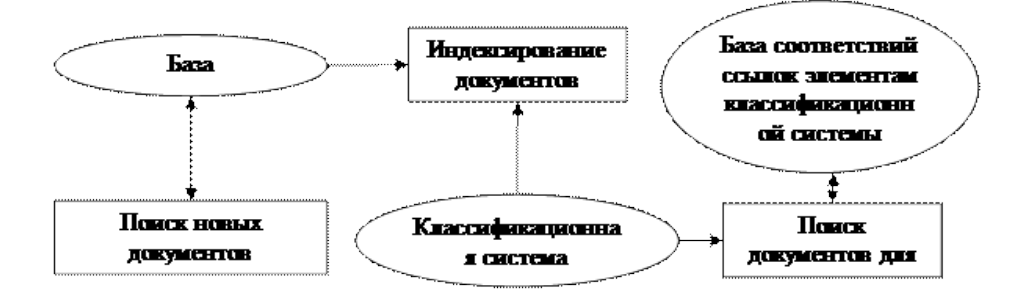

Рис. 2.Общая схема работы ИПС базирующейся на классификации.

Основным отличием является появление процесса поиска новых документов. В традиционных ИПС новые документы вводятся в систему хранения оператором и индексируются. В ИПС, ориентированных на работу в Интернет, ввод новых документов осуществляется либо вручную оператором, либо автоматически с помощью специальной программы обхода Интернет – индексирующего робота. Применение для информационного поиска в интернет ИПС базирующихся на классификации эффективно в случае, когда классификационная система построена по узкой предметной области.

Основных недостатков два:

1. Для качественного поиска они вынуждены выкачивать из Интернет все документы для индексирования и хранения их у себя. Это приводит к большому объёму хранимой информации, высокой нагрузке на сеть и необходимости постоянно обновлять информации в базе;

2. Поиск документов пользователем может осуществляться только по используемой классификационной системе.

ИПС, базирующиеся на поиске по ключевым словам.

ИПС базирующиеся по ключевым словам позволяют искать Web – страницы о их содержанию, формируя запрос в виде ключевых слов, которые должны присутствовать в документе. В настоящее время, системы поиска по ключевым словам представляют собой наиболее распространенные ИПС в интернет.

На рис. 3 показана общая схема работы системы поиска по ключевым словам. Основными процессами в работе системы является поиск новых документов индексирующим роботом, индексирование найденных документов и выполнения запроса пользователя.

Индексирующий робот представляет собой автономный процесс, постоянно или периодически обновляющий и пополняющий базу документов. Изначально роботу дается список Web – серверов, которые необходимо проиндексировать. В процессе работы индексирующий

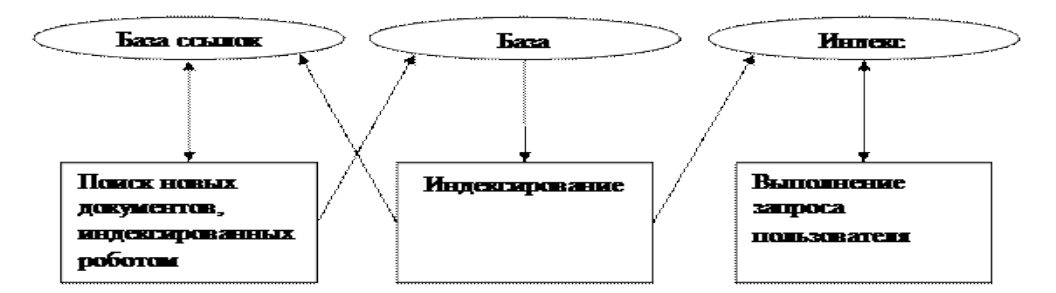

Рис. 3. Общая схема работы системы по ключевым словам.

Робот осуществляет обход Web – серверов по гиперссылкам между страницами и собирает все найденные документы в базу документов, а ссылки - в базу ссылок. Таким образом, на основе начального списка серверов строятся документы для всех достижимых Web – страниц. Периодически, индексирующий робот проверяет хранящуюся информацию на корректность и целостность путем повторного обхода проиндексированных страниц.

По известным ИПС документам строится индекс, позволяющий эффективно осуществлять поиск по ключевым словам. Дальнейшее хранения всего документа после индексирования ненужно, для экономии дискового пространства хранится короткий поисковый образ. Запрос пользователя представляет собой набор ключевых слов с булевыми связками. Выбор документов по запросу осуществляется с помощью индекса. ИПС возвращает в ответ на запрос список ссылок на документы.

Достоинством систем поиска по ключевым словам является простота использования. К недостаткам можно отнести следующие особенности.

1. В ответ на запрос выдается много нерелевантной информации. Это происходит из-за того, что с помощь. Списка ключевых слов практически можно сформулировать информационные потребности пользователя.

2. Индексирующие роботы сильно загружают сеть. Так как робот не имеет возможности перемещаться по сети, он вынужден скачивать большие объемы информации для локальной обработки (объём информации исчисляется терабайтами).

3. Невозможность работы с часто изменяемой информацией.

4. Охват Интернет любой из имеющихся систем поиска по ключевым словам не превышает 16%.

5. Возможность работы пользователя только в интерактивном режиме.

**Метасистемы.** Метасистемы для ИП в Интернет, являются надстройками над существующими системами поиска по ключевым словам. Они позволяют преодолеть следующие недостатки промышленных систем поиска по ключевым словам.

Решение проблемы ИП в Интернет на сегодняшний день состоит не только в построении эффективных ИПС, но и в изменении структурной организации информации Интернет.

Технология поиска, основанная на упорядочении метаинформации наподобие библиотечных каталогов (классификация по содержанию) продолжает развиваться.

Однако поиск по ключевым словам во всем пространстве Интернет не всегда оказывается эффективным и может потребовать слишком много времени. Сделать работу пользователя корпоративной системы в интернет более эффективной позволяет технология порталов, применение языка разметки XML и языков поиска XPath или XQuery в базах XML – документов.

#### *Вопросы для самоконтроля:*

1. Какую информацию выполняют информационно – поисковые системы?

2. Что лежит в основе поиска информации?

3. Что представляют собой поисковые образы и каким образом осуществляется создание поисковых образов?

4. Приведите примеры ИПС.

5. Объясните и составьте общую схему работы ИПС, базирующейся на классификации.

6. Каким образом происходит поиск в ИПС по ключевым словам?

7. Какие недостатки имеет система поиска по ключевым словам?

8. Что такое рубрикация?

9. По каким признакам классифицируется ИПС?

10. Приведите примеры поисковых систем по принципу электронного каталога.

11. Для каких целей в Интернет создают порталы?

12. Перечислите задачи, связанные с развитием ИПС.

#### Практическая работа №1

#### Поиск образовательных сайтов.

Цель работы: Освоение приёмов поиска информации через каталоги и применения средств простого поиска.

Залание:

Найти сайты физико-математических школ с помощью тематического поискового каталога. Примечание:

Поскольку каждый поисковый ресурс, имея общие принципы построения, обладает своими особенностями, рассмотрим два возможных варианта поиска через каталоги.

Порялок выполнения.

• В интерфейсе поисковой системы найти список тематических категорий и, продолжая погружаться в тему поиска, дойти до списка конкретных Web-страниц.

• Если список страниц небольшой, выбрать среди них те ресурсы, которые лучше подходят для решения поставленной задачи. Если список ресурсов достаточно велик, необходимо в форме для поиска в строку ввода внести список ключевых, для уточнения поиска.

1 вариант. Поиск в каталоге LIST.RU.

• Запустить обозреватель MS Internet Explorer.

• Ввести адрес http://www.list.ru в адресную строку обозревателя.

• В списке категорий перейти последовательно по следующим ссылкам Образование -

Наука - Школы - Физико-математические школы.

2 вариант. Поиск в каталоге WWW.RU.

1. Запустить обозреватель MS Internet Explorer.

2. Ввести адрес http://www.www.ru в адресную строку обозревателя.

3. В форме для поиска перейти на русскоязычную версию сайта: щёлкнуть по ссылке Русская версия.

4. В форме для поиска убрать флажокИскать в английской версии (поскольку мы хотим найти русскоязычную информацию), щёлкнув мышкой по галочке в соответствующем окошке (галочка должна исчезнуть).

5. В списке категорий перейти последовательно по следующим ссылкам (разделам) Наука и образование - Образовательные учреждения. В разделе Образовательные учреждения список категорий отсутствует. В данном разделе представлены 582 ссылки на сайты образовательных учреждений Для выбора среди них сайтов физико-математических школ (поскольку просмотреть все 582 ссылки просто невозможно) необходимо произвести уточнение поиска.

6. Для уточнения параметров поиска проделаем следующие действия:

• ввести в строку на форме для поиска ключевые слова, разделяя их написание пробелом: школа физика математика;

• в форме для поиска под строкой ввода ключевых слов поставить флажок Искать в текущем разделе и убрать флажок Искать в английской версии;

• нажать кнопку Поиск для инициализации процесса поиска.

#### Самостоятельная работа № 3

### Освоение приемов поиска в различных поисковых системах.

Цель работы: Освоение приёмов поиска информации с помощью поисковой машины, формирование группы слов для организации простого поиска.

Задание:

Найти биографию министра образования Российской Федерации Дми́трия Ви́кторовича Лива́нова с помощью поисковой системы Google.Ru.

Порядок выполнения.

Запустить обозреватель MS Internet Explorer.

 В адресной строке набрать адрес поисковой системы http://www.google.ru и инициализировать процесс загрузки ресурса.

 В интерфейсе начальной страницы поисковой системы Google.Ru найти форму для поиска и строку ввода запроса. Щелчком левой клавишей мыши по строке установить в ней курсор и напечатать: биография Ливанова министр.

• Инициализировать процесс поиска в поисковой системе, нажав на кнопку Поиск в Google.

 Просмотреть результаты поиска и найти среди них наиболее подходящие (релевантные) вашему запросу.

### *Самостоятельная работа № 4*

### **Поиск нормативных документов.**

**Цель работы:** Освоение приёмов поиска информации с помощью поисковой машины, изучение особенностей поиска нормативного документа. Задание:

Найти Положение Министерства образования Российской Федерации о порядке аттестации педагогических и руководящих работников муниципальных и образовательных учреждений.

Порядок выполнения

1. Запустить обозреватель MS Internet Explorer.

2. В адресной строке набрать адрес поисковой системы http://www.yandex.ru и

инициализировать процесс загрузки ресурса.

3. В строку поиска введите запрос: положение о порядке аттестации педагогических и руководящих работников.

4. Нажмите клавишу **Enter** или щёлкните мышью на кнопку **Найти.**

5. Открыть найденный документ.

## *Практическая работа № 2*

#### **Поиск графической информации.**

**Цель работы:** Освоение приёмов поиска графической информации с помощью поисковой машины, формирование группы ключевых слов и интерфейса поисковой системы для поиска изображений.

### Задание:

Подготовить иллюстрации к докладу о методике проведения уроков в школе.

Порядок выполнения.

Запустить обозреватель MS Internet Explorer.

 В адресной строке набрать адрес поисковой системы http://www.yandex.ru и инициализировать процесс загрузки ресурса.

 В интерфейсе начальной страницы поисковой системы Яndex.ru найти форму для поиска и строку ввода запроса. Щелчком левой клавишей мыши по строке установить в ней курсор и напечатать: урок школа. Щелчком левой клавиши мыши в соответствующем окошке поставить флажок Картинки.

Инициализировать процесс поиска в поисковой системе, нажав на кнопку Найти.

 Просмотреть результаты поиска и найти среди них наиболее подходящие (релевантные) вашему запросу.

Для просмотра увеличенного изображения необходимо щелкнуть левой кнопкой мыши по картинке. Для запуска интернет-ресурса, на котором располагается данное изображение, щёлкнуть левой кнопкой мыши по ссылке с его адресом под картинкой. Точно так же можно загрузить другие картинки с сервера (их количество представлено в скобках).

#### *Практическая работа № 3*

#### **Поиск адресов электронной почты.**

**Цель работы:** Освоение приёмов поиска адресов электронной почты, используя специальные службы поиска людей в Интернет.

Задание:Найти электронный адрес Иванова Владимира, если мы знаем, что его логин (псевдоним, имя пользователя) совпадает с его фамилией (ivanov).

Порядок выполнения:

1. Запустить обозреватель MS Internet Explorer.

2. В адресной строке набрать адрес поисковой службы Электронная Россия http://www.eros.dubna.ru и инициализировать процесс загрузки ресурса.

3. В интерфейсе поисковой системы найти форму для поиска и ввести в строку **Имя** - Фамилия: Иванов, а в поле **Пользователь** предполагаемый логин: ivanov.

4. Инициализировать процесс поиска в поисковой системе, нажав на кнопку **Поиск.**

5. Просмотреть результаты поиска и выбрать среди них искомый адрес.

#### *Практическая работа №4*

#### **Поиск в сети Интернет сведений о людях (на примере адреса).**

**Цель работы:**Знакомство со справочниками в Интернет. Изучение возможностей поиска людей в Интернет.

Задание:Найти адрес Никифоровой Натальи Александровны, проживающей в городе Самаре. Порядок выполнения.

1. Запустить обозреватель MS Internet Explorer.

2. В адресной строке набрать адрес Самарской информационной сети http://www.bonus.ru и инициализировать процесс загрузки ресурса.

3. В интерфейсе поисковой системы найти рубрикатор и перейти в раздел Телефонные справочники (по умолчанию открывается справочник по жителям Самары и области).

4. Изучите инструкцию и введите в соответствующие окошки имя, фамилию и отчество человека, адрес которого необходимо найти (Никифорова Наталья Александровна). Выбрать из выпадающего списка Регион нужное название города или региона Самара. Инициализировать процесс поиска в поисковой системе, нажав на кнопку Искать.

**5.** Просмотреть результаты поиска и выбрать среди них искомый адрес.

#### *Самостоятельная работа № 2*

#### **Поиск литературных произведений в сети Интернет.**

**Цель работы:** Освоение приёмов поиска и скачивания файлов через WWW.

Задание:Найти и сохранить на локальном диске один из рассказов Ивана Безродного.

Порядок выполнения:

1. Запустить обозреватель MS Internet Explorer.

2. В адресной строке набрать адрес архива файлов Курчатовского института http://www.kiarchive.ru и инициализировать процесс загрузки ресурса.

3. По рубрикатору перейти в раздел Электронная библиотека. В разделе Электронная библиотека открыть папку Arkanar (ассоциация молодых писателей). В папке выбрать раздел Творчество Ивана Безродного. Просмотреть названия представленных работ и выбрать подходящую.

4. Щёлкнуть мышью по ссылке с названием архивного файла (heaven.zip, Рай на земле). В появившемся окне **Загрузка файла** нажать кнопку **Открыть.**

5. В окне архиватора, открывшемся после загрузки файла, вы можете увидеть название файла. Разверните файл для прочтения двойным щелчком мыши по его названию. Просмотреть файл и при необходимости сохранить на локальном диске, выполнив команду **Файл - Сохранить как.** В окне сохранения не забудьте выбрать имя папки, в которую следует поместить файл.

#### 1. Какой протокол является базовым в Интернет?

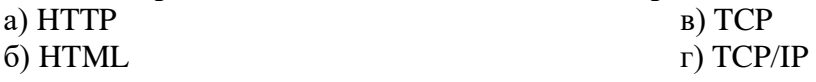

### 2. Задан адрес электронной почты в сети Internet: user name@int.glasnet.ru. Каково имя владельца электронного адреса?

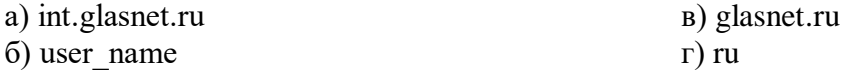

## 3. Браузеры (например, MicrosoftInternetExplorer) являются...

- а) серверами Интернет
- б) антивирусными программами
- в) трансляторами языка программирования
- г) средством просмотра web-страниц

#### 4. Как правильно записывается доменное имя сервера в Интернете?

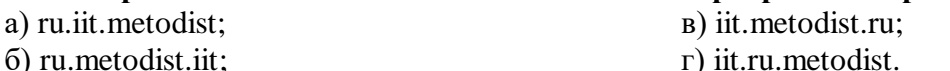

#### 5. Как правильно записывается IP-адрес компьютера в Интернете?

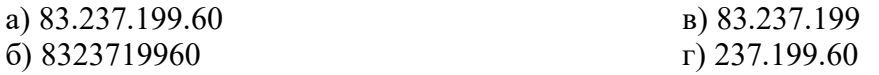

#### 6. При подключении к Интернету любой компьютер обязательно получает:

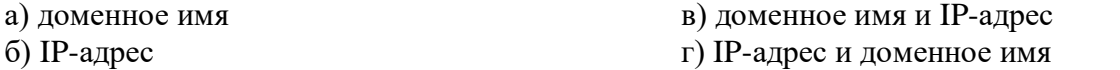

#### 7. База данных доменных имен хранится:

- а) на центральном компьютере Интернета;
- б) на каждом сервере Интернета;
- в) на серверах Интернет-провайдеров;
- г) иерархически распределена по серверам доменов.

#### 8. Сеть равноправных компьютеров -это...

- а) одноранговая сеть
- б) иерархическая сеть
- в) локальная сеть
- г) глобальная сеть
- д) виртуальная частная сеть

#### 9. Алресация - это ...

- а) количество бод (символов/сек), пересылаемой информации модемом;
- б) способ идентификации абонентов в сети;
- в) адрес сервера;
- г) почтовый адрес пользователя сети.

## 10. Скорость передачи информации по магистральной оптоволоконной линии обычно составляет не меньше, чем ...

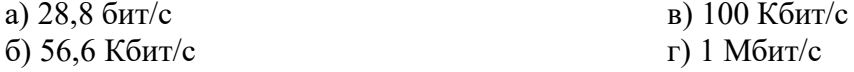

## 11. Какой из адресов соответствует домену второго уровня?

a) www.fizika.ru

 $\delta$ ) interweb.spb.ru/present

- в) www.junior.ru/nikolaeva
- r) www.junior.ru/nikolaeva/word.htm

12. Компьютерные телекоммуникации - это ...

а) соединение нескольких компьютеров в единую сеть;

б) перенесение информации с одного компьютера на другой с помощью дискет;

в) дистанционная передача данных с одного компьютера на другой;

г) обмен информацией между пользователями о состоянии работы компьютера.

## 13. Ломен - это ...

а) единица измерения информации;

б) часть адреса, определяющая адрес компьютера пользователя в сети;

в) название программы, для осуществления связи между компьютерами;

г) название устройства, осуществляющего связь между компьютерами.

### 14. Под топологией компьютерной сети понимается...

а) совокупность компьютеров, между которыми возможен информационный обмен без промежуточных носителей информации;

б) физическое расположение компьютеров сети друг относительно друга и способ соединения их линиями связи;

в) совместное использование ресурсов (данных, приложений, периферийных устройств) и осуществление интерактивной связи (в реальном режиме времени) между пользователями сети;

г) электрические и информационные связи между компьютерами;

д) правила организации передачи данных в сети.

## 15. Глобальная компьютерная сеть - это:

а) информационная система с гиперсвязями;

б) множество компьютеров, связанных каналами передачи информации и находящихся в пределах одного помещения, здания;

в) система обмена информацией на определенную тему;

г) совокупность локальных сетей и компьютеров, расположенных на больших расстояниях и соединенные в единую систему.

#### 16. Почтовый ящик абонента электронной почты представляет собой:

а) некоторую область оперативной памяти файл-сервера;

б) область на жестком диске почтового сервера, отведенную для пользователя;

в) часть памяти на жестком диске рабочей станции;

г) специальное электронное устройство для хранения текстовый файлов.

## 17. HTML (HYPER TEXT MARKUP LANGUAGE) является:

а) язык разметки web-страниц;

б) системой программирования;

в) текстовым редактором;

г) системой управления базами данных:

## 18. Компьютер, предоставляющий свои ресурсы в пользование другим компьютерам при совместной работе, называется:

а) адаптером;

в) станцией; б) коммутатором; г) сервером.

#### 19. Комплекс аппаратных и программных средств, позволяющих компьютерам обмениваться данными:

а) интерфейс;

б) магистраль;

в) компьютерная сеть; г) адаптеры.
# **3. ФОРМЫ ПРОМЕЖУТОЧНОГО И ИТОГОВОГО КОНТРОЛЯ И ТРЕБОВАНИЯ ПРИ ИХ ПРОВЕДЕНИИ.**

В течение семестров текущий контроль успеваемости студентов проверяется в ходе текущего опроса, практических занятий, при выполнении и оценке самостоятельных заданий, индивидуальных домашних работ, по результатам тестирования и тематических контрольных работ.

По итогам 1-го семестра предусмотрен урок с проверкой практических навыков по использованию изученных инструментальных программных средств и технологий.

Во 2-м семестре предусмотрен дифференцированный зачет с комплексной проверкой теоретических знаний, практических навыков и умений по применению информационных средств и технологий в профессиональной деятельности.

### **3.1. Учебно-методическое обеспечение самостоятельной работы студентов.**

# **Примерный перечень контрольных вопросов по итогам**

# **1 семестра**

*Тема 1. Теоретико-прикладные аспекты информатики и ИКТ.*

- 1.Что изучает информатика?
- 2. Что такое ИКТ?
- 3. Перечислите средства ИКТ применяемые в образовании.
- 4. Перечислите дидактические задачи решаемые с помощью средств ИКТ.
- 5. Негативные последствия воздействия средств ИКТ на обучающегося.

*Тема 2. Понятие информации.*

- 1. Что такое информация?
- 2.Перечислите основные свойства информации.
- 3.Назовите основные способы восприятия информации.
- 4.Назовите основные формы представления информации.
- 5.Назовите виды информации по общественному значению.
- 6.Перечислите основные информационные процессы.
- 7.Перечислите составные части современной информатики.
- 8.Что такое бит?
- 9.Что такое байт?
- 10.Какие еще единицы измерения информации существуют?
- 11.Назовите два основных подхода для нахождения количества информации.
- 12.Какое количество информации содержит неинформативное сообщение?
- 13.Какое сообщение несет 1 бит информации?
- 14.Из какого уравнения находится количество информации в сообщении?
- 15.Из какого уравнения находится информационная емкость символа некоторого алфавита?
- 16.Что называют «мощностью алфавита»?
- 17.Чему равна мощность компьютерного алфавита?
	- *Тема 3. Аппаратное обеспечение персональных ЭВМ.*
- 1.Дайте определение понятию «компьютер».
- 2.Перечислите типы компьютеров.
- 3.Перечислите основное устройство компьютера.
- 4.Какие устройства называют периферийными? Перечислите.
- 5.Перечислите устройства вывода информации.
- 6.Перечислите устройства ввода информации.
- 7.Перечислите типы принтеров по способу формирования и получения изображения, печати.
- 8.Перечислите основные характеристики процессора.
- 9.Какие устройства относятся к внутренней памяти компьютера?
- 10.Какие устройства относятся к внешней памяти компьютера?
- 11. Перечислите основные характеристики внешних накопителей
- 12.Чем отличаются внешние накопители информации от внутренних?

*Тема 4. Системное программное обеспечение ЭВМ.*

- 1.Что такое программа?
- 2.Как называется совокупность всех программ ПК?
- 3.Перечислите системное ПО.
- 4.Перечислите программы которые относятся к прикладному ПО.
- 5.Что относится к инструментарию программирования?
- 6.Привидите определение понятию операционная система?

7. Перечислите основные функции ОС.

8. Перечислите принципы работы ОС Windows.

9. Привидите определение понятию файл?

10.Что указывает на содержимое файла?

11. Перечислите параметры файла.

12. Перечислите расширение текстовых файлов.

13. Перечислите расширение графических файлов.

14. Перечислите расширение музыкальных файлов.

# Примерный перечень контрольных вопросов по итогам

# 2 семестра

Тема 5. Инструментарий и технологии подготовки текстовых документов.

1. Перечислите основные элементы программы MicrosoftWord.

2. Как запустить программу MicrosoftWord.

3. Основные функции программы MicrosoftWord (5-6 пунктов)..

4. Какие действия (операции) понимаются по термином форматирование абзаца при подготовке документа в Word?

5. Перечислите основные параметры форматирования абзаца.

6. Перечислите начертания шрифта.

Тема 6. Инструментарий и технологии решения задач в среде табличных процессоров.

1.Что такое электронная таблица?

2. Перечислите основные функции программы Excel (5-6 пунктов).

3. Перечислите основные элементы программы Excel.

4. Что такое ячейка?

5. Что называют диапазоном ячеек?

6. Перечислите форматы данных вводимые в ячейку.

7. Перечислите компоненты формул.

8. Перечислите арифметические операторы.

9. Какие адресные операторы вы знаете?

10. Перечислите список операторов Excel в порядке убывания их приоритета.

# Тема 7. Технология подготовки компьютерных презентаций.

1. Для чего предназначена программа MS PowerPoint 2003?

2. Из каких действий состоит процесс создания презентаций?

3.Что такое слайд?

4. Как добавить в презентацию новый слайд?

5.Что такое шаблон?

6. Как поменять порядок следования слайдов?

Тема 8. Системы управления базами данных.

1. Что называют базой данных?

2. Перечислите свойства БД?

3.Что называют СУБД?

4. Перечислите типы БД?

5. Какие БД называют реляционными?

6. Какие БД называют иерархическими?

7. Перечислите функции СУБД?

8. Перечислите объекты БД?

9. Какие типы данных предусмотрены в Access?

10. Из каких этапов складывается проектирование БД?

11. Какие существуют отношения между таблицами?

Тема 9. Инструментарий и технологии обработки графической информации.

1.В чем состоит различие растровых и векторных графических изображений?

2. Какие растровые графические редакторы вы знаете?

3. Какие векторные графические редакторы вы знаете?

- 4.Что такое палитра цветов?
- 5.Перечислите форматы растровых графических файлов.
- 6.Перечислите форматы векторных графических файлов.
- 7.Какой из форматов GIF или JPEG обеспечивает наименьшие потери качества?
	- *Тема 10. Компьютерные сети и Интернет.*
- 1.Приведите определение компьютерной сети.
- 2. В чем назначение компьютерных сетей?
- 3.Привидите классификацию компьютерных сетей. Локальные и глобальные сети ЭВМ.
- 4.Что понимается под топологией компьютерных сетей. Перечислите основные топологии сетей.
- 5.Что такое протокол сети?
- 6.Что такое Интернет?
- 7.Кого называют провайдером?
- 8.Что собой представляет IP-адрес?
- 9.Что такое сервер DNS?
- 10.Перечислите основные информационные ресурсы Интернета.
- 11.Что такое режимы обмена информацией on-line, of-line?
- 12.Для чего предназначена служба WWW?
- 13.Что такое гипертекст?
- 14.Что такое Web-страница?
- 15.Для чего предназначены поисковые системы?
- 16.Что такое электронная почта? Электронный адрес?
- 17.Перечислите преимущества электронной почты.
- 18.Перечислите основные методы защиты информации.

#### Итоговый контроль по дисциплине. Вопросы

- 1. Понятие информации. Информационные процессы. Способы представления информации.
- 1. Информация. Единицы измерения информации. Вероятностный и алфавитный подходы к измерению информации.
- 2. Роль информатики и ИКТ в современном мире. Информационные технологии в образовании
- 3. Общий состав персонального компьютера. Устройства ввода и вывода информации.<br>4. Внутреннее устройство компьютера. Память компьютера.
- 
- 5. Файловая система.
- 6. Программное обеспечение компьютера.
- 7. Операционная система. Функции и состав операционной системы.
- 8. Текстовый редактор Word. Функции и назначение
- 9. Табличный процессор Excel.
- 10. Базы ланных. СУБД Access.
- 11. Компьютерные презентации. Программа PowerPoint.
- 12. Компьютерные сети. Виды компьютерных сетей.
- 13. Глобальная компьютерная сеть Интернет. Информационные ресурсы Интернета.
- 14. Графические редакторы. Форматы графических файлов.

# Примерная тематика рефератов (самостоятельных) заданий. Требования по оформлению рефератов

Текстовая часть

Минимальный объем текстовой части - не менее 8 страниц, где 1-й лист - титульный, 2-й лист содержит оглавление, последний - использованную литературу. Поля - 2 см с каждой стороны, кегль -14, межстрочный интервал - полуторный, первая строка 1 см. выравнивание по ширине.

1. Информатизация и ее социально-экономические аспекты.

2. Безопасность работы на персональном компьютере.

- 3. Внутренняя память ПК и ее развитие в современных ПК.
- 4. Развитие устройств ввода ПК.
- 5. Развитие устройств вывода ПК.
- 6. Состояние и развитие средств и методов автоматического распознавания текста.
- 7. Внешняя память ПК и тенденции ее развития.
- 8. Состояние и тенденции развития центральных устройств ПК.

9. Средства организационной техники в офисах.

- 10. Локальные вычислительные сети.
- 11. Сравнительная оценка современных операционных систем для ПК.
- 12. Современные подходы к классификации программного обеспечения ПК.
- 13. Сканеры и их использование.
- 14. Тенденции развития прикладного программного обеспечения ПК.
- 15. Требования к ПК при решении задач разных классов.
- 16. Компьютерные преступления.
- 17. Компьютерные вирусы и борьба с ними.
- 18. Компьютерные правонарушения в локальных сетях и сети Интернет.
- 19. Правовые аспекты защиты информации.
- 20. Создание базы данных библиотеки.
- 21. Создание базы данных учащихся начальной школы.

22. Профилактика ПК.

- 23. Инструкция по технике безопасности и санитарным нормам.
- 24. Лаборант ПК, работа с программным обеспечением.
- 25. Расчет заработной платы учителя начальной школы.
- 26.ИКТ в начальной школе.
- 27. Мобильный Интернет.
- 28. Модемное соединение.

29.Интерфейс InternetExplorer.

30.Особенности поисковой системы.

31.Электронная почта.

- 32.Телекоммуникации: конференции, интервью, репортаж.
- 33.Звуковая запись. Музыкальная открытка

#### 4. МЕТОДИЧЕСКИЕ РЕКОМЕНДАЦИИ ПО ИЗУЧЕНИЮ ДИСЦИПЛИНЫ.

Комплексное изучение предлагаемой студентам учебной дисциплины «Информатика и информационнокоммуникационные технологии (ИКТ) в профессиональной деятельности»» предполагает овладение материалами лекций, приобретение практических навыков работы на ПК в среде MS Office, творческую работу при выполнении индивидуальных самостоятельных заданий.

Процесс по освоению всей совокупности теоретического и практического материала по лисциплине лолжен быть реализован в течение двух семестров и, проходить в соответствии с предложенным выше планом. В первом семестре изучение дисциплины "Информатика" помимо практической части включает лекционную. В ходе лекций раскрываются основные теоретические вопросы программы дисциплины, делаются акценты на наиболее сложные и интересные положения изучаемого материала.

Во втором семестре изучение дисциплины "Информатика" основывается на компьютерном практикуме, включающем освоение студентами программных средств, таких как текстовый редактор Word, пакет презентаций PowerPoint. Табличный процессор MS Excel. СУБД MS Access, справочно-правовые системы, владение которыми необходимо любому учащемуся для обучения в колледже.

Практические занятия проводятся в компьютерных классах с применением специально разработанных учебнометодических пособий, в которых изложены подробные методические рекомендации по изучению каждой темы и выполнению заданий. Вместе с тем, каждая новая тема сначала объясняется преподавателем, рассматривается на примерах, затем для закрепления полученных на занятии знаний студенты выполняют соответствующие упражнения и получают домашние задания. Полученные оценки за выполненные упражнения и домашние задания являются основой для выставления промежуточной и итоговой аттестации. Итоговой аттестацией в первом семестре является контрольный урок. Контрольный урок проводится в форме тестирования и выполнения контрольных заданий по пройденным темам.

Для закрепления полученных теоретических и практических знаний студентам в течение всего учебного года предлагаются индивидуальные задания для самостоятельной работы. Особенности выполнения самостоятельной работы и тематика индивидуальных заданий подробно изложены в методических указаниях по их выполнению. Консультирование по выполнению индивидуальных заданий проводится непосредственно в компьютерных классах (во время консультаций).

Контроль выполненных заданий осуществляется либо непосредственно на занятиях, либо на консультациях. Наличие метолических рекоменлаций по изучению кажлой темы, большого набора заланий для самостоятельной работы по закреплению изучаемого материала (в виле печатного сборника), компьютерных тестов лля контроля знаний по каждой теме позволяет повысить эффективность учебного процесса.

#### 4. МАТЕРИАЛЬНО-ТЕХНИЧЕСКОЕ И ИНФОРМАЦИОННОЕ ОБЕСПЕЧЕНИЕ ЛИСЦИПЛИНЫ «ИНФОРМАТИКА И ИНФОРМАЦИОННО-КОММУНИКАЦИОННЫЕ ТЕХНОЛОГИИ (ИКТ) В ПРОФЕССИОНАЛЬНОЙ ДЕЯТЕЛЬНОСТИ»

- компьютерный класс для проведения лабораторных занятий по дисциплине, оснащённый компьютерами с процессорами классов Pentium или CoreDuo (количество компьютеров - не менее 12 укомплектованных компьютерами рабочих мест):

- операционные системы WindowsXP, Vista, Windows 7, Linux;
- видеопроектор и в качестве средства поддержки лекционных занятий;
- пакет офисных программ MS Office (MS Word, Excel, Power Point, Publisher);

- сетевой ресурс, обеспечивающий доступ к электронной библиотеке курса, в частности, к материалам УМК по дисциплине ИКТ;

- Интернет-доступ, позволяющий осуществлять подбор материалов для выполнения заданий, подготовки информационного проекта, научных сообщений, реферата.

# **ГЛОССАРИЙ.**

**АДАПТЕР** ( adapter ) – устройство сопряжения между собой устройств с различным способом представления данных.

**АЛГОРИТМ**( algorithm) – это понятное и точное указание данному исполнителю совершить действия в определённой последовательности, направленной на решение поставленной задачи или на достижение указанной цели.

**АЛФАВИТ** (alphabet ) – упорядоченный определённым образом набор символов, из которых можно составлять слова и фразы данного языка.

**АНАЛОГ**( analog ) - объект сходный с другим объектом в каком-либо отношении.

**АНТИВИРУС**( antivirus ) - программа обнаруживающая и удаляющая вирусы.

**АППАРАТНЫЕ СРЕДСТВА**( hardware) - комплекс аппаратуры, входящийв состав вычислительной системы.

**АРИФМЕТИКО-ЛОГИЧЕСКОЕ УСТРОЙСТВО (АЛУ)** – часть микропроцессора, которая осуществляет арифметические и логические операции.

**БАЗА ДАННЫХ**( database ) - независимая от программ совокупность данных, организованных по определённым правилам.

**БАЙТ**( byte ) - единица измерения количества информации, равная восьми битам.

**БИБЛИОТЕКА**( library ) - совокупность программ, организованная определенным образом.

**БИТ**( bit, binarydigit ) - единица измерения количества информации, равная количеству информации в одном двоичном разряде.

**БОД**( bod ) - единица измерения скорости передачи информации, равная 1 бит/сек.

**БРАУЗЕР** – (browser) – программный комплекс, обеспечивающий коммуникацию, общение клиента с сервером и позволяющий просматривать информационные страницы, перекачивать данные, хранящиеся в глобальной сети.

**БУФЕР**( buffer ) – устройство, помещаемое между двумя другими устройствами для сглаживания изменений скорости или уровня передачи данных.

**БУФЕР ОБМЕНА**( clipboard ) – специальная область оперативной памяти, резервируемая операционной системой для хранения данных.

**ВЕЛИЧИНА**( value ) - единица данных, представленная своим именем или своим значением.

**ВИДЕОМОНИТОР**( videomonitor ) - это дисплей, выполненный на базе электронно-лучевой трубки.

**ВИНЧЕСТЕР**( winchesterdisk ) – дисковод, носителем информации которого является магнитный диск, выполненный на жесткой основе.

**ВИРТУАЛЬНЫЙ ДИСК**( virtualdisk , RAM-disk ) – логическое устройство, носителем информации которого является оперативная память.

**ВИРТУАЛЬНАЯ ПАМЯТЬ** ( virtualmemory ) – логическое устройство, увеличивающее объём оперативной памяти, используя для этого часть дискового пространства HDD в виде "файла-подкачки". (имя файла-подкачки : "Win386.swp" или "386parts.par")

**ВИРУС**( virus ) - специальная программа, способная самопроизвольно присоединятся к другим программам ( т.е. "заражать" их ) и при запуске последних нарушать их работу.

**ВНЕШНЕЕ ЗАПОМИНАЮЩЕЕ УСТРОЙСТВО**( theexternalrememberingdevice ( ВЗУ )) - это запоминающее устройство, обеспечивающее хранение больших объёмов информации и обмен информацией с оперативной памятью.

**ВНЕШНЕЕ УСТРОЙСТВО** - ( peripheryhardware ) - устройство, отделённое от основного блока ЭВМ, имеющее собственное управление и выполняющее команды и запросы центрального процессора без постоянного вмешательства самого процессора.

**ВЫЧИСЛИТЕЛЬНАЯ СЕТЬ** – комплекс устройств, компьютеров, каналов связи, специального оборудования и программных средств, позволяющий осуществить передачу данных между элементами сети и их обработку. различают локальные, корпоративные, территориальные, глобальные вычислительные сети.

**BIOS** – (BasicInputOutputSystem) – базовая система ввода-вывода.

**ГРАФОПОСТОИТЕЛЬ**( plotter ) - устройство, предназначенное для вывода графической информации на бумагу.

**ДАННЫЕ**( data ) - факты, представленные в виде, пригодном для обработки на ЭВМ как автоматически, так и при участии человека.

**ДВОИЧНЫЙСИГНАЛ**( binarysignal ) - тип сигнала, способный принимать одно из двух возможных значений.

**ДЕФРАГМЕНТАЦИЯ**( defrag ) – процесс, оптимизирующий работу с файлами на диске.

**ДЖОЙСТИК**( joystick ) - манипулятор, выполненный в виде рукоятки.

**ДИРЕКТОРИЙ**( directories ) – область диска, где хранится информация размещения файлов на данном диске, а также информация о самих файлах ( время и дата создания файла, атрибуты файла и др. )

**ДИСКОВОД**( diskdrive ) - устройство, производящие запись или считывание информации с диска, являющегося носителем информации внешней памяти.

**ДИСПЛЕЙ**( display ) - устройство визуальной связи пользователя с системой обработки данных, имеющее экран и средства представления на нём данных в форме удобной для пользователя.

**ДРАЙВЕР**( driver ) – программа, обеспечивающая взаимодействие программного обеспечения компьютера с конкретным физическим или логическим устройством.

**ДЮЙМ**( inch ) – единица измерения расстояния  $\Box$  25,4 мм. Обозначается буквами "in" или кавычкой. (  $2" = 2$  in  $= 2$  дюйма)

**ЗАГРУЗКА**( load ) - поиск программы с данным именем во внешней памяти и копирование её в оперативную память.

**ЗАКРЫТИЕ**( close , rundown ) - процедура окончания определённого вида работы.

**ЗАПОМИНАНИЕ**( storage ) - процесс занесения информации в память.

**ЗАПУСК**( start ) - команда реализации действий, предписанных программой или пользователем компьютера.

**ИМЯ**( name ) - это набор символов, идентифицирующий программу, файл, переменную, константу, адрес, тип, устройство или другой объект.

**ИНСТАЛЯЦИЯ**( installation ) – процесс установки программы.

**ИНТЕРАКТИВНЫЙ**( interactive ) - режим, предполагающий обмен запросами, командами, ответами между пользователем и программой в процессе её выполнения.

**ИНТЕРВАЛ**( interval ) – единица измерения расстояния, равная 1/6 дюйма. Обозначается буквами "li". (1li = 1/6 " = 12 pt

#### 4,23 мм )

**ИНТЕРПРЕТАТОР**( interpreter ) - транслятор, последовательно ( по одной команде ) переводящий команды программы, написанной на языке высокого уровня, в команды машинного языка и выполняющий каждую команду сразу после перевода.

**ИНТЕРФЕЙС** ( interface ) - совокупность программно-аппаратных и субъектных средств, обеспечивающих непосредственное взаимодействие составных элементов системы.

**ИНТЕРФЕЙС ПОЛЬЗОВАТЕЛЯ** ( theinterfaceoftheuser ) – способ взаимодействия человека с программой и программы с человеком.

**ИНФОРМАТИКА**( computerscience ) – наука, изучающая законы и методы накопления, обработки, хранения, передачи и представления информации.

**ИНФОРМАЦИЯ**( information ) - отображение предметного мира с помощью знаков, символов, жестов и звуков.

**КАТАЛОГ**( catalogue ) область диска, где хранится информация размещения файлов на данном диске, а также информация о самих файлах ( время и дата создания файла, атрибуты файла и др. )

**КЕГЛЬ**( size ) – размер шрифта, выраженный в пунктах.

**КЕРНИНГ** – расстояние между двумя соседними символами.

**КЕШ-память**( cashmemory ) - промежуточная память между процессором и ОЗУ.

**КЛАСТЕР**( cluster ) – минимальная адресуемая единица измерения объёма дискового пространства.

**КОМАНДА**( command ) - мнемонический набор символов, задающий тип операции, подлежащей выполнению процессором, а также участвующие в операции данные.

КОМПЬЮТЕР – (computer) – вычислительная система или электронно-вычислительная машина, способная выполнять отдельные команды или последовательности команд – программы. основное назначение компьютера – обработка информации (данных) с помощью программ.

**КОМПИЛЯТОР**( compiler ) - транслятор, преобразующий целиком программу, написанную на языке высокого уровня в эквивалентную программу на машинном языке.

**КОНТРОЛЛЕР**( controller ) - устройство сопряжения процессора и периферийного устройства ЭВМ.

**КОПИЯ**( copy ) - понятие полностью повторяющее содержимое оригинала.

**КУРСОР**( cursor ) - специальный символ или знак, высвечиваемый в том месте экрана где будет выводится очередной печатаемый символ или указывающий на какой-либо пункт меню.

**МАГИСТРАЛЬ**( imlbus ) **-** см. **ШИНА**

**МАССИВ**( file ) – данные, объединённые по какому-то признаку.

**МЕНЮ**( menu ) - отображаемый на экране список команд, сообщений, вопросов и вариантов ответов, из которых пользователь выбирает необходимый, вводя его номер, букву или указывая на него курсором.

**МИКРОПРОЦЕССОР**( microprocessor ) – процессор, выполненный на одном кристалле, т.е. на одной микросхеме.

**МИКРОСХЕМА**( microcircuit ) - микроэлектронное изделие, имеющее большую плотность электрически соединённых на поверхности кристалла полупроводника элементов.

**МОДЕМ**( modem ( Модулятор-Демодулятор )) – устройство, обеспечивающее связь компьютеров по телефонным линиям.

**МОНИТОР**( monitor ) - программа, которая наблюдает, проверяет, контролирует и регулирует правильность выполнения операций процессором.

**МУЛЬТИМЕДИА** – одна из информационных технологий позволяющая объединить в одном компьютере несколько способов представления информации: текст, графику, анимацию, аудио – и видеопредставление - в реализации одной информационной задачи.

**МЫШЬ**( mouse ) – манипулятор, функционирующий в результате перемещения его по плоскости.

**НАКОПИТЕЛЬ НА ГИБКОМ МАГНИТНОМ ДИСКЕ**( floppy (НГМД . FDD )) - дисковод, сменным носителем информации которого является магнитный диск, выполненный на гибкой, полимернойоснове.

#### **НАКОПИТЕЛЬ НА ЖЁСТКОМ МАГНИТНОМ ДИСКЕ**( harddiskdrive ( НЖМД , HDD , "ВИНТ") **-** см**.ВИНЧЕСТЕР**

**НОСИТЕЛЬ ИНФОРМАЦИИ**( thecarrieroftheinformation ) – изделие, осуществляющее непосредственное хранение информации.

**ОПЕРАТОР**( operator ) - законченное выражение на языке высокого уровня, предписывающее процессору выполнение некоторого действия

**ОПЕРАТИВНОЕ ЗАПОМИНАЮЩЕЕ УСТРОЙСТВО**( randomaccessmemory ( ОЗУ , RAM )) - запоминающее устройство, обеспечивающее бесперебойную работу процессора. Предназначенно для хранения промежуточных данных работы процессора.

**ОПЕРАЦИОННАЯ СИСТЕМА**( operationalsystem ) - совокупность программ, дополняющая аппаратные средства компьютера и облегчающая пользователю управление работой ЭВМ с помощью соответствующих команд.

**ОПТИМИЗАЦИЯ**( optimization ) – процесс настройки программы или устройства компьютера на максимальную эффективность работы.

**ПАРОЛЬ**( password ) - набор символов, предъявляемый пользователем для получения доступа к программам и данным.

**ПЕРЕМЕННАЯ**( variable ) – величина, которая изменяет своё значение в процессе выполнения алгоритма или программы.

**ПЕРИФЕРИЙНОЕ УСТРОЙСТВО**( peripheraldevice ) - см. **ВНЕШНЕЕ УСТРОЙСТВО**.

**ПИКСЕЛ**( pixel ) – единица измерения разрешения экрана дисплея.

**ПИТЧ**( pitch ) – количество символов, которое можно напечатать на одном дюйме строки. Обозначается буквой "p". ( р10 – 10 символов на дюйме )

**ПЛОТТЕР**( plotter ) - см. **ГРАФОПОСТРОИТЕЛЬ**

**ПОСТОЯННОЕ ЗАПОМИНАЮЩЕЕ УСТРОЙСТВО**( readonlymemory ( ПЗУ , ROM ) – запоминающее устройство с неизменяемой в процессе работы компьютера информацией. Предназначено для первоначального запуска компьютера.

**ПРИЛОЖЕНИЕ**( application ) – программа, специально созданная для работы под управлением конкретной операционной системы.

**ПРИНТЕР**( printer ) - устройство вывода информации на бумагу

**ПРОГРАММА**( program ) - алгоритм, записанный на языке программирования, понятном для ЭВМ.

**ПРОГРАММАТОР**( programmer ) – устройство, выполняющее запись данных в ПЗУ.

**ПРОГРАММНЫЙИНТЕРФЕЙС**( theprograminterface ) – способ взаимодействия программ между собой.

**ПРОГРАММНО-АППАРАТНЫЙ ИНТЕРФЕЙС** ( thehardware-softwareinterfase ) - способ взаимодействия программ и устройств компьютера между собой.

**ПРОГРАММНОЕ ОБЕСПЕЧЕНИЕ** ( software ) - совокупность программ, обеспечивающих полноценную работу ЭВМ.

**ПРОЦЕССОР**( processor ) – устройство компьютера, выполняющее операции обработки данных.

**ПУНКТ**( point ) – единица измерения размера шрифта, равная 1/72 дюйма  $\Box$ 0.35 мм. Обозначается буквами "pt". ( 5pt = 5 пунктов )

**РАСПЕЧАТКА** (listing ) - операция вывода информации на принтер.

**РЕГИСТР** (register ) – блок памяти малого объёма в вычислительном устройстве.

**РЕСТАРТ**( restart ) - повторный запуск программы или системы.

**СБОЙ**( failure ) - непредвиденный отказ оборудования, программы или системы.

**СБРОС**( reset ) - приведение системы в исходное состояние.

**СВЕТОВОЕ ПЕРО**( lightpen ) – манипулятор, позволяющий снимать координаты любой точки экрана дисплея и вводить их в ЭВМ с одновременным отображением на экране вводимой информации.

**СЕКТОР**( sector ) – максимальный размер минимального адресуемого пространства дорожки диска

**СЕРВЕР**( server ) – ЭВМ, включённая в локальную сеть и управляющая пользованием периферийными устройствами другими компьютерами, включёнными в локальную сеть.

**СИСТЕМА КОМАНД** (systemofcommands ) - совокупность всех команд, которые может выполнить данный исполнитель.

**СИСТЕМНЫЙ ДИСК ( ДИСКЕТА )** (systemdisk (diskette)) – диск (дискета) , содержащий файлы ядра операционной системы ("command.com", "Io.sys", "Msdos.sys") и позволяющий процессору загружать это ядро в оперативную память.

**СКАНЕР**( scanner ) - устройство ввода графической информации в компьютер.

**СОПРОЦЕССОР**( soprocessor ) - специализированный процессор, дополняющий функциональные возможности основного процессора.

**СТРИМЕР**( strimmer ) – запоминающее устройство, сменным носителем информации которого является магнитная лента. **СЧИТЫВАНИЕ**( read ) - процесс снятия копии данных.

**ТАБУЛИРОВАНИЕ**( tabulation ) – процесс размещения данных в табличной форме.

**ТЕКУЩИЙ КАТАЛОГ** ( thecurrentcatalogue ) – каталог, команды работы с которым можно давать по умолчанию, т.е. без указания каких-нибудь данных.

**ТРАНСЛЯТОР**( translator ) – программа, осуществляющая перевод команд программы, написанной на исходном языке программирования, в команды машинного языка.

**ТРАФИК**( traffic ) - обмен информацией по сети двумя компьютерами.

**УСТРОЙСТВО УПРАВЛЕНИЯ (УУ)** – устройство, которое формирует во все блоки процессора в нужные моменты времени определенные сигналы управления, обусловленные спецификой выполняемой операции и результатами предыдущих операций.

**УТИЛИЗАЦИЯ**( utilization ( "сбор мусора ")) - процедура удаления ненужных данных

**УТИЛИТА** (utility ) – программа, входящая в состав операционной системы, и предназначенная для обслуживания и оптимизации работы как компьютера, так и самой операционной системы.

**ФАЙЛ** (file ) – наименьшая единица измерения количества хранимой информации во внешней памяти, имеющая уникальное имя.

**ФЛОПС**( flops ) - единица производительности ЭВМ, равная количеству произведённых элементарных операций в секунду.

**ХОЛОДНЫЙСТАРТ**( coldstart ) - запуск ЭВМ, начиная с включения питания.

#### **ЧИП**( chip ) - см. **МИКРОСХЕМА**

**ЧИСТКА**( scratch ) - см. **УТИЛИЗАЦИЯ**

**ШИНА**( commonbus ) - группа линий передачи информации, объединённой общим функциональным признаком.(шина данных, шина адресов, общая шина )

**ЯЗЫК ВЫСОКОГО УРОВНЯ**( languageof a highlevel ) - язык программирования, содержащий элементы естественного языка.

**ЯЧЕЙКА**( cell ) - минимальная адресуемая область оперативной памяти.

### **Информационное обеспечение дисциплины.**

Перечень рекомендуемых учебных изданий, Интернет-ресурсов, дополнительной литературы

## **Информационное обеспечение обучения Основные источники (ОИ)**

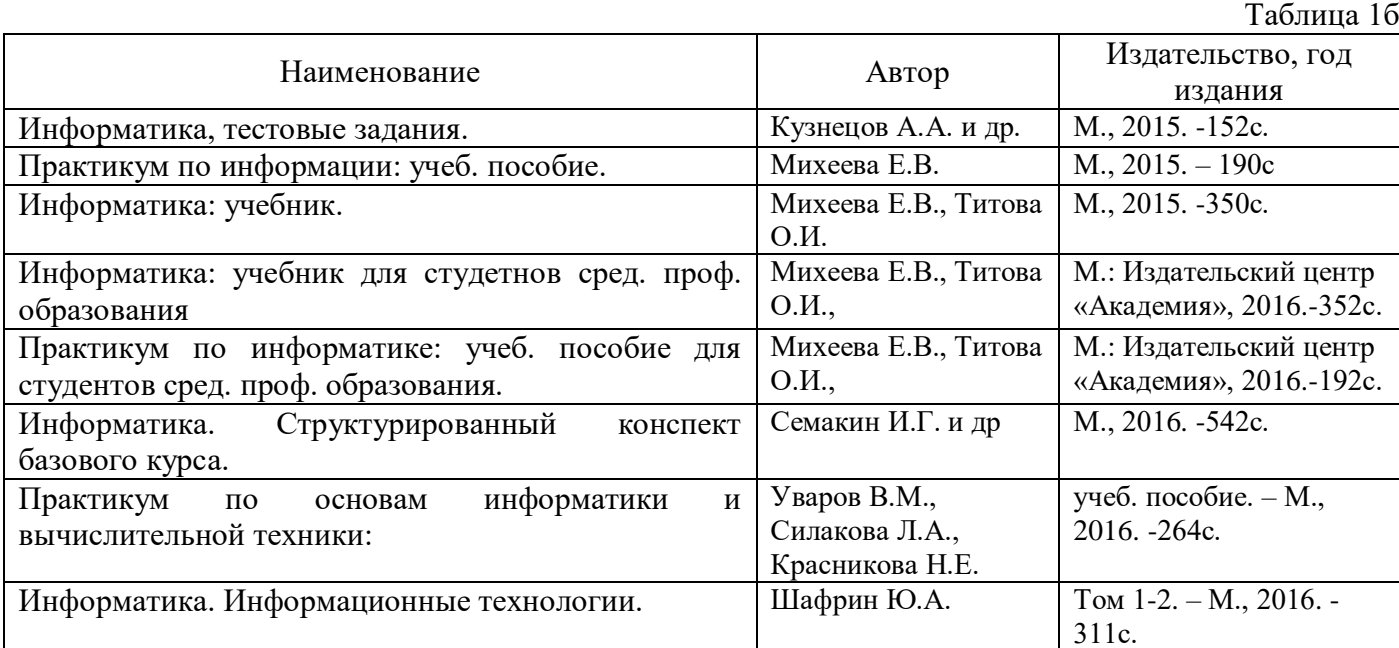

# **Дополнительные источники (ДИ)**

Таблица 1в

«Информатика в школе»: ежемесячный научно-методический журнал Российской Академии образования.

«Информатика и образование»: ежемесячный научно-методический журнал Российской Академии образования.

Андреева Е.В. и др. Математические основы информатики, Элективный курс. – М., 2016. -243с. Залогова Л.А. Компьютерная графика. Практикум. Учебное пособие. Элективный курс. – М., 2016. -362с.

Информационно-образовательный портал для учителя информатики и ИКТ. Форма доступа: http://www.klyaksa.net/

Методическая копилка учителя информатики. Форма доступа: http:// www.metod-kopilka.ru/page-2- 1-4-4.html

Макарова Н.В., Николайчук Г.С., Титова Ю.Ф., Информатика и ИКТ. Учебник. 11 класс. Базовый уровень. – СПб.: Питер, 2018.-224с.

Майкрософт. Учебные проекты с использованием MicrosoftOffice. – М., 2016. -422 с.

Семакин И.Г., Хеннер Е.К. Информатика. Задачник-практикум 8–11 кл. (в 2 томах). – М.,2016. - 134с.

Семакин И.Г., Хеннер Е.К. Информатика. Учебник 10-11 кл. – М.,2017.-641с.

Угринович Н.Д. Преподавание курса «Информатика и ИКТ» 7–11 классы. – М., 2016. -805с.

Электронный журнал «Информатика и информационные технологии в образовании». Форма доступа: http://www.rusedu.info

# **Интернет-ресурсы (ИР)**

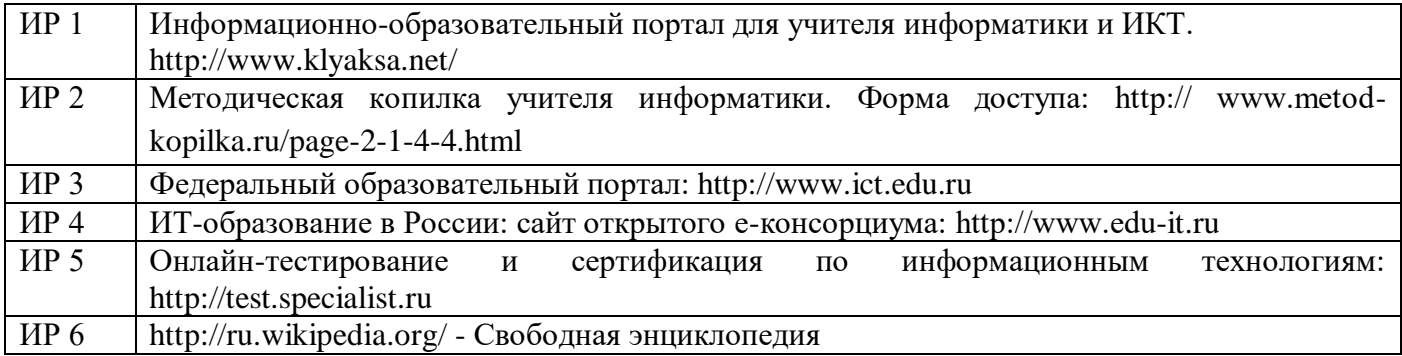